# **HP OpenView Storage Data Protector** インテグレーション ガイド

**IBM** アプリケーション **: Informix DB2 Lotus Notes/Domino**

出版年月 **: 2004** 年 **10** 月

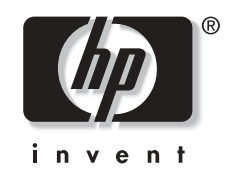

**Manufacturing Part Number: B6960-99110** リリース **A.05.50**

© Copyright Hewlett-Packard Development Company, L.P.2004.

## ご注意

- 1. 本書に記載した内容は、予告なしに変更することがあります。
- 2. 当社は、本書に関して特定目的の市場性と適合性に対する保証を含む一切の保証をいたしか ねます。
- 3. 当社は、本書の記載事項の誤り、またはマテリアルの提供、性能、使用により発生した損害 については責任を負いかねますのでご了承ください。
- 4. 本製品パッケージとして提供した本書、CD-ROM などの媒体は本製品用だけにお使いくださ い。プログラムをコピーする場合はバックアップ用だけにしてください。プログラムをその ままの形で、あるいは変更を加えて第三者に販売することは固く禁じられています。

本書には著作権によって保護される内容が含まれています。本書の内容の一部または全部を著作 者の許諾なしに複製、改変、および翻訳することは、著作権法下での許可事項を除き、禁止され ています。

All rights reserved.

#### **Restricted Rights Legend**

Use, duplication or disclosure by the U.S. Government is subject to restrictions as set forth in  $subparambin(0)(1)(ii)$  of the Rights In Technical Data and Computer Software clause in DFARS 52.22707013 for DOD agencies, and subparagraphs  $(c)(1)$  and  $(c)(2)$  of the Commerical Computer Software Restricted rights clause at FAR 52.227-19 for other agencies.

Hewlett-Packard Company United States of America

Copyright© 1983-2004 Hewlett-Packard Development Company, L.P.

UNIX® は、The Open Group がライセンスしている米国ならびに他の国における登録商標です。

Microsoft®、Windows® および Windows NT® は Microsoft Corporation の米国における登録商 標です。

Oracle® は Oracle Corporation, Redwood City, California の米国における登録商標です。

Java™ は Sun Microsystems, Inc. の米国における商標です。

ARM® は ARM Limited の登録商標です。

## **1. Informix** と **[Data Protector](#page-20-0)** の統合

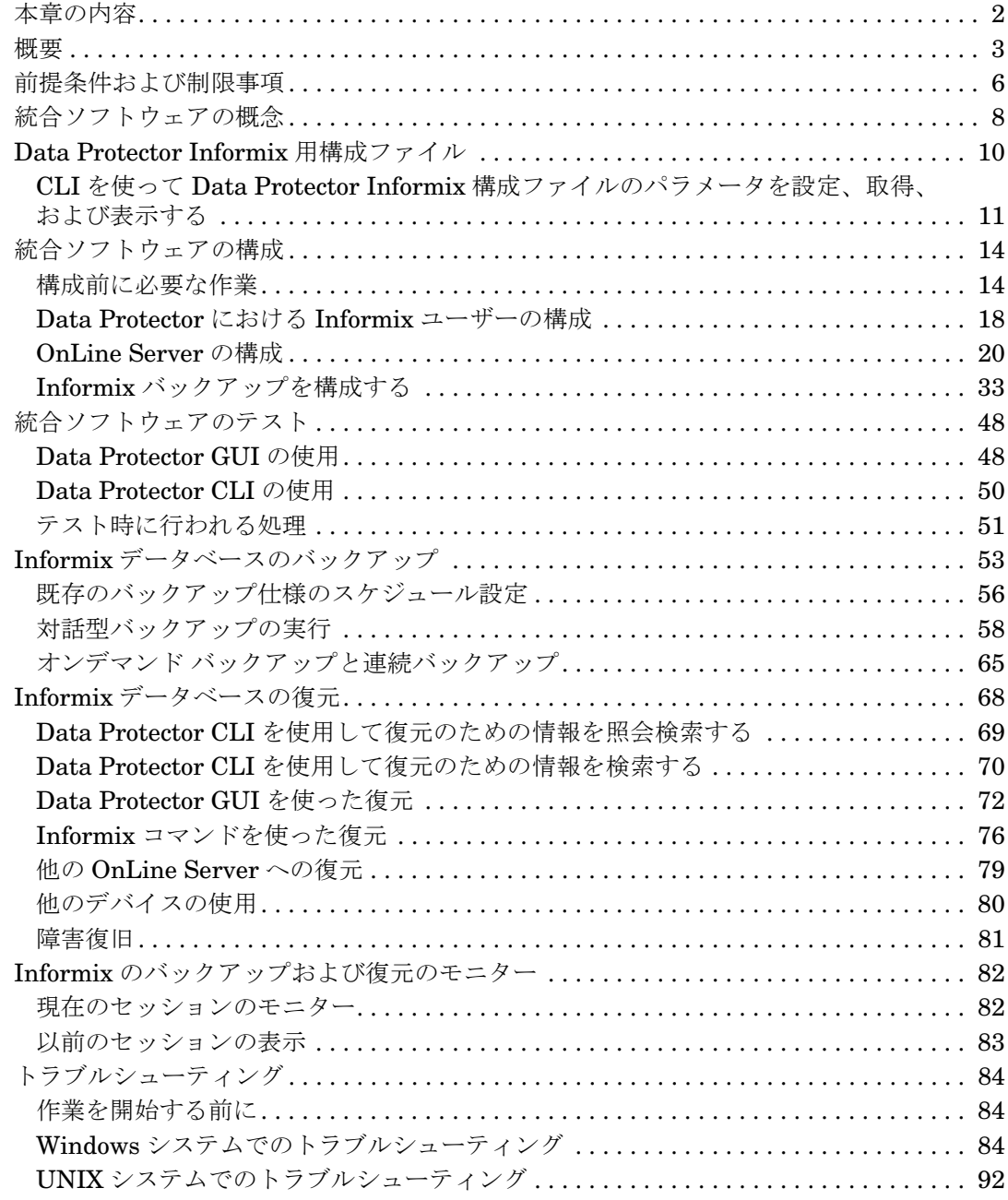

## **[2. IBM DB2 UDB](#page-126-0)** と **Data Protector** の統合

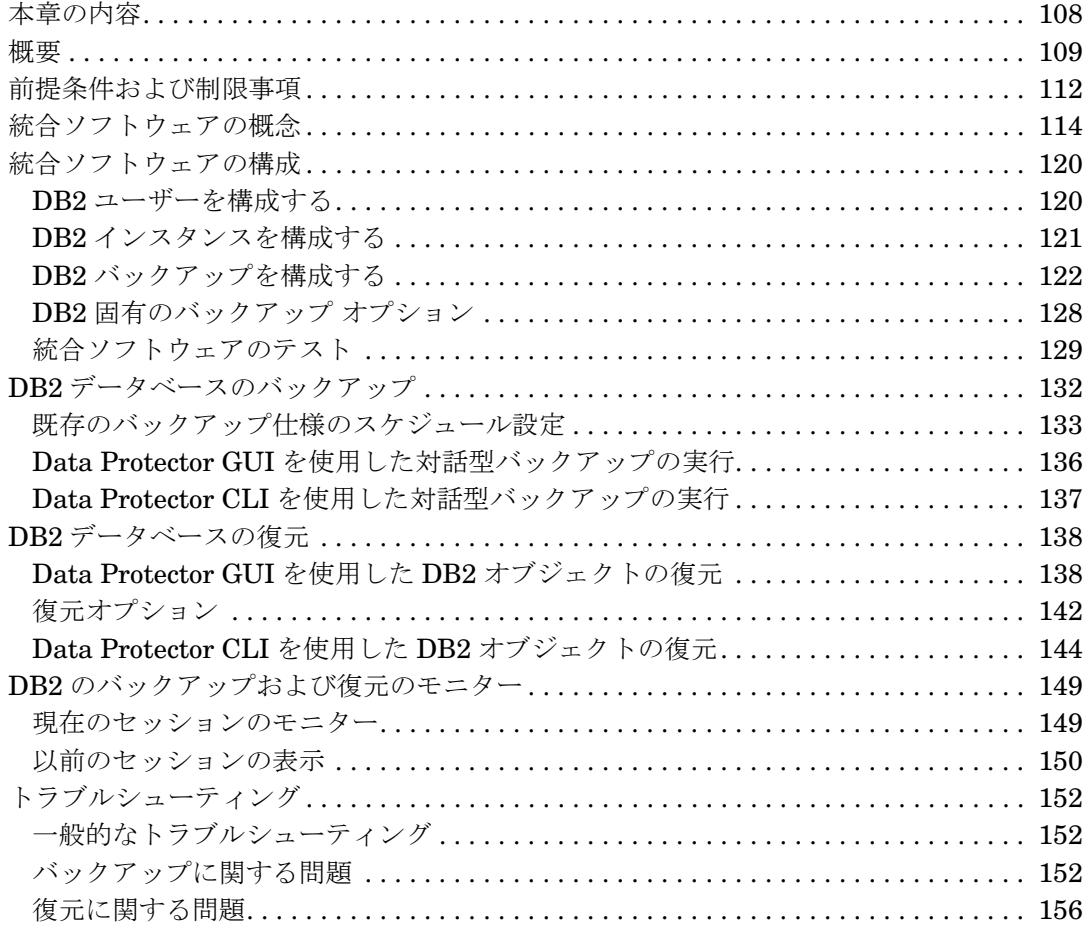

## **[3. Lotus Notes/Domino Server](#page-178-0)** と **Data Protector** の統合

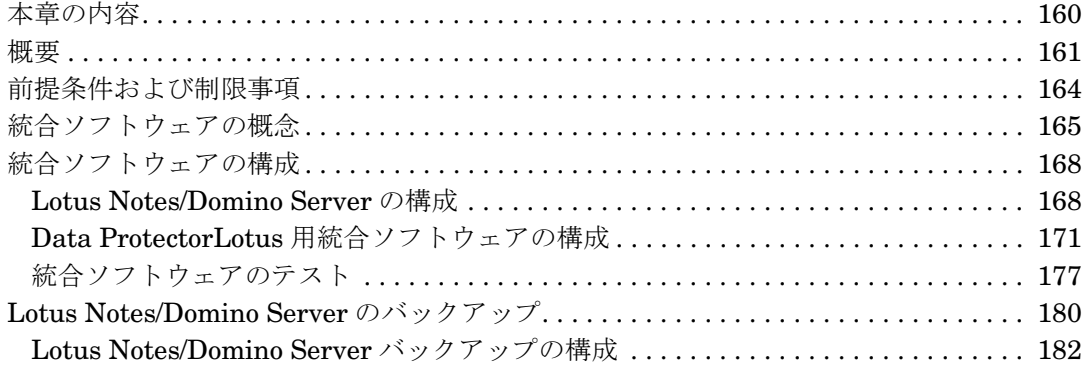

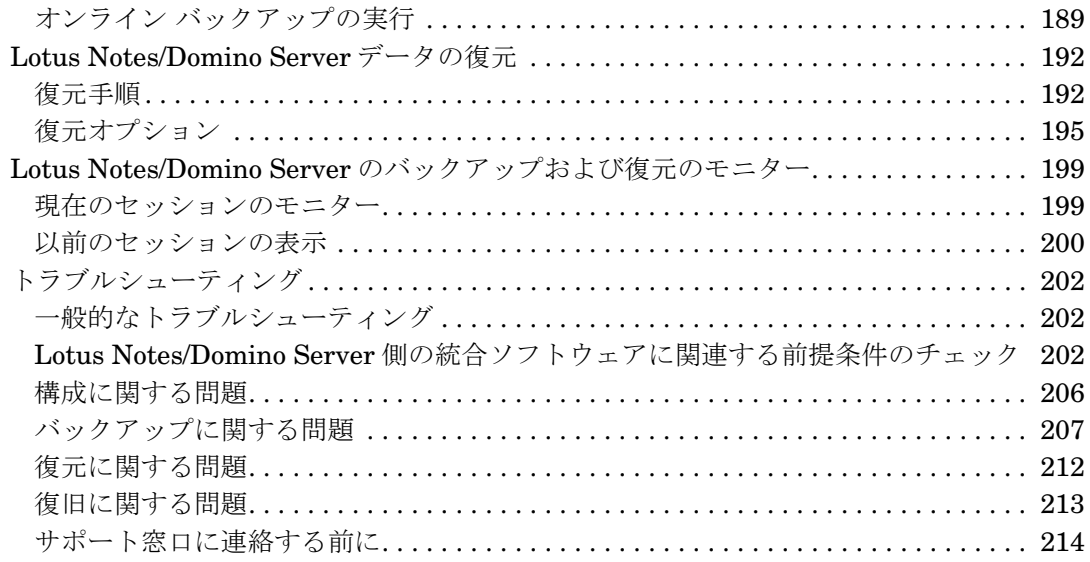

## [用語集](#page-236-0)

[索引](#page-282-0)

## 出版履歴

マニュアルの出版の日付と部品番号は、そのマニュアルの最新の版数を示しています。出版の日 付は、最新版ができるたびに変更します。内容の小さな変更に対しては、増刷の際に対応し、出 版日の変更は行いません。マニュアルの部品番号は、改訂が行われるたびに変更します。

新版の作成は、記載内容の訂正またはドキュメント製品の変更にともなって行われます。お手元 のマニュアルが最新のものか否かは、当社の営業担当または購入された販売会社にお問い合わせ ください。詳細については、HP の営業担当にお問い合わせください。

#### 表 1 出版履歴

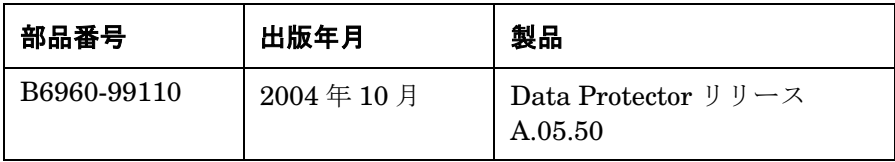

# このマニュアルで使用する表記法

このマニュアルでは、以下の表記法を使用します。

表 2

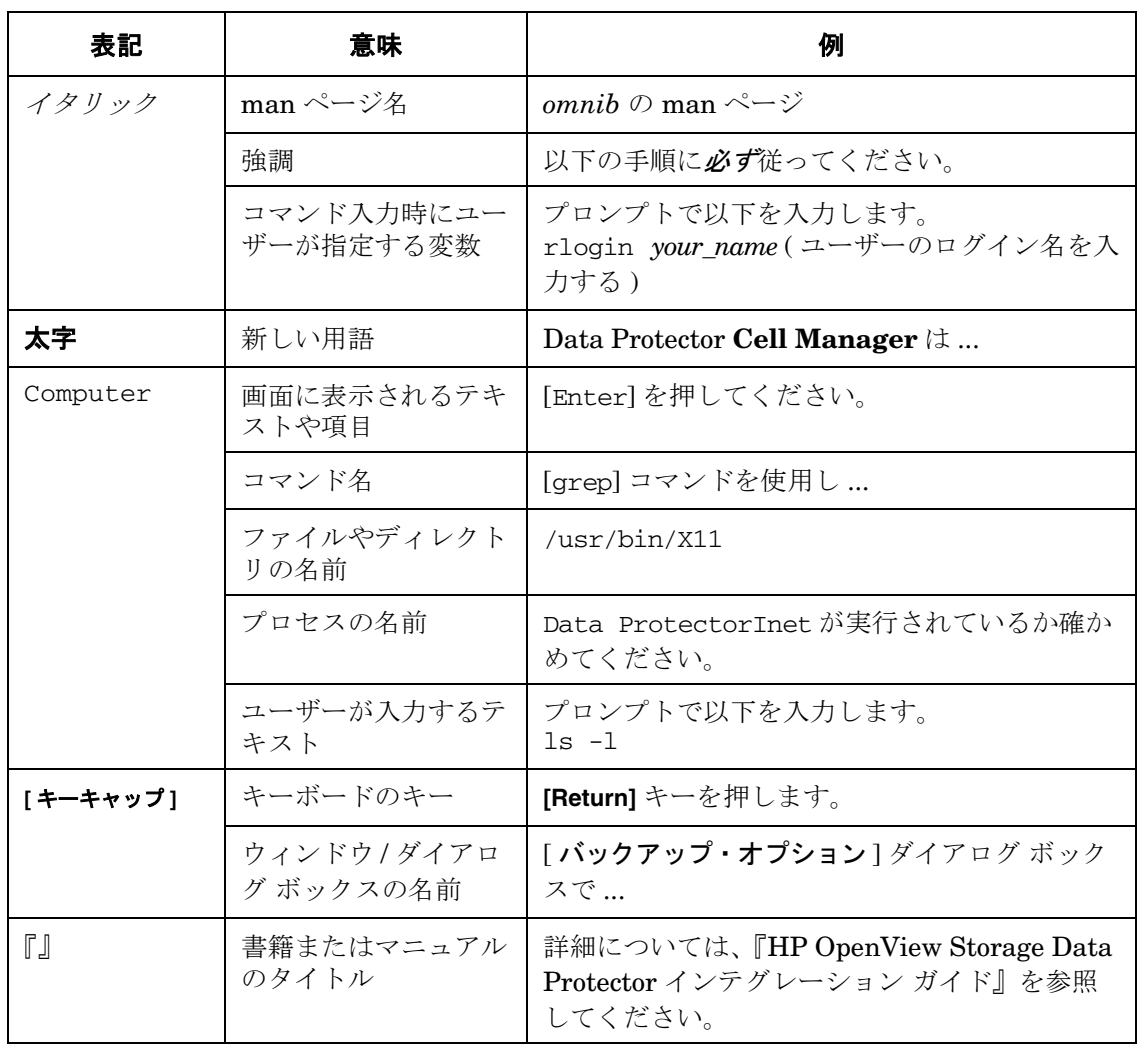

Data Protector では、クロスプラットフォーム (Windows と UNIX) のグラフィカル ユーザー イ ンタフェースを提供します。Data Protector のグラフィカル ユーザー インタフェースについて は、『HP OpenView Storage Data Protector 管理者ガイド』を参照してください。

#### 図 1 **Data Protector** グラフィカル ユーザー インタフェース

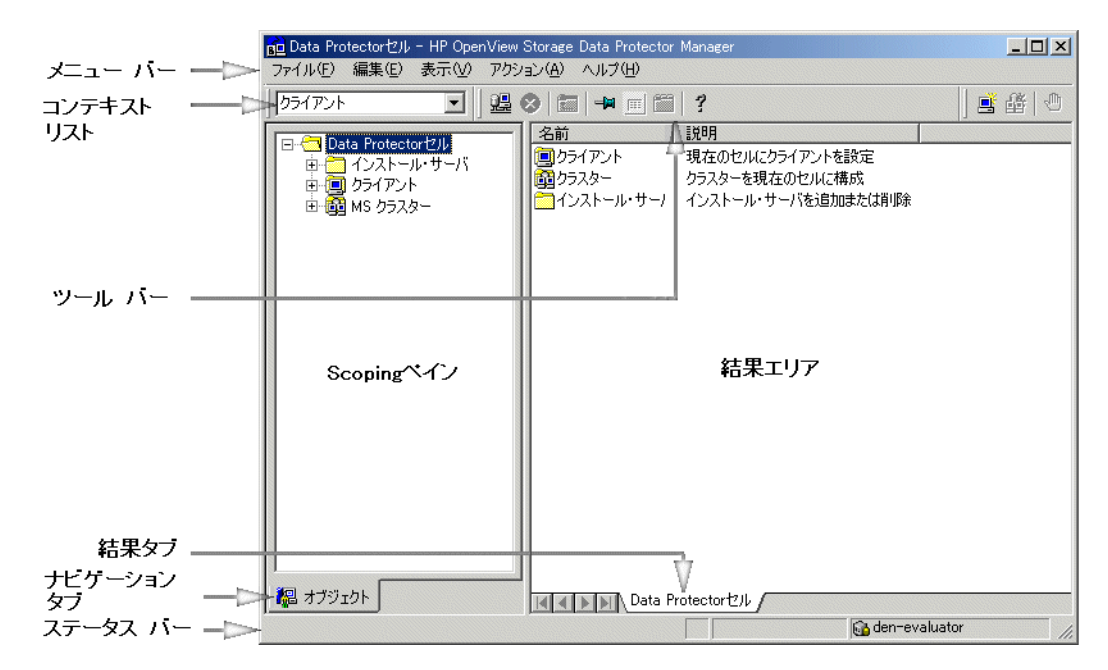

# 当社へのお問い合わせについて

## 概要

Data Protector の概要については、以下の Web サイトでご覧いただけます。

<http://www.hp.com/go/dataprotector>(英語版) <http://h50146.www5.hp.com/products/storage/software/dataprotector/index.html>( 日本語版 )

## テクニカル サポート

テクニカル サポート情報については、HP エレクトロニック サポート センタの下記の Web サイ トをご覧ください。

<http://support.openview.hp.com/support.jsp>

<http://www.hp.com/support>

Data Protector の最新のパッチ情報については、以下をご覧ください。

[http://support.openview.hp.com/patches/patch\\_index.jsp](http://support.openview.hp.com/patches/patch_index.jsp)

Data Protector に必要なパッチ情報は、『HP OpenView Storage Data Protector ソフトウェア リリース ノート』を参照してください。

当社では他社製のハードウェアおよびソフトウェアのサポートは行っておりません。他社製製品 のサポートは各ベンダーにお問い合わせください。

## ドキュメントに関するご意見

ドキュメントに関するお客様のご意見を基に、お客様のご要望を理解し、ご要望に沿ったドキュ メントの開発に努めていきたいと思っております。ドキュメントに関するご意見は、当社の以下 のドキュメント専用サイトへお送りください。

[http://ovweb.external.hp.com/lpe/doc\\_serv/](http://ovweb.external.hp.com/lpe/doc_serv/)( 英語版 ) [http://welcome.hp.com/country/jp/ja/contact\\_us.html](http://welcome.hp.com/country/jp/ja/contact_us.html)(日本語版)

## トレーニング情報

HP OpenView に関して現在可能なトレーニングの情報については、下記の HP OpenView の Web サイトをご覧ください。

<http://www.openview.hp.com/training/>( 米国 ) <http://www.hp.com/jp/education>(日本)

上記のサイトにリンクすると、トレーニング クラスのスケジュールや、カスタマ サイトでのト レーニング、クラス登録などに関する情報をご覧いただけます。

## **Data Protector** のドキュメント

Data Protector のドキュメントは、マニュアルとオンライン ヘルプの形式で提供されます。

## マニュアル

Data Protector のマニュアルは印刷形式と PDF 形式で提供されます。PDF ファイルは Data Protector のセットアップ時に Windows の場合は User Interface コンポーネントを、UNIX の場合は OB2-DOCS コンポーネントを選択してインストールします。PDF ファイルをインス トールすると、マニュアルは Windows では <Data\_Protector\_home>¥docs ディレクトリ、 UNIX では、/opt/omni/doc/ja ( 日本語版 )、/opt/omni/doc/C/ ( 英語版 ) ディレクトリに保 存されます。また以下の URL でも PDF 形式のマニュアルを入手できます。

[http://ovweb.external.hp.com/lpe/doc\\_serv/](http://ovweb.external.hp.com/lpe/doc_serv/)( 英語版 )

<http://www.hp.com/jp/manual/>( 日本語版 )

#### 『**HP OpenView Storage Data Protector** コンセプト ガイド』

このマニュアルでは、Data Protector のコンセプトを解説するとともに、Data Protector の動作 原理を詳細に説明しています。手順を中心に説明している『HP OpenView Storage Data Protector 管理者ガイド』と併せてお読みください。

#### 『**HP OpenView Storage Data Protector** 管理者ガイド』

このマニュアルでは、バックアップ管理者が実行する主な構成および管理作業 ( デバイスの構 成、メディアの管理、バックアップの構成、データの復元など ) について説明します。

## 『**HP OpenView Storage Data Protector** インストールおよびライセンス ガイド』

このマニュアルでは、お使いの環境のオペレーティング システムとアーキテクチャを考慮した 上での Data Protector ソフトウェアのインストール方法を説明しています。また、Data Protector のアップグレード方法や、環境に適したライセンスの取得方法についても説明してい ます。

## 『**HP OpenView Storage Data Protector** インテグレーション ガイド』

このマニュアルでは、さまざまなデータベースやアプリケーションをバックアップ / 復元するた めの Data Protector の構成 / 使用方法を説明しています。このマニュアルは、バックアップ管理 者やオペレータを対象としています。このマニュアルには以下の 4 種類のバージョンが提供され ています。

• 『HP OpenView Storage Data Protector インテグレーション ガイド - Microsoft アプリケー  $\geq$   $\geq$  : SQL Server 7/2000, Exchange Server 5.x, Exchange Server 2000/2003, Volume Shadow Copy Service』

このマニュアルでは、Microsoft アプリケーション (Microsoft Exchange Server 2000/2003、 Microsoft Exchange Server 5.x、Microsoft SQL Server 7/2000、および Volume Shadow Copy Service) に対応する Data Protector の統合ソフトウェアついて説明します。

• 『HP OpenView Storage Data Protector インテグレーション ガイド - Oracle、SAP』

このマニュアルでは、Oracle、SAP R3、SAP DB に対応する Data Protector の統合ソフト ウェアについて説明します。

• 『HP OpenView Storage Data Protector インテグレーション ガイド - IBMアプリケーション: Informix、DB2、Lotus Notes/Domino』

このマニュアルでは、IBM のアプリケーション (Informix、IBM DB2、および Lotus Notes/Domino) に対応する Data Protector の統合ソフトウェアについて説明します。

• 『HP OpenView Storage Data Protector インテグレーション ガイド - Sybase、Network Node Manager、Network Data Management Protocol』

このマニュアルでは、Sybase、Network Node Manager および Network Data Management Protocol に対応する Data Protector の統合ソフトウェアについて説明します。

## 『**HP OpenView Storage Data Protector Integration Guide for HP OpenView**』

このマニュアルでは、HP OpenView Service Information Portal、HP OpenView Service Desk および HP OpenView Reporter に対応する Data Protector 統合ソフトウェアのインストール、 構成、使用方法について説明します。このマニュアルは、バックアップ管理者を対象としていま す。OpenView アプリケーションを使用して Data Protector のサービス管理を行う方法を説明 します。

## 『**HP OpenView Storage Data Protector Integration Guide for HP OpenView Operations for UNIX**』

このマニュアルでは、UNIX 版の HP OpenView Operations (OVO)、HP OpenView Service Navigator、および HP OpenView Performance (OVP) にを使用して Data Protector 環境の健全 性と性能を監視 / 管理する方法について説明します。

## 『**HP OpenView Storage Data Protector Integration Guide for HP OpenView Operations for Windows**』

このマニュアルでは、Windows 版の HP OpenView Operations (OVO)、HP OpenView Service Navigator、および HP OpenView Performance (OVP) にを使用して Data Protector 環境の健全 性と性能を監視 / 管理する方法について説明します。

## 『**HP OpenView Storage Data Protector** ゼロ ダウンタイム バックアップ コンセプト ガイ ド』

このマニュアルでは、Data Protector ゼロ ダウンタイム バックアップとインスタント リカバリ のコンセプトについて解説するとともに、ゼロ ダウンタイム バックアップ環境における Data Protector の動作原理を詳細に説明します。手順を中心に説明している『HP OpenView Storage Data Protector ゼロ ダウンタイム バックアップ 管理者ガイド』および『HP OpenView Storage Data Protector ゼロ ダウンタイム バックアップ インテグレーション ガイド』と併せてお読みく ださい。

## 『**HP OpenView Storage Data Protector** ゼロ ダウンタイム バックアップ 管理者ガイド』

このマニュアルでは、HP StorageWorks Virtual Array、HP StorageWorks Enterprise Virtual Array、EMC Symmetrix Remote Data Facility および TimeFinder、HP StorageWorks Disk Array XP に対応する Data Protector 統合ソフトウェアのインストール、構成、使用方法につい て説明します。このマニュアルは、バックアップ管理者やオペレータを対象としています。ファ イルシステムやディスク イメージのゼロ ダウンタイム バックアップ、インスタント リカバリお よび復元についても説明します。

## 『**HP OpenView Storage Data Protector** ゼロ ダウンタイム バックアップ インテグレーショ ン ガイド』

このマニュアルでは、Oracle、SAP R/3、Microsoft Exchange Server 2000/2003、および Microsoft SQL Server 2000 データベースのゼロ ダウンタイム バックアップ、インスタント リ カバリ、および標準復元を行うための、Data Protector の構成方法および使用法について説明し ます。また、Microsoft Volume Shadow Copy Service を使用してバックアップおよび復元を行 うための、Data Protector の構成方法および使用法についても説明します。

#### 『**HP OpenView Storage Data Protector MPE/iX System User Guide**』

このマニュアルでは、MPE/iX クライアントの構成方法と MPE/iX データのバックアップおよび 復元方法を説明します。

#### 『**HP OpenView Storage Data Protector Media Operations User's Guide**』

このマニュアルでは、オフラインのストレージ メディアの追跡方法と管理方法を説明します。 このマニュアルは、システムの保守とバックアップをを担当するネットワーク管理者を対象とし ています。アプリケーションのインストールと構成、日常のメディア操作、およびレポート作成 のタスクについて説明します。

#### 『**HP OpenView Storage Data Protector** ソフトウェア リリース ノート』

このマニュアルでは、HP OpenView Storage Data Protector A.05.50 の新機能を説明していま す。また、また、サポートされる構成 ( デバイス、プラットフォーム、オンライン データベース の統合、SAN、ZDB)、必要なパッチ、制限事項、既知の問題と対応策についても説明していま す。サポートされる構成の 最新情報については以下の URL を参照してください。 [http://www.openview.hp.com/products/datapro/spec\\_0001.html\(](http://www.openview.hp.com/products/datapro/spec_0001.html)英語)

## オンライン ヘルプ

Data Protector は Windows および UNIX の各プラットフォーム用にオンライン ヘルプ ( コンテ キスト依存ヘルプ ([F1] キー ) および [ ヘルプ ] トピック ) を備えています。

# 本書について

『HP OpenView Storage Data Protector インテグレーション ガイド - IBM アプリケーション : Informix、DB2、Lotus Notes/Domino』では Data Protector と IBM アプリケーションとの構 成方法および使用方法について説明します。

## 対象読者

このマニュアルは、ネットワークのバックアップに関して計画、設定、保守を担当するバック アップ管理者を対象にしています。またこのマニュアルは、以下の知識があるユーザーを対象と して作成されています。

- Data Protector の基本機能
- データベース管理

『HP OpenView Storage Data Protector コンセプト ガイド』には、Data Protector のコンセプ トが記載されています。Data Protector の基礎およびモデルを完全に理解するため読むことをお 勧めします。

## 本章の構成

本書は、以下の章で構成されています。

**第1章 1ページの「Informix と [Data Protector](#page-20-0) の統合」** 

第 **2** 章 159 ページの「[Lotus Notes/Domino Server](#page-178-0) と Data Protector の統合」

第 **3** 章 107 ページの「[IBM DB2 UDB](#page-126-0) と Data Protector の統合」

以下に示すデータベース アプリケーションと Data Protector の統合については、『HP OpenView Storage Data Protector インテグレーション ガイド - Microsoft アプリケーション : SQL Server 7/2000、Exchange Server 5.x、Exchange Server 2000/2003、Volume Shadow Copy Service』で説明します。

- Microsoft SQL Server 7.0/2000
- Microsoft Exchange Server 5.x
- Microsoft Exchange Server 2000/2003
- Microsoft Volume Shadow Copy Service

以下に示すデータベース アプリケーションと Data Protector の統合については、『HP OpenView Storage Data Protector インテグレーション ガイド - Oracle、SAP』で説明します。

- Oracle
- SAP  $R/3$
- SAP DB

以下に示すデータベース アプリケーションと Data Protector の統合については、『HP OpenView Storage Data Protector インテグレーション ガイド - Sybase、Network Node Manager、Network Data Management Protocol』で説明します。

- Sybase
- Network Node Manager
- Network Data Management Protocol

以下に示すデータベース アプリケーションと Data Protector ZDB の統合またはオペレーティン グ システム サービスについては、『HP OpenView Storage Data Protector ゼロ ダウンタイム バックアップ インテグレーション ガイド』で説明します。

- Oracle
- $\bullet$  SAP R/3
- Microsoft SQL Server 7.0/2000
- Microsoft Volume Shadow Copy Service
- Microsoft Exchange Server 2000/2003

# <span id="page-20-0"></span>**1 Informix** と **Data Protector** の統合

## <span id="page-21-0"></span>本章の内容

本章では、Data Protector Informix 用統合ソフトウェアの構成方法、および使用方法を説明し ます。また、Informix のデータベース オブジェクト ( 以降 **dbobject** と呼びます ) のバックアッ プや復元を行う上で理解が必要な概念や方法を説明します。Informix に関する情報は、OnLine Dynamic Server を参照してください。

本章の構成は、以下に示すとおりです。

- 3 ペ[ージの](#page-22-1)「概要」
- 6 ページの「[前提条件および制限事項](#page-25-1)」
- 8 ページの「[統合ソフトウェアの概念](#page-27-1)」
- 10 ページの「[Data Protector Informix](#page-29-1) 用構成ファイル」
- 14 ページの「[統合ソフトウェアの構成](#page-33-2)」
- 48 ページの「[統合ソフトウェアのテスト](#page-67-2)」
- 53 ページの「Informix [データベースのバックアップ](#page-72-1)」
- 68 ページの「Informix [データベースの復元](#page-87-1)」
- 82 ページの「Informix [のバックアップおよび復元のモニター](#page-101-2)」

84 ページの「[トラブルシューティング](#page-103-3)」

## <span id="page-22-1"></span><span id="page-22-0"></span>概要

Data Protector は、**OnLine Server** と透過的に統合されるので、使用している Informix dbobject をオンラインのままバックアップできます。

この統合でサポートされているプラットフォームの最新情報は、『HP OpenView Storage Data Protector ソフトウェア リリース ノート』または

[http://www.openview.hp.com/products/datapro/spec\\_0001.html\(](http://www.openview.hp.com/products/datapro/spec_0001.html) 英語 ) を参照してください。

オンライン バックアップという概念は、アプリケーションの高可用性というビジネス ニーズに 対応しており、現在では広く受け入れられています。バックアップ中も OnLine Server はオン ラインでつながっており、アクティブな状態で使用できます。バックアップは迅速かつ効果的に 行われるので、OnLine Server の性能への影響が最小限に抑えられます。

## バックアップの種類

Informix dbobject には Data Protector ユーザー インタフェースを使って、以下の種類のバック アップを実行できます。

- 対話型バックアップ。以下に示すいずれかのバックアップの種類で行えます。
	- フル。選択した dbobject に対してベースライン バックアップ (レベル0のバックアップ)を 行います。
	- 増分**1**。前回のフル バックアップ(レベル0のバックアップ)以降の変更内容をすべてバック アップします。
	- 増分**2**。前回の増分バックアップ(レベル1のバックアップ)以降の変更内容をすべてバック アップします。

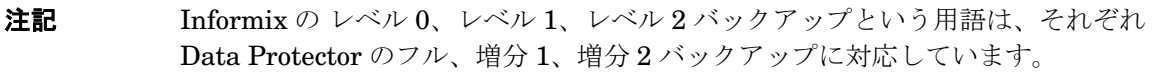

• 選択した Informix dbobject のバックアップ スケジュールを設定して実行するバックアップ。 対話型バックアップと同じ種類のバックアップをスケジュール設定して実行できます。Data Protector では、無人バックアップを開始する日付や時刻を定義できます。また、あらかじめ 定義されているバックアップ スケジュールを使用することによって、容易に構成することも できます。

**注記 Informix dbobject** のバックアップは、Informix の onbar コマンドを使って行う こともできます。

バックアップは、Informix の **ON-Bar** システムを経由して常に OnLine Server 上で実行されま す。バックアップ要求および復元要求は **onbar** ユーティリティから OnLine Server に送信され ます。

Informix dbobject は、Data ProtectorGUI または Informix の onbar コマンドを使って復元で きます。Data Protector では、さまざまな種類の復元が実行でき、業務に影響を及ぼす重要な データの復旧にも優れた柔軟性を発揮します。

#### **Data Protector** ユーザー インタフェースを使用する利点

統合ソフトウェアを使用したバックアップと復元は、OnLine Server だけでバックアップや復元 を行うよりも多くの利点があります。

• すべてのバックアップ処理の集中管理

バックアップ処理を集中管理することができます。これは、大規模な事業環境では特に重要 です。

• メディア管理

Data Protector は、高度なメディア管理システムを備えています。すべてのメディアや各メ ディアのステータスのトラッキングを行ったり、保存データの保護設定、操作の完全な自動 化や、デバイスやメディアの編成および管理ができます。

● バックアップ管理

バックアップしたデータは、バックアップ中やバックアップ後にコピーすることが可能です。 それによって、バックアップのフォールト トレランスが向上し、データのセキュリティや可 用性が向上し、ボールティングに使用することもできます。

● スケジュール設定

Data Protector には、スケジューラが組み込まれており、バックアップを自動で、定期的に 行えます。この Data Protector スケジューラにより、設定した時刻に無人でバックアップを 実行できます。

• デバイスのサポート

Data Protector は、スタンドアロン ドライブから複雑なマルチドライブ ライブラリまで、幅 広いデバイスをサポートしています。サポートされているバージョン、プラットフォーム、 デバイスなどに関する最新の情報については、『HP OpenView Storage Data Protector ソフ

トウェア リリース ノート』または

[http://www.openview.hp.com/products/datapro/spec\\_0001.html\(](http://www.openview.hp.com/products/datapro/spec_0001.html) 英語 ) を参照してくださ い。

• レポート

Data Protector には、バックアップ環境に関する情報のレポートを作成する機能があります。 レポートは、特定の時点で生成するようにスケジュールすることもできれば、事前定義のイ ベント ( バックアップ セッションの終了やマウント要求など ) の発生時に生成するように設 定することもできます。

• モニター

Data Protector では、Data Protector ユーザー インタフェースがインストールされているシ ステムであれば、どのシステムからでも、実行中のセッションをモニターし、また、完了し たセッションを確認することができます。

すべてのバックアップ セッションは、組み込み IDB にログとして記録されます。これらのロ グに記録された履歴情報は、後からバックアップ処理の内容を確認する際に役立てることが できます。

## <span id="page-25-1"></span><span id="page-25-0"></span>前提条件および制限事項

## 前提条件

統合化を開始する前に、OnLine Server および Data Protector がすでにインストールされてお り、正しく構成されていることを確認してください。詳細については、以下のドキュメントを参 照してください。

- サポートされているバージョン、プラットフォーム、デバイスなどに関する最新の情報につ いては、『HP OpenView Storage Data Protector ソフトウェア リリース ノート』または [http://www.openview.hp.com/products/datapro/spec\\_0001.html\(](http://www.openview.hp.com/products/datapro/spec_0001.html) 英語 ) を参照してくださ い。
- 各種アーキテクチャに Data Protector をインストールする手順については、『HP OpenView Storage Data Protector インストールおよびライセンス ガイド』を参照してください。
- バックアップの構成方法および実行方法については、『HP OpenView Storage Data Protector 管理者ガイド』を参照してください。
- INFORMIX-OnLine Dynamic Server の構成方法や使用方法の詳細については、『IBM Informix バックアップおよび復元ガイド』を参照してください。

## 対象読者

この章では、Data Protector の Informix 用統合ソフトウェアを使って OnLine データをバック アップおよび復元する管理者を主な対象としています。OnLine Server、UNIX または Windows オペレーティング システム、および Data Protector の基本機能に関して十分な知識が あることが前提となっています。Data Protector の詳細は、『HP OpenView Storage Data Protector 管理者ガイド』を参照してください。

## 制限事項

Data Protector 全般に関する制限事項の一覧については、『HP OpenView Storage Data Protector ソフトウェア リリース ノート』を参照してください。ここでは、この統合ソフトウェ アに関する制限事項について説明します。

- オブジェクト固有の実行前コマンドと実行後コマンドには二重引用符を使わないでください。 これらのコマンドは、バックアップ仕様作成時に統合ソフトウェアに固有のオプションとし て入力します。
- Windows で Informix version 7.31.TC2 を使用している場合は、Informix にバグがあるため、

論理ログ番号による Informix 復元を実行できません。

• Windows では、クリティカルでない dbspace を一番はじめの状態から復元することはできま せん。

## <span id="page-27-1"></span><span id="page-27-0"></span>統合ソフトウェアの概念

Data Protector と Informix は、Data Protector BAR(**B**ackup **A**nd **R**estore) と呼ばれる共有ラ イブラリを基にした Data Protector Database Library を通じて統合されます。Data Protector Database Library チャンネルは、Data Protector Session Manager(SM) と通信し、**XBSA** イン タフェースを通じて Informix onbar ユーティリティと通信します。Data Protector と Informix の統合アーキテクチャについては、図 [1-1](#page-27-2) を参照してください。

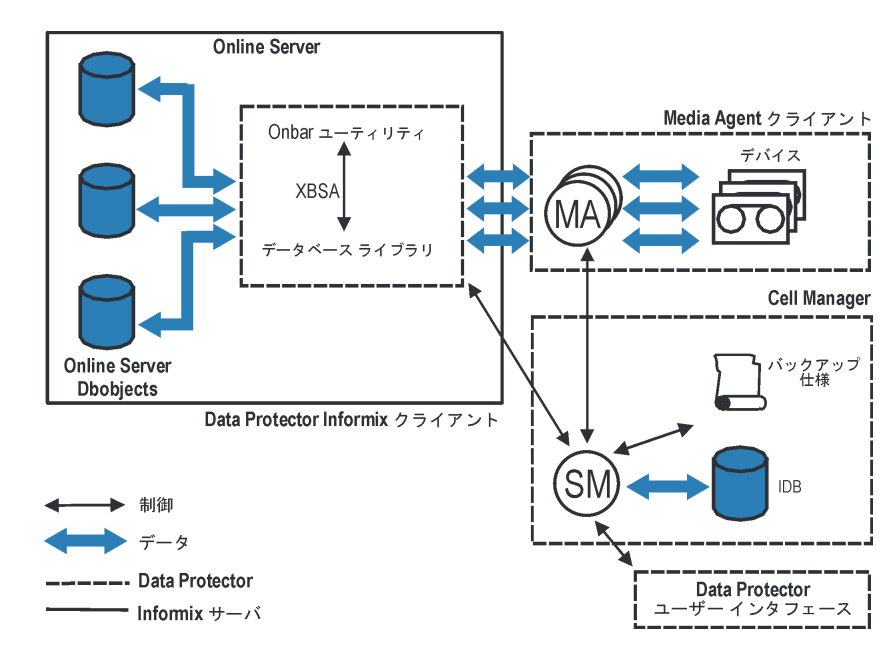

## <span id="page-27-2"></span>図 1-1 **Informix のバックアップの概念**

表 1-1 凡例

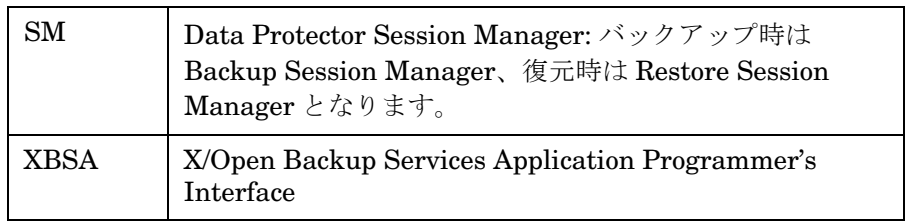

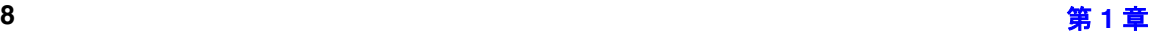

## 表 1-1 凡例

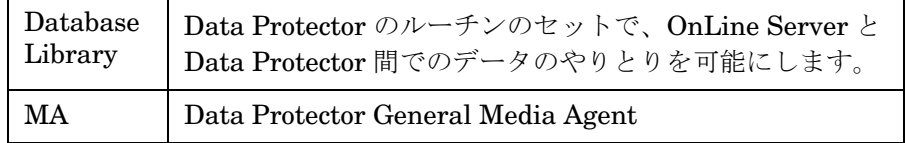

## バックアップ仕様

onbar ユーティリティは、Informix コマンド行や Data Protector から要求されるバックアップ や復元を実行します。バックアップ対象のオブジェクトのリスト、バックアップ オプション、 使用されるデバイスのセットは Data Protector バックアップ仕様に記載します。

## **XBSA**

onbar ユーティリティと Data Protector は、X/Open Backup Services Application Programmer's Interface (XBSA) を通じてバックアップ データや復元データ、また制御をやり取 りします。onbar ユーティリティは、バックアップや復元の実行要求を受け取ると、OnLine Server と Data Protector の両方に対してセッションを開始します。

## バックアップの流れ

バックアップ時には、onbar ユーティリティが OnLine Server に dbobject を要求し、受け取っ た dbobject を Data Protector に送信します。Data Protector はそれらのデータをデバイスに書 き込みます。

## 復元の流れ

復元時には、Data Protector は要求した dbobject をメディアから読み込み、XBSA インタ フェースを経由して、onbar ユーティリティへ送信します。onbar ユーティリティはそれらの情 報を OnLine Server に送信してディスクに書き込みます。

OnLine Server はディスクからの読み取り / 書き込み処理を担当し、Data Protector は、バック アップ セッションや復元セッションに使用されるデバイスやメディアを管理します。また、 バックアップ セッション前からセッション中、セッション後にわたって、その他の優れたメ ディア管理機能を提供します。

## <span id="page-29-1"></span><span id="page-29-0"></span>**Data Protector Informix** 用構成ファイル

**Data Protector は、構成されたすべての Informix インスタンス**のための Informix 用統合ソフト ウェアのパラメータを Cell Manager の次のファイル内に保存します。

- /etc/opt/omni/server/integ/config/Informix/*<client\_name>*%*<instance\_name>* (HP-UX および Solaris システム )
- *<Data\_Protector\_home>*¥Config¥Server¥Integ¥Config¥Informix¥*<client\_name>*%*<instance\_ name>* (Windows システム )。

構成ファイルに保存されているパラメータは、20 ページの「[OnLine Server](#page-39-1) の構成」に説明さ れているように、この統合の構成中に入力されたパラメータです。パラメータは以下のとおりで す。

- Informix のホーム ディレクトリ
- OnLine Server の sqlhosts ファイルの絶対パス名
- OnLine Server の ONCONFIG ファイルのファイル名

以下のイベント時に Data Protector の Informix 用構成ファイルが生成され、パラメータが構成 ファイルに書き込まれます。

- 統合ソフトウェアの構成時 (util\_informix.exe コマンド、または Data Protector GUI を使 用 )
- バックアップ仕様の作成時(構成パラメータが変更される場合)
- 構成パラメータが変更される時 (util\_informix.exe コマンド、util\_cmd コマンド、または Data Protector GUI を使用 )

util\_informix.exe コマンドまたは Data Protector GUI を使用した統合ソフトウェアの構成 については、20ページの「[OnLine Server](#page-39-1) の構成」を参照してください。util\_cmd コマンドの 使用に関する詳細は、11 ページの「CLI を使って [Data Protector Informix](#page-30-1) 構成ファイルのパラ [メータを設定、取得、および表示する](#page-30-1)」を参照してください。

## 構成ファイルの構文

構成ファイルの構文は、以下のとおりです。

重要 バックアップの問題を回避するため、構成ファイルの構文は、

util\_informix.exe コマンド、util\_cmd コマンド、または Data Protector GUI を使用して、例と一致するようにします。ファイルを手動で編集しないでく ださい。

```
HomeDir="<INFORMIXDIR>" //homedir path
SQLHosts="<sql_hosts>" //path of sqlhosts file
OnConfig="<ONCONFIG>" //path of onconfig file
Environment="{}"
```
## 構成ファイルの例

Data Protector Informix 構成ファイルの例を以下に示します。

```
HomeDir="/applications/informix73"
SQLHosts="/applications/informix73/etc/sqlhosts"
OnConfig="onconfig"
Environment="{}"
```
## <span id="page-30-1"></span><span id="page-30-0"></span>**CLI** を使って **Data Protector Informix** 構成ファイルのパラメータを設定、取得、 および表示する

Data Protector Informix 用構成ファイルのパラメータは、通常、util\_informix.exe コマンド または Data Protector GUI を使用して Data Protector 内の Informix インスタンスの構成が終 了した後に、Data Protector Informix 用構成ファイルに書き込まれます。

## **util\_cmd** コマンド

このコマンドを使うと、Data Protector Informix 上で Data Protector Informix 構成ファイル パ ラメータを設定、取得、および表示できます。パラメータを設定するには util\_cmd -putopt、 取得するには util\_cmd -getopt、一覧表示するには util\_cmd -getconf をそれぞれ使いま す。このコマンドは、/opt/omni/lbin ディレクトリ (HP-UX システムと Solaris システム ) ま たは /usr/omni/bin/ ディレクトリ ( その他の UNIX システム ) または *<Data\_Protector\_home>*¥bin ディレクトリ (Windows システム ) に用意されています。

## クラスタ対応クライアント

クラスタ環境では、環境変数 OB2BARHOSTNAME は、コマンド行 ( クライアント上 ) から util\_cmd コマンドを実行する前に、仮想ホスト名として定義する必要があります。 OB2BARHOSTNAME 変数は、以下のように設定します。

## Informix と Data Protector の統合 **Data Protector Informix** 用構成ファイル

- UNIX の場合 : export OB2BARHOSTNAME=*<virtual\_hostname>*
- Windows の場合 : set OB2BARHOSTNAME=*<virtual\_hostname>*

#### **util\_cmd** の構文

util\_cmd コマンドの構文は、以下のとおりです。

```
util cmd -getconf[ig] Informix <Informix instance> [-local \
<filename>]
```

```
util_cmd -getopt[ion] [Informix <Informix_instance>] \ 
\leqoption name> [-sub[list] \leqsublist name>] [-local \
<filename>]
```

```
util_cmd -putopt[ion] [Informix <Informix_instance>] \ 
<option_name> [<option_value>] [-sub[list] <sublist_name>] \ 
[-local <filename>]
```
ここで、

*<option\_name>* - パラメータの名前。

*<option\_value>* - パラメータの値。

[-sub[list] *<sublist\_name>*] -構成ファイル内でパラメータの書き込み先または取得元とな るサブリストを指定します。

[-local *<filename>*] - 以下のいずれかを指定します。

- -getconf[ig] オプションとともに使用する場合は、コマンドの出力先のファイル名を指定 します。-local オプションを指定しない場合、出力は標準出力に書き込まれます。
- -getopt[ion] とともに使用する場合は、パラメータとその値の取得先のファイル名を指定 します。出力は標準出力に書き込まれます。-local オプションを指定しない場合、パラメー タとその値は Data Protector Informix 用構成ファイルから取得され、標準出力に書き込まれ ます。
- -putopt[ion] オプションとともに使用する場合は、コマンドの出力先のファイル名を指定 します。-local オプションを指定しない場合、出力は Data Protector Informix 用構成ファ イルに書き込まれます。

#### 戻り値

util\_cmd コマンドでは、各処理の実行後に短いステータス メッセージが表示され、標準エラー に書き込まれます。これらのメッセージは、以下のとおりです。

• 構成の読み込み / 書き込み操作が正常に実行されました。

このメッセージは、要求されたすべての処理が正常に完了した場合に表示されます。

• 構成オプション / ファイルが見つかりません。

このメッセージは、指定した名前のオプションが構成ファイルに含まれていないか、または -local として指定したファイル名が存在しない場合に表示されます。

#### • 構成の読み込み / 書き込み操作に失敗しました。

このメッセージは、致命的なエラーが起きた場合に表示されます。たとえば、Cell Manager が使用できないか、または Data Protector Informix 用構成ファイルの 1 つが Cell Manager で見つからない場合などです。

## <span id="page-33-2"></span><span id="page-33-0"></span>統合ソフトウェアの構成

統合ソフトウェアをインストールしても、すぐには使用できません。以下のサブ項目では、統合 ソフトウェアの構成方法について説明します。

統合ソフトウェアを構成するには、以下の手順に従ってください。

#### 構成の概要

1. Informix ユーザーを構成します。

18 ページの「Data Protector における Informix [ユーザーの構成](#page-37-1)」に示されているように、 Data Protector および Informix の環境において適切な権限を持つユーザーです。

2. OnLine Server を構成します。

OnLine Server を実行しているクライアントです。詳細は、20 ページの「[OnLine Server](#page-39-1) の [構成](#page-39-1)」を参照してください。

3. Informix バックアップを構成します。

バックアップに必要なデバイスとメディアを構成し、Data Protector バックアップ仕様を作 成します。詳細は、33 ページの「Informix [バックアップを構成する](#page-52-1)」を参照してください。

## <span id="page-33-1"></span>構成前に必要な作業

構成作業を開始する前に、以下の条件が満たされていることを確認してください。

✓ OnLine Server が起動され実行されていること。

統合ソフトウェアのインストールを始める前に、OnLine Server が実行されていることを確 認してください。

- 1. OnLine Server にログオンします。UNIX 上で、OnLine Server に UNIX ユーザー informix としてログオンします。
- 2. 以下のコマンドを入力します。

#### **UNIX** の場合

*<INFORMIXDIR>*/bin/onstat -d

#### **Windows** の場合

*<INFORMIXDIR>*¥bin¥onstat -d

ここで、*<INFORMIXDIR>* は OnLine Server のホーム ディレクトリです。

OnLine Server が稼働している場合は、図 [1-2](#page-34-0) や図 [1-3](#page-34-1) のように、-- On-Line -- とい うメッセージが表示されます。

#### <span id="page-34-0"></span>図 1- 2 **OnLine Server** の動作確認 **(Windows** の場合 **)**

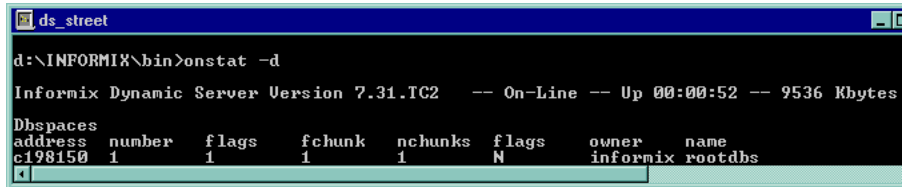

#### <span id="page-34-1"></span>図 1- 3 **OnLine Server** の動作確認 **(UNIX** の場合 **)**

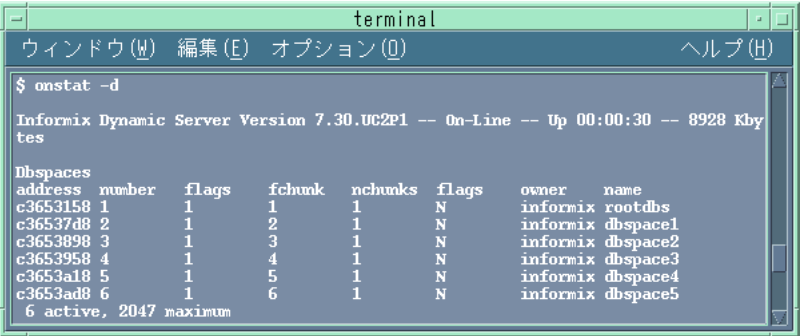

- 3. OnLine Server が起動または実行されていない場合は、以下の手順に従って OnLine Server を実行します。
	- a. OnLine Server にログオンします。UNIX 上で、OnLine Server に UNIX ユーザー informix としてログオンします。
	- b. 以下のコマンドを入力します。

## **UNIX** の場合

*<INFORMIXDIR>*/bin/oninit

## **Windows** の場合

*<INFORMIXDIR>*¥bin¥oninit

- ここで、*<INFORMIXDIR>* は OnLine Server のホーム ディレクトリです。
- ✓ OnLine Server が稼動しているシステム上では、任意のファイルシステムのテスト バック アップを正常に実行できます。

テストを行うために、OnLine Server が稼動しているシステム上のファイルシステムのData Protector バックアップを構成し、実行します。このテストにより OnLine Server と Data Protector Cell Manager が正常に通信できるかどうかを確認します。エラーが発生した場合 でも、この種類のバックアップに対して問題解決を行う方が、統合ソフトウェア自体に対し て問題解決を行うよりはるかに容易です。構成手順には、Disk Agent の OnLine Server への インストール、適切なデバイスやメディア ( 任意のデバイスを使用 ) の構成、ファイルシステ ム バックアップ仕様の作成、バックアップの開始、データの復元が含まれます。詳しい手順 は、『HP OpenView Storage Data Protector 管理者ガイド』を参照してください。

- ✓ バックアップ対象のすべての OnLine Serverに Informix Integration Moduleがインストール されていること。
- ✓ OnLine Server を実行する各クライアントについて、以下の情報が指定されていること。

## バックアップの構成に必要な情報

- Informix のホーム ディレクトリ、*<INFORMIXDIR>*、たとえば /applications/informix(UNIX システム )、d:¥informix(Windows システム )。
- OnLine Server の ONCONFIG 構成ファイルのファイル名 (*onconfig* など )。ONCONFIG ファイルは、*<INFORMIXDIR>*/etc/ ディレクトリ (UNIX システム ) または *<INFORMIXDIR>*¥etc¥ ディレクトリ (Windows システム ) にあります。ここで、 *<INFORMIXDIR>* は Informix のホーム ディレクトリです。
- OnLine Server の sqlhosts 構成ファイルの絶対パス名 (UNIX システムの場合 /applications/informix/etc/sqlhosts、Windows システムの場合 c:¥informix¥etc¥sqlhosts など )。Sqlhosts ファイルは、*<INFORMIXDIR>*/etc/ に あります。ここで、*<INFORMIXDIR>* は Informix のホーム ディレクトリです。
- OnLine Server の名前。この名前は、シェル変数 INFORMIXSERVER に格納されます。 OnLine Server にユーザー informix としてログオンし、次の内容を入力します。UNIX
の場合、ユーザーは informix グループでなければなりません。

#### **UNIX** の場合

echo \$INFORMIXSERVER

#### **Windows** の場合

echo %INFORMIXSERVER%

OnLine Server の名前が返されます。図 [1-4](#page-36-0) および図 [1-5](#page-36-1) では、サーバは ODS730 (UNIX の例 )、または ds\_street (Windows の例 ) です。

#### <span id="page-36-0"></span>図 1- 4 **OnLine Server** の名前を調べる **(Windows** の場合 **)**

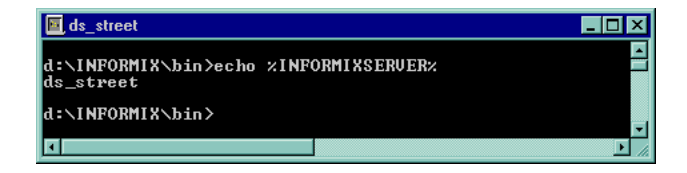

#### <span id="page-36-1"></span>図 1- 5 **OnLine Server** の名前を調べる **(UNIX** の場合 **)**

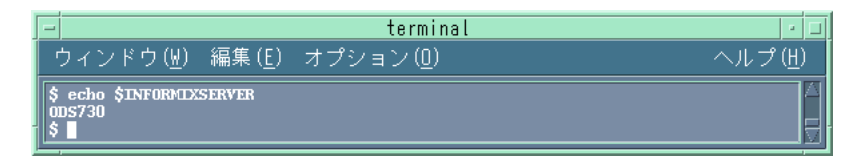

詳細については、『IBM Informix バックアップおよび復元ガイド』を参照してください。

## クラスタ対応クライアント

- ✓ クラスタ環境では、環境変数 OB2BARHOSTNAMEは、コマンド行 ( クライアント上 ) から構成を実 行する前に、仮想ホスト名として定義する必要があります。GUI から構成を実行する場合、 この操作は不要です。使用するコマンドは以下のとおりです。
	- UNIX の場合 : export OB2BARHOSTNAME=*<virtual\_hostname>*
	- Windows の場合 : set OB2BARHOSTNAME=*<virtual\_hostname>*

# <span id="page-37-1"></span>**Data Protector** における **Informix** ユーザーの構成

UNIX の場合、Informix バックアップ セッションを開始するためには、ユーザーのオペレー ティング システムが OnLine Server の実行されているシステムに十分な権限を持ってログオン している必要があります。

## **Informix** ユーザーとは

バックアップおよび復元に関する十分な権限を持つ Informix ユーザーを照会するには、OnLine Server 上で以下のコマンドを実行します。

\$ ls -l *<INFORMIXDIR>*/bin/onbar

(OnLine Server 7.2x の場合 )

または

\$ ls -l *<INFORMIXDIR>*/bin/onbar\_d

(OnLine Server 7.3x の場合 )

ここで、*<INFORMIXDIR>* は OnLine Server のホーム ディレクトリです。

OnLine Server がユーザーを返します。この例では、グループ informix にある root ユーザー で、以下の権限をもっています。

-rwsr-sr-x 1 root informix 1569592 June 10 1999 /applications/informix73/bin/onbar\_d

ここで *<INFORMIXDIR>* は /applications/informix73 にあります。

## **Informix** バックアップ仕様のオーナー

このログオンを使用すると、ユーザーは Informix dbobject のバックアップや復元が確実に実行 できます。Data Protector を使用して Informix dbobject のバックアップを開始するには、ユー ザーは Data Protector Informix バックアップ仕様のオーナーにならなければなりません。

このユーザー ( 例えば、informix グループ内の root) ユーザーと informix グループ内の informix ユーザーは、Data Protector admin グループおよび operator グループに追加する必 要があります。

<span id="page-37-0"></span>表 [1-2](#page-37-0) は、Data Protector operator グループまたは admin グループのメンバの持つ権限を示し ています。ユーザー権限に関する詳細は、『HP OpenView Storage Data Protector 管理者ガイ

#### ド』を参照してください。

#### 表 1- 2 **Data Protector** の **Admin** および **Operator** ユーザー グループとそれらのアクセス権限

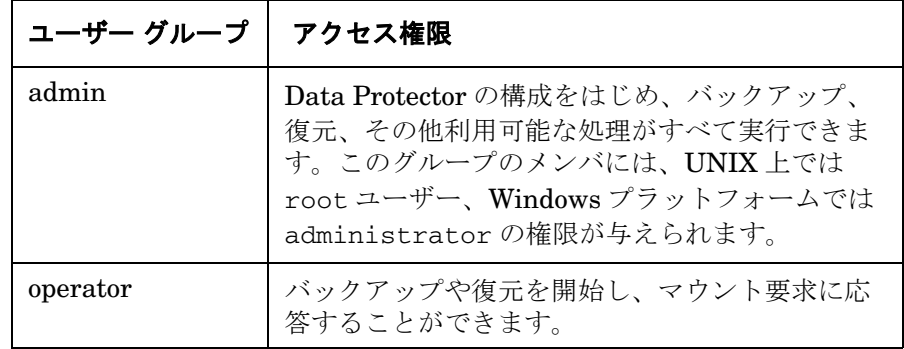

#### ユーザー権限

Data Protector ユーザー権限はユーザーが構成できるものです。Data Protector operator グ ループの [ プライベート・オブジェクトを表示 ] ユーザー権限が選択されていることを確認しま す。この権限によりユーザーは、プライベート オブジェクトをブラウズすることができます。 ただし、この権限ではユーザーによるデータの復元は許可されていません。このユーザー権限を 構成するには、以下の手順に従ってください。

#### 構成手順

1. コンテキスト リストで、[ ユーザー ] を選択します。

2. 結果エリアで [operator] を右クリックし、[ プロパティ ] をクリックします。

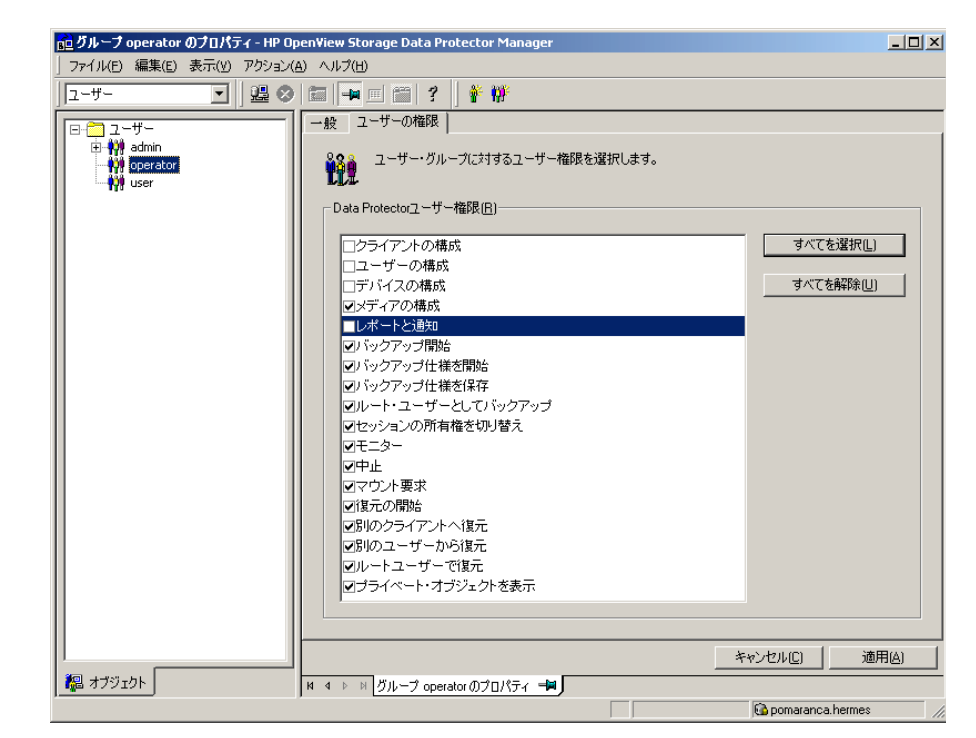

図 1- 6 **Data Protector** オペレータ グループのユーザー権限

3. [ プライベート・オブジェクトを表示 ] ユーザー権限を選択し、[ 適用 ] をクリックします。

## 次に行う手順

本項のこれまでの手順により、Informix ユーザーが構成されました。このユーザーは Data Protector および Informix の両方の環境において適切な権限を持っています。これで、OnLine Server を構成する準備が整いました。

# **OnLine Server** の構成

OnLine Server を実行する各システムは、Data Protector と適切に統合できるように構成する必 要があります。

# クラスタ対応クライアント

クラスタ環境で Data Protector Informix 用統合ソフトウェアを構成するときには、Informix サーバ 1 台当たり 1 つのクラスタ ノードにのみこれを構成してください。これは構成ファイル が Cell Manager に存在するためです。統合ソフトウェアを構成するときにはクラスタの仮想ホ スト名を使用します。

重要 UNIX の場合は、CLI または GUI のいずれかを使用して Online Server を構成後 ( 構成方法については後述 )、18 ページの「[Data Protector](#page-37-1) における Informix [ユーザーの構成](#page-37-1)」に従って構成した Informix ユーザーには Data Protector Informix 用構成ファイルを読み取るパーミッションがあることを確認してくださ い。Data Protector に関する詳細は、10 ページの「[Data Protector Informix](#page-29-0) 用 [構成ファイル](#page-29-0)」を参照してください。

OnLine Server を構成する前に、OnLine Server が稼働していることを確認してください。 OnLine Server の構成は、Data Protector CLI と Data Protector GUI のどちらでも実行できま す。

#### <span id="page-40-0"></span>**Data Protector CLI** の使用

## クラスタ対応クライアント

クラスタ環境では、環境変数 OB2BARHOSTNAME は、コマンド行 ( クライアント上 ) から構成を実 行する前に、仮想ホスト名として定義する必要があります。OB2BARHOSTNAME 変数は、以下のよ うに設定します。

- UNIX の場合 : export OB2BARHOSTNAME=*<virtual\_hostname>*
- Windows の場合 : set OB2BARHOSTNAME=*<virtual\_hostname>*

#### **OnLine Server** の構成

OnLine Server を構成するには、OnLine Server に root(UNIX システムの場合 ) または informix(Windows システムの場合 ) としてログインし、構成するクライアント上で以下のコマ ンドを実行します。

#### **Windows** の場合

*<Data\_Protector\_home>*¥bin¥util\_informix.exe -CONFIG *<INFORMIXSERVER> <INFORMIXDIR> <SQL\_HOSTS> <ONCONFIG>*

## **UNIX** の場合

/opt/omni/lbin/util\_informix.exe -CONFIG *<INFORMIXSERVER> <INFORMIXDIR> <SQL\_HOSTS> <ONCONFIG>* (HP-UX システムおよび Solaris システム )

/usr/omni/bin/util\_informix.exe -CONFIG *<INFORMIXSERVER> <INFORMIXDIR> <SQL\_HOSTS> <ONCONFIG>* ( その他の UNIX システム )

ここで、

## **Informix** の構成オプション

*<INFORMIXSERVER>* は OnLine Server の名前です。OnLine Server がクラスタに構成され ている場合は、これが OnLine Server の仮想ホスト名になります。

*<INFORMIXDIR>* は Informix のホーム ディレクトリです。

<SQL\_HOSTS>は OnLine Server の sqlhosts ファイルの絶対パス名です。

*<ONCONFIG>* は OnLine Server ONCONFIG ファイルのファイル名です。

以下はさまざまなプラットフォームにおけるコマンドの例です。

#### **Windows** の例

*<Data\_Protector\_home>*¥bin¥util\_informix.exe -CONFIG ds\_street d:¥informix ¥¥STREET onconfig.ds\_street

#### **UNIX** の例

/opt/omni/lbin/util\_informix.exe -CONFIG ODS730 /applications/informix73 /applications/informix73/etc/sqlhosts onconfig (HP-UX システムおよび Solaris シス テムの場合 )

/opt/omni/lbin/util\_informix.exe -CONFIG ODS730 /applications/informix73 /applications/informix73/etc/sqlhosts onconfig (その他の UNIX システムの場合) 図 1- 7 **OnLine Server** の **CLI** の構成 **(Windows** の例 **)**

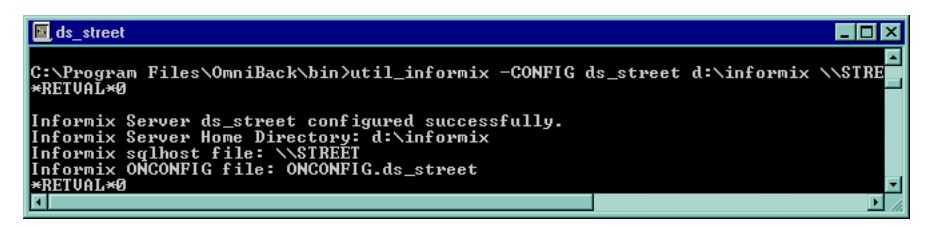

図 1- 8 **OnLine Server** の **CLI** の構成 **(UNIX** の例 **)**

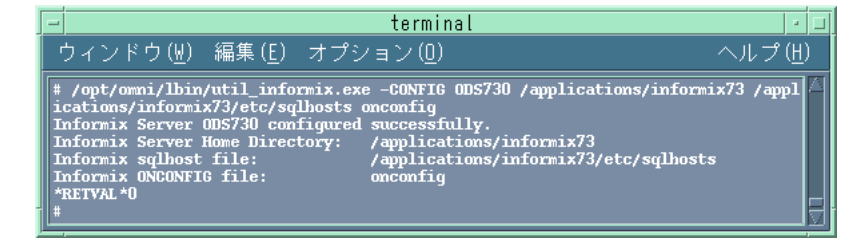

構成が正常に行われた場合は、「\*RETVAL \*0」というメッセージが表示されます。構成が正常 に行われなかった場合は、エラー番号が \*RETVAL\**<* エラー番号 *>* の形式で表示されます。

## **UNIX** の場合

エラーの詳細を表示するには、以下のコマンドを OnLine Server 上で実行します。

/opt/omni/lbin/omnigetmsg 12 *<error\_number>* (HP-UX システムおよび Solaris システム ) または /usr/omni/bin/omnigetmsg 12 <error\_number> (その他の UNIX システム)

または

/var/opt/omni/log/informix.log ファイル (HP-UX システムと Solaris システム ) または /usr/opt/omni/log/informix.log ファイル ( その他の UNIX システム ) を確認します。

## **Windows** の場合

Windows のエラーの詳細をチェックするには、*<Data\_Protector\_home>*¥log¥informix.log ファイルおよび *<Data\_Protector\_home>*¥log¥debug.log ファイルを確認します。 詳細については、『IBM Informix バックアップおよび復元ガイド』を参照してください。

## どのような処理が実行されるか

構成情報を保存すると、以下の処理が行われます。

- 1. util\_informix.exeは、構成パラメータを Data Protector Informix 用構成ファイル内に保存 します。Data Protector Informix の構成ファイルに関する詳細は、10 ペ[ージの](#page-29-0)「Data [Protector Informix](#page-29-0) 用構成ファイル」を参照してください。
- 2. OnLine Server への接続がチェックされます。

# 次に行う手順

Data Protector Informix バックアップ仕様の構成を始める前に、30 ページの「[Informix](#page-49-0) の構成 のチ[ェック](#page-49-0)」の手順に従って、構成をチェックします。

#### <span id="page-43-0"></span>**Data Protector GUI** の使用

UNIX システムの場合 root ユーザー、Windows システムの場合 informix ユーザーとしてログ インし、HP OpenView Storage Data Protector Manager で以下の手順を実行します。

#### **OnLine Server** の構成

- 1. コンテキスト リストで、[ バックアップ ] を選択します。
- 2. Scoping ペインで、[バックアップ ] を展開した後、[バックアップ仕様] を展開します。 [Informix Server] を右クリックし、[バックアップの追加]をクリックします。

[ **バックアップの新規作成** ] ダイアログ ボックスが表示されます。

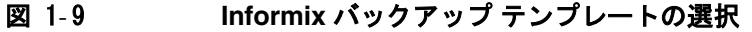

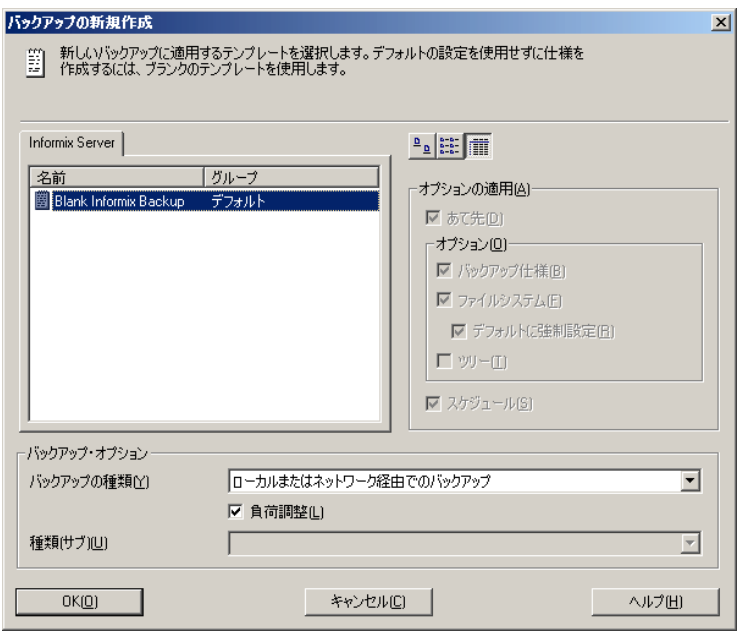

[負荷調整]オプションを選択して、Data Protector がバックアップ用に選択されたデバイ スの使用率を自動的に調整し、デバイスが均等に使用されるように設定します。Data Protector の負荷調整の詳細は、『HP OpenView Storage Data Protector 管理者ガイド』を参 照してください。

<sup>3.</sup> [OK] をクリックします。

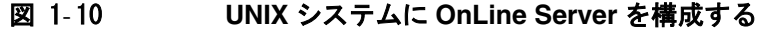

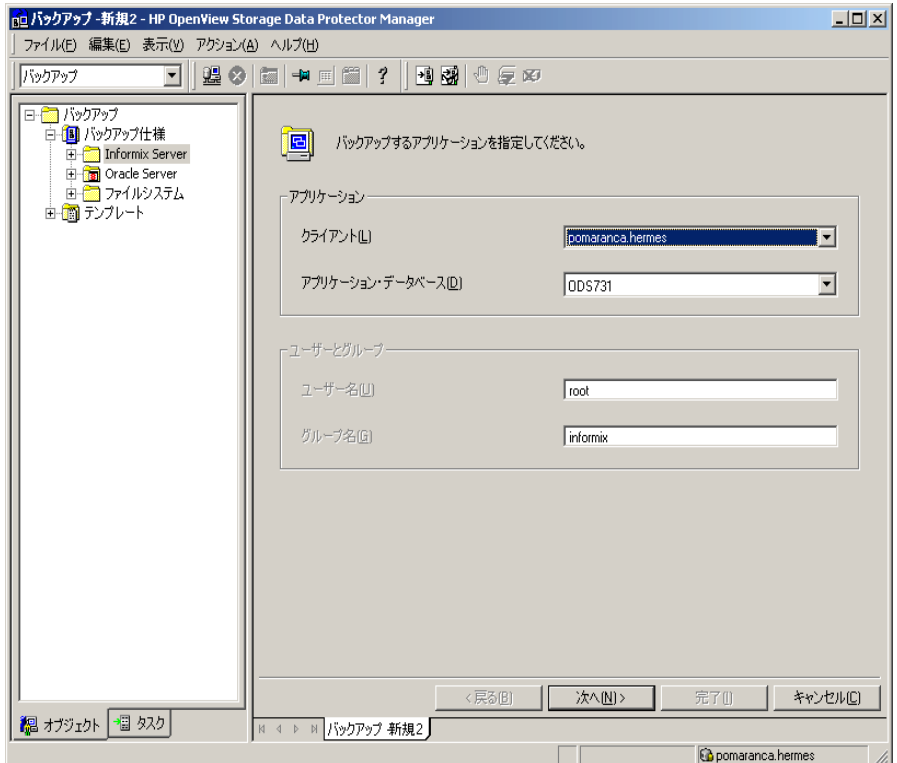

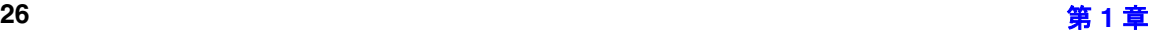

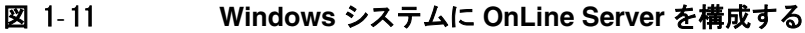

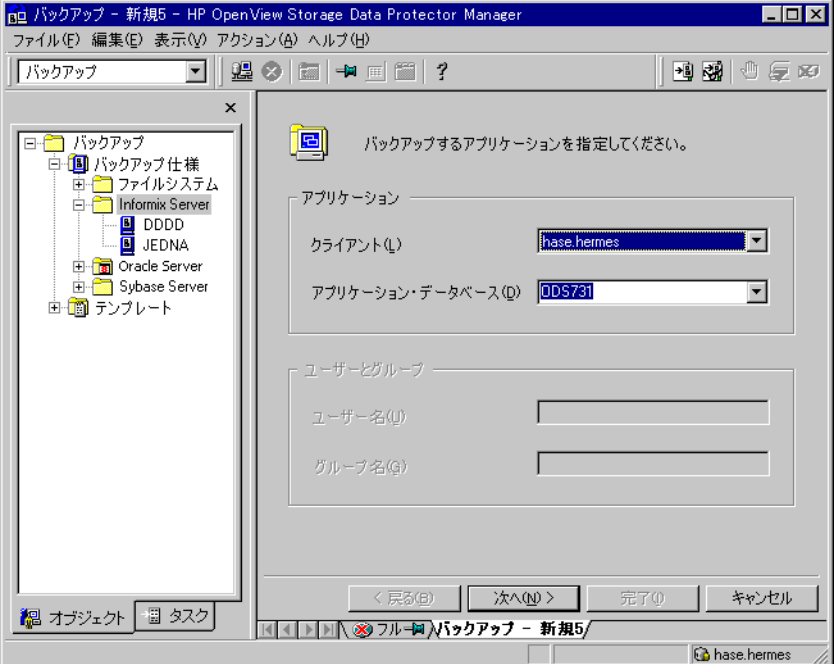

結果エリアに、以下の情報を入力します。

- 構成する OnLine Server のホスト名 (hase.hermes など) クラスタ環境の場合は、仮想ホスト名を選択します。
- OnLine Server の名前 (ODS731など)
- Informix ユーザーの UNIX ユーザー名とグループ名 (18 ページの「[Data Protector](#page-37-1) におけ る Informix [ユーザーの構成](#page-37-1)」)。たとえば、ユーザー root、グループ informix のよう に入力します。

[次へ]をクリックします。

OnLine Server のインスタンスがまだ構成されていないことを示すメッセージが表示されま す。

[OK] をクリックします。

[Informix の構成]ダイアログボックスが表示されます。

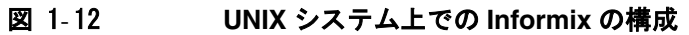

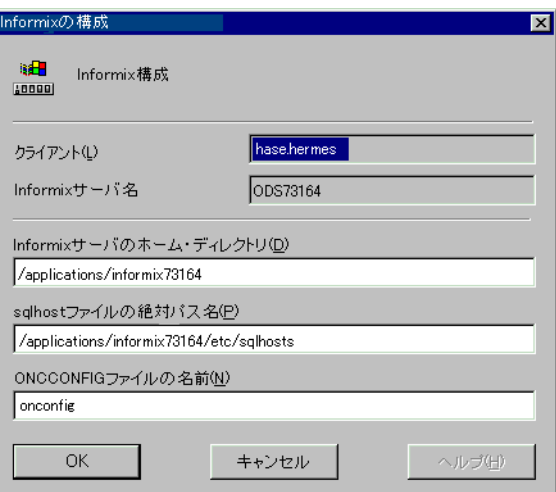

図 1- 13 **Windows** システム上での **Informix** の構成

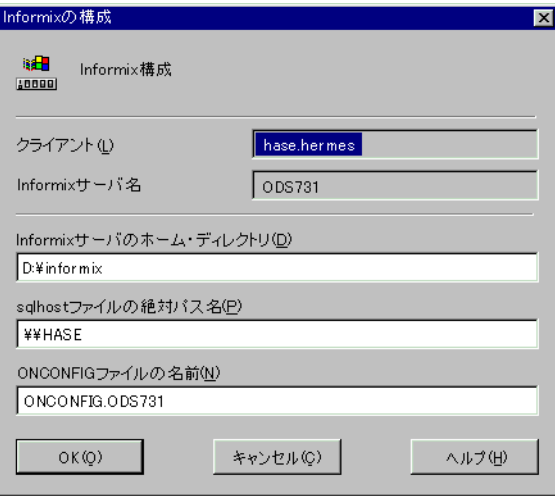

4. [Informix の構成 ] ウィンドウに、以下の情報を入力します。

Informix のホーム ディレクトリ ( 例 /applications/informix73)、sqlhosts ファイルの絶 対パス名、ONCONFIG ファイルの名前。

[OK] をクリックします。

構成が正常に行われた場合は、図 [1-14](#page-48-0) や図 [1-15](#page-48-1) のようなメッセージが表示されます。

#### <span id="page-48-0"></span>図 1- 14 **Windows** システムへの構成の正常終了

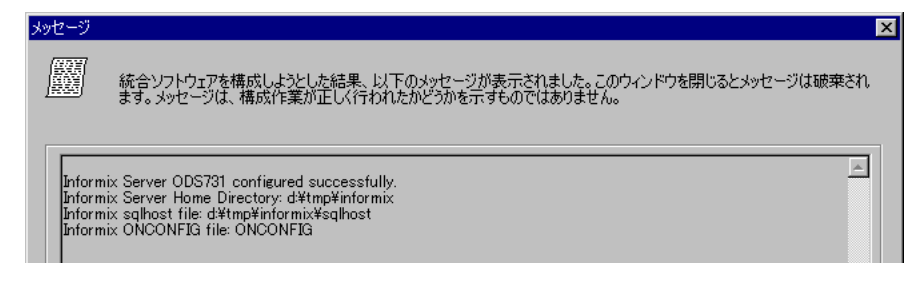

#### <span id="page-48-1"></span>図 1- 15 **UNIX** システムへの構成の正常終了

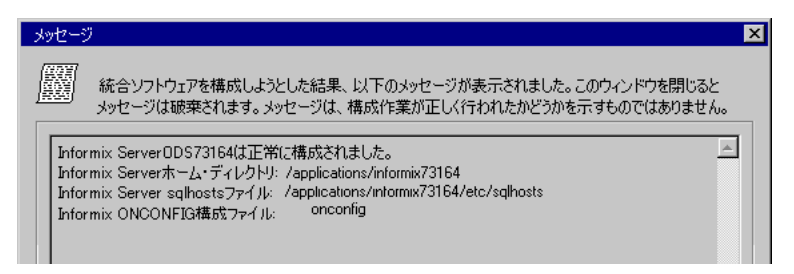

構成が正常に終了したことを示すメッセージ、構成された OnLine Server の名前、OnLine Server のホーム ディレクトリの名前、ONCONFIG ファイルの名前、sqlhosts ファイルの絶 対パス名が表示されます。

[OK] をクリックします。

構成が正常に行われなかった場合は、エラー番号が \*RETVAL\**<* エラー番号 *>* の形式で表示 されます。

#### **Windows** の場合

Windows のエラーの詳細をチェックするには、 *<Data\_Protector\_home>*¥log¥informix.log ファイルおよび *<Data\_Protector\_home>*¥log¥debug.log ファイルを確認します。

#### **UNIX** の場合

エラーの詳細を表示するには、以下のコマンドを OnLine Server 上で実行します。

opt/omni/lbin/omnigetmsg 12 *<error\_number>* (HP-UX システムおよび Solaris システ ム ) または /usr/omni/bin/omnigetmsg 12 *<error\_number>* ( その他の UNIX システム )

または

/var/opt/omni/log/informix.log ファイル (HP-UX システムおよび Solaris システム ) または /usr/omni/log/informix.log ファイル ( その他の UNIX システム ) をチェックし ます。

## どのような処理が実行されるか

構成情報を保存すると、以下の処理が行われます。

Data Protector によって OnLine Server で util\_informix.exe ファイルが起動され、以下の 処理が行われます。

1. util\_informix.exeは、構成パラメータを Data Protector Informix 用構成ファイル内に保存 します。Data Protector Informix の構成ファイルに関する詳細は、10 ペ[ージの](#page-29-0)「Data [Protector Informix](#page-29-0) 用構成ファイル」を参照してください。

2. OnLine Server への接続がチェックされます。

## 次に行う手順

Data Protector Informix バックアップ仕様の構成を始める前に、30 ページの「[Informix](#page-49-0) の構成 のチ[ェック](#page-49-0)」の手順に従って、構成をチェックします。

#### <span id="page-49-0"></span>**Informix** の構成のチェック

Data Protector CLI または Data Protector GUI のどちらかを使って Informix の構成を確認しま す。

# クラスタ対応クライアント

クラスタ環境では、環境変数 OB2BARHOSTNAME は、コマンド行 ( クライアント上 ) から構成を チェックする前に、仮想ホスト名として定義する必要があります。GUI から構成をチェックす る場合、この操作は不要です。OB2BARHOSTNAME 変数は、以下のように設定します。

- UNIX の場合 : export OB2BARHOSTNAME=*<virtual\_hostname>*
- Windows の場合 : set OB2BARHOSTNAME=*<virtual\_hostname>*

#### **Data Protector CLI** の使用

Data Protector CLI を使用して Informix の構成をチェックするには、以下のコマンドを起動し ます。

#### **Windows** の場合

*<Data\_Protector\_home>*¥bin¥util\_informix.exe -CHKCONF *<INFORMIXSERVER>*

#### **UNIX** の場合

/opt/omni/lbin/util\_informix.exe -CHKCONF *<INFORMIXSERVER>* (HP-UX システムお よび Solaris システム )

/usr/omni/bin/util\_informix.exe -CHKCONF *<INFORMIXSERVER>* ( その他の UNIX シ ステムの場合 )

#### 図 1- 16 **CLI** を使って **Informix** の構成を確認する **(Windows** の例 **)**

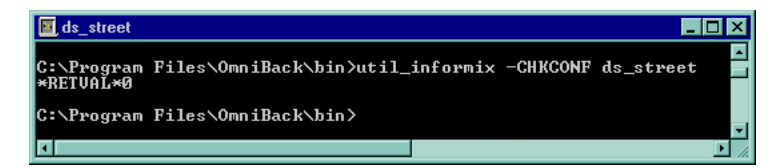

図 1- 17 **CLI** を使って **Informix** の構成を確認する **(UNIX** の例 **)**

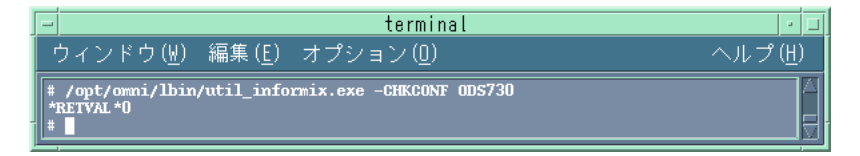

構成が正常に行われた場合は、「\*RETVAL \*0」というメッセージが表示されます。

#### **Windows** の場合

Windows でエラーが検出された場合は、そのエラーの番号が \*RETVAL\**<* エラー番号 *>* の形式 で表示されます。

Windows のエラーの詳細をチェックするには、 *<Data\_Protector\_home>*¥log¥informix.log ファ

イルおよび *<Data\_Protector\_home>*¥log¥debug.log ファイルを確認します。

## **UNIX** の場合

UNIX でエラーが検出された場合は、そのエラーの番号が \*RETVAL\**<* エラー番号 *>* の形式で表 示されます。

エラーの詳細を表示するには、以下のコマンドを OnLine Server 上で実行します。

/opt/omni/lbin/omnigetmsg 12 <error number> (HP-UX システムおよび Solaris システム) または /usr/omni/bin/omnigetmsg 12 *<error\_number>* (その他の UNIX システム )

または

/var/opt/omni/log/informix.log ファイル (HP-UX システムおよび Solaris システム ) また は /usr/omni/log/informix.log ファイル ( その他の UNIX システム ) をチェックします。

#### **Data Protector GUI** の使用

OnLine Server の構成は、[HP OpenView Storage Data Protector Manager] で以下の手順 でチェックすることもできます。

- 1. コンテキスト リストで、[バックアップ]を選択します。
- 2. Scoping ペインで、[ バックアップ ] を展開し、[ バックアップ仕様 ]、[Informix Server] の 順に展開します。
- 3. 24 ページの「[Data Protector GUI](#page-43-0) の使用」に示した構成手順を繰り返します。

バックアップ仕様の構成がすでに完了している場合には、バックアップ仕様をクリックしま す。OnLine Server が表示されます。

4. クライアントを右クリックした後、[ 構成のチェック ] をクリックします。

図 1- 18 **Data Protector GUI** を使って Informix の構成をチェックする

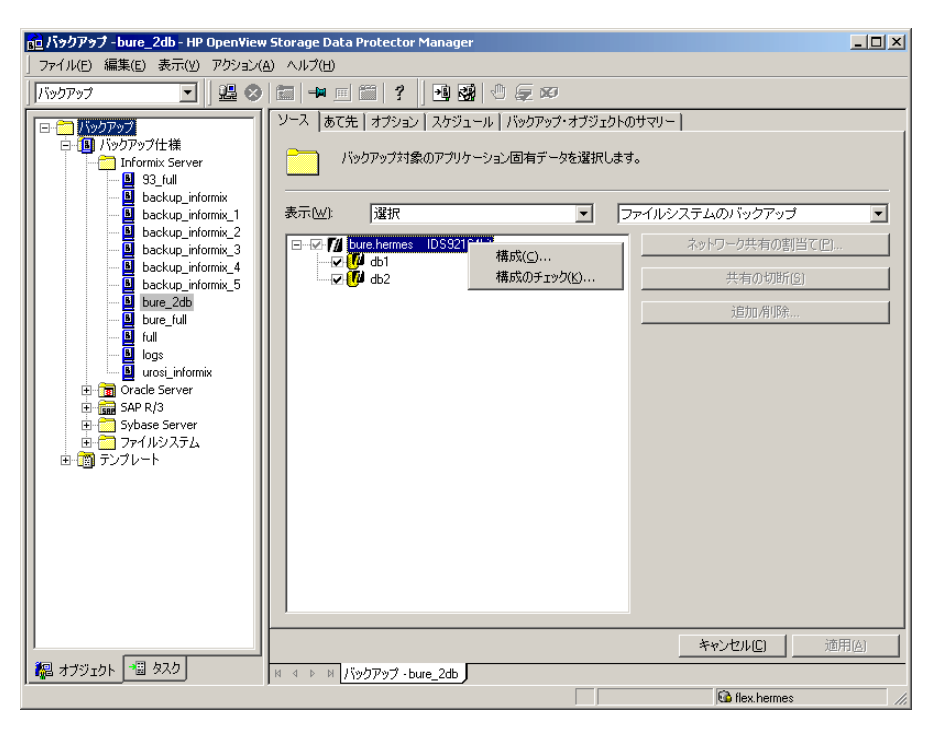

5. 統合ソフトウェアが正常に構成されていることを示すメッセージが表示されます。

## 次に行う手順

以上で OnLine Server の構成作業が完了しました。次に、バックアップを構成します。

# **Informix** バックアップを構成する

Informix dbobject のバックアップや復元を実行するには、Data Protector Informix バックアッ プ仕様を作成する必要があります。

Informix dbobject のバックアップを構成するには、以下の手順に従ってください。

#### 構成手順

1. バックアップに必要なデバイス、メディア、メディア プールを構成します。詳しい手順は、

『HP OpenView Storage Data Protector 管理者ガイド』を参照してください。

2. バックアップ対象データ、バックアップ先のメディアやデバイス、バックアップ セッション または復元セッションの動作を定義する Data Protector バックアップ オプションを指定する Data Protector Informix バックアップ仕様を作成します。

## 作業を開始する前に

バックアップ仕様を作成する前に、以下の準備作業を行います。

注記 ここでは、一般的な概要のみを説明します。これらの作業の詳細については、 『IBM Informix バックアップおよび復元ガイド』を参照してください。

✓ バックアップを作成するに十分な論理ログ スペースがあることを確認します。

論理ログ ( すべての論理ログ ファイル ) の使用可能スペースの合計が 1 つのログ ファイルの 容量の半分より少ない場合、OnLine Server はバックアップを作成しません。

✓ ONCONFIG ファイル、非常用ブート ファイル、(UNIX の場合 ) および sqlhosts ファイルを印 刷するか、またはコピーしておきます。

この情報はレベル 0 のバックアップを作成する際に必要です。

- ✓ データの整合性を確認します。
- ✓ 他の管理作業との同期をとります。

#### **Data Protector Informix** バックアップ仕様を作成する

UNIX の場合、必要なユーザー権限があることを確認してください。詳細については、[18](#page-37-1) ペー ジの「Data Protector における Informix [ユーザーの構成](#page-37-1)」を参照してください。

Informix バックアップ仕様の作成には Data Protector GUI が使用されます。

バックアップ仕様が構成されていないクライアント上で、Data Protector Informix バックアッ プ仕様を作成する場合は、24 ページの「[Data Protector GUI](#page-43-0) の使用」または 21 ペ[ージの](#page-40-0) 「[Data Protector CLI](#page-40-0) の使用」で中断した残りの手順を行ってください。

## バックアップ仕様の作成手順

1. 結果エリアで、バックアップ対象の dbobject を選択します。バックアップ可能な dbobject に は、dbspace、論理ログのアーカイブ、現在の論理ログ、ルート dbspace があります。

図 1- 19 バックアップ対象の **dbobject** を選択する

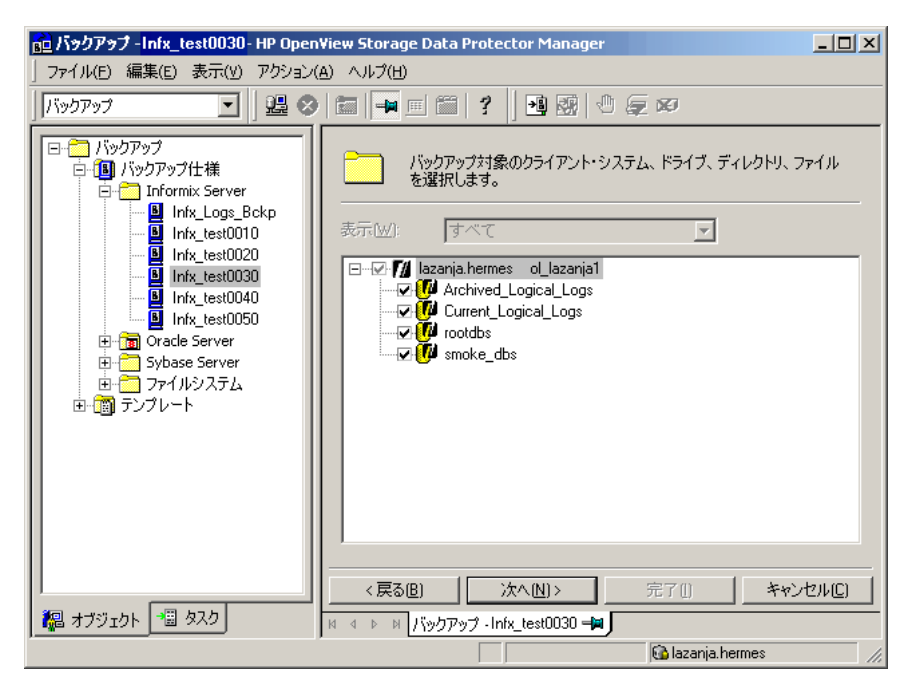

[次へ]をクリックします。

- 注記 使用するデバイスとメディアを構成していない場合は、ここで構成してください。 詳しい手順は、『HP OpenView Storage Data Protector 管理者ガイド』を参照し てください。
- 2. バックアップに必要なデバイスやメディアを選択します。詳細は、**[F1]** キーを押してくださ い。

## 図 1-20 バックアップ デバイスの指定

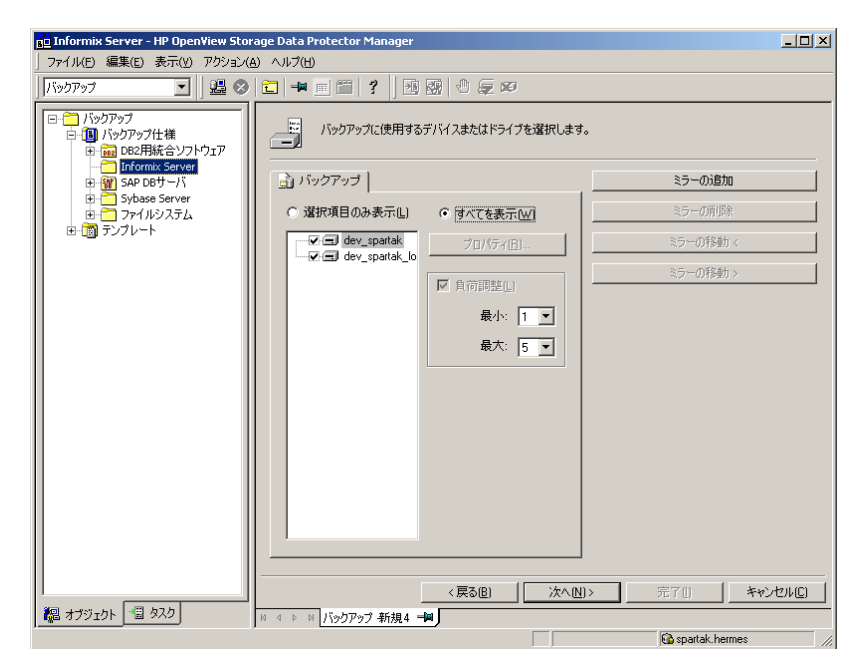

バックアップするリソースの種類すべてに対応できるように *n* 個のプライマリ デバイスを割 り当てます。論理ログ用に 1 つのデバイスを用意し、その他の種類用にもう 1 つのデバイス を用意するのが典型的な構成です。

プライマリ デバイスが使用不能になった場合に備えて、リソースの種類すべてに対応できる ように *m* 個のセカンダリ デバイスを割り当てます。

[負荷調整 ] オプションを指定します。このオプションを設定すると、Data Protector は バックアップ オブジェクトを使用可能なデバイスに動的に割り当てます。これにより、デバ イスは均等に使用され、バックアップ中にいずれかのデバイスに障害が起こった場合でも、 使用可能なデバイスでバックアップを続行できます。

プライマリ デバイスの数 (*n*) の最小値と最大値を指定します。

Informix バックアップの開始前に、プライマリ デバイスのロックを解除する必要がありま す。バックアップのスケジュールを適切に設定することで、ロックを解除できます。プライ マリ デバイスがロックされていると、リソースの種類が正しくないセカンダリ デバイスが使 用される可能性があります。

バックアップセッション中にバックアップのコピー ( ミラー ) を作成するかどうかも指定でき

ます。[ **ミラーの追加** ] および [ **ミラーの削除** ] ボタンをクリックして、必要なミラー数を指 定します。バックアップと各ミラーのデバイスを個々に選択します。

オブジェクトのミラー機能の詳細については、『HP OpenView Storage Data Protector 管理 者ガイド』を参照してください。

使用するデバイスを選択して、[ プロパティ ] をクリックします。[ デバイスのプロパティ ] ダイアログ ボックスが表示されます。[ 同時処理数 ] にバックアップの並行ストリーム数を、 [ メディア・プール ] に使用するメディア プールを指定します。

#### 図 1-21 デバイスのプロパティの指定

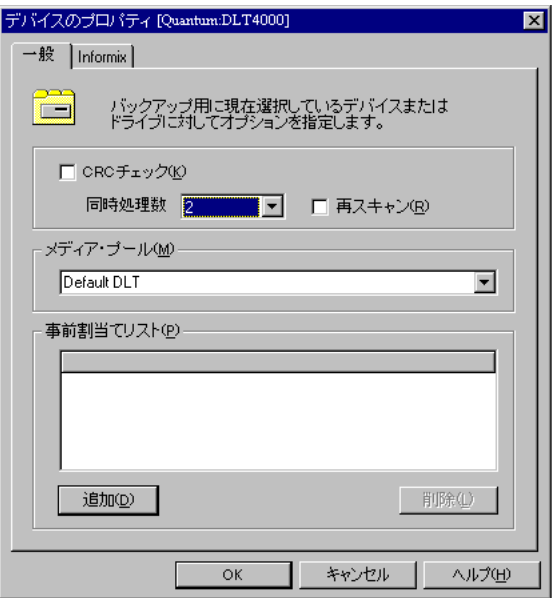

注記 全システムを対象としたバックアップや復元を除き、OnLine Server は複数の dbobject のバックアップや復元を同時に実行するので、1 つずつ順番に実行した 場合に比べて性能が向上します。On-Bar では、オブジェクトごとにプロセスが 新しく作成されます。作成されるプロセスの最大数は BAR\_MAX\_BACKUP 構成 パラメータで指定されています。

[ 追加 ] をクリックして、事前割当てリストに特定のメディアを追加します。事前割当てリ ストとは、バックアップに使用するメディア プール内のメディアのサブセットで、バック

アップで使用するメディアの順番を指定します。

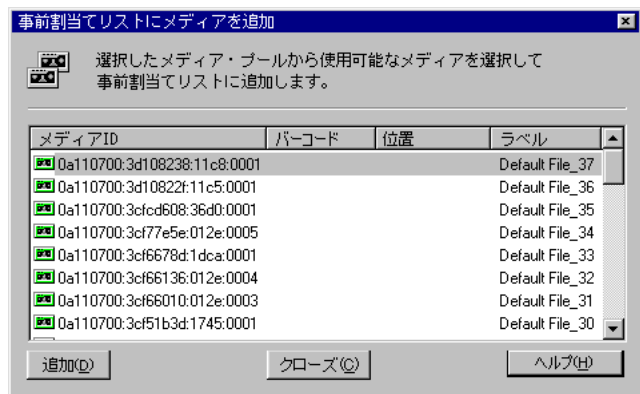

図 1-22 メディアを事前割当てリストへ追加する

「追加1をクリックし、すべてのメディアのサブセットを事前割当てリストに追加します。 次に [Informix] タブをクリックし、Informix のリソースの種類を設定します。

デバイスにバックアップする dbobject の種類は、リソースの種類で決定されます。たとえ ば、リソースの種類を [R] に設定すると、ルート dbspace だけがデバイスにバックアップさ れます。

<span id="page-57-0"></span>表 [1-3](#page-57-0) に有効なリソースの種類を示します。

## 表 1-3 デバイスのリソース

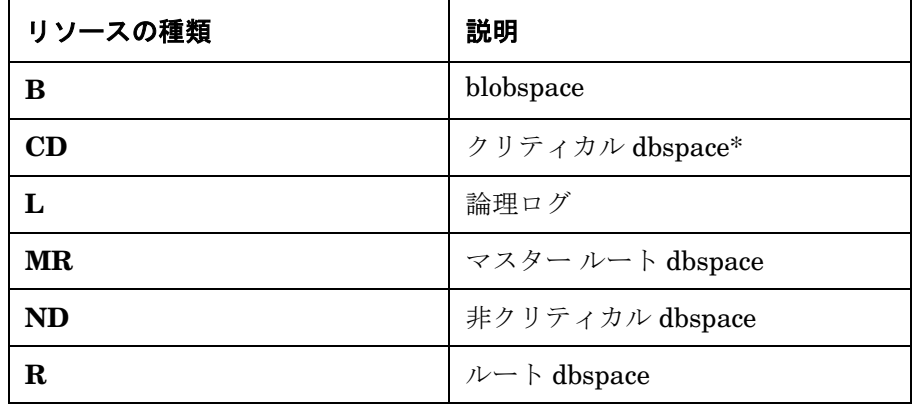

# 凡例 **:**

\* 以下の dbspace はクリティカル dbspace(CD) です。

 $\nu$  –  $\vdash$  dbspace

論理ログを含む dbspace

論理ログ ファイルを含むすべての dbspace

たとえば、[L] を除くすべての種類を選択します。論理ログは、論理ログ専用の異なるバッ クアップ メディアにバックアップされます。

注記 論理ログをバックアップするには、ONCONFIG ファイル内で LTAPE パラメータを /dev/null と '' 以外の値に設定する必要があります。値が無視され、バック アップが実行されます。

#### 図 1- 23 **Informix** リソースの種類

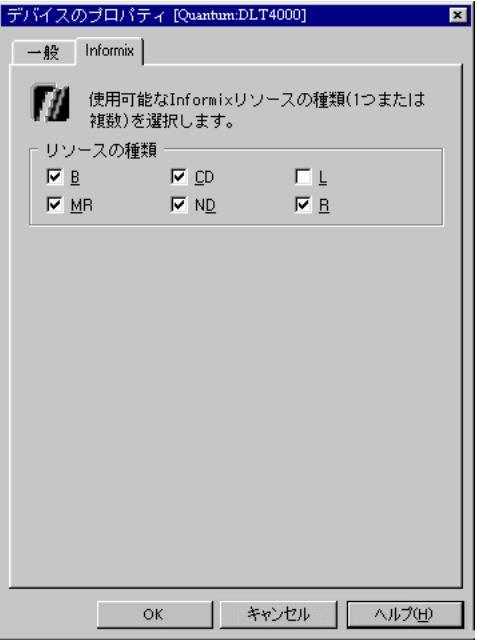

[OK] をクリックします。

すべてのメディアのプロパティを指定し終わるまでこの手順を繰り返します。 3. [次へ]をクリックし、バックアップ オプションを指定します。

図 1-24 バックアップ オプションの指定

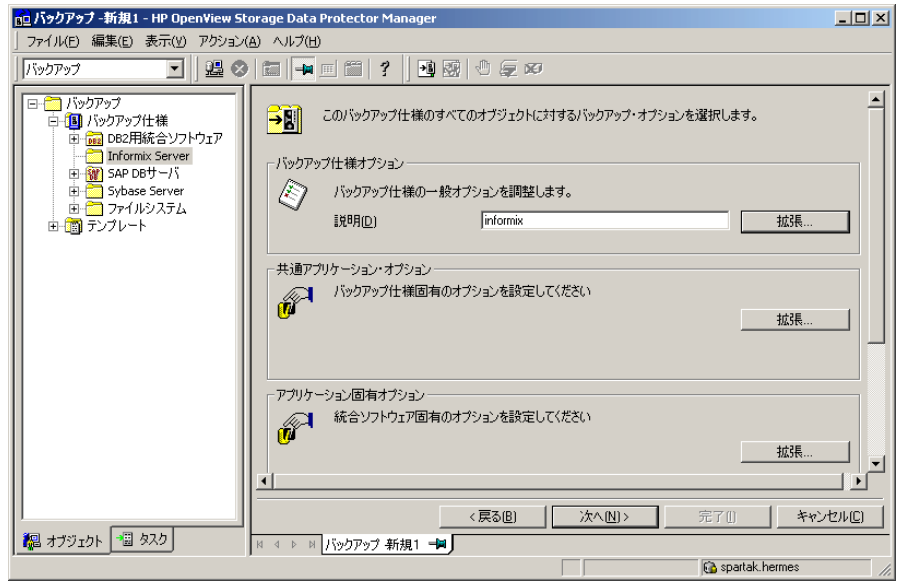

# オブジェクト固有の実行前コマンドと実行後コマンド

[アプリケーション固有オプション]の[拡張]をクリックし、実行前コマンドと実行後コマ ンドを設定します。実行前 / 実行後コマンドは、Informix server 上で ob2onbar が実行され る前と終了した後に起動されます。

これらのコマンドは、[ バックアップ・オプション ] ダイアログ ボックス ([ バックアップ仕様 オプション ] の [ 拡張 ] をクリックすると開きます ) の実行前 / 実行後コマンドと違って、 Informix server 上で ob2onbar が実行される前と終了した後に特定のクライアントに対して BSM により実行されます。

[Informix 用統合ソフトウェア ] で、以下のオプションを指定します。

• [ 実行前 ]

バックアップ前に OnLine Server 上で起動されるコマンド。このコマンドは、 ob2onbar.exe コマンドによって起動されます。Windows の場合、このコマンドを *<Data\_Protector\_home>*¥bin ディレクトリに置き、バックアップ仕様にはファイル名だけ を指定してください。UNIX の場合、このコマンドの絶対パスを指定する必要がありま す。

- **ヒント OnLine** の onmode -1 コマンドを実行前コマンドとして指定して、ログ ファイル が必ずバックアップされるようにします。論理ログ バックアップを指定している 場合は、バックアップ対象の論理ログが存在しなければバックアップが失敗する ため、この方法でログ ファイルのバックアップを行うと便利です。
	- [ 実行後 ]

バックアップ後に OnLine Server 上で起動されるコマンド。このコマンドは、 ob2onbar.exe コマンドによって起動されます。Windows の場合、このコマンドを *<Data\_Protector\_home>*¥bin ディレクトリに置き、バックアップ仕様にはファイル名だけ を指定してください。UNIX の場合、このコマンドの絶対パスを指定する必要がありま す。

重要 オブジェクト固有の実行前コマンドと実行後コマンドには二重引用符を使わない でください。

#### **UNIX** システム上での **Informix** ユーザーの変更

UNIX の場合、Informix ユーザーとはバックアップを構成するユーザーを指します。所有権 を変更することにより、別のユーザーが構成済みバックアップを開始し、その後バックアッ プ データを復元することができます。Informix ユーザーを変更するには、[ バックアップ・ オプション ] ダイアログ ボックスの [ 一般 ] タブをクリックします。ユーザーの変更後、 [OK] をクリックして、[ バックアップ・オプション ] ダイアログ ボックスに戻ります。

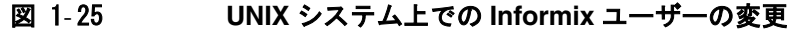

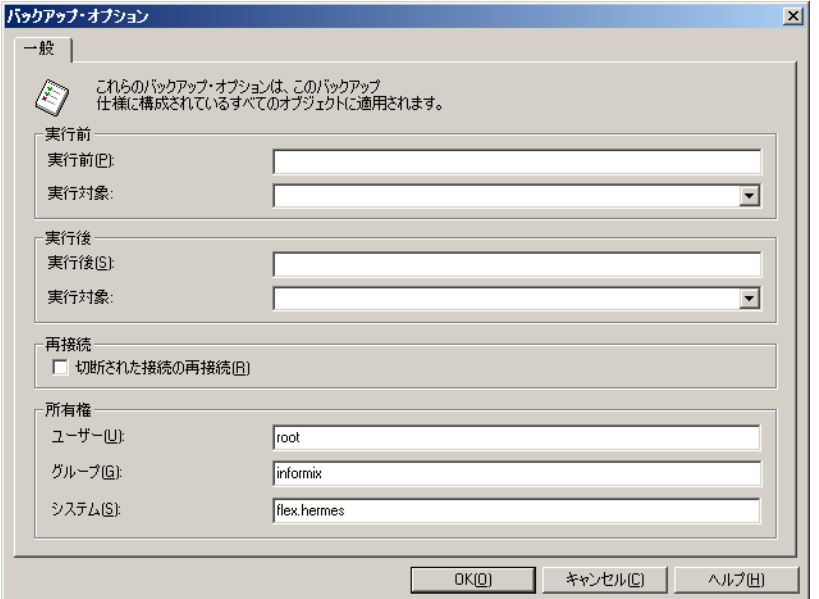

## **Informix** の全システム バックアップ

全システム バックアップでは、onbar コマンドを 1 回実行するだけで、すべての OnLine Server dbobject をバックアップします。ただし、ON-Bar では全システム バックアップ中に dbobject を並行してバックアップすることができないため、dbobject は順番にバックアップ されます。全システム バックアップは、バックアップを作成したクライアントとは別のクラ イアントを使った復元や障害復旧用に役立ちます。コンピュータのディスクが完全に破損し ており、新しいディスクに交換する必要がある場合は、各 dbspace 、blobspace、および論理 ログ ファイルのフル バックアップ (レベル0)、または、全システムのフル バックアップ (レ ベル 0) を使って新しいコンピュータにデータを完全に復元する必要があります。

以下に全システム バックアップの例を示します。Informix の全システム バックアップを作 成するには、[ 全体 ] を選択します。

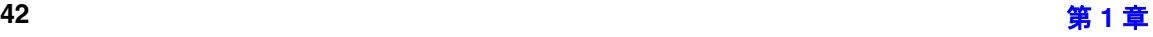

# 図 1- 26 **Windows** システムの全システム バックアップ

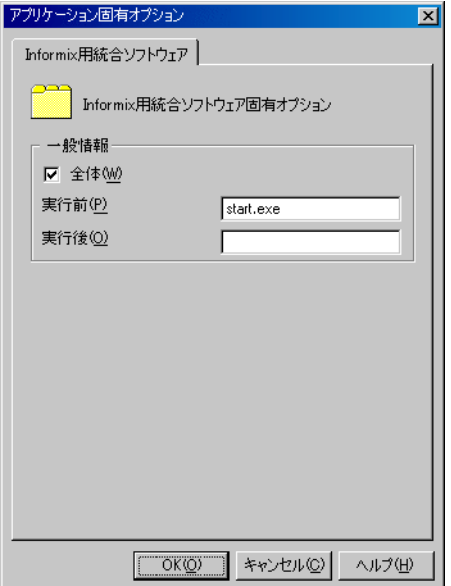

図 1- 27 **UNIX** システムの全システム バックアップ

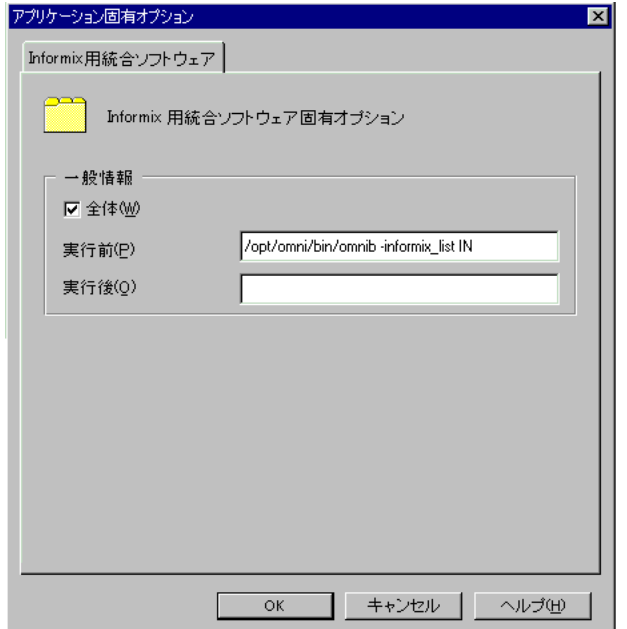

4. [OK] をクリックし、[次へ] をクリックして、バックアップ什様のスケジュールを設定しま す。バックアップを行う日付や時刻を指定することで、指定した日付や時刻、または定期的 に無人でバックアップが行えます。バックアップのスケジュールは、1 年先まで指定できま す。

例として、毎週金曜日の夜 9 時にフル バックアップが行われるようにスケジュールを設定し ます。[ 追加 ] をクリックして、[ バックアップのスケジュール ] ダイアログ ボックスを表示 し、図 [1-28](#page-64-0) のようにオプションを指定します。

<span id="page-64-0"></span>図 1-28 毎週フル バックアップを行うようにスケジュールを設定する

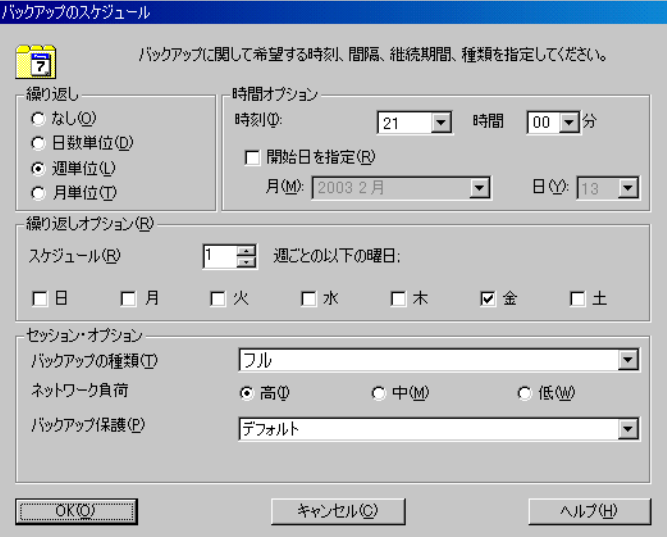

「次へ」をクリックし、バックアップ仕様を保存します。「プレビュー開始」をクリックし、 バックアップ仕様をテストします。

## バックアップ仕様の編集

以上の手順により、バックアップ仕様が作成され、バックアップの実行準備が整います。元 のバックアップ仕様に戻して編集する場合は、図 [1-29](#page-65-0) に示すとおり [ バックアップ ] コンテ キストを選択して、バックアップ仕様の名前を選択します。適切なタブをクリックして、必 要な変更を行います。変更後のバックアップ仕様は保存する必要があります。

## <span id="page-65-0"></span>図 1-29 バックアップ仕様の編集

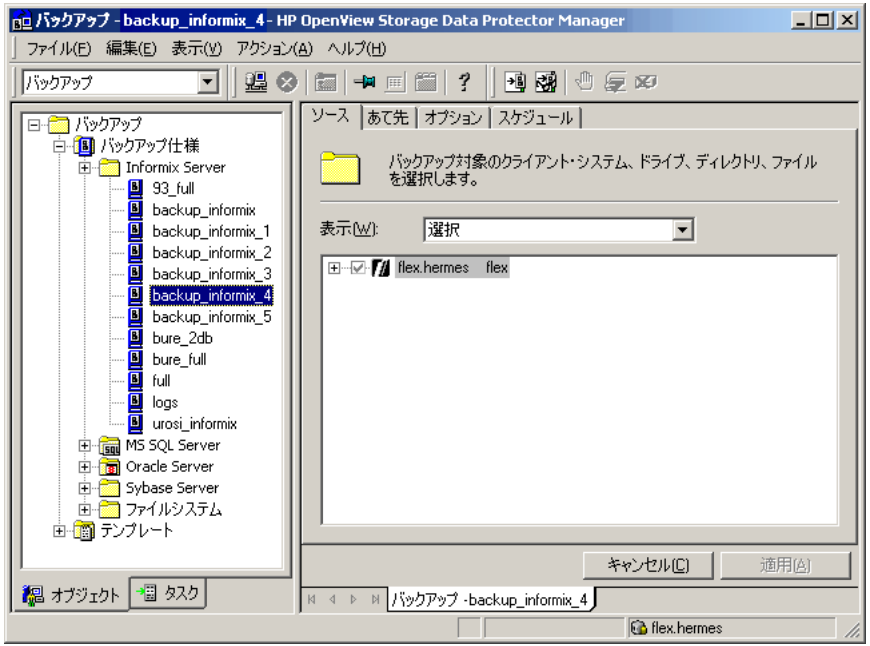

# 次に行う手順

本項の手順に従って、論理ログをバックアップするためのバックアップ仕様など、必要と考えら れるその他のバックアップ仕様を作成してください。

バックアップ仕様は、実際に使う前に綿密にテストを行ってください。詳細は、48 ペ[ージの](#page-67-0) 「[統合ソフトウェアのテスト](#page-67-0)」を参照してください。

## **Informix Enterprise Decision Server (UNIX** システムのみ **)** の構成

## 制限事項

Informix Enterprise Decision Server(EDS) は、HP-UX と Solaris 上でのみサポートされていま す。最新の情報は、Support Matrices (<http://support.openview.hp.com/support.jsp>) を参照して ください。

Informix Enterprise Decision Server ではデータのバックアップに onbar ワーカーを使用しま す。バックアップの開始時に onbar が onbar d を起動し、さらに onbar d が onbar ワーカーを 起動します (onbar ワーカーが起動されていない場合 )。このとき、

*<Informix\_home\_dir>*/etc/start\_worker.sh スクリプトが使用されます。onbar ワーカーの起 動後、onbar d が onbar ワーカーにバックアップする必要のあるものに関する情報を渡します。

Data Protector Informix Enterprise Decision Server のバックアップを構成するには、バック アップ仕様の構成および保存後に、*<Informix\_home\_dir>*/etc/start\_worker.sh スクリプトに 以下の行を追加する必要があります。

export OB2APPNAME = *<INFORMIXSERVERNAME>*

export OB2BARLIST = *<saved\_backup\_specification\_name>*

# <span id="page-67-0"></span>統合ソフトウェアのテスト

バックアップ仕様を確実にチェックするには、まずプレビュー表示して確認し、その後、null デ バイスでないファイル デバイス上でバックアップ仕様を実行して確認します。そして最後に、 実際に使用するデバイス上でテストを行います。Data Protector GUI または Data Protector CLI を使って実行できます。

# **Data Protector GUI** の使用

バックアップ仕様が正常に構成されているかを確認するには、[HP OpenView Storage Data Protector Manager] のメイン ウィンドウで以下の手順を行います。

# テスト手順

- 1. [コンテキスト・リスト]で、[バックアップ]を選択します。
- 2. Scoping ペインで、[バックアップ]を展開し、[バックアップ仕様]を展開します。[Informix Server] を展開し、プレビューするバックアップ仕様を右クリックします。

## 図 1- 30 **Informix** バックアップ仕様のテスト

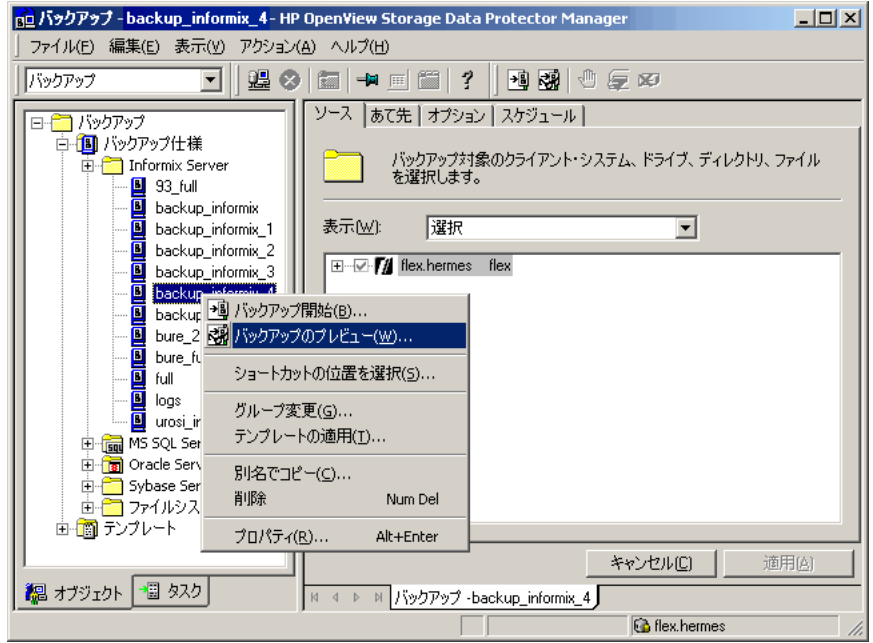

3. [ バックアップのプレビュー] をクリックし、[ プレビュー開始 ] ダイアログ ボックスを表示し ます。実行するバックアップの種類とネットワークの負荷を選択します。これらのオプショ ンの説明を参照するには、**[F1]** キーを押します。

表示されるメッセージを確認してください。セッションが正常に終了すると、「セッションは正 常に終了しました」というメッセージが表示されます。

# **Data Protector CLI** の使用

Data Protector omnib コマンドを使用して、同じテストを行うこともできます。

## **Windows** の場合

<Data\_Protector\_home>¥bin¥omnib -informix\_list *<backup\_specification\_name>* -test\_bar

## **UNIX** の場合

/opt/omni/bin/omnib -informix\_list *<backup\_specification\_name>* -test\_bar (HP-UX シ ステムおよび Solaris システム )

/usr/omni/bin/omnib -informix\_list *<backup\_specification\_name>* -test\_bar ( その他の UNIX システム )

ここで <backup specification\_name> はテスト対象のバックアップ仕様の名前です。

# 図 1- 31 **IDS914** バックアップ仕様のテスト **(UNIX** の例 **)**

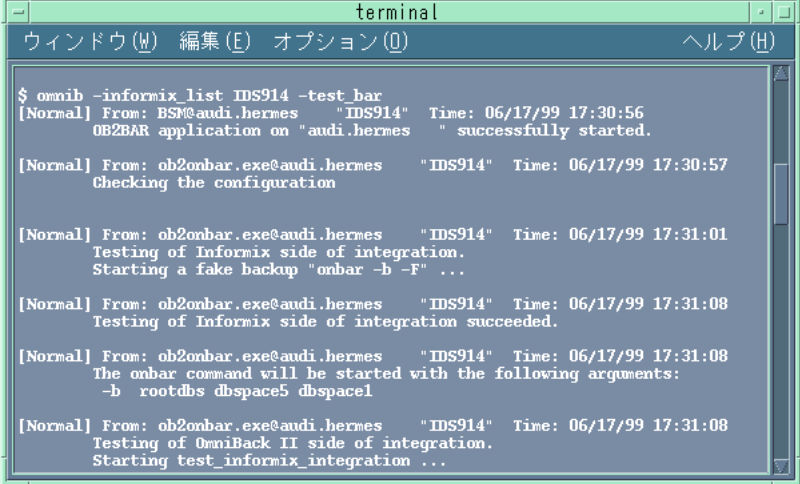

# 図 1- 32 **ds\_street** バックアップ仕様のテスト **(Windows** の例 **)**

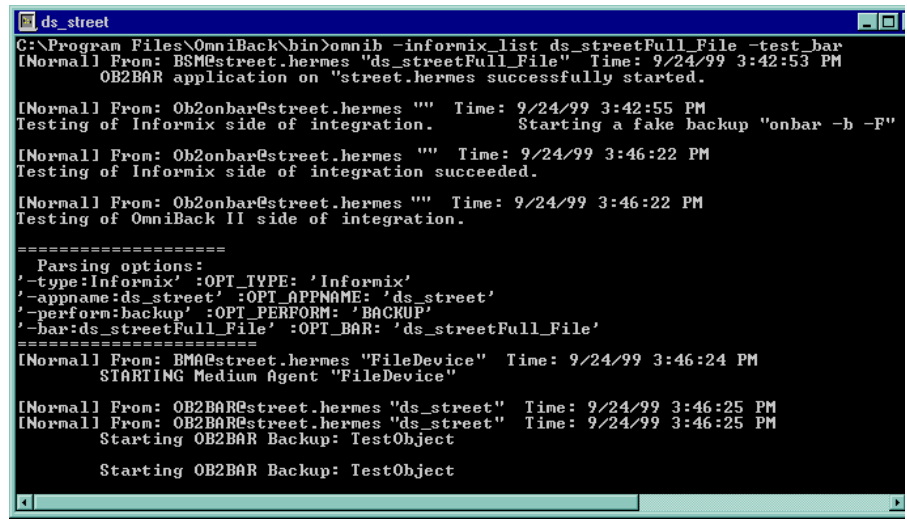

# テスト時に行われる処理

上の手順を行うと、バックアップ プレビューが実行されます。

- 1. Informix の onbar コマンドを Informix フェイク オプション -F 付きで起動します。これによ り、Informix データベースがバックアップできるように正しく構成されているかどうかがテ ストされます。
- 2. 使用しているプラットフォームによっては、以下の Data Protector のコマンドを実行してく ださい。

#### **Windows** の場合

*<Data\_Protector\_home>*¥bin¥testbar.exe

#### **UNIX** の場合

```
/opt/omni/bin/utilns/test_informix_integration または
test informix integration 64bit (HP-UX システムおよび Solaris システム)
```

```
/usr/omni/bin/utilns/test_informix_integration または
test informix integration 64bit ( その他の UNIX システム )
```
これにより、以下のことがチェックされます。

- OnLine Server と Data Protector の間の通信
- Informix バックアップ仕様の構文
- 使用するデバイスが正しく指定されているかどうか
- 必要なメディアがデバイスに格納されているかどうか

## **Informix** 用統合ソフトウェアのテスト例

testbar.exe コマンド、test\_informix\_integration コマンド、または test\_informix\_integration\_64bit コマンドでは、バックアップ構成のうち、Data Protector 側の部分だけがテストされます。このコマンドは、以下の例に示すように単独 で実行できます。

## **Windows** の例

*<Data\_Protector\_home>*¥bin¥testbar.exe -type:Informix -appname:ds\_street -perform:backup -bar:InformixWhole

ここで、ds\_street は OnLine Server の名前、*InformixWhole* はテスト対象のバックアッ プ仕様の名前です。

## **UNIX** の例

/opt/omni/bin/utilns/test\_informix\_integration ODS730 InformixWhole

ここで、ODS730 は OnLine Server の名前、InformixWhole はテスト対象のバックアッ プ仕様の名前です。
# **Informix** データベースのバックアップ

システム障害発生時には、データベースと論理ログの両方に対して適常のバックアップを行って いた*場合に限り*、データベースを有効に復元することができます。本項では、Informix dbobject のバックアップの構成方法と実行方法について説明します。

Informix dbobject のバックアップは、以下のいずれかの方法で実行できます。

# バックアップ方法

- Data Protector スケジューラを使って、既存の Informix バックアップ仕様のバックアップの スケジュール設定を行います。詳細は、56 ページの「[既存のバックアップ仕様のスケジュー](#page-75-0) [ル設定](#page-75-0)」を参照してください。
- 既存の Informix バックアップ仕様による対話型バックアップを開始します。Data Protector GUI または Data Protector CLI のいずれかを使って開始できます。詳細は 59 ペ[ージの](#page-78-0) 「[Data Protector GUI](#page-78-0) の使用」または 60 ページの「[Data Protector CLI](#page-79-0) の使用」を参照して ください。
- Informix の onbar コマンドを使ってバックアップを開始します。詳細は、61 ペ[ージの](#page-80-0) 「Informix [コマンドの使用](#page-80-0)」を参照してください。
- UNIX の場合、Informix log\_full.sh スクリプトを使ってバックアップを開始します。詳細は、 64 ページの「log\_full.sh [スクリプトの使用](#page-83-0) (UNIX システムのみ )」を参照してください。

# バックアップの種類

Data Protector の Informix 用統合ソフトウェアは、以下の種類のオンライン バックアップを 使ってデータベースのバックアップを行えます。

#### 表 1- 4 **Informix** のバックアップの種類

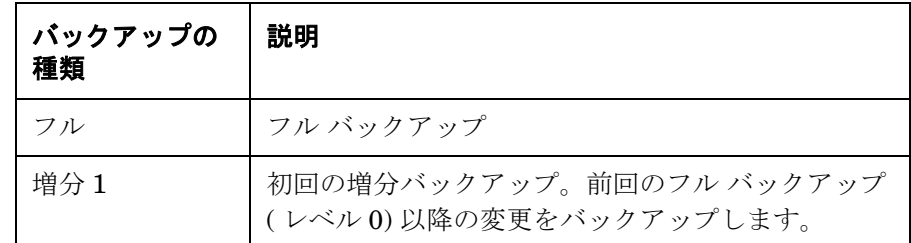

# 表 1- 4 **Informix** のバックアップの種類

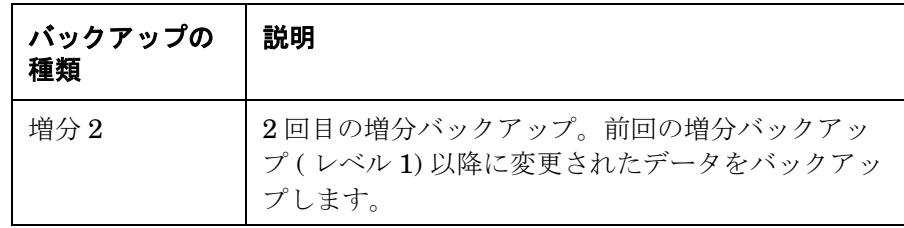

これらのバックアップの種類および onbar ユーティリティの構文の詳細は、『IBM Informix バックアップおよび復元ガイド』を参照してください。

# どのような処理が実行されるか

Informix のバックアップを開始すると、以下の処理が行われます。

- 1. Data Protector は OnLine Server 上で ob2onbar.exe コマンドを実行します。このコマンド は、統合ソフトウェアの構成をチェックし、onbar コマンドを起動します。
- 2. バックアップ セッション中に、onbar ユーティリティは OnLine Server がディスクから読み 取ったデータを受け取ります。その後、onbar ユーティリティはそのデータを Data Protector に送信してデバイスに書き込みます。

Data Protector バックアップ セッション中に出力されたメッセージは、OnLine Server によっ て生成されたメッセージとともに、IDB にログとして記録されます。バックアップが完了する と、[ **セッション情報** ] ウィンドウに「セッションは正常に終了しました」というメッセージが 表示されます。

#### **OnLine Server** のバックアップ対象外の **dbobject**

OnLine Server は、以下を除くすべての dbobject をバックアップします。

- OnLine Server には割り当て済みで、tblspace 範囲にはまだ割り当てられていない dbspace ページ
- 構成ファイル
- ミラー チャンク ( ただし対応するプライマリ チャンクにアクセス可能な場合)
- 光磁気プラッタ上に保存された blobspace 中の BLOB データ
- 一時的な dbspace

# バックアップ対象

OnLine dbobject に加え、必要に応じて前項であげたファイルをバックアップします。以下に示 すファイルは必ずバックアップしてください。

- ONCONFIG ファイルは、*<INFORMIXDIR>*¥etc ディレクトリ (Windows システム ) または *<INFORMIXDIR>*/etc ディレクトリ (UNIX システム ) にあります。
- UNIX の場合、sqlhosts ファイル。*<INFORMIXDIR>*/etc ディレクトリに保存されています。
- oncfg\_*<INFORMIXSERVER>*.*<SERVERNUM>* ファイルは、*<INFORMIXDIR>*¥etc ディレ クトリ (Windows システム ) または *<INFORMIXDIR>*/etc ディレクトリ (UNIX システム ) にあります。
- 非常用ブート ファイル。ixbar.*<server\_id>* という名前の Informix の構成ファイルで、 *<INFORMIXDIR>*¥etc ディレクトリ (Windows システム )、*<INFORMIXDIR>*/etc ディレ クトリ (UNIX システム ) に保存されています。*<server\_id>* は *<SERVERNUM>* 構成パラ メータの値です。
- 重要 Informix onbar ユーティリティでは、これらのファイルはバックアップされませ ん。これらのファイルのバックアップ頻度は、ファイルを変更する頻度に応じて 決定してください。非常用ブート ファイルは少なくとも毎日バックアップを行 い、クリティカル dbspace をバックアップした後は必ずバックアップを行ってく ださい。

#### 実行中のセッションの中止

実行中の Informix バックアップ セッションを中止するには、[アクション] メニューの[中 止 ] をクリックした後、中止を確認します。

以下の例では、バックアップ仕様 *InformixLogs* のバックアップ セッションが中止されます。

図 1- 33 **Informix** バックアップ セッションの中止

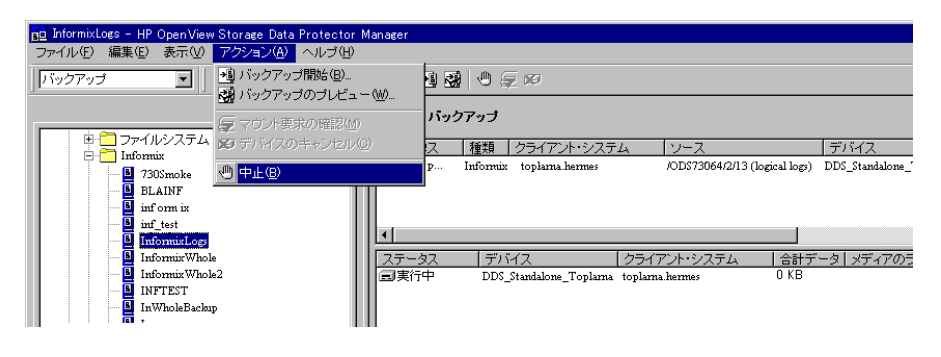

重要 BAR\_RETRY ON-Bar 構成パラメータでは、ON-Bar が 1 回目のバックアップや 復元に失敗した場合の再試行回数を指定します。バックアップや復元を 1 回目の セッションで中止できるようにするには、*BAR\_RETRY* の値を 0 に設定します。 パラメータの詳細は、『IBM Informix バックアップおよび復元ガイド』を参照し てください。

# <span id="page-75-0"></span>既存のバックアップ仕様のスケジュール設定

スケジュール設定の詳細については、オンライン ヘルプのキーワード「スケジュール・バック アップ」を参照してください。

Data Protector では、指定した時刻、または定期的に無人でバックアップを行えます。優れた Data Protector スケジューラを使えば、バックアップの効率や性能を大幅に向上することができ ます。

新しい Informix バックアップ仕様のスケジュールを設定するには、34 ペ[ージの](#page-53-0)「Data Protector Informix [バックアップ仕様を作成する](#page-53-0)」の手順に従ってください。

既存のバックアップ仕様のスケジュールを設定するには、HP OpenView Storage Data Protector Manager で以下の手順を行ってください。

# スケジュール設定手順

- 1. コンテキスト リストで、[ バックアップ ] を選択します。
- 2. Scoping ペインで、[ バックアップ ]、[ バックアップ仕様 ] の順に展開します。[Informix

Server] をクリックします。

結果エリアにバックアップ オブジェクトのリストが表示されます。

- 3. スケジュール設定するバックアップ仕様をダブルクリックします。[ スケジュール ] タブをク リックして、[ **スケジュール** ] プロパティ ページを開きます。
- 4. [スケジュール]プロパティ ページでカレンダー上の日付を選択し、[追加]をクリックして [ **バックアップのスケジュール** ] ダイアログ ボックスを開きます。
- 5. [繰り返し]、[時間オプション]、[繰り返しオプション]および [セッション·オプション]を指 定します。詳細は、58 ペ[ージの](#page-77-0)図 1-34 を参照してください。
- 6. [OK] をクリックして [ スケジュール ] プロパティ ページに戻ります。
- 7. [ 適用 ] をクリックして変更内容を保存します。

#### スケジュール設定の例

バックアップ仕様 *InformixLogs* に対して、週日の午前 8 時、午後 1 時と 6 時に論理ログ バック アップを実行するようにスケジュールを設定するには、上述の手順に従ってバックアップ仕様の [スケジュール]プロパティページを開き、以下の手順を行ってください。

- 1. [スケジュール]プロパティページでカレンダー上の日付を選択し、[追加]をクリックして [ バックアップのスケジュール ] ダイアログ ボックスを開きます。
- 2. [繰り返し]で、[毎週]を選択します。[時間オプション]で時刻 [8]を選択します。[繰り返し オプション ] で、[ 月 ]、[ 火 ]、[ 水 ]、[ 木 ]、[ 金 ] を選択します。その他のオプション をデフォルトの設定のまま残し、[OK] をクリックします。

詳細は、58 ペ[ージの](#page-77-0)図 1-34 を参照してください。

# <span id="page-77-0"></span>図 1- 34 **InformixLogs** バックアップ仕様のスケジュール設定

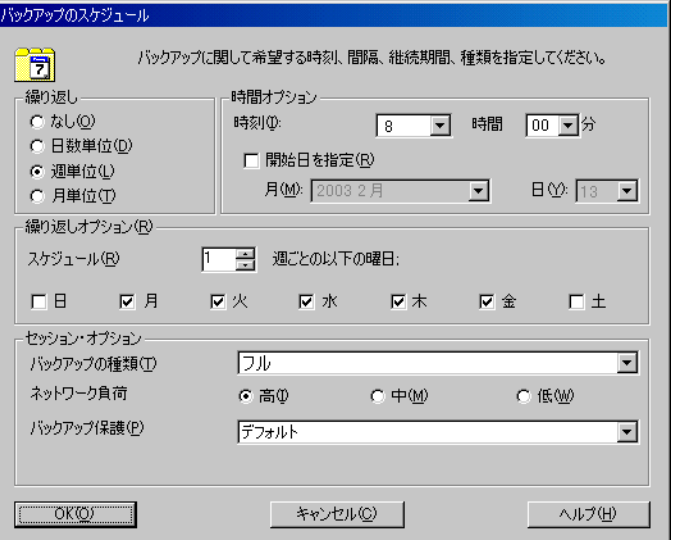

- 3. ほかのバックアップのスケジュールを設定するには、手順 1 と 2 を繰り返します。オプション は上記のとおり指定しますが、時刻は [13] に設定します。
- 4. ほかのバックアップのスケジュールを設定するには、手順 1 と 2 を繰り返します。オプション は上記のとおり指定しますが、時刻は [18] に設定します。
- 5. [ 適用 ] をクリックして変更内容を保存します。

スケジュール設定の詳細については、オンライン ヘルプまたは、『HP OpenView Storage Data Protector 管理者ガイド』を参照してください。

以上でバックアップのスケジュール設定ができました。バックアップは、無人で行う方法と、次 項で説明する対話型で行う方法があります。

# 対話型バックアップの実行

対話型バックアップは、スケジュールを設定して無人で行うバックアップとは対照的に、要求に 応じて実行されます。対話型バックアップは、スケジュール設定したバックアップに障害が発生 した場合にそのバックアップをテストしたり、スケジュール設定されている定期的なバックアッ プの前に、緊急でバックアップを行う必要があるクライアントをバックアップするのに便利で

す。対話型バックアップは、Data Protector GUI または Data Protector CLI を使って実行でき ます。

#### <span id="page-78-0"></span>**Data Protector GUI** の使用

Informix dbobject の対話型バックアップを開始するには [HP OpenView Storage Data Protector Manager] で以下の手順を実行します。

#### 対話型バックアップの実行

- 1. [コンテキスト・リスト]で、[バックアップ]を選択します。
- 2. Scoping ペインで、[ バックアップ ] を展開し、[ バックアップ仕様 ]、[Informix Server] の 順に展開します。
- 3. 実行するバックアップ仕様を選択して、[アクション]メニューの[バックアップ開始]をクリッ クします。
- ヒント バックアップは、バックアップ対象となる Informix バックアップ仕様を右クリッ クして、[ バックアップ開始 ] をクリックしても開始できます。

[ バックアップ開始 ] ダイアログ ボックスが表示されます。

#### 図 1- 35 **InformixWhole** バックアップ仕様のバックアップの開始

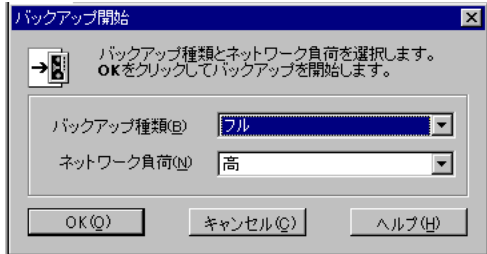

バックアップの種類 { フル | 増分 1| 増分 2} とネットワーク負荷 { 高 | 中 | 低 } を選択しま す。これらのオプションの説明を参照するには、**[F1]** キーを押します。

4. [OK] をクリックします。

バックアップ セッションが正常に終了すると、セッションが正常に終了したことを示すメッ セージが表示されます。

#### <span id="page-79-0"></span>**Data Protector CLI** の使用

Informix dbobject の対話型バックアップは、omnib コマンドを使用しても開始できます。この コマンドは、*<Data\_Protector\_home>*¥bin ディレクトリ (Windows システム )、/opt/omni/bin/ ディレクトリ (HP-UX および Solaris システム ) または /usr/omni/bin/ ディレクトリ ( その他 の UNIX システム ) 内にあります。

omnib -informix\_list *<backup\_specification\_name>* [-barmode *<InformixMode>*] [*<List\_options>*]

*<List\_options>* には、以下のいずれかのオプションを指定できます。

full|inf\_incr1|inf\_incr2

注記 Informix の レベル 0、レベル 1、レベル 2 バックアップという用語は、それぞれ Data Protector のフル、inf\_incr1、inf\_incr2 バックアップに対応していま す。

# 表 1- 5 **Informix** のバックアップの種類

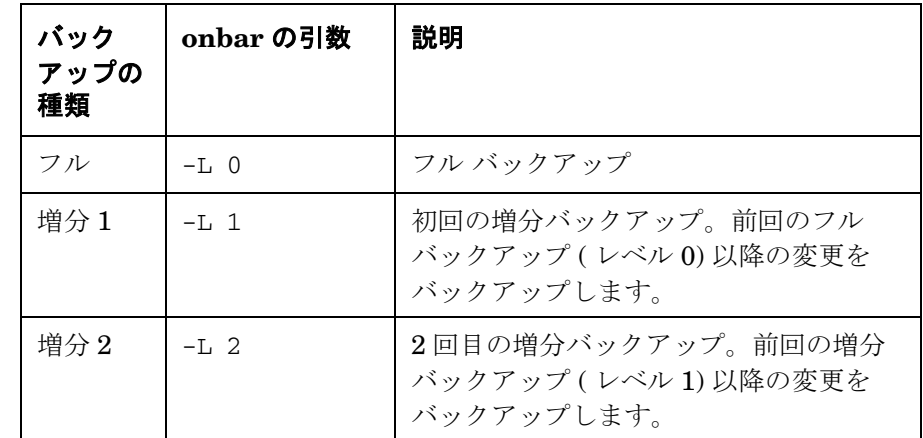

<List\_options>には、以下のいずれかのオプションを指定できます。

-protect {none | weeks *n* | days *n* | until *date* | permanent}

バックアップするデータに対して保護期間を設定することにより、指定した期間バックアッ プ メディアが上書きされることを防止するオプション。デフォルトは permanent( 無期限 ) です。

-load {low | medium| high}

バックアップ中のネットワークの負荷を設定するオプション。最大のバックアップ性能を確 保するには、このオプションを high に設定し、ネットワークの混雑時にネットワークの負 荷を軽減させたい場合は、low に設定します。デフォルトは high です。

-crc

バックアップ実行中に、Data Protector を使って巡回冗長検査を計算する場合、このオプ ションをオンに設定します。このオプションを使用すれば、後で Verify オプションを使っ てデータが正常にメディアに書き込まれたかを確認できます。デフォルトは off です。

-no\_monitor

このコマンドは、デフォルトではセッションをモニターして、セッションのステータスを表 示します。

-test\_bar

48 ページの「[統合ソフトウェアのテスト](#page-67-0)」に示した方法で、バックアップ仕様の Informix と Data Protector の両方の部分をテストします。

### バックアップの例

Informix バックアップ仕様 InformixWhole のフル バックアップを開始するには、 *<Data\_Protector\_home>*¥bin ディレクトリ (Windows システム )、/opt/omni/bin/ ディレクト リ (HP-UX および Solaris システム ) または /usr/omni/bin/ ディレクトリ ( その他の UNIX シ ステム ) で以下のコマンドを実行します。

omnib -informix\_list InformixWhole -barmode full

Informix バックアップ仕様 InformixIncr の増分バックアップを開始するには、 *<Data\_Protector\_home>*¥bin ディレクトリ (Windows システム )、/opt/omni/bin/ ディレクト リ (HP-UX および Solaris システム ) または /usr/omni/bin/ ディレクトリ ( その他の UNIX シ ステム ) で以下のコマンドを実行します。

omnib -informix\_list InformixIncr -barmode inf\_incr1

#### <span id="page-80-0"></span>**Informix** コマンドの使用

本章は、OnLine Server、UNIX または Windows オペレーティング システムに関して十分な知 識があることを前提にしています。

Informix の onbar ユーティリティを使うと、データベースが格納されているクライアントから Informix dbobject のバックアップを開始できます。

onbar ユーティリティの詳細については、『IBM Informix バックアップおよび復元ガイド』を参 照してください。

# 作業を開始する前に

onbar コマンドを使ってバックアップを実行する前に、必ず root(UNIX システム ) または informix(Windows システム ) としてログインし、以下のコマンドを実行します。

#### **Windows** の場合

1. SET ONCONFIG=*<onconfig\_file>*

ここで、*<onconfig\_file>* は OnLine Server の ONCONFIG ファイルの名前 ( 例 : ONCONFIG) です。

2. SET INFORMIXSQLHOSTS=*<full\_sqlhosts\_file>*

ここで、*<full\_sqlhosts\_file>*は sqlhosts ファイルの絶対パス名 ( 例 :c:\informix\etc ¥sqlhosts) です。

3. SET INFORMIXSERVER=*<INFORMIXSERVER>*

ここで、*<INFORMIXSERVER>* は OnLine Server の名前です ( 例 : ds\_street)。

4. SET INFORMIXDIR=*<Informix\_home\_dir*>

ここで、*<Informix\_home\_dir>* は OnLine Server のホーム ディレクトリの ( 例 : d:¥informix¥) です。

5. SET OB2APPNAME=*<INFORMIXSERVER>*

ここで、*<INFORMIXSERVER>* は OnLine Server の名前です ( 例 : ds\_street)。

6. SET OB2BARLIST=*<backup\_specification\_name>*

ここで、*<backup\_specification\_name>* はバックアップに使用するバックアップ仕様の名前 ( 例 : InformixWhole) です。

OB2APPNAME と OB2BARLIST は Data Protector 固有の変数であることに注意してください。

# **UNIX** の場合

1. export ONCONFIG=*<onconfig\_file>*

ここで、*<onconfig\_file>* は OnLine Server の ONCONFIG ファイル名 ( 例 : ONCONFIG) です。

2. export INFORMIXSQLHOSTS=*<full\_sqlhosts\_file>*

ここで、*<full\_sqlhosts\_file>* は sqlhosts ファイルの絶対パス名 ( 例 : /applications/informix73/etc/sqlhosts) です。

3. export INFORMIXSERVER=*<INFORMIXSERVER>*

ここで、*<INFORMIXSERVER>* は OnLine Server の名前 ( 例 : ODS730) です。

4. export INFORMIXDIR=*<Informix\_home\_dir*>

ここで、*<Informix\_home\_dir>* は TAGOnLine Server のホーム ディレクトリ ( 例 : /applications/informix73/) です。

5. export OB2APPNAME=*<INFORMIXSERVER>*

ここで、*<INFORMIXSERVER>* は OnLine Server の名前 ( 例 : ODS730) です。

6. export OB2BARLIST=*<backup\_specification\_name>*

ここで、<backup specification\_name> はバックアップに使用するバックアップ仕様の名前 ( 例 : InformixWhole) です。

OB2APPNAME と OB2BARLIST は Data Protector 固有の変数であることに注意してください。

バックアップを実行するには、OnLine Server がオンライン モードまたはオフライン モードで なければなりません。バックアップ開始後は、バックアップが終了するまでモードを変更しない でください。モードを変更すると、バックアップが中止されます。オンラインの dbspace と blobspace のみがバックアップされます。オンラインの dbspace を調べるには以下のコマンドを 実行します。

#### **Windows** の場合

*<INFORMIXDIR>*¥bin¥onstat -d

#### **UNIX** の場合

*<INFORMIXDIR>*/bin/onstat -d

ここで、*<INFORMIXDIR>* は OnLine Server のホーム ディレクトリです。

# オンライン バックアップ

バックアップを作成する間 OnLine Server をアクセス可能な状態にしておく場合は、オンライ ン モードを使用すると便利です。ただし、オンライン バックアップはバックアップ性能が低下 する場合があります。

# オフライン バックアップ

バックアップに部分的なトランザクションが含まれないようにする場合は、オフライン モード を使用すると便利です。ユーザーが OnLine Server のデータベースに常にアクセスしていなけ ればならない場合、オフライン バックアップは実用的ではありません。

# 構成ファイルのバックアップ

フル バックアップの作成後、ONCONFIG ファイル、非常用ブート ファイル、(UNIX の場合 ) および sqlhosts ファイルのコピーを保存してください。この情報は OnLine Server の dbobject を復元する際に必要です。

## **onbar** ユーティリティのバックアップ例

dbspace のリストをバックアップするには、以下の手順に従ってください。

onbar -b *<dbspace\_list>*

dbspace *dbspace1* と *dbspace3* をバックアップするには、以下のコマンドを実行します。

onbar -b *dbspace1*, *dbspace3*

現在の論理ログ ファイルをバックアップし、次の論理ログ ファイルに切り替えるには、-c オプ ションを使用します。

onbar  $-1$   $-c$ 

または

onbar -b -l -c

Informix 9.40 を使用している場合

Data Protector バックアップ セッション中に出力されたメッセージは、Informix Integration Module によって生成されたメッセージとともに、IDB にログとして記録されます。詳細につい ては、82 ページの「Informix [のバックアップおよび復元のモニター](#page-101-0)」を参照してください。

# <span id="page-83-0"></span>**log\_full.sh** スクリプトの使用 **(UNIX** システムのみ **)**

UNIX の場合、**log\_full.sh** スクリプトは、OnLine Server 上で OnLine Server が log-full イベ ント警告を発行したときに、論理ログ ファイルのバックアップを開始するのに使用されます。 論理ログ ファイルのバックアップの詳細については「オンデマンド [バックアップと連続バック](#page-84-0) [アップ](#page-84-0)」を参照してください。

log\_full.sh スクリプトによって Informix バックアップが実行できるようにするには、以下の手 順に従ってください。

# バックアップ手順

1. Informix の ONCONFIG 構成ファイルに以下の行を追加します。

ALARMPROGRAM *<INFORMIXDIR>*/etc/log\_full.sh.

ここで、*<INFORMIXDIR>* は OnLine Server のホーム ディレクトリです。

2. OnLine Server 上にインストールされた Data Protector ユーザー インタフェースを装備して いない場合、論理ログのみをバックアップするように Informix バックアップ仕様を作成し、 *<INFORMIXDIR>*/etc/log\_full.sh スクリプトを編集します。

ファイルの先頭に以下を追加します。

export OB2BARLIST=*<backup\_specification\_name>*

export OB2APPNAME=*<INFORMIXSERVER>*

ここで、<*backup\_specification\_name*> は Informix バックアップ仕様の名前で、 <*INFORMIXSERVER*> は OnLine Server の名前です。

- 3. OnLine Server 上にインストールされた Data Protector ユーザー インタフェースを装備して いる場合、論理ログのみをバックアップするように Informix バックアップ仕様を作成しま す。
- 注記 Informix Enterprise Decision Server では log\_full.sh スクリプトは使用しませ ん。

# <span id="page-84-0"></span>オンデマンド バックアップと連続バックアップ

最大サイズまで書き込まれたバックアップ可能な論理ログ ファイルをすべてバックアップする には、オンデマンドバックアップを開始します。オンデマンドバックアップでは、最大サイズま で書き込まれた論理ログ ファイルがすべてバックアップされ、現在の論理ログ ファイルをバッ クアップした時点でバックアップ プロセスが終了します。

また、*連続*バックアップを開始することもできます。これにより、満杯になった論理ログ ファイ ルを OnLine Server がその都度バックアップするようになります。バックアップ後、次のログ が満杯になるまで連続バックアップ プロセスが待機します。論理ログの連続バックアップは、論 理ログ ファイルをモニターする必要がない場合に使用してください。

デフォルトでは、ON-Bar が連続バックアップを実行するように ALARMPROGRAM 構成パラ メータが設定されています。

**重要** *連続***バックアップを使用する場合は、論理ログ バックアップ プロセスで使用でき** るデバイスを常に確保しておく必要があります。

論理ログ ファイルのバックアップの詳細については 99 ページの「論理ログ [バックアップのトラ](#page-118-0) [ブルシューティング](#page-118-0)」を参照してください。

#### 例

最大サイズに達した論理ログ ファイルをその都度バックアップする*連続*バックアップを作成する 代わりに、オンデマンドバックアップを作成するには、以下の例に示すように、-1 オプション を使用します。

#### **Windows** の例

SET OB2BARLIST=*<backup\_specification\_name>*

SET OB2APPNAME=*<INFORMIXSERVER>*

onbar -l

現在の論理ログ ファイルをバックアップし、次の論理ログ ファイルに切り替えるには、以下の 例に示すように、-c オプションを使います。

SET OB2BARLIST=<*backup\_specification\_name*>

SET OB2APPNAME=<*INFORMIXSERVER*>

onbar -l -c

または

onbar -b -l -c

Informix 9.40 を使用している場合

オンデマンド バックアップと連続バックアップの詳細については、『IBM Informix バックアップ および復元ガイド』を参照してください。

#### **UNIX** の例

export OB2BARLIST=*<backup\_specification\_name>*

export OB2APPNAME=*<INFORMIXSERVER>*

onbar -l

現在の論理ログ ファイルをバックアップし、次の論理ログ ファイルに切り替えるには、以下の 例に示すように、-c オプションを使います。

export OB2BARLIST=<*backup\_specification\_name*>

export OB2APPNAME=<*INFORMIXSERVER*>

onbar -l -c

または

onbar -b -l -c

Informix 9.40 を使用している場合

オンデマンド バックアップと連続バックアップの詳細については、『IBM Informix バックアップ および復元ガイド』を参照してください。

# **Informix** データベースの復元

Informix dbobject の復元は、以下のいずれかの方法で行います。

# 復元方法

- Data Protector GUI を使用する。詳細は、72 ページの「[Data Protector GUI](#page-91-0) を使った復元」 を参照してください。
- Data Protector CLI の使用詳細については、omnir のマンページを参照してください。
- OnLine Server 上で onbar コマンドを使用する。詳細は、76 ページの「Informix [コマンドを](#page-95-0) [使った復元](#page-95-0)」を参照してください。

破損したデータベースを復元するには、正しいメディアと、前回のフル バックアップ セッショ ンのセッション ID を特定する必要があります。Data Protector CLI または Data Protector GUI のいずれかを使用して、この情報やその他の情報を照会することができます。詳細は 69 ペ[ージ](#page-88-0) の「Data Protector CLI [を使用して復元のための情報を照会検索する](#page-88-0)」または 70 ペ[ージの](#page-89-0) 「Data Protector CLI [を使用して復元のための情報を検索する](#page-89-0)」を参照してください。

# クラスタ対応クライアント

クラスタ環境では、環境変数 OB2BARHOSTNAME は、コマンド行 ( クライアント上 ) から復元手順 を開始する前に、仮想ホスト名として定義する必要があります。GUI を使用して復元を行う場 合、この作業は不要です。OB2BARHOSTNAME 変数は、以下のように設定します。

- UNIX の場合 : export OB2BARHOSTNAME=*<virtual\_hostname>*
- Windows の場合 : set OB2BARHOSTNAME=*<virtual\_hostname>*
- ヒント 緊急ブート ファイルが大きすぎることが原因で復元に失敗した場合は、Informix ONBar onsmsync ユーティリティを使用して、Informix sysutils データベースと 緊急ブート ファイルから保護期限の切れたバックアップ ファイルを削除します。 Informix ONBar onsmsync ユーティリティの詳細については、『IBM Informix バックアップおよび復元ガイド』を参照してください。onsmsync ユーティリ ティは Informix 7.3 リリースから導入されていることに注意してください。

# <span id="page-88-0"></span>**Data Protector CLI** を使用して復元のための情報を照会検索する

データの復元に必要な情報を検索するには、*<Data\_Protector\_home>*¥bin ディレクトリ (Windows システム )、/opt/omni/bin/ ディレクトリ (HP-UX および Solaris システム ) または /usr/omni/bin/ ディレクトリ ( その他の UNIX システム ) で以下のコマンドを実行します。

1. omnidb -informix

Informix オブジェクトのリストを取得するコマンドです。

<span id="page-88-1"></span>図 1- 36 **Informix** オブジェクトのリスト **(UNIX** の例 **)**

| terminal                                                                                                    |                                  |  |  |
|----------------------------------------------------------------------------------------------------|----------------------------------|--|--|
| ウィンドウ(W) 編集(E) オプション(O)                                                                                                    | ヘルプ(H)                           |  |  |
| $\delta$ omnidb $\lnot$ -informix<br>Object Name                                                                                                    | Object type<br>------            |  |  |
| audi.hermes<br>:/IDS914/0/1 (logical logs)<br>$:$ / $10$ S $914/0/10$ (loqical loqs)<br>audi.hermes<br>:/IDS914/0/11 $($ logical logs)<br>audi.hermes | Informix<br>Informix<br>Informix |  |  |
| :/IDS914/0/12 (logical logs)<br>audi.hermes<br>:/IDS914/0/13 (logical logs)<br>audi.hermes                                                            | Informix<br>Informix             |  |  |
| :/IDS914/0/14 (logical logs)<br>audi.hermes<br>:/IDS914/0/15 (logical logs)<br>audi.hermes<br>:/IDS914/0/16 (logical logs)<br>audi.hermes             | Informix<br>Informix<br>Informix |  |  |
| :/IDS914/0/17 (logical logs)<br>audi.hermes                                                                                                    | Informix                         |  |  |

図 1- 37 **Informix** オブジェクトのリスト **(Windows** の例 **)**

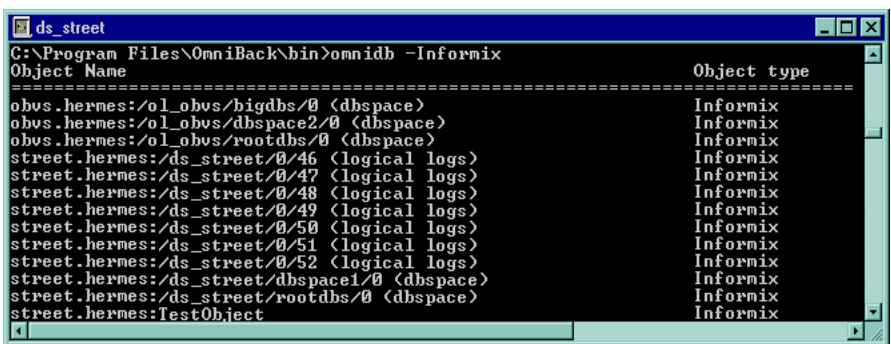

2. omnidb -informix "*object\_name*"

特定のオブジェクトに関して、バックアップ セッションの Session ID を含む詳細情報を取得 するコマンドです。オブジェクト コピーの場合には、復元用のコピー セッション ID ではな

くオブジェクトのバックアップ ID を使用してください。これはオブジェクトのバックアップ セッション ID と同じになります。図 [1-38](#page-89-1) では、図 [1-36](#page-88-1) で指定されたオブジェクトのうちの 1 つに関係するオブジェクトを取得する方法を示しています。

<span id="page-89-1"></span>図 1-38 特定のセッションの詳細情報

|                                              |  | terminal                                                                                                    |                |        |  |
|----------------------------------------------|--|----------------------------------------------------------------------------------------------------|----------------|--------|--|
| ウィンドウ(W) 編集(E) オプション(O)                      |  |                                                                                                    |                | ヘルプ(H) |  |
| SessionID                                    |  | \$ omnidb -informix "audi.hermes :/IDS914/dbspace1/0 (dbspace)"<br>Started Duration Object Status Size [KB] NumberOfErr |                |        |  |
| 1999/06/07-3<br>$1999/06/06-2$               |  | 09:56:25 00:00:23 Completed<br>21:42:32 00:00:26 Completed                                                              | 62<br>62       | o      |  |
| 1999/06/06-1<br>1999/06/04-2<br>1999/06/04-1 |  | 21:38:55 00:00:12 Completed<br>17:26:24 00:00:12 Completed<br>17:20:00 00:00:12 Completed                               | 62<br>62<br>62 |        |  |
| 1999/05/27-1<br>1999/05/26-3<br>1999/05/26-2 |  | 10:34:01 00:00:12 Completed<br>15:49:27 00:00:21 Completed<br>15:37:32 00:00:23 Completed                               | 62<br>62<br>62 |        |  |
|                                              |  |                                                                                                    |                |        |  |

3. omnidb -session *SessionID* -media

復元に必要なメディアを表示するコマンドです。図 [1-39](#page-89-2) の例では、*1999/06/07-3* という セッションで使用されたメディアが表示されています。

## <span id="page-89-2"></span>図 1-39 復元に必要なメディアの検索

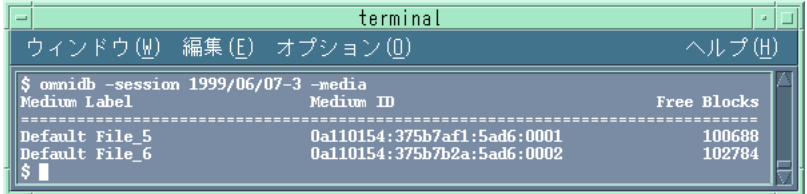

omnidb コマンドの詳細については、omnidb のマンページを参照してください。

# <span id="page-89-0"></span>**Data Protector CLI** を使用して復元のための情報を検索する

復元に必要な情報を検索するには、[HP OpenView Storage Data Protector Manager] で、 [Data Protector 内部データベース ] コンテキストをクリックし、[ セッション ] または [ オブ ジェクト ] を展開します。セッションは日付順に表示されます。セッションの詳細を表示するに は、セッションをダブルクリックします。

図 1-40 セッションの詳細の確認

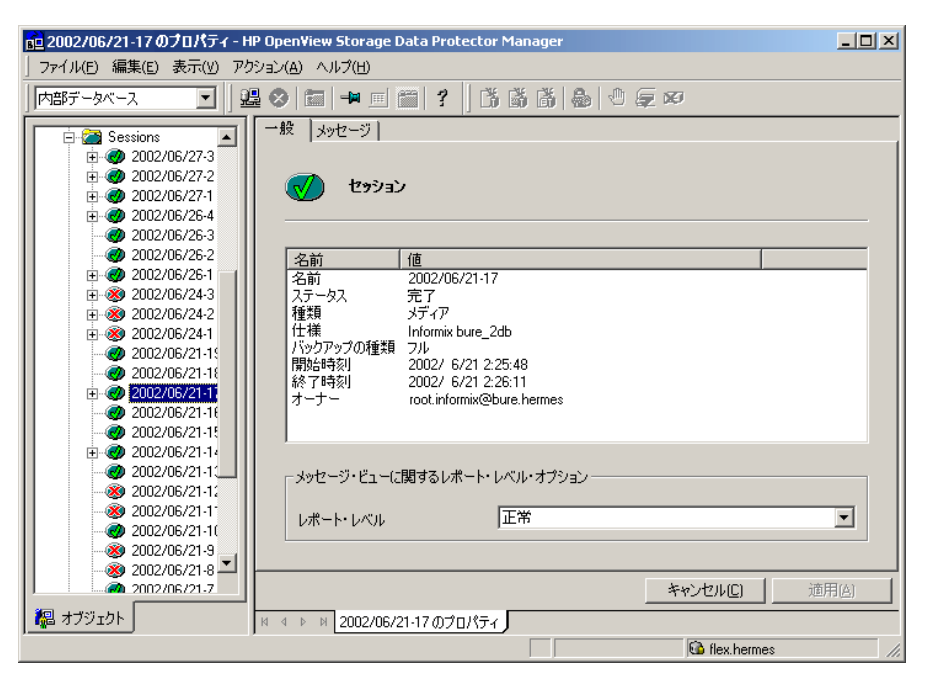

重要 BAR\_RETRY ON-Bar 構成パラメータでは、ON-Bar が 1 回目のバックアップや 復元に失敗した場合の再試行回数を指定します。バックアップや復元を 1 回目の セッションで中止できるようにするには、BAR\_RETRY の値を 0 に設定します。 パラメータの詳細は、『IBM Informix バックアップおよび復元ガイド』を参照し てください。

#### 復元を開始する前に

UNIX 上で、Informix Enterprise Decision Server を使用していない場合は、ルート dbspace を 復元する前に、OnLine Server をシャットダウンしてください。Informix Enterprise Decision Server を使用している場合は、以下の手順で Informix サーバをマイクロカーネル モードに設定 します。

1. すべての共有サーバをシャットダウンします。

```
xctl onmode -ky
```
2. データベース サーバをマイクロカーネル モードに設定します。

xctl -C oninit -m

informix ユーザーとして OnLine Server にログオンし、以下のコマンドを実行します。

#### **WIndows** の場合

*<INFORMIXDIR>*¥bin¥onmode -ky

#### **UNIX** の場合

*<INFORMIXDIR>*/bin/onmode -ky

ここで、*<INFORMIXDIR>* は OnLine Server のホーム ディレクトリです。

クリティカルでない Informix dbspace (dbspace1 や dbspace2 など ) だけを復元する場合は、 OnLine Server をオンラインにしておいても構いません。

次項では、復元の実行方法を示します。UNIX の場合、Data Protector は復元を実行している ユーザーのアカウントで onbar コマンドを起動します。このユーザーは Informix ユーザーでな ければなりません。

# <span id="page-91-0"></span>**Data Protector GUI** を使った復元

復元を実行するには、[HP OpenView Storage Data Protector Manager] で以下の手順を行 います。

#### 復元手順

- 1. [ コンテキスト・リスト ] で、[ 復元 ] を選択します。
- 2. Scoping ペインで、[ 復元 ] を展開し、[Informix Server] を展開して、復元する Informix dbobject がある OnLine Server のリストを取得します。
- 3. 目的の OnLine Server を選択します。

結果エリアに OnLine Server のリストが表示されます。目的のサーバをダブルクリックしま す。

復元対象の dbobject を選択します。またはすべてのバックアップ オブジェクトを復元する場 合は「データベース全体を復元1を選択します。

注記 Informix の全システムを復元するには、まず [ データベース全体を復元 ] オプ ションを選択してください。

# 図 1- 41 復元対象のオブジェクトの選択

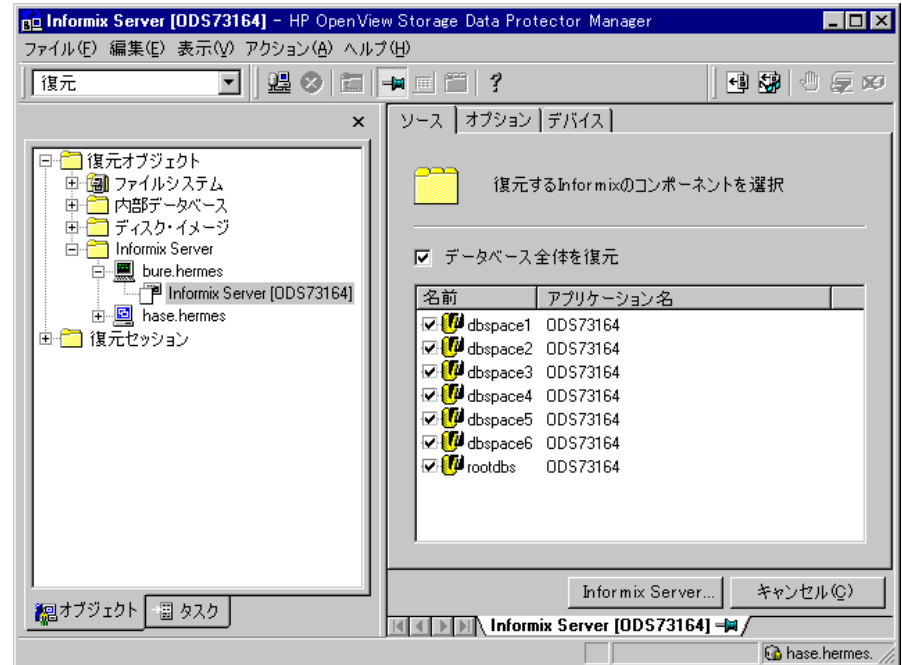

4. [オプション]を選択し、復元に必要なオプションを指定します。オプションの詳細は、73 ページの「[復元オプション](#page-92-0)」を参照してください。

# <span id="page-92-0"></span>復元オプション

# **[** バックアップ仕様 **]**

復元を行う前に、ディスク上に残されている論理ログ ファイルを回収するのに使用するバッ クアップ仕様を指定します。このバックアップ仕様は、バックアップ用に使用されたもので なくてもかまいません。

# ユーザー名、ユーザー グループ **(UNIX** システムのみ **)**

ユーザー名とグループ名。onbar コマンドは、このアカウントで起動されます。

#### **[** クライアントに復元 **]**

バックアップ元のクライアントの名前を指定します。他のクライアントに復元する場合は、 そのクライアントの名前を指定します。

#### **[** ログ番号で復元 **](UNIX** システムのみ **)**

すべてのデータを特定のログ番号まで復元します。これ以降のログがあっても onbar ユー ティリティは復元しません。このオプションにより、onbar -r -n *<last\_log\_number>* コマ ンドが起動されます。詳細は、『IBM Informix バックアップおよび復元ガイド』を参照して ください。

#### **[** 日付で復元 **]**

どの日付のバックアップから復元を実行するかを指定します。このオプションにより、 onbar -r -t *<time>* コマンドが起動します。詳細は、『IBM Informix バックアップおよび 復元ガイド』を参照してください。

**注記** どの種類のバックアップについても、[ **ブラウズ**] タブを使ってバックアップの 日付をブラウズできます。このブラウズ機能は、現在のバージョンの Data Protector でのみ使用できます。他の復元時刻を入力してポイント イン タイム復 元を特定の時刻に実行するよう指定することもできます。

#### **[** 最新バージョンを復元 **]**

最新バージョンのバックアップを復元します。

#### **[** データベース全体を復元 **]**

前回の全システム バックアップを検索し、そのバックアップから復元します。このオプショ ンは、onbar -r -w コマンドを呼び出します。詳細は、『IBM Informix バックアップおよび 復元ガイド』を参照してください。

- 注記 このオプションは、データベース全体のバックアップを実行した後でのみ使用し てください。Data Protector は、データベース全体のバックアップが実行されて いるかどうかのチェックは自動的には行いません。
- 5. [ デバイス ] タブを選択し、復元するデバイスを指定します。

6. Informix のデータベースの完全復元またはデータベース全体の復元を実行する場合、復元対 象の Informix Server が現在オンライン モードになっているのであれば、その Informix Server をシャットダウンする必要があります。復元対象の Informix Server 上で以下のコマ ンドを実行してください。

onmode -ky

7. 復元セッションを開始するには、以下を実行します。

[ **復元の開始** 1 をクリックするか、

または

「アクション1メニューで「復元の開始1をクリックします。

[ **復元セッションの開始** ] ダイアログ ボックスが表示されます。

#### 図 1- 42 **Informix** 復元セッションの開始

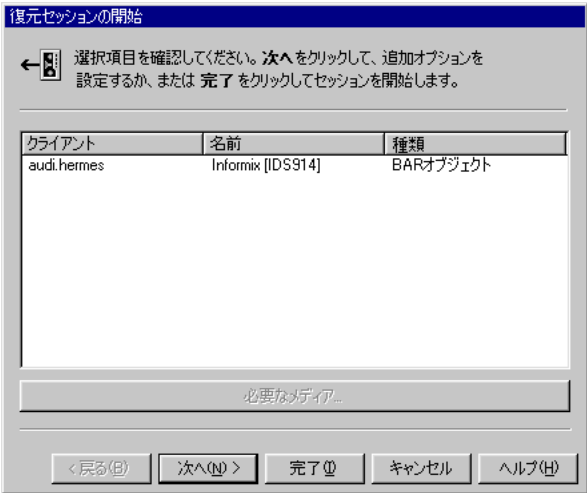

[ 次へ ] をクリックして、[ レポート・レベル 1、復元セッションの [ ネットワーク負荷 ]、 [完了]の順に選択して復元セッションを開始します。

8. [Data Protector モニター ] に表示されるセッション フロー メッセージを確認します。

セッションが正常に終了すると、「セッションは正常に終了しました」というメッセージが表 示されます。

9. Informix のデータベースの完全復元またはデータベース全体の復元を実行し終えたら、 Informix Server をオンライン モードに戻します。復元対象となった Informix Server 上で以 下のコマンドを実行してください。

onmode -m

# どのような処理が実行されるか

Data Protector ユーザー インタフェースを使って復元を開始すると以下の処理が実行されます。

- 1. Data Protector は OnLine Server 上で ob2onbar.exeコマンドを実行します。このコマンドは onbar 復元コマンドを指定されたオプションで起動します。
- 2. OnLine Server は、onbar コマンドを受け取ると、XBSA 経由で Data Protector に対し、論理 ログを回収するためのバックアップ セッションを開始するように指示します。
- 3. このバックアップ セッション中には、OnLine Server がディスクから読み取ったデータが onbar ユーティリティ経由で Data Protector に送信され、デバイスに書き込まれます。
- 4. OnLine Server は、onbar コマンドを受け取ると、XBSA 経由で Data Protector に対し、復元 対象として選択されたデータを復元するセッションを開始するように指示します。
- 5. この復元セッション中には、Data Protector がディスクから読み取ったデータが onbar ユー ティリティ経由で OnLine Server に送信され、ディスクに書き込まれます。
- 6. OnLine Server がオフライン モードになります。

# <span id="page-95-0"></span>**Informix** コマンドを使った復元

# 作業を開始する前に

Informix の onbar コマンドを使って Informix のデータベース インスタンスを復元する前に、 root としてログインし、以下のコマンドを実行します。

#### **Windows** の場合

1. SET ONCONFIG=*<onconfig\_file>*

ここで、*<onconfig\_file>* は OnLine Server の ONCONFIG ファイル名 ( 例 : ONCONFIG) です。

- 2. SET INFORMIXSQLHOSTS=*<sqlhosts\_entry>*
	- ここで、*<sqlhosts\_entr*y>は sqlhosts ファイルのフル パス名 ( 例 : c:¥informix¥etc¥sqlhosts) です。

3. SET INFORMIXSERVER=*<INFORMIXSERVER>*

ここで、*<INFORMIXSERVER>* は OnLine Server の名前です ( 例 : ds\_street)。

4. SET INFORMIXDIR=*<Informix\_home\_dir>*

ここで、*<Informix\_home\_dir>* は OnLine Server のホーム ディレクトリ ( 例 : d:¥informix¥) です。

5. SET OB2APPNAME=*<INFORMIXSERVER>*

ここで、*<INFORMIXSERVER>* は OnLine Server の名前です ( 例 : ds\_street)。

6. SET OB2BARLIST=*<backup\_specification\_name>*

ここで、*<backup\_specification\_name>* は、論理ログの回収に使用するバックアップ仕様の名 前であり、バックアップに使用する仕様の名前ではありません。

OB2APPNAME と OB2BARLIST は Data Protector 固有の変数であることに注意してくだ さい。

#### **UNIX** の場合

1. export ONCONFIG=*<onconfig\_file>*

ここで、*<onconfig\_file>* は OnLine Server の ONCONFIG ファイル名 ( 例 : ONCONFIG) です。

2. export INFORMIXSQLHOSTS=*<sqlhosts\_entry>*

ここで、*<sqlhosts\_entry>* は sqlhosts ファイルのフル パス名 ( 例 : /applications/informix73/etc/sqlhosts) です。

3. export INFORMIXSERVER=*<INFORMIXSERVER>*

ここで、*<INFORMIXSERVER>* は OnLine Server の名前 ( 例 : ODS730) です。

4. export INFORMIXDIR=*<Informix\_home\_dir>*

ここで、*<Informix\_home\_dir>* は TAGOnLine Server のホーム ディレクトリ ( 例 : /applications/informix73/) です。

5. export OB2APPNAME=*<INFORMIXSERVER>*

ここで、*<INFORMIXSERVER>* は OnLine Server の名前 ( 例 : ODS730) です。

6. export OB2BARLIST=*<backup\_specification\_name>*

ここで、*<backup\_specification\_name>* は、論理ログの回収に使用するバックアップ仕様の名 前であり、バックアップに使用する仕様の名前ではありません。

OB2APPNAME と OB2BARLIST は Data Protector 固有の変数であることに注意してくだ さい。

# 例

ここでは、onbar コマンドを使って復元を実行する場合の構文の例をいくつか示します。

#### **dbspace** および論理ログを復元する **(Informix** の完全復元 **)**

復元対象の Informix Server が現在オンライン モードになっているのであれば、その Informix Server をシャットダウンする必要があります。復元対象の Informix Server 上で以下のコマンド を実行してください。

onmode -ky

dbspaces と blobspaces を、対応する論理ログとともに復元するには、-r オプションを使いま す。

onbar -r

復元を実行し終えたら、Informix Server をオンライン モードに戻します。復元対象となった Informix Server 上で以下のコマンドを実行してください。

onmode -m

#### **dbspace** および論理ログを復元する **(Informix** のデータベース全体の復元 **)**

復元対象の Informix Server が現在オンライン モードになっているのであれば、その Informix Server をシャットダウンする必要があります。復元対象の Informix Server 上で以下のコマンド を実行してください。

onmode -ky

dbspaces と blobspaces を、対応する論理ログとともに復元するには、-r -w オプションを使 います。

onbar -r -w

復元を実行し終えたら、Informix Server をオンライン モードに戻します。復元対象となった Informix Server 上で以下のコマンドを実行してください。

onmode -m

#### **dbspace** および **blobspace** だけを復元する

dbspace と blobspace を復元するには、-r オプションおよび -p オプションを使います。この 場合、論理ログは復元されません。

onbar -r -p

#### 特定の **dbspace** または **blobspace** を復元する

特定の dbspace を復元するには、次の構文を使います。この例では、復元する dbspace の名前 として *dbspace\_1* を指定しています。

onbar -r *dbspace\_1*

#### 論理ログ ファイルを回収する

ディスク障害が発生した場合は、バックアップからデータの復元を実行する前に、まず次のコマ ンドを実行してディスク上に残っている論理ログ ファイルを回収します。

onbar -l -s

onbar コマンドの詳細については、『IBM Informix バックアップおよび復元ガイド』を参照して ください。

Data Protector バックアップ セッション中に出力されたメッセージは、Informix Integration Module によって生成されたメッセージとともに、IDB にログとして記録されます。復元セッ ションのモニターの詳細については、82 ページの「Informix [のバックアップおよび復元のモニ](#page-101-0) [ター](#page-101-0)」を参照してください。

#### 他の **OnLine Server** への復元

バックアップ時とは異なる OnLine Server にデータを復元するには、以下の手順に従ってくだ さい。

#### 他の **OnLine Server** への復元

- 1. 他のクライアントに Informix Integration Module をインストールして構成します。
- 2. 復元先となるクライアント上で Informix ユーザーを作成します。
- 3. Informix の onmonitor ユーティリティを使って、元のデータベースと同じ Informix インスタ ンス名および番号の Informix のデータベースを作成します。次の手順に進む前に、OnLine Server が動作していることを確認してください。
- 4. 元のクライアント上に構成されていた OnLine Server と同じ名前を使って、ターゲット クラ イアント上に Informix 用統合ソフトウェアを構成します。詳細は、20 ページの「[OnLine](#page-39-0)  [Server](#page-39-0) の構成」を参照してください。
- 5. Informix データベースをシャットダウンします。
- 6. Informix のメイン構成ファイル (ONCONFIG、非常用ブート ファイル、 oncfg\_*<INFORMIXSERVER>*.*<SERVERNUM>*、UNIX の場合さらに sqlhosts を他のクラ イアントにコピーします。
- 7. Informix 構成ファイル内のメイン クライアント名を変更します。他のクライアントへの復元 時にはクライアント名が変更されるため、この変更が必要になります。
- 8. Data Protector ユーザー インタフェースを使って、Informix オブジェクトに対して全システ ムの復元を開始します。

# 他のデバイスの使用

Data Protector では、バックアップ時に使用したデバイス以外のデバイスを使って復元すること もできます。

# **Data Protector GUI** を使った復元

Data Protector GUI を使って復元を実行する場合、ほかのデバイスを使用した復元の方法につ いては『HP OpenView Storage Data Protector 管理者ガイド』の「他のデバイスを使用した復 元」を参照してください。

# **Data Protector CLI** または **Informix** コマンドを使った復元

Data Protector CLI または Informix コマンドを使って復元を実行する場合は、

*<Data\_Protector\_home>*¥Config¥server¥Cell¥restoredev ファイル (Windows システム )、ま たは /etc/opt/omni/server/cell/restoredev ファイル (UNIX システム ) に以下の形式で新 しいデバイスを指定します。

"DEV 1" "DEV 2"

ここで、

DEV 1 には元のデバイス、 DEV 2 には新しいデバイスを指定します。

このファイルは、使用後、削除してください。

# **Windows** の場合

Windows の場合、このファイルは、UNICODETAG にしてください。

### 例

DAT1 という名前のデバイスに Informix オブジェクトがバックアップされているとします。これ らを DAT2 という名前のデバイスから復元するには、restoredev ファイルに次のエントリを指 定します。

"DAT1" "DAT2"

# 障害復旧

障害復旧は、複数のメーカーの製品に関係する非常に複雑なプロセスです。それだけに正常な障 害復旧の実行は、関係するすべてのメーカーに依存します。障害復旧の際、以下に示す情報をガ イドラインとして使用してください。

障害復旧に対する準備方法については、データベース / アプリケーション メーカーの指示に従っ てください。Data Protector を使ってシステムの障害復旧を行う方法は、『HP OpenView Storage Data Protector 管理者ガイド』の「障害復旧」の章を参照してください。

以下に、アプリケーションの一般的な復旧手順を示します。

- 1. オペレーティング システムを復旧します。
- 2. データベース / アプリケーションのインストール、構成、初期化を行い、Data Protector メ ディア上のデータをシステムにロードできるようにします。データベースの準備に必要な手 順の詳細については、各データベース / アプリケーションのマニュアルを参照してください。
- 3. データベース/アプリケーション サーバに、必要なData Protectorクライアント ソフトウェア がインストールされ、データベース / アプリケーションに適した構成になっていることを確 認します。本章および「トラブルシューティング」の項の手順に従ってください。
- 4. 復元を開始します。復元が完了したら、データベース / アプリケーションのメーカーの指示に 従って、データベースを再びオンラインにするために必要な追加手順を行います。

# <span id="page-101-0"></span>**Informix** のバックアップおよび復元のモニター

Data Protector では、実行中のバックアップ セッションや復元セッションをモニターしたり、 以前のバックアップ セッションや復元セッションを表示したりできます。対話型のバックアッ プまたは復元セッションの実行時には、セッションの進行状況を表すモニター ウィンドウが表 示されます。ユーザー インタフェース コンポーネントがインストールされている Data Protector クライアントであれば、ネットワーク内のどのクライアントからでも、セッションを モニターすることができます。ただし、ユーザー インタフェースを閉じても、セッションは続 行されることに注意してください。

# 現在のセッションのモニター

Data Protector GUI を使用して実行中のセッションをモニターするには、以下の手順に従いま す。

1. コンテキスト リストで [モニター]を選択します。

結果エリアに、現在実行中のすべてのセッションが表示されます。

2. モニター対象のセッションをダブルクリックします。

#### セッションのクリア

完了あるいは中断したすべてのセッションを [ モニター ] コンテキストの結果エリアから削除す るには、以下の手順を実行します。

- 1. Scoping ペインで [ 現在のセッション ] をクリックします。
- 2. [アクション]メニューで[復元の開始]をクリックします。あるいはツールバーの[セッション のクリア ] アイコンをクリックします。

完了あるいは中断した特定のセッションを現在のセッション リストから削除するには、その セッションを右クリックして「リストから削除1を選択します。

注記 Data Protector GUI を再起動した場合、完了または中止されたセッションはすべ て、[ モニター ] コンテキストの結果エリアから自動的に削除されます。

完了または中止されたセッションの詳細については、「[以前のセッションの表示](#page-102-0)」を参照してく ださい。

すべてのアクションとメッセージは、Data Protector および Informix のログ ファイルに記録さ

### Informix と Data Protector の統合 **Informix** のバックアップおよび復元のモニター

れます。マウント要求は、Data Protector モニターに表示されます。

onbar ユーティリティは、エラーや警告に値する状態を発見すると Informix の ON-Bar メッ セージファイルにメッセージを書き込みます。このファイルの絶対パスは BAR\_ACT\_LOG 構 成パラメータで指定されています。このファイルの詳細については、『IBM Informix バックアッ プおよび復元ガイド』を参照してください。

# <span id="page-102-0"></span>以前のセッションの表示

Data Protector GUI を使用して以前のセッションを表示するには、以下の手順に従ってくださ い。

- 1. コンテキスト リストで [ 内部データベース ] をクリックします。
- 2. Scoping ペインで、[ セッション ] を展開し、IDB に保存されているすべてのセッションを表示 します。

セッションは日付でソートされています。各セッションは、YY/MM/DD 書式の日付と一意の 番号からなるセッション ID で識別されます。

- 3. セッションを右クリックして「プロパティ1を選択し、セッションの詳細を表示します。
- 4. [ 一般 ]、[ メッセージ ]、または [ メディア ] タブをクリックして、それぞれセッションについ ての一般情報、セッションのメッセージ、またはこのセッションで使われるメディアについ ての情報を表示します。

# トラブルシューティング

本項では、構成、バックアップ、復元などに関する問題の解決手順を示します。

# 作業を開始する前に

1. 最新の Data Protector パッチがインストールされていることを確認します。詳細については、 『HP OpenView Storage Data Protector インストールおよびライセンス ガイド』の「どの パッチがインストールされているかを確認する」を参照してください。

サポートされているバージョン、プラットフォームなどに関する最新の情報は、『HP OpenView Storage Data Protector ソフトウェア リリース ノート』または [http://www.openview.hp.com/products/datapro/spec\\_0001.html\(](http://www.openview.hp.com/products/datapro/spec_0001.html) 英語 ) を参照してくださ い。

2. Data Protector 全般に関する制限事項、既知の問題とその回避方法については、『HP OpenView Storage Data Protector ソフトウェア リリース ノート』を参照してください。

# **Windows** システムでのトラブルシューティング

# クラスタ関連のトラブルシューティング

クラスタ環境では、環境変数 OB2BARHOSTNAME は、コマンド行 ( クライアント上 ) から何らかの 手順を実行する前に、仮想ホスト名として定義する必要があります。GUI を使う場合、この作 業は不要です。OB2BARHOSTNAME 変数は、以下のように設定します。

set OB2BARHOSTNAME=*<virtual\_hostname>*

# 構成に関する問題

Data Protector Informix 用統合ソフトウェアの構成時に問題が発生した場合は、以下の手順に 従ってください。

1. 問題の発生しているクライアントに対し、任意のファイルシステムのテスト バックアップを 作成します。

詳しい手順は、『HP OpenView Storage Data Protector 管理者ガイド』を参照してください。

2. OnLine Server が起動および実行していることを確認します。

OnLine Server が起動および実行されている場合は、 -- On-Line -- というメッセージが表示さ

れます。

OnLine Server が起動および実行されていない場合は、以下のコマンドを使って OnLine Server を起動してください。

*<INFORMIXDIR>*¥bin¥oninit

ここで、*<INFORMIXDIR>* は OnLine Server のホーム ディレクトリです。

- 3. Informix にデフォルト以外の値を設定している場合は、それらの設定値が Data Protector Informix 用構成ファイルに登録されていることを確認します。Data Protector Informix の構 成ファイルに関する詳細は、10 ページの「[Data Protector Informix](#page-29-0) 用構成ファイル」を参照 してください。
- 4. Online Server 上の <Data\_Protector\_home>¥log¥debug.log ファイルに記録されているシ ステム エラーを調べます。

## バックアップに関する問題

Informix dbobject のバックアップ時に問題が発生した場合は、以下の手順に従ってください。

1. 問題の発生しているクライアントに対し、任意のファイルシステムのテスト バックアップを 作成します。

詳しい手順は、『HP OpenView Storage Data Protector 管理者ガイド』を参照してください。

2. OnLine Server が起動および実行していることを確認します。

OnLine Server が起動および実行されている場合は、 -- On-Line -- というメッセージが表示さ れます。

OnLine Server が起動および実行されていない場合は、以下のコマンドを使って OnLine Server を起動してください。

*<INFORMIXDIR>*¥bin¥oninit

ここで、*<INFORMIXDIR>* は OnLine Server のホーム ディレクトリです。

3. 以下のコマンドを使って、OnLine Server の構成を確認します。

ここで *<INFORMIXSERVER>* は OnLine Server の名前です。

util\_informix.exe -CHECKCONF *<INFORMIXSERVER>*,

エラーが検出された場合は、そのエラーの番号が \*RETVAL\**<* エラー番号 *>* の形式で表示さ れます。

4. 48 ページの「[統合ソフトウェアのテスト](#page-67-0)」に示した手順に従って、Data Protector の Informix 構成をテストします。

# 例

以下のコマンドを実行し、バックアップ仕様 InformixWhole の構成をテストします。

<Data\_Protector\_home>¥bin¥omnib -informix\_list InformixWhole -test\_bar

• Informix に関するテストが失敗した場合は、以下の作業を行ってください。

onbar -F -b オプションを使ってテストを行います。テストが失敗した場合は、Data Protector 側には問題の原因がないとみなすことができます。この場合の処置については、 Informix のマニュアルを参照してください。

• Data Protector に関するテストが失敗した場合は、null デバイス、またはファイル デバイ スにバックアップするための Informix バックアップ仕様を作成します。バックアップが 正常に実行された場合は、デバイスに原因があるとみなすことができます。

デバイスのトラブルシューティングについては、『HP OpenView Storage Data Protector 管理者ガイド』を参照してください。

• テストに成功した場合は、OnLine Server から直接バックアップを開始します。詳細は、 61 ページの「Informix [コマンドの使用](#page-80-0)」を参照してください。

このバックアップが成功した場合は、Data Protector ユーザー インタフェースを実行し ているクライアントのメモリ、ディスク スペースなどの OS リソースの不足が原因になっ ている可能性があります。

- 5. Informix にデフォルト以外の値を設定している場合は、それらの設定値が Data Protector Informix 用構成ファイルに登録されていることを確認します。Data Protector Informix の構 成ファイルに関する詳細は、10ページの「[Data Protector Informix](#page-29-0) 用構成ファイル」を参照 してください。
- 6. Online Server から直接バックアップを開始します。詳細は、61 ページの「[Informix](#page-80-0) コマン [ドの使用](#page-80-0)」を参照してください。

**Informix** 側のトラブルシューティング本項は OnLine Server の説明を目的としたものではあり ません。Informix に関する問題を解決するには、以下の手順を行ってください。

1. 以下の Informix ファイルにエラー メッセージが記録されていないか確認します。

bar\_act.log bar\_dbg.log online.log

これらのファイルの保存場所は、Informix の ONCONFIG ファイルに指定されています。

2. Data Protector を使用せずにバックアップを開始します。

シェル変数 BAR\_BSALIB\_PATH を *<ISMDIR>*¥bin¥libbsa.dll に設定します。ここで、 *<ISMDIR>* は、ISM のパスです。

onbar コマンドを使ってバックアップを開始します。

### 論理ログ バックアップのトラブルシューティング

#### 説明

論理ログの連続バックアップでは、論理ログをバックアップし終えた後、次の論理ログのバック アップが必要になるまでの間、Backup Session Manager が待機状態になります。この待ち時間 にはタイムアウトがあります。指定されたタイムアウト内に新しい接続が確立されなければ、 Backup Session Manager がセッションを終了し、動作を停止します。次の論理ログのバック アップ要求が Informix から送信されると、Data Protector は、まず、Backup Session Manager とその他のプロセスが稼動中かどうかをチェックします。Backup Session Manager が稼動していれば、Backup Session Manager に要求が送信され、新しいバックアップ オブジェ クトが作成されます。

この2つのイベントの間に Backup Session Manager が新しい要求を受信しなかったために動作 を停止すると、システム エラーが発生します。この場合、新しいセッションは開始されません。

#### 解決方法

3 つ以上のバックアップ仕様を使用して論理ログのバックアップを構成します。

#### 詳細な説明

論理ログのバックアップは、論理ログが満杯になったときに開始されます。その時点で、 Informix が ONCONFIG ファイルの ALARMPROGRAM 構成パラメータに指定されているスク リプトを起動します。このスクリプトにより、指定したバックアップ仕様によるバックアップが 開始されます。

次の論理ログが満杯になると、ALARMPROGRAM スクリプトが再び起動されます。今回は、 前回とは異なるバックアップ仕様によるバックアップが開始されます。これにより、問題を回避 しながら、新しいセッションが開始されます。

論理ログのバックアップ中に Informix が ALARMPROGRAM スクリプトを複数回呼び出す可能 性があるので、少なくとも 3 つのバックアップ仕様を使用してください。

# バックアップ仕様について

これらのバックアップ仕様は、同じ内容のものにしてください。すべてのバックアップ仕様で同 じデバイスを使用できます。

#### **重要** 各バックアップ仕様には、互いに異なる名前を付ける必要があります。

ここでは、BARLIST1、BARLIST2、BARLIST3、BARLIST4 の 4 つのバックアップ仕様を使 用するアラーム スクリプトの例を示します。このスクリプトでは、データベース サーバからの イベント アラームを使用して論理ログのバックアップを自動化します。このスクリプトをイン ストールするには、ONCONFIG ファイルに以下の行を追加します。

ALARMPROGRAM *<INFORMIXDIR>*¥etc¥log\_full.sh。ここで *<INFORMIXDIR>* は OnLine Server のホーム ディレクトリです。

**注記 Informix Enterprise Decision Server** では、論理ログ バックアップに ALARMPROGRAM スクリプトを使用しません。ONCONFIG ファイルの LOG BACKUP\_MODE パラメータが CONT に設定されていれば、Onbar\_d がバック アップを自動的に開始し、バックアップを実行するワーカーに要求を渡します。
## 図 1-43 アラーム スクリプトのサンプル

```
PROG='basename $0'
 Barlist='cat /etc/opt/omni/informix/IDS914/barlist'
 export OB2BARLIST=$Barlist
export OBZAPPNAME=IDS914
 USER LIST=informix
BACKUP CMD="/opt/omni/bin/omnib -informix list $Barlist"
 EXIT STATUS=0
 EVENT SEVERITY=$1
 EVENT CLASS=$2
 EVENT MSG="$3"
 EVENT ADD TEXT="$4"
 EVENT FILE="$5"case "$EVENT CLASS" in
          23)
                   # onbar assumes no operator is present,
                   # so all messages are written to the activity
                   # log and there shouldn't be any output, but
                   # send everything to /dev/null just in case
                   $BACKUP_CMD 2>41 >> /dev/null
                   EXIT STATUS=$?
                   \ddot{\phantom{0}}# One program is shared by all event alarms. If this ever gets expan
 # handle more than just archive events, uncomment the following:
         \star)
 \mathbf{f}EXIT STATUS=1
          \ddot{\phantom{0}}Pssc
 case "$Barlist" in
      "BARLIST1")
      echo BARLIST2 > /etc/opt/omni/informix/IDS914/barlist
      77
      "BARLIST2")
      echo BARLIST3 > /etc/opt/omni/informix/IDS914/barlist
      99
      "BARLIST3")
      echo BARLIST4 > /etc/opt/omni/informix/IDS914/barlist
      77
      "BARLIST4")
      echo BARLIST1 > /etc/opt/omni/informix/IDS914/barlist
      \ddot{\phantom{0}}\starecho BARLIST2 > /etc/opt/omni/informix/IDS914/barlist
      \mathbb{R}^2esac
 exit $EXIT_STATUS
```
## 復元に関する問題

Informix dbobject の構成時に問題が発生した場合は、以下の手順に従ってください。

- 1. Online Server上の<Data Protector\_home>\log\debug.logファイルに記録されているシステ ム エラーを調べます。
- 2. 問題の発生しているクライアントに対し、任意のファイルシステムの Data Protector テスト バックアップおよびテスト復元を実行します。
	- 詳しい手順は、『HP OpenView Storage Data Protector 管理者ガイド』を参照してください。
- 3. 論理ログの回収用のバックアップ仕様が正しく構成されていることを確認します。このバッ クアップ仕様は、データのバックアップに使用するバックアップ仕様とは*別のもの*であるこ とに注意してください。
- 4. testbar ユーティリティを使って、Data Protector のデータ転送をテストします。Informix ユーザーとして Online Server にログインし、以下の作業を行ってください。

```
<Data_Protector_home>¥bin¥testbar
-type:Informix
-appname:<INFORMIXSERVER>
-bar:<backup_specification_name>
-perform:restore
-object:<OBJECT_NAME>
-version:<OBJECT_VERSION>
```
ここで、*<INFORMIXSERVER>* は OnLine Server の名前、*<OBJECT\_NAME>* はオブジェク ト バックアップの名前、*<OBJECT\_VERSION>* はオブジェクト バージョン、 *<backup\_specification\_name>* は Data Protector のバックアップ仕様の名前です。

テストが失敗した場合は、以下の作業を行ってください。

- a. Data Protector のトラブルシューティング ファイル *<Data\_Protector\_home>*¥docs¥Trouble.txt を使って、testbar ユーティリティで報告さ れたエラーに対するトラブルシューティングを行います。
- b. Online Server 上の *<Data\_Protector\_home>*¥log¥debug.log ファイルに記録されているシ ステム エラーを調べます。

他のクライアントへの復元あるクライアントにデータをバックアップし、バックアップ先のメ ディアをエクスポートした後、そのメディアを他の Cell の別のクライアントにインポートした 場合、バックアップ セッションの Data Protector セッション ID が IDB 内で変更される可能性 があります。しかし、Informix 非常用ブート ファイル (ixbar.*<server\_id>*、ここで *<server\_id>* は SERVERNUM 構成パラメータの値 ) 内のセッション ID は自動的には変更されません。

このため、このようなオブジェクトが復元できないことがあります。

#### 対応策

非常用ブート ファイルを編集して、Data Protector のセッション ID の変更を反映します。イン ポート中に変更されたセッション ID の一覧を表示します。

バックアップされたオブジェクトの情報は、非常用ブート ファイルに表 [1-7](#page-123-0) に示した形式で保存 されています。

## 表 1- 6 非常用ブート ファイルの形式

ODS730 rootdbs R 1 7 0 9 1999008018 1999-08-18 18:10:25 1

Data Protector のセッション ID 情報は 7 番目と 9 番目の欄で構成されます。9 番目の欄は日付 を、7 番目の欄は一意のセッション番号を表します。

表 [1-7](#page-123-0) のセッション ID は、1999/08/18-9 になります。非常用ブート ファイルの日付フィールド の "/" と Data Protector のセッション ID の "/" は区切り記号です。

4 番目の欄は SERVERNUM 構成パラメータの値です。

**Informix** 側のトラブルシューティングInformix に関する問題を解決するには、以下の手順を 行ってください。

1. 以下の Informix ファイルにエラー メッセージが記録されていないか確認します。

bar\_act.log

bar\_dbg.log

online.log

これらのファイルの保存場所は、Informix の ONCONFIG ファイルに指定されています。

- 2. 一番はじめの状態から復元を行うために、復元対象の dbspace がオフラインになっていること を確認します。
	- a. OnLine Server にログオンします。
	- b. 以下のコマンドを入力します。

*<INFORMIXDIR>*¥bin¥onstat -d

- ここで、*<INFORMIXDIR>* は OnLine Server のホーム ディレクトリです。
- 3. Informix の構成ファイル (ONCONFIG、非常用ブート ファイル、 oncfg\_*<INFORMIXSERVER>*.*<SERVERNUM>*) が破損していないことを確認します。これ

らのファイルが破損している場合は、手動で復元してください。

## **UNIX** システムでのトラブルシューティング

## クラスタ関連のトラブルシューティング

クラスタ環境では、環境変数 OB2BARHOSTNAME は、コマンド行 ( クライアント上 ) から何らかの 手順を実行する前に、仮想ホスト名として定義する必要があります。GUI を使う場合、この作 業は不要です。OB2BARHOSTNAME 変数は、以下のように設定します。

export OB2BARHOSTNAME=*<virtual\_hostname>*

## 構成に関する問題

Data Protector Informix 用統合ソフトウェアの構成時に問題が発生した場合は、以下の手順に 従ってください。

1. 問題の発生しているクライアントに対し、任意のファイルシステムのテスト バックアップを 作成します。

詳しい手順は、『HP OpenView Storage Data Protector 管理者ガイド』を参照してください。

- 2. OnLine Server が起動および実行していることを確認します。
	- a. OnLine Server にユーザー informix としてログオンします。
	- b. 以下のコマンドを入力します。

*<INFORMIXDIR>*/bin/onstat -d

ここで、*<INFORMIXDIR>* は OnLine Server のホーム ディレクトリです。

OnLine Server が起動および実行されている場合は、 -- On-Line -- というメッセージが表示さ れます。

OnLine Server が起動および実行されていない場合は、以下のコマンドを使って OnLine Server を起動してください。

*<INFORMIXDIR>*/bin/oninit

- ここで、*<INFORMIXDIR>* は OnLine Server のホーム ディレクトリです。
- 3. Informix にデフォルト以外の値を設定している場合は、それらの設定値が Data Protector Informix 用構成ファイルに登録されていることを確認します。Data Protector Informix の構 成ファイルに関する詳細は、10 ページの「[Data Protector Informix](#page-29-0) 用構成ファイル」を参照 してください。

- 4. OnLine Server 上の /usr/omni/log/debug.log ファイルにレポートされたシステム エラー をチェックします。
- 5. Informix ユーザーが Data Protector において適切な権限を持っているかどうかをテストしま す。Informix ユーザー ( ユーザー informix など ) として OnLine Server にログインし、 ディレクトリを /opt/omni/bin/utilns/(HP-UX システムと Solaris システム ) または /usr/omni/bin/utilns/( その他の UNIX システム ) に変更して、以下のコマンドを実行し ます。

testbar -type:informix -perform:checkuser -bar:*InformixWhole*

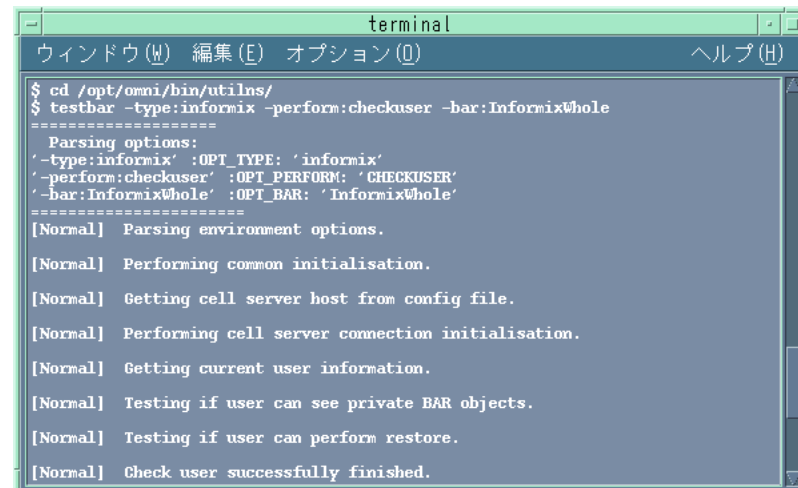

## 図 1- 44 **Informix** ユーザーのチェック

前述の例では、ユーザーは InformixWhole というバックアップ仕様に対する適切な権限を すべて備えています。

OnLine Server nyasha.zim.com 上の ana ユーザーが operator グループまたは admin グ ループに属していない場合、以下のようなエラー メッセージを受け取ります。

[ 致命的 ] 場所 : OB2BAR@nyasha.zim.com "" 時間 : 08/06/99 17:35:37

[131:53] ユーザー "ana.users@nyasha.zim.com" は復元の実行を許可されていません。

正しい権限に関する詳細情報については 18 ページの「[Data Protector](#page-37-0) における Informix [ユーザーの構成](#page-37-0)」を参照してください。

## バックアップに関する問題

Informix dbobject のバックアップ時に問題が発生した場合は、以下の手順に従ってください。

1. 問題の発生しているクライアントに対し、任意のファイルシステムのテスト バックアップを 作成します。

詳しい手順は、『HP OpenView Storage Data Protector 管理者ガイド』を参照してください。

- 2. OnLine Server が起動および実行していることを確認します。
	- a. OnLine Server に informix ユーザーとしてログオンします。
	- b. 以下のコマンドを入力します。

*<INFORMIXDIR>*/bin/onstat -d

ここで、*<INFORMIXDIR>* は OnLine Server のホーム ディレクトリです。

OnLine Server が起動および実行されている場合は、 -- On-Line -- というメッセージが表示さ れます。

OnLine Server が起動および実行されていない場合は、以下のコマンドを使って OnLine Server を起動してください。

*<INFORMIXDIR>*/bin/oninit

ここで、*<INFORMIXDIR>* は OnLine Server のホーム ディレクトリです。

3. 以下のコマンドを使って、OnLine Server の構成を確認します。

ここで *<INFORMIXSERVER>* は OnLine Server の名前です。

util informix.exe -CHECKCONF *<INFORMIXSERVER>*

エラーが検出された場合は、そのエラーの番号が \*RETVAL\**<* エラー番号 *>* の形式で表示さ れます。

エラーに関する記述を得るためには、/opt/omni/lbin/omnigetmsg 12 *<error\_number>* コ マンド (HP-UX システムおよび Solaris システムの場合 )、または

/usr/omni/bin/omnigetmsg 12 *<error\_number>* コマンド ( その他の UNIX システムの場 合 ) を起動します。

4. Informix ユーザーが Data Protector において正しい権限を備えているかどうかをテストしま す。Informix ユーザー (informix ユーザーなど ) として OnLine Server にログインし、以 下のコマンドを実行します。

/opt/omni/bin/utilns/testbar -type:informix -perform:checkuser -bar:InformixWhole (HP-UX システムおよび Solaris システム )

/usr/omni/bin/utilns/testbar -type:informix -perform:checkuser -bar:InformixWhole ( その他の UNIX システム )

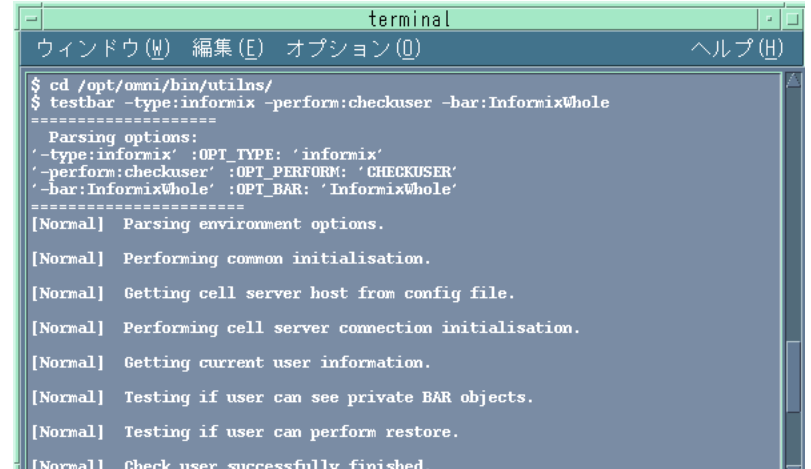

#### 図 1- 45 **Informix** ユーザーのチェック

前述の例では、ユーザーは InformixWhole というバックアップ仕様に対する適切な権限を すべて備えています。

OnLine Server cool.shon.com 上の andrea ユーザーが適切な権限を持っていない場合、以 下のようなエラー メッセージを受け取ります。

[ 致命的 ] 場所 : OB2BAR@cool.shon.com "" 時間 : 08/06/99 17:51:41

[131:53] ユーザー "andrea.users@cool.shon.com" は復元の実行を許可されていません。

正しい権限に関する詳細情報については 18 ページの「[Data Protector](#page-37-0) における Informix [ユーザーの構成](#page-37-0)」を参照してください。

- 5. onbar (Informix 7.3x またはそれ以降の場合は onbar\_d ) コマンドが所有権変更 (s)のビット セットを持っており、それが Informix ユーザー (root:informix など ) によって所有されて いることを確認します。
- 6. 48 ページの「[統合ソフトウェアのテスト](#page-67-0)」に示した手順に従って、Data Protector の Informix 構成をテストします。

## 例

以下のコマンドを実行し、バックアップ仕様 InformixWhole の構成をテストします。

opt/omni/bin/omnib -informix\_list InformixWhole -test\_bar

- Informix 部分のテストが失敗した場合は、onbar -F -b オプションを使用してテストを 行ってください。テストが失敗した場合は、Data Protector 側には問題の原因がないとみ なすことができます。この場合の処置については、Informix のマニュアルを参照してく ださい。
- Data Protector に関するテストが失敗した場合は、null デバイス、またはファイル デバイ スにバックアップするための Informix バックアップ仕様を作成します。バックアップの 結果に異常がなければ、以下の手順に従ってください。
	- a. バックアップ仕様のオーナーが Informix ユーザーであり、このユーザーが Data Protector の operator または admin グループに属していることを確認します。
	- b. Data Protector の operator グループの [プライベート・オブジェクトを表示 ] ユーザー 権限が選択されていることを確認してください。この権限によりユーザーは、プライ ベート オブジェクトをブラウズすることができます。
		- 1. コンテキスト リストで [ ユーザー ] を選択します。
		- 2. 結果エリアで [operator] を右クリックし、[ プロパティ ] をクリックします。

## 図 1- 46**[** プライベート・オブジェクトを表示 **]** ユーザー権限の選択

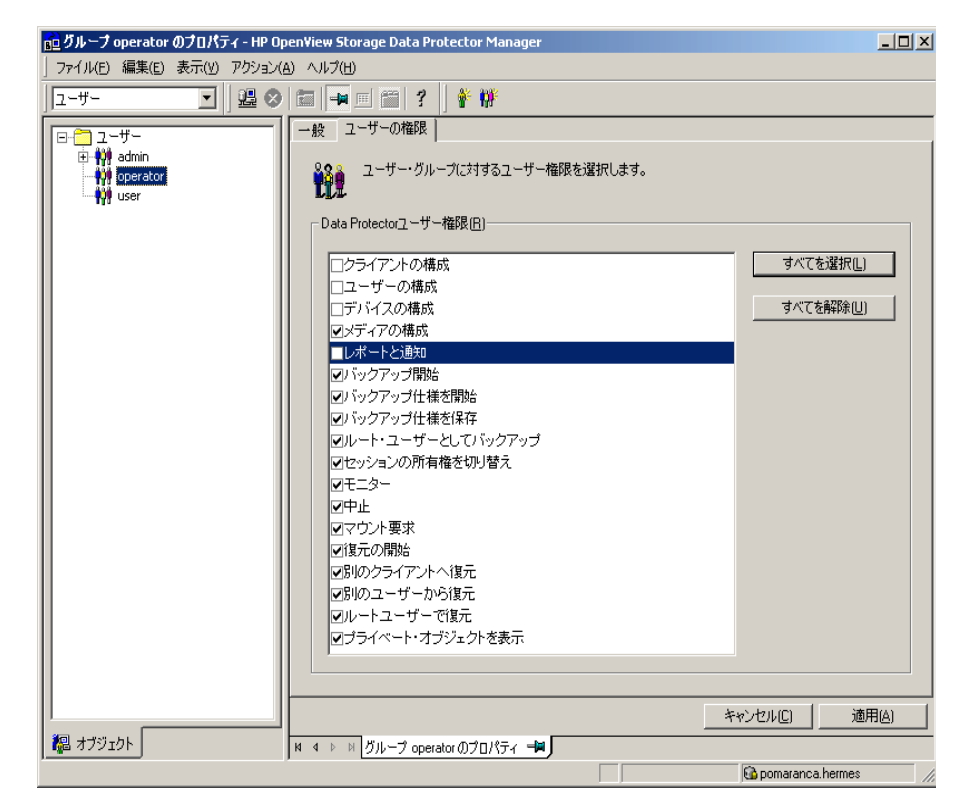

- 3. [ プライベート・オブジェクトを表示 ] ユーザー権限を選択し、[ 適用 ] をクリックし ます。
- c. null デバイス、またはファイル デバイスにバックアップするための Informix バック アップ仕様を作成します。バックアップが正常に実行された場合は、デバイスに原因 があるとみなすことができます。

デバイスのトラブルシューティングについては、『HP OpenView Storage Data Protector 管理者ガイド』を参照してください。

• テストに成功した場合は、OnLine Server から直接バックアップを開始します。詳細は、 61 ページの「Informix [コマンドの使用](#page-80-0)」を参照してください。

このバックアップが成功した場合は、Data Protector ユーザー インタフェースを実行し

ているクライアントのメモリ、ディスク スペースなどの OS リソースの不足が原因になっ ている可能性があります。

7. testbar ユーティリティを使って、Data Protector のデータ転送をテストします。Informix ユーザーとして OnLine Server にログインし、ディレクトリを

/opt/omni/bin/utilns/(HP-UX システムと Solaris システムの場合 ) または /usr/omni/bin/utilns/( その他の UNIX システムの場合 ) に変更して、以下の手順を実行 します。

testbar

-type:Informix -appname:*<INFORMIXSERVER>* -bar:*<backup\_specification\_name>* -perform:backup

ここで、*<INFORMIXSERVER>* は OnLine Server の名前、<*backup\_specification\_name*> は Data Protector バックアップ仕様の名前です。

テストが成功した場合は、次の手順に進んでください。テストが失敗した場合は、以下の作 業を行ってください。

- a. Data Protector のトラブルシューティング ファイル /opt/omni/gui/help/Trouble.txt を使って、testbar ユーティリティで報告されたエラーに対するトラブルシューティング を行います。
- b. OnLine Server上の/var/opt/omni/log/debug.logファイル(HP-UXシステムとSolaris システム ) または /usr/omni/log/debug.log ファイル ( その他の UNIX システム ) でレ ポートされたシステム エラーをチェックします。
- 8. Informix にデフォルト以外の値を設定している場合は、それらの設定値が Data Protector Informix 用構成ファイルに登録されていることを確認します。Data Protector Informix の構 成ファイルに関する詳細は、10 ページの「[Data Protector Informix](#page-29-0) 用構成ファイル」を参照 してください。
- 9. テストに成功した場合は、OnLine Server から直接バックアップを開始します。詳細は、[61](#page-80-0)  ページの「Informix [コマンドの使用](#page-80-0)」を参照してください。

**Informix** 側のトラブルシューティング本項は OnLine Server の説明を目的としたものではあり ません。Informix に関する問題を解決するには、以下の手順を行ってください。

1. 以下の Informix ファイルにエラー メッセージが記録されていないか確認します。

bar\_act.log

bar\_dbg.log

online.log

これらのファイルの保存場所は、Informix の ONCONFIG ファイルに指定されています。

2. Data Protector を使用せずにバックアップを開始します。

*BAR\_BSALIB\_PATH* シェル変数を *<INFORMIXDIR>*/lib/ibsad001.sl に設定します。

onbar コマンドを使ってバックアップを開始します。

#### 論理ログ バックアップのトラブルシューティングInformix 論理ログのバックアップに失敗する

#### 説明

論理ログの連続バックアップでは、論理ログをバックアップし終えた後、次の論理ログのバック アップが必要になるまでの間、Backup Session Manager が待機状態になります。この待ち時間 にはタイムアウトがあります。指定されたタイムアウト内に新しい接続が確立されなければ、 Backup Session Manager がセッションを終了し、動作を停止します。次の論理ログのバック アップ要求が Informix から送信されると、Data Protector は、まず、Backup Session Manager とその他のプロセスが稼動中かどうかをチェックします。Backup Session Manager が稼動していれば、Backup Session Manager に要求が送信され、新しいバックアップ オブジェ クトが作成されます。

この2つのイベントの間に Backup Session Manager が新しい要求を受信しなかったために動作 を停止すると、システム エラーが発生します。この場合、新しいセッションは開始されません。

#### 解決方法

3 つ以上のバックアップ仕様を使用して論理ログのバックアップを構成します。

#### 詳細な説明

論理ログのバックアップは、論理ログが満杯になったときに開始されます。その時点で、 Informix が ONCONFIG ファイルの ALARMPROGRAM 構成パラメータに指定されているスク リプトを起動します。このスクリプトにより、指定したバックアップ仕様によるバックアップが 開始されます。

次の論理ログが満杯になると、ALARMPROGRAM スクリプトが再び起動されます。今回は、 前回とは異なるバックアップ仕様によるバックアップが開始されます。これにより、問題を回避 しながら、新しいセッションが開始されます。

論理ログのバックアップ中に Informix が ALARMPROGRAM スクリプトを複数回呼び出す可能 性があるので、少なくとも 3 つのバックアップ仕様を使用してください。

## バックアップ仕様について

これらのバックアップ仕様は、同じ内容のものにしてください。すべてのバックアップ仕様で同 じデバイスを使用できます。

**重要** 各バックアップ仕様には、互いに異なる名前を付ける必要があります。

ここでは、BARLIST1、BARLIST2、BARLIST3、BARLIST4 の 4 つのバックアップ仕様を使 用するアラーム スクリプトの例を示します。このスクリプトでは、データベース サーバからの イベント アラームを使用して論理ログのバックアップを自動化します。このスクリプトをイン ストールするには、ONCONFIG ファイルに以下の行を追加します。

ALARMPROGRAM *<INFORMIXDIR>*/etc/log\_full.sh(*<INFORMIXDIR>* は OnLine Server ホー ム ディレクトリ )

注記 Informix Enterprise Decision Server では、論理ログ バックアップに ALARMPROGRAM スクリプトを使用しません。ONCONFIG ファイルの LOG BACKUP\_MODE パラメータが CONT に設定されていれば、Onbar\_d がバック アップを自動的に開始し、バックアップを実行するワーカーに要求を渡します。

## 図 1-47 アラーム スクリプトのサンプル

```
PROG='basename $0'
 Barlist='cat /etc/opt/omni/informix/IDS914/barlist'
 export OB2BARLIST=$Barlist
export OBZAPPNAME=IDS914
 USER LIST=informix
BACKUP CMD="/opt/omni/bin/omnib -informix list $Barlist"
 EXIT STATUS=0
 EVENT SEVERITY=$1
 EVENT CLASS=$2
 EVENT MSG="$3"
 EVENT ADD TEXT="$4"
 EVENT FILE="$5"case "$EVENT CLASS" in
          23)
                   # onbar assumes no operator is present,
                   # so all messages are written to the activity
                   # log and there shouldn't be any output, but
                   # send everything to /dev/null just in case
                   $BACKUP_CMD 2>41 >> /dev/null
                   EXIT STATUS=$?
                   \ddot{\phantom{0}}# One program is shared by all event alarms. If this ever gets expan
 # handle more than just archive events, uncomment the following:
         \star)
 \mathbf{f}EXIT STATUS=1
          \ddot{\phantom{0}}PSSCcase "$Barlist" in
      "BARLIST1")
      echo BARLIST2 > /etc/opt/omni/informix/IDS914/barlist
      77
      "BARLIST2")
      echo BARLIST3 > /etc/opt/omni/informix/IDS914/barlist
      99
      "BARLIST3")
      echo BARLIST4 > /etc/opt/omni/informix/IDS914/barlist
      77
      "BARLIST4")
      echo BARLIST1 > /etc/opt/omni/informix/IDS914/barlist
      \ddot{\phantom{0}}\starecho BARLIST2 > /etc/opt/omni/informix/IDS914/barlist
      \mathbb{R}^2esac
 exit $EXIT_STATUS
```
## 復元に関する問題

Informix dbobject の構成時に問題が発生した場合は、以下の手順に従ってください。

- 1. OnLine Server  $\pm \mathcal{D}$  /var/opt/omni/log/debug.logファイル(HP-UXシステムとSolarisシ ステム ) または /usr/omni/log/debug.log ファイル ( その他の UNIX システム ) でレポー トされたシステム エラーをチェックします。
- 2. 問題の発生しているクライアントに対し、任意のファイルシステムの Data Protector テスト バックアップおよびテスト復元を実行します。

詳しい手順は、『HP OpenView Storage Data Protector 管理者ガイド』を参照してください。

- 3. 復元セッションに指定されたユーザーが Informix ユーザーであり、このユーザーが Data Protector の operator または admin グループに属していることを確認します。
- 4. Data Protector operator グループの [プライベート·オブジェクトを表示 ] ユーザー権限が選 択されていることを確認します。
- 5. onbar (Informix 7.3x またはそれ以降の場合は onbar\_d ) コマンドが所有権変更 (s)のビット セットを持っており、それが Informix ユーザー (root:informix など ) によって所有されて いることを確認します。
- 6. Informix ユーザーが Data Protector において正しい権限を備えているかどうかをテストしま す。Informix ユーザー ( ユーザー informix など ) として OnLine Server にログインし、 /opt/omni/bin/utilns/ ディレクトリ (HP-UX システムおよび Solaris システム ) または /usr/omni/bin/utilns/ ディレクトリ ( その他の UNIX システム ) にある以下のコマンド を実行します。

testbar -type:informix -perform:checkuser -bar:InformixWhole

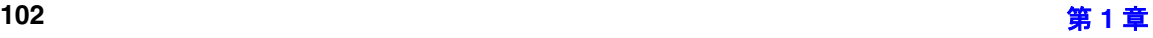

図 1- 48 **Informix** ユーザーのチェック

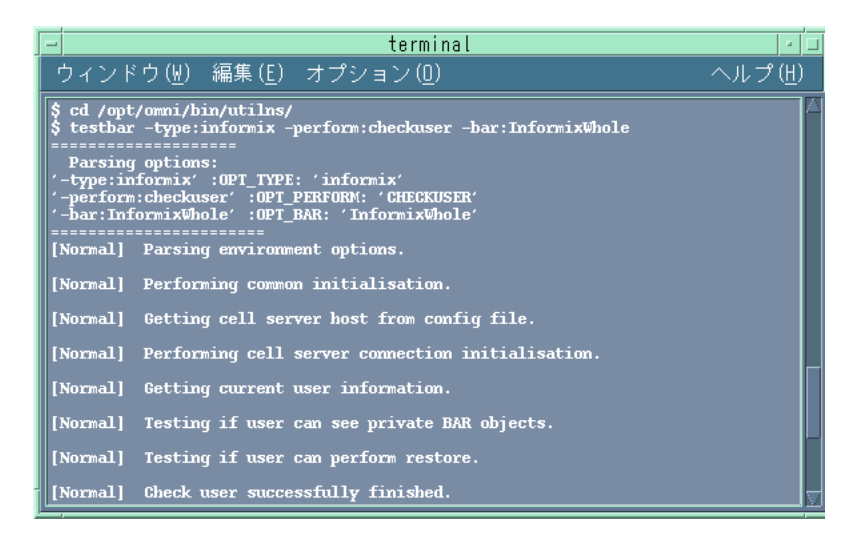

前述の例では、ユーザーは InformixWhole というバックアップ仕様に対する適切な権限をす べて備えています。

OnLine Server cool.shon.com 上のユーザー andrea が適切な権限を持っていない場合、以 下のようなエラー メッセージを受け取ります。

[ 致命的 ] 場所 : OB2BAR@cool.shon.com "" 時間 : 08/06/99 17:51:41

[131:53] ユーザー "andrea.users@cool.shon.com" は復元の実行を許可されていません。

正しい権限に関する詳細情報については 18 ページの「[Data Protector](#page-37-0) における Informix [ユーザーの構成](#page-37-0)」を参照してください。

- 7. 論理ログの回収用のバックアップ仕様が正しく構成されていることを確認します。このバッ クアップ仕様は、データのバックアップに使用するバックアップ仕様とは*別のもの*であるこ とに注意してください。
- 8. testbar ユーティリティを使って、Data Protector のデータ転送をテストします。Informix ユーザーとして OnLine Server にログインし、ディレクトリを /opt/omni/bin/utilns/(HP-UX システムと Solaris システムの場合 ) または /usr/omni/bin/utilns/( その他の UNIX システムの場合 ) に変更して、以下の手順を実行 します。

testbar

-type:Informix -appname:*<INFORMIXSERVER>* -bar:*<backup\_specification\_name>* -perform:restore

ここで、*<INFORMIXSERVER>* は OnLine Server の名前、*<br/>backup\_specification\_name>* は Data Protector バックアップ仕様の名前です。

テストが失敗した場合は、以下の作業を行ってください。

- a. Data Protector のトラブルシューティング ファイル /opt/omni/gui/help/Trouble.txt を使って、testbar ユーティリティで報告されたエラーに対するトラブルシューティング を行います。
- b. OnLine Server上の/var/opt/omni/log/debug.logファイル(HP-UXシステムとSolaris システム ) または /usr/omni/log/debug.log ファイル ( その他の UNIX システム ) でレ ポートされたシステム エラーをチェックします。

他のクライアントへの復元あるクライアントにデータをバックアップし、バックアップ先のメ ディアをエクスポートした後、そのメディアを他の Cell の別のクライアントにインポートした 場合、バックアップ セッションの Data Protector セッション ID が IDB 内で変更される可能性 があります。しかし、Informix 非常用ブート ファイル (ixbar.*<server\_id>*、ここで *<server\_id>* は SERVERNUM 構成パラメータの値 ) 内のセッション ID は自動的には変更されません。

このため、このようなオブジェクトが復元できないことがあります。

### 対応策

非常用ブート ファイルを編集して、Data Protector のセッション ID の変更を反映します。イン ポート中に変更されたセッション ID の一覧を表示します。

<span id="page-123-0"></span>バックアップされたオブジェクトの情報は、非常用ブート ファイルに表 [1-7](#page-123-0) に示した形式で保存 されています。

#### 表 1-7 非常用ブート ファイルの形式

ODS730 rootdbs R 1 7 0 9 1999008018 1999-08-18 18:10:25 1

Data Protector のセッション ID 情報は 7 番目と 9 番目の欄で構成されます。9 番目の欄は日付 を、7 番目の欄は一意のセッション番号を表します。

表 [1-7](#page-123-0) のセッション ID は、1999/08/18-9 になります。非常用ブート ファイルの日付フィールド の "/" と Data Protector のセッション ID の "/" は区切り記号です。

4 番目の欄は SERVERNUM 構成パラメータの値です。

**Informix** 側のトラブルシューティングInformix に関する問題を解決するには、以下の手順を 行ってください。

1. 以下の Informix ファイルにエラー メッセージが記録されていないか確認します。

bar\_act.log

bar\_dbg.log

online.log

これらのファイルの保存場所は、Informix の ONCONFIG ファイルに指定されています。

- 2. 一番はじめの状態から復元を行うために、復元対象の dbspace がオフラインになっていること を確認します。
	- a. OnLine Server に UNIX ユーザー informix としてログオンします。
	- b. 以下のコマンドを入力します。

*<INFORMIXDIR>*/bin/onstat -d

- ここで、*<INFORMIXDIR>* は OnLine Server のホーム ディレクトリです。
- 3. Informix の構成ファイル (ONCONFIG、sqlhosts、非常用ブート ファイル、 oncfg\_*<INFORMIXSERVER>*.*<SERVERNUM>*) が破損していないことを確認します。これ らのファイルが破損している場合は、手動で復元してください。

# **2 IBM DB2 UDB** と **Data Protector** の統合

## IBM DB2 UDB と Data Protector の統合 本章の内容

# 本章の内容

本章では、Data Protector の IBM DB2 UDB 用統合ソフトウェアの構成方法、および使用方法 を説明します。

本章の構成は、以下に示すとおりです。

- 109 ペ[ージの](#page-128-0)「概要」
- 112 ページの「[前提条件および制限事項](#page-131-0)」
- 114 ページの「[統合ソフトウェアの概念](#page-133-0)」
- 120 ページの「[統合ソフトウェアの構成](#page-139-0)」
- 132 ページの「DB2 [データベースのバックアップ](#page-151-0)」
- 138 ページの「DB2 [データベースの復元](#page-157-0)」
- 149 ページの「DB2 [のバックアップおよび復元のモニター](#page-168-0)」
- 152 ページの「[トラブルシューティング](#page-171-0)」

## <span id="page-128-0"></span>概要

Data Protector の IBM DB2 Universal Database (UDB) Server (DB2 サーバ ) 用統合ソフト ウェアでは、DB2 データベース オブジェクトのオンラインおよびオフラインでバックアップが できます。

Data ProtectorDB2 用統合ソフトウェアでサポートされているプラットフォームおよびデバイス については、『HP OpenView Storage Data Protector ソフトウェア リリース ノート』を参照し てください。

## バックアップの種類

Data Protector DB2 用統合ソフトウェアでは、以下の種類のバックアップを実行できます。

- 1 つまたは複数のデータベースのバックアップ
- 1つまたは複数の表スペースのバックアップ
- 異なるデータベースに属する複数の表スペースのバックアップ
- データベースが表スペースの増分バックアップ
- データベースおよび表スペースの差分バックアップ

各種のバックアップは、オンラインとオフラインのどちらでも実行できます。

## 復元の種類

Data ProtectorDB2 用統合ソフトウェアでは、以下の種類の復元をサポートしています。

- オフラインでのデータベースの復元およびロールフォワード操作
- オフラインおよびオフラインでの表スペースの復元およびロールフォワード操作
- 増分バックアップまたは差分バックアップからの自動復元。この場合、以下のソフトウェア をインストールする必要があります。
	- HP-UX と AIX の場合、Fixpack 7 以降を適用した DB2 7.2 をインストールする必要があり ます。
	- Linux と Windows の場合、DB2 8.1.2 以降をインストールする必要があります。
- 新しいデータベースへの復元 (データベース レベルのバックアップのみ)
- 別のシステムへの復元

### 利点

DB2 サーバを Data Protector と統合することには、DB2 自体のバックアップおよび復元機能を 使用する場合に比べ、以下のような利点があります。

• すべてのバックアップ処理の集中管理

管理者はバックアップ処理を集中管理できます。

• メディア管理

Data Protector は、高度なメディア管理システムを備えています。メディアの使用状況をモ ニターしたり、保存されたデータの保護を設定したり、メディア プール内のデバイスを編成 および管理することができます。

● バックアップ管理

バックアップしたデータは、バックアップ中やバックアップ後にコピーすることが可能です。 それによって、バックアップのフォールト トレランスが向上し、データのセキュリティや可 用性が向上し、ボールティングに使用することもできます。

● スケジュール設定

Data Protector には、バックアップを自動で定期的に実行するための DB2 管理者用スケ ジューラが組み込まれています。Data Protector スケジューラを使用すると、適切なデバイ スとメディアが設定されていれば、バックアップを指定した時刻に無人で実行するように構 成できます。

• デバイスのサポート

Data Protector は、ファイル、スタンドアロン ドライブ、非常に大きなマルチドライブ ライ ブラリなど、さまざまなデバイスをサポートしています。

• レポート

Data Protector には、バックアップ環境に関する情報のレポートを作成する機能があります。 レポートは、特定の時点で生成するようにスケジュールすることもできれば、事前定義のイ ベント ( バックアップ セッションの終了やマウント要求など ) の発生時に生成するように設 定することもできます。

• モニター

Data Protector は、Data Protector ユーザー インタフェースがインストールされているシス テムであれば、どのシステムからでも、実行中のセッションをモニターしたり、完了した セッションを確認する機能を備えています。

すべてのバックアップ セッションは、Data Protector 内部データベース (IDB) にログとして 記録されます。これらのログには、管理者が後からバックアップ処理の内容を確認するのに 役立つ履歴情報が格納されます。

# <span id="page-131-0"></span>前提条件および制限事項

Data ProtectorDB2 用統合ソフトウェアの前提条件と制限事項を以下に示します。

## 前提条件

- このマニュアルは、DB2 データベースの管理と Data Protector の基本機能に関して十分な知 識があるユーザーを対象として作成されています。
- 統合環境をインストールする前に、DB2 サーバおよび Data Protector システムが正しくイン ストールされていることを確認してください。詳細については、以下のドキュメントを参照 してください。
	- サポートされているバージョン、プラットフォーム、デバイスなどに関する最新の情報に ついては、『HP OpenView Storage Data Protector ソフトウェア リリース ノート』また は [http://www.openview.hp.com/products/datapro/spec\\_0001.html\(](http://www.openview.hp.com/products/datapro/spec_0001.html) 英語) を参照してく ださい。
	- さまざまなアーキテクチャへの Data Protector のインストール方法、および Data Protector IBM DB2 UDB 用統合ソフトウェアのインストール方法については、『HP OpenView Storage Data Protector インストールおよびライセンス ガイド』を参照してく ださい。
	- バックアップの構成方法および実行方法については、『HP OpenView Storage Data Protector 管理者ガイド』を参照してください。
	- —『DB2 管理ガイド』
	- DB2 サーバのオンライン情報については、『DB2 サーバオンライン マニュアル』を参照 してください。
- DB2 オブジェクトのオンライン バックアップを実行するには、DB2 の logretainパラメータ と userexit パラメータを ON に設定する必要があります。これらのパラメータが正しく設定 されていないとバックアップを実行できません。

Windows 上で、1 つ以上の DB2 表スペース ( データベース全体ではなく ) のオフライン バックアップを行うには、DB2 logretain パラメータを ON に設定する必要があります。

- 増分バックアップまたは差分バックアップを行うには、DB2 trackmod パラメータを ON に設 定する必要があります。
- HP-UXとAIXシステムの場合、Data ProtectorとDB2 7.2を統合するにはFixpack 7が必要で す。Fixpack をインストールした後、DB2 の db2iupdt コマンドを実行して DB2 インスタ

ンスを更新してください。

Linux と Windows システムの場合は、DB2 8.1.2 バージョンが必要です。

#### 制限事項

- 以下の操作は、サポートされていません。
	- DB2 コマンド行プロセッサまたは DB2 コントロール センターを使用した Data Protector のメディアへのバックアップ / 復元
	- パーティション データベースのバックアップ
	- 表またはデータファイルのバックアップおよび復元
	- 新しいデータベースへの復元は、データベース レベルのバックアップについてのみサ ポートされています。
	- DB2 の一時表スペースは、フル データベース バックアップ中にのみバックアップできま す。
	- システム カタログのロールフォワード リカバリを実行できるのは、同じ DB2 データベー スに所属するその他の表スペースが同じセッション中に復元しない場合のみです。
- バックアップ後にバックアップされた表スペースを DB2 にドロップすると、その表スペース はデータベースのフル バックアップ セッションからのみ復元できます。

# <span id="page-133-0"></span>統合ソフトウェアの概念

#### **DB2** のコンポーネント

統合ソフトウェアの DB2 側では、DB2 オブジェクトをバックアップおよび復元するためのオー プン インタフェースが提供されます。これにより、Data Protector をデータベースのバック アップおよび復元操作用のデータ転送モジュールとして使用することが可能になっています。

### **Data Protector** のコンポーネント

Data Protector 統合ソフトウェアは、以下のコンポーネントからなります。

- db2bar モジュール DB2 サーバシステム上にインストールされるコンポーネントです。こ のコンポーネントは、DB2 サーバと Data Protector のバックアップおよび復元プロセスの間 の動作を制御します。
- libob2db2 コンポーネント − DB2 サーバから呼び出されるデータ転送モジュールです。
- db2arch プログラム- DB2 ログ ファイルのバックアップと復元を実行するプログラムです。 DB2 の logretain パラメータおよび userexit パラメータが ON に設定されていれば、この プログラムが自動的に呼び出されます。
- util db2 ユーティリティ Data Protector から DB2 インスタンスの構成を設定および チェックするときに使用されます。
- testbar2 ユーティリティ。統合ソフトウェアのData Protector 側の部分をチェックします。

DB2 サーバから見た Data Protector は、メディア管理ソフトウェアとして機能します。一方、 Data Protector Cell Manager 側では、DB2 サーバを Data Protector クライアントとして認識し ます。

Data ProtectorDB2 用統合ソフトウェアの概念を 119 ペ[ージの](#page-138-0)図 2-2 に示します。

## **DB2** データベースの概念

バックアップの観点からは、DB2 データベースに関する以下の概念が重要な意味を持ちます。

- インスタンス データに対して実行する操作の制御と、データに割り当てられるシステム リソースの管理はインスタンスという概念に基づいて行われます。各インスタンスには、そ のインスタンス専用の データベースがあります。あるインスタンスのデータベースに別のイ ンスタンスからアクセスすることはできません。
- データベース データを表の集合体として表現します。各表は、特定の数の列と任意の数の

## IBM DB2 UDB と Data Protector の統合 統合ソフトウェアの概念

行からなります。データベースは、*表スペース*と呼ばれる単位で編成されます。

• 表スペース - 表を格納する場所を意味します。表スペースは、単一のストレージ デバイス に限定されず、複数のストレージ デバイスにわたって分散させることができます。

DB2 のデータベース構造の概要については、115 ペ[ージの](#page-134-0)図 2-1 を参照してください。

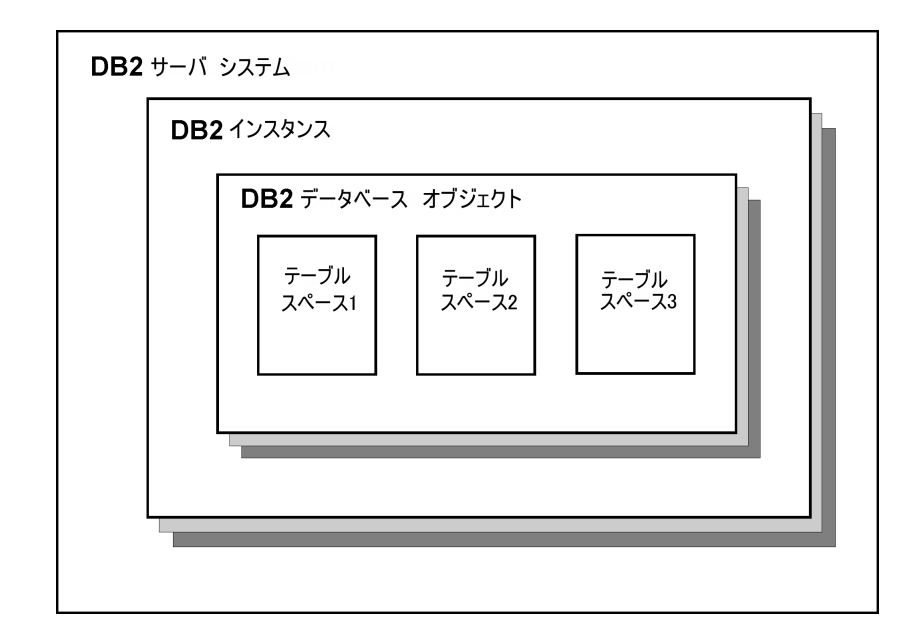

#### <span id="page-134-0"></span>図 2- 1 **DB2** のデータベース構造

#### 復旧方法

DB2 データベース オブジェクトの復元には、バージョン リカバリとロールフォワード リカバリ の 2 つの復旧方法が使用されます。これらは、データベースに対する変更を記録する DB2 デー タベース ログと密接に関係しています。前回のフル オフライン バックアップより後の時点まで データベースを復元するには、ログを使用してデータを障害発生直前の状態にロールフォワード する必要があります。

• バージョン リカバリでは、バックアップ操作中に作成されたイメージを使用して以前のバー ジョンのデータベースを復元します。以前に作成されたバックアップを使用してデータベー スの復元操作を行うことにより、データベース全体が再構築されます。これにより、バック アップが作成された時点と同一の状態にデータベースを復元することができます。

一連のオンライン ログ ファイルを使用することにより、トランザクション障害およびシステ ム クラッシュからの復旧を実行できます。この動作は、循環ログと呼ばれます。循環ログが 有効になっている場合にデータベースに対して実行できるバックアップは、フル オフライン バックアップだけです。循環ログでは、前回のフル バックアップからトランザクションを通 じてデータベースをロールフォワードすることはできません。メディア障害およびシステム 障害からの復旧は、フル オフライン バックアップからの復元によって行われます。フル バックアップから障害発生時点に至るまでに行われた変更は、すべて失われることになりま す。

● ロールフォワードリカバリでは、データベースまたは表スペースの復元を特定の時点の状態 に復元します。アクティブ ログ内の変更が通常の処理に不要になると、ログが閉じられ、 アーカイブされます。この動作は、アーカイブログ処理と呼ばれています。復元操作が終了 すると、データベースがロールフォワード保留状態となり、ロールフォワード リカバリが可 能になります。

アーカイブ ログには、オンラインとオフラインの 2 つの状態があります。オンラインのとき は、ログがデータベース ログ パスで指定されてディレクトリに格納されています。

オフラインのときは、ログがデータベース ログ パスで指定されたディレクトリにありませ ん。アーカイブ ログのバックアップと復元は、DB2 ユーザー出口 (User Exit) を使用して行 われます。このプログラムは、新しいオフライン再実行ログの生成時 ( なおかつ前回のバッ クアップまたは復元が完了したとき ) にただちに呼び出されます。

ロールフォワード リカバリには、以下の 2 種類があります。

- ✓ データベース ロールフォワード リカバリ。データベース ロールフォワード リカバリを使 用すると、データベース ログに記録されているトランザクションがデータベース復元操 作後に適用されます。データベース ログには、データベースに対する変更がすべて記録 されます。この方法では、データベースが特定の時点の状態か、または障害発生直前の状 態まで復旧されます。
- ✓ 表スペースの復元とロールフォワード。ロールフォワード リカバリが有効化されている データベースの場合は、表スペースのバックアップ、復元、およびロールフォワードが可 能です。表スペースの復元とロールフォワードを実行するには、以下が必要です。
	- データベース全体(すべての表スペース)のバックアップ イメージか、1つまたは複数の 表スペースのバックアップ イメージ
	- 復旧対象の表スペースに影響するログ レコード

ログを通じて、以下のいずれかのロールフォワードを実行できます。

— ログの末尾までのロールフォワード

— 特定の時点へのロールフォワード ( ポイント イン タイム復旧 )

注記 DB2 の設計上の理由により、ロールフォワード リカバリのメッセージに含まれる DB2 タイムスタンプは、すべて協定世界時 (UCT) 形式となります。

ロールフォワード復元オプションの詳細については、142 ページの「[復元オプション](#page-161-0)」を参 照してください。

#### バックアップの流れ

表スペースがバックアップの基本単位となります。つまり、バックアップ対象として選択できる のは、個々の表スペースか、またはデータベースだけです。

バックアップ セッションは、Data Protector の Backup Session Manager (BSM) によって開始 されます。BSM によって db2bar が呼び出されます。このユーティリティは、DB2 API を通じ て、バックアップ仕様で定義されているバックアップ オプションを適用してバックアップを開 始します。その後、DB2 サーバは、バックアップを実行する一連の関数を libob2db2 共有ライ ブラリから呼び出します。この時点で、General Media Agent が BSM によって起動され、デー タをバックアップ デバイスに書き込みます。

オンライン バックアップの場合は、DB2 サーバがログ ファイルを閉じ、db2arch モジュールを 呼び出します。このモジュールは、ログ ファイルのバックアップを受け持つ User Exit プログラ ムです。ログ ファイルのバックアップが正常に完了すると、ファイルが DB2 サーバによって自 動的に削除されます。

バックアップ セッション中に出力されたメッセージは BSM に送信され、BSM はこれらのメッ セージおよび各セッションに関する情報を IDB に書き込まれます。

### バックアップの種類

Data ProtectorDB2 用統合ソフトウェアでは、フル、増分、および差分の3 種類のバックアップ がサポートされています。

フル バックアップでは、前回のバックアップ以降に変更があったかどうかに関係なく、選択し たデータベース オブジェクトがすべてバックアップされます。データベース構成や履歴ファイ ルなど、復元に重要なデータは、自動的にフル バックアップに含まれます。増分バックアップ では、前回のフル バックアップ以降にデータベースに対して行われた変更がすべてバックアッ プされます。差分バックアップでは、前回の各種バックアップ以降にデータベースに対して加え られたすべての変更がバックアップされます。

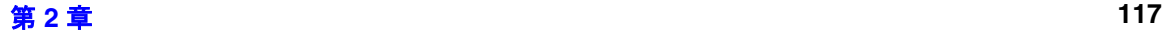

## IBM DB2 UDB と Data Protector の統合 統合ソフトウェアの概念

### 復元の流れ

復元セッションは、Data Protector Restore Session Manager (RSM) によって開始されます。 RSM によって db2bar が呼び出されます。このユーティリティは、DB2 API を通じて復元を開 始します。その後、DB2 サーバは、復元を実行する一連の関数を libob2db2 共有ライブラリか ら呼び出します。この時点で、Media Agent が RSM によって起動され、データをバックアップ デバイスから読み込んで、libob2db2 ライブラリを通じて DB2 サーバにデータを送信します。 DB2 サーバプロセスによってデータがディスクに書き込まれます。

増分バックアップまたは差分バックアップから復旧を行う場合、Data Protector は DB2 のバッ クアップ チェーン履歴に関する情報を取得するために、選択されたバックアップ セッションを 最初に復元します。次に、前回のフル バックアップ ( 選択された増分および差分バックアップに 対応するフル バックアップ ) を復元し、最後に前回の増分バックアップまたはそれ以降のすべて の差分バックアップを復元します。

オンライン バックアップによる復元の場合は、ロールフォワード処理が実行されます。ログ ファイルの復元を受け持つ User Exit プログラムである db2arch モジュールが DB2 サーバから 呼び出され、ロールフォワードに必要なログが 1 つずつ復元されます。

復元セッション中に出力されたメッセージは RSM に送信され、RSM はこれらのメッセージお よび各セッションに関する情報を IDB に書き込みます。

Data ProtectorDB2 用統合ソフトウェアのアーキテクチャを 119 ペ[ージの](#page-138-0)図 2-2 に示します。

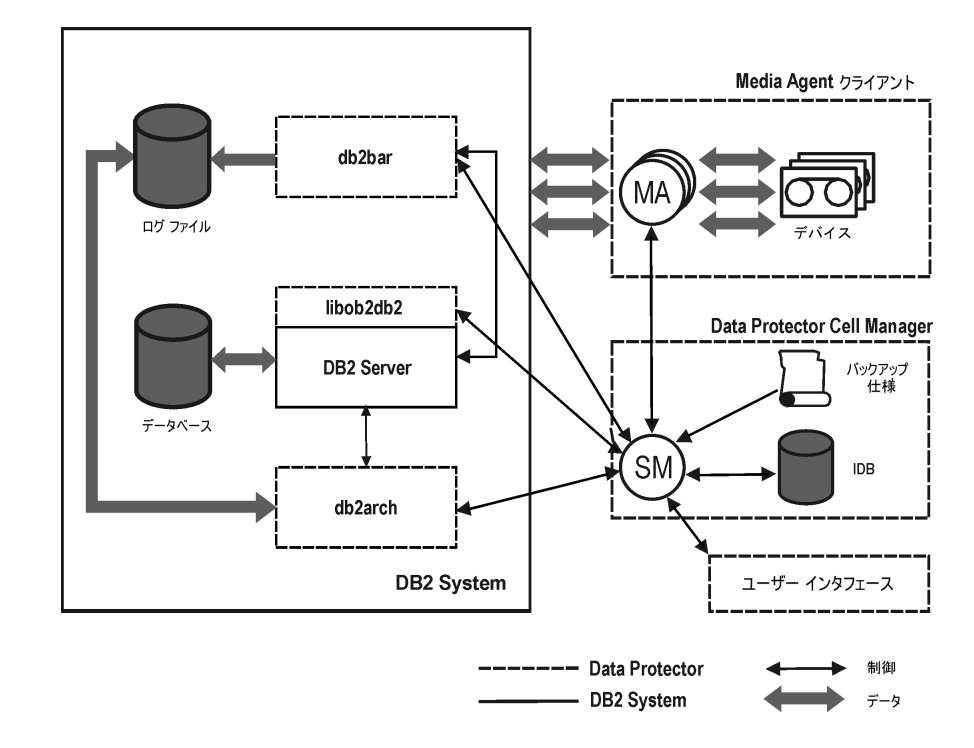

## <span id="page-138-0"></span>図 2- 2 **Data Protector DB2** 用統合ソフトウェアの概念

表 2-1 凡例:

| SM  | Data Protector Session Manager。バックアップ セッション中は<br>Data Protector Backup Session Manager、復元セッション中に Data<br>Protector Restore Session Manager となります。 |
|-----|----------------------------------------------------------------------------------------------------|
| MА  | Data Protector General Media Agent。メディアデバイスに対して<br>データの読み書きを実行します。                                                                                |
| IDB | Data Protector 内部データベース。Data Protector セッションに関す<br>るすべての情報(セッション メッセージ、オブジェクト、データ、使<br>用デバイスおよびメディアなど)が書き込まれます。                                   |

# <span id="page-139-0"></span>統合ソフトウェアの構成

ここでは、DB2 サーバシステム上の Data Protector ソフトウェア コンポーネントのインストー ルが正常に終了していることを前提に説明します。

### 前提条件

増分または差分バックアップを実行するには、DB2 trackmod パラメータを ON に設定する必要 があります。

DB2 オブジェクトのオンライン バックアップを実行するには、DB2 の logretain パラメータ と luserexit パラメータを ON に設定する必要があります。これらのパラメータが正しく設定さ れていないとバックアップを実行できません。

Windows 上で、1 つ以上の DB2 表スペース ( データベース全体ではなく ) のオフライン バック アップを行うには、DB2 logretain パラメータを ON に設定する必要があります。

これらのパラメータの設定方法については、『DB2 管理ガイド』を参照してください。

### 構成の概要

DB2 用統合ソフトウェアの構成作業の概要は、以下のとおりです。

- 1. 120 ページの「DB2 [ユーザーを構成する](#page-139-1)」
- 2. 121 ページの「DB2 [インスタンスを構成する](#page-140-0)」
- 3. 122 ページの「DB2 [バックアップを構成する](#page-141-0)」

## <span id="page-139-1"></span>**DB2** ユーザーを構成する

DB2 ユーザーは、オペレーティング システム内で作成し、バックアップおよび復元関連の操作 を実行できるよう、SYSADM、SYSCTRL または SYSMAINT DB2 のいずれかの権限を付与す る必要があります。このユーザーは、構成および復元の作業中に入力する必要があります。

さらに、root ユーザー (UNIX システム ) または DB2 ユーザー (Windows システム ) は、Data Protector admin グループおよび DB2 admin グループのメンバでなければなりません。このユー ザーは、Data Protector が Data Protector Inet サービス (Windows システム ) またはプロセス (UNIX システム ) を起動するのに必要です。

## <span id="page-140-0"></span>**DB2** インスタンスを構成する

DB2 インスタンスの構成時に指定が必要なパラメータは、DB2 ユーザーのユーザー名とパス ワードです。このユーザーに関しては、120 ページの「DB2 [ユーザーを構成する](#page-139-1)」を参照して ください。バックアップ対象のオブジェクトのリスト表示など、バックアップや復元に直接関係 しない操作をユーザーが開始する場合にも、DB2 サーバシステムへの接続を確立するには、こ れらのパラメータが必要になります。

この構成作業は、新しいバックアップ仕様の作成時と既存のバックアップ仕様の修正時のどちら にも実施できます。バックアップ仕様の作成手順の詳細については、123 ページの「[バックアッ](#page-142-0) [プ仕様の作成](#page-142-0)」を参照してください。

既存のバックアップ仕様を使った DB2 インスタンスの構成手順は、以下に示すとおりです。

- 1. HP OpenView Storage Data Protector Manager で、[ バックアップ ] コンテキストを選択 します。
- 2. Scopingペインで、[バックアップ]、 [バックアップ仕様]、[DB2用統合ソフトウェア]の順に展 開します。既存のバックアップ仕様をクリックします。
- 3. [ ソース ] プロパティ ページに表示されている DB2 用統合ソフトウェアの名前を右クリック し、ポップアップ ウィンドウから [ 構成 ] を選択します。
- <span id="page-140-1"></span>4. [DB2 を構成 ] ウィンドウで、オペレーティング システム ユーザーのユーザー名とパスワード を指定します。このユーザーに関しては、120 ページの「DB2 [ユーザーを構成する](#page-139-1)」を参照 してください。

IBM DB2 UDB と Data Protector の統合 統合ソフトウェアの構成

## 図 2- 3 **DB2** の構成

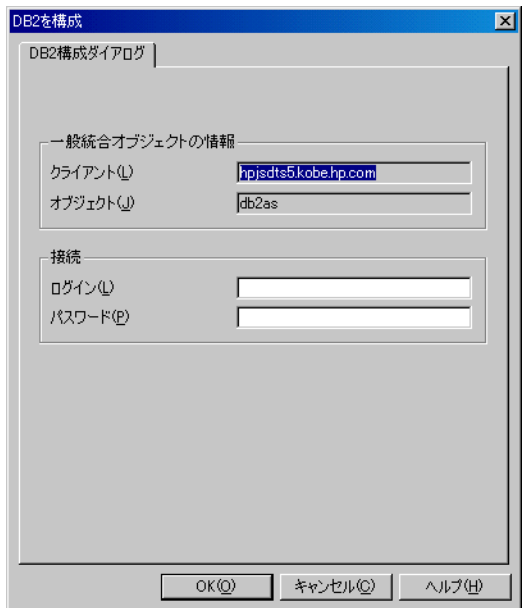

構成が完了したら、[OK] をクリックします。

適切に構成された DB2 ユーザーは、DB2 データベース オブジェクトのバックアップまたは復元 を実行できます。Data Protector を通じて DB2 データベース オブジェクトのバックアップを開 始するためには、このユーザーが Data Protector バックアップ仕様のオーナーになっている必 要があります。

各種接続、DB2 データベース管理者の役割と権限、考慮すべきセキュリティ事項の詳細につい ては、DB2 のマニュアルを参照してください。

## <span id="page-141-0"></span>**DB2** バックアップを構成する

DB2 バックアップを構成するには、以下の手順に従ってください。

1. バックアップ デバイス、バックアップ メディア、バックアップ メディア プールを構成しま す。

手順については、『HP OpenView Storage Data Protector 管理者ガイド』またはオンライン ヘルプを参照してください。

2. バックアップ仕様を作成します。

Data Protector を使用したバックアップの方法に関する指示を格納する Data Protector バッ クアップ仕様は、Cell Manager システム上に保存されます。

バックアップ仕様を作成して保存したら、無人バックアップが実行できるようにスケジュー ル設定を行います。

#### <span id="page-142-0"></span>バックアップ仕様の作成

DB2 データベース オブジェクト用のバックアップ仕様を作成するには、以下の手順に従ってく ださい。

- 1. HP OpenView Storage Data Protector Manager で、[ バックアップ ] コンテキストを選択 します。
- 2. Scoping ペインで、[バックアップ]、[バックアップ仕様]の順に展開します。
- 3. [DB2 Integration] を右クリックし、[バックアップの追加 ] を選択します。[バックアップ の新規作成 ] ダイアログ ボックスが表示されます。
- 4. 以下のテンプレートのいずれかを選択します。

**Database Backup DB2** データベース オブジェクトのオンラインおよびオ フライン バックアップに使用するテンプレートです。こ のテンプレートをアーカイブ ログのバックアップに使用 することはできません。 **Archived\_Logs\_Backup** アーカイブ ログのバックアップのみに使用するテンプ

レートです。このテンプレートをデータベース オブジェ クトのバックアップに使用することはできません。この バックアップ テンプレートで作成したバックアップ仕様 は、保存のみ可能で、開始とスケジュールの設定はでき ません。User Exit プログラムがアーカイブ ログのバッ クアップを開始するときに常に使用されるバックアップ 仕様となります。

以前に作成したアーカイブ ログ用バックアップ仕様が存在している場合は、新しいアーカイ ブ ログ用バックアップ仕様を作成しないでください。以前に作成したバックアップ仕様を先 に削除する必要があります。

重要 オンライン データベース バックアップを開始すると、DB2 もその都度、アーカ イブ ログをバックアップしようとします。このため、アーカイブ ログ用バック アップ仕様は、DB2 のオンライン バックアップを実行する前に作成しておく必要 があります。アーカイブ ログのバックアップは新しいオフライン アーカイブ ロ グの生成時に自動的に開始されるので、Archived\_Logs\_Backup テンプレートで 作成したバックアップ仕様専用のデバイスを常に用意しておく必要があります。

[OK] をクリックします。

5. DB2 サーバが稼動しているクライアントを選択し ( アプリケーションがクラスタ対応の場合 は、仮想サーバを選択 )、アプリケーション データベースを選択します。Data Protector に よって選択したシステム上の構成済み DB2 インスタンスのリストが表示されます目的のイン スタンスがまだ構成されていない場合は、インスタンス名を直接入力します。

UNIX システムでは、DB2 ユーザーのユーザー名とパスワードを入力します。このユーザー に関しては、120 ページの「DB2 [ユーザーを構成する](#page-139-1)」を参照してください。

入力したアプリケーション データベースがまだ構成されていない場合は、構成用のウィンド ウが表示されます。構成ウィンドウで入力する必要のあるパラメータの情報については、[121](#page-140-1) ペ[ージの](#page-140-1) 4 を参照してください。

## 図 2- 4 **UNIX** システムで、クライアント システムとアプリケーション データベー スを選択する

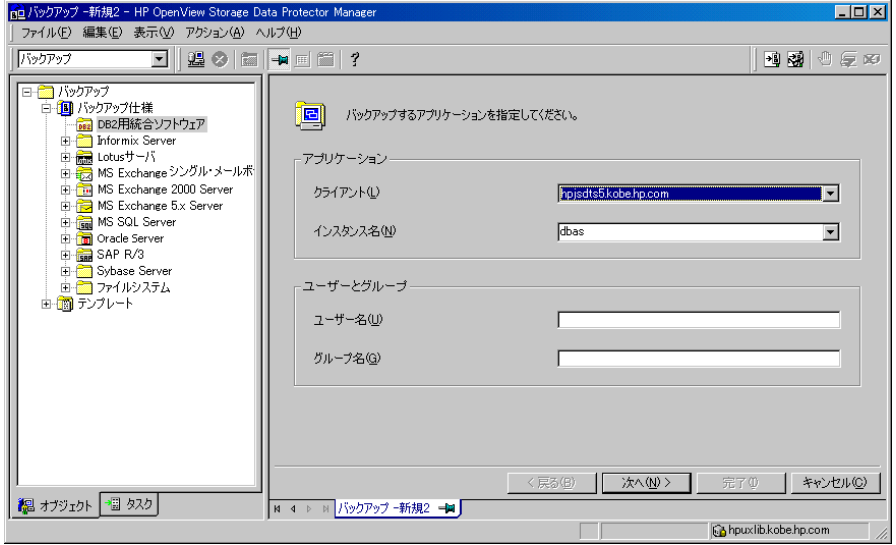

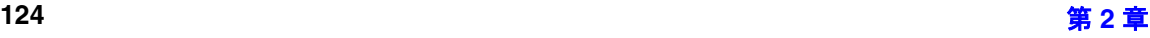
# 図 2- 5 **Windows** システムで、クライアント システムとアプリケーション データ ベースを選択する

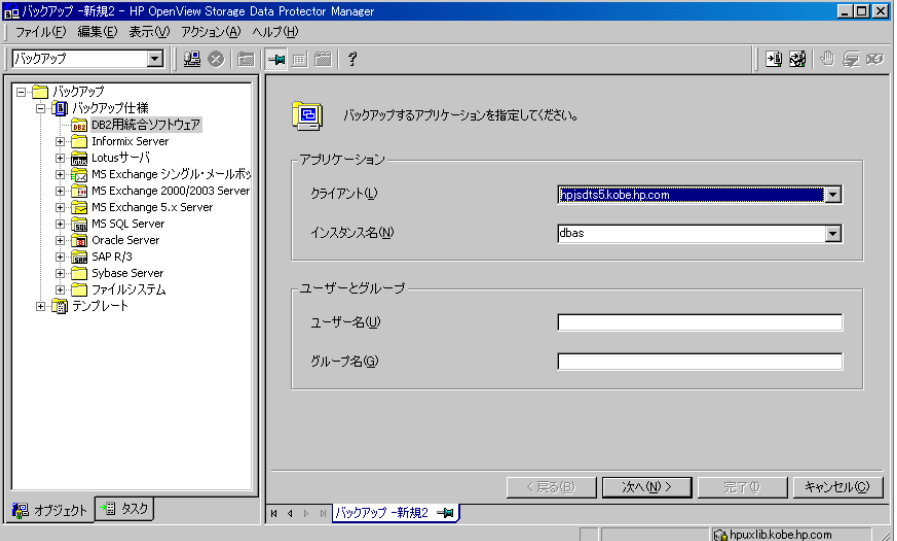

- 6. [次へ]をクリックします。
- 7. 引き続きウィザードの指示に従い、バックアップ対象のデータベース オブジェクトを選択し ます。

オブジェクトのオフライン バックアップを実行するには、オブジェクトを右クリックし、 [プロパティ]を選択します。[プロパティ]ウィンドウが表示されます。このウィンドウ で [オフライン・バックアップ ] オプションを選択します。

Archive Log Backup テンプレートを使用した場合は、[ アーカイブ・ログ ] 項目がデフォ ルトで選択されます ( このオプションの選択を解除することはできません )。

IBM DB2 UDB と Data Protector の統合 統合ソフトウェアの構成

図 2-6 バックアップ オブジェクトの選択

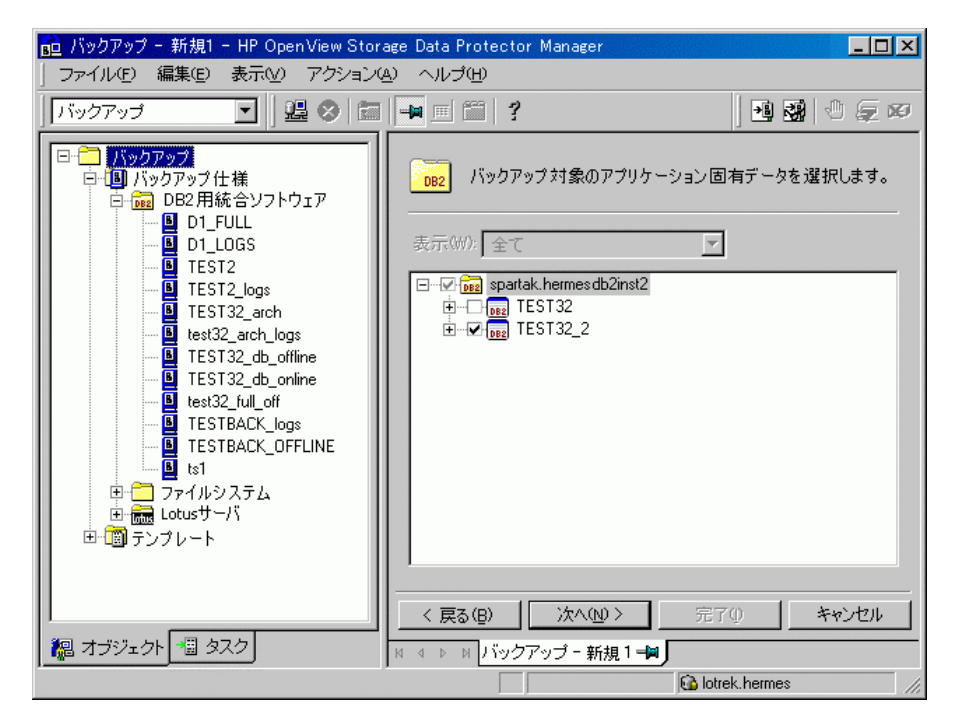

8. ウィザードの指示に従って、デバイス、オプション、スケジュールを定義します。

すべてのバックアップ オブジェクトに共通のバックアップ オプションについては、Data Protector のオンライン ヘルプと『HP OpenView Storage Data Protector 管理者ガイド』を 参照してください。

バックアップに使用するデバイスを選択します。[ プロパティ ] をクリックし、デバイスの同 時処理数、メディア プール、および事前割り当てポリシーを設定します。これらのオプショ ンに関する詳細は、[ ヘルプ ] をクリックして参照してください。

バックアップセッション中にバックアップのコピー ( ミラー ) を作成するかどうかも指定でき ます。[ **ミラーの追加** ] および [ **ミラーの削除** ] ボタンをクリックして、必要なミラー数を指 定します。バックアップと各ミラーのデバイスを個々に選択します。 DB2 用統合ソフトウェ アのオブジェクトをミラーリングするのに必要な最小デバイス数は、バックアップに使用さ れるデバイス数に等しくなります。

オブジェクトのミラー機能の詳細については、『HP OpenView Storage Data Protector 管理 者ガイド』を参照してください。

DB2 バックアップ オプションの詳細については、128 ページの「DB2 [固有のバックアップ](#page-147-0) [オプション](#page-147-0)」を参照してください。

9. すべてのバックアップ オプションを定義したら、作成した DB2 バックアップ仕様に名前を付 けて保存します。DB2 バックアップ仕様はすべて [DB2 Integration] グループに保存する ことをお勧めします。

### 図 2-7 バックアップ仕様の保存

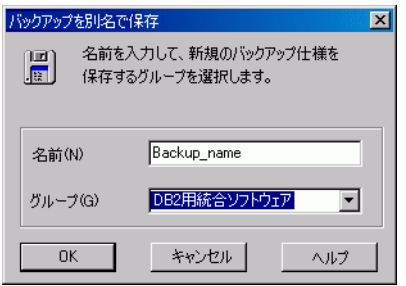

保存したバックアップ仕様は、Data Protector GUI または Data Protector CLI から開始でき ます。また、Data Protector スケジューラを使うと、バックアップ仕様を自動的に実行する ようにスケジュールを設定できます。Data ProtectorGUI または Data ProtectorCLI を使用 したバックアップの実行方法とバックアップ仕様のスケジュールの設定方法については、[132](#page-151-0)  ページの「DB2 [データベースのバックアップ](#page-151-0)」を参照してください。

作成して保存したバックアップ仕様は、[ バックアップ ] コンテキストでチェックできます。 バックアップ仕様が保存されるパスは、

*<Data\_Protector\_home>*¥config¥server¥barlists¥db2¥*<backup\_specification\_name>* (Windows Cell Manager) または

/etc/opt/omni/barlists/db2/*<backup\_specification\_name>* (UNIX Cell Manager) です。

[ **プレビュー開始** ] ボタンをクリックしてバックアップ仕様をテストすることをお勧めしま す。このテストは対話型のテストで、データのバックアップは行われません。このテストを 実行すると、DB2 サーバシステム上にファイル

*<Data\_Protector\_home>*¥tmp¥*<Backup\_Specification\_Name>\_TEST\_FILE* が作成されます。こ のファイルは、テスト後に削除してください。詳細な手順については、129 ペ[ージの](#page-148-0)「統合 [ソフトウェアのテスト](#page-148-0)」を参照してください。

[ バックアップ開始 ] ボタンをクリックすると、データ転送を含む対話型バックアップを開始 できます。

# <span id="page-147-0"></span>**DB2** 固有のバックアップ オプション

DB2 に固有のバックアップ オプションを Data ProtectorGUI で指定するには、[ アプリケー ション固有オプション ] の隣りにある [ 拡張 ] ボタンをクリックします。

図 2-8 バックアップ オプション

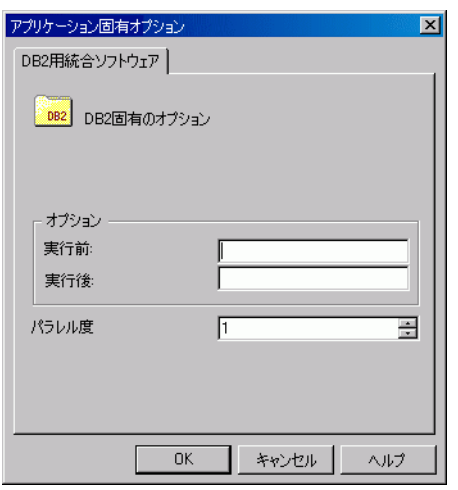

DB2 固有のバックアップ オプションは、以下のとおりです。

- **[** 実行前 **]** バックアップの開始前に DB2 サーバ上で起動するコマンドまたはスクリプ トを指定します。コマンドの場合は、必要な引数も指定します。指定した コマンド / スクリプトは、Data Protector の db2bar モジュールによって 起動されます。このコマンド / スクリプトは、/opt/omni/lbin(HP-UX シ ステム)、/usr/omni/bin(他のHP-UX システム)、 *<Data\_Protector\_home>*¥bin(Windows システム ) ディレクトリに保存して おく必要があります。バックアップ仕様には、このディレクトリに格納さ れているファイルのファイル名だけを指定します。実行前コマンドの詳細 については、『HP OpenView Storage Data Protector 管理者ガイド』を参 照してください。
- **[** 実行後 **]** バックアップの完了後に DB2 サーバ上で起動するコマンドまたはスクリプ トを指定します。コマンドの場合は、必要な引数も指定します。指定した コマンド / スクリプトは、Data Protector の db2bar モジュールによって 起動されます。このコマンド / スクリプトは、/opt/omni/lbin (HP-UX

システム )、/usr/omni/bin ( 他の UNIX システム )、

*<Data\_Protector\_home>*¥bin (Windows システム ) ディレクトリに保存して おく必要があります。バックアップ仕様には、このディレクトリに格納さ れているファイルのファイル名だけを指定します。実行後コマンドの詳細 については、『HP OpenView Storage Data Protector 管理者ガイド』を参 照してください。

「並列処理数1の値を選択して、バックアップするデータのストリーム数を設定します。デフォ ルト値は 1 です。

# <span id="page-148-0"></span>統合ソフトウェアのテスト

バックアップ仕様を作成して保存した後、実際のバックアップを行う前にバックアップ仕様をテ ストしてください。

### **Data Protector GUI** を使用したテスト

# テスト手順

テストでは、統合ソフトウェアの Data Protector 側がチェックされ、Data Protector 内の通信 が確立されており、データ転送が正常に行われることが確認されます。統合ソフトウェアのテス トを行うには、以下の手順に従ってください。

- 1. HP OpenView Storage Data Protector Manager で、[バックアップ] コンテキストを選択 します。
- 2. Scoping ペインで、[バックアップ]、[バックアップ仕様]、[DB2 Integration] を順に展開し ます。次にプレビュー対象のバックアップ仕様を右クリックします。
- 3. [ バックアップのプレビュー] をクリックし、[ プレビュー開始 ] ダイアログ ボックスを表示し ます。実行するバックアップの種類とネットワークの負荷を選択します。これらのオプショ ンの説明を参照するには、**[F1]** キーを押します。

IBM DB2 UDB と Data Protector の統合 統合ソフトウェアの構成

図 2-9 バックアップのプレビュー

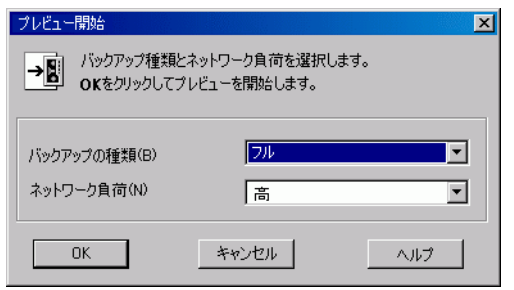

### **Data Protector CLI** を使用したテスト

バックアップ仕様をテストするには、omnib コマンドを -test\_bar オプション付きで実行しま す。

HP-UX システムでは、以下のコマンドを実行します。

/opt/omni/lbin/omnib -db2\_list *<backup\_specification\_name> \*  -test\_bar

他の UNIX システムでは、以下のコマンドを実行します。

/usr/omni/bin/omnib -db2\_list *<backup\_specification\_name> \*  -test\_bar

Windows システムでは、以下のコマンドを実行します。

*<Data\_Protector\_home>*¥bin¥omnib -b2\_list *<backup\_specification\_name>* -test\_bar

# どのような処理が実行されるか

コマンドの実行中には、セッション メッセージが表示されます。

db2bar プログラムが起動され、このプログラムから Data Protector testbar2 コマンドが実行 されます。これにより、以下のことがチェックされます。

- Data Protector 内の通信が正常かどうか
- DB2 用バックアップ仕様の構文が正しいかどうか
- 使用するデバイスが正しく指定されているかどうか
- 必要なメディアがデバイスに格納されているかどうか

上記のチェック後、DB2 側のプレビューが開始され、すべてのバックアップ オブジェクトが存 在し、バックアップに適した正しい状態になっているかどうかがチェックされます。

# <span id="page-151-0"></span>**DB2** データベースのバックアップ

DB2 データベース オブジェクトのバックアップには、オンライン データベース バックアップと オフライン データベース バックアップの 2 つのモードがあります。

オンライン バックアップは、データベースを開いたまま行われるので、ほかのアプリケーショ ンからデータベースにアクセスすることが可能です。一方、オフライン バックアップは、デー タベースを閉じた状態で行われるので、ほかのアプリケーションからデータベースにアクセスす ることはできません。

重要 DB2 オブジェクトのオンライン バックアップを実行するには、DB2 の logretain パラメータと userexit パラメータを ON に設定しておく必要があり ます。これらのパラメータが正しく設定されていないと、アーカイブ ログ ファイ ルのバックアップを実行できません。 増分バックアップまたは差分バックアップを行うには、DB2 trackmod パラメー タを ON に設定する必要があります。 Windows 上で、1 つ以上の DB2 表スペース ( データベース全体ではなく ) のオフ ライン バックアップを行うには、DB2 logretain パラメータを ON に設定する必 要があります。 バックアップ後にバックアップされた表スペースを DB2 にドロップすると、その 表スペースはデータベースのフル バックアップ セッションからのみ復元できま す。

バックアップは、以下のいずれかの方法で実行できます。

- Data Protector スケジューラを使って、既存の DB2 用バックアップ仕様のバックアップ スケ ジュールを設定します。
- Data Protector GUI または Data Protector CLI を使って対話型バックアップを開始します。

アーカイブ ログをバックアップするには、Archive Log Backup テンプレートを使ってバック アップ仕様を作成する必要があります。詳細は、123 ページの「[バックアップ仕様の作成](#page-142-0)」を参 照してください。なお、このバックアップ テンプレートで作成したバックアップ仕様は、保存 のみ可能で、開始とスケジュール設定はできません。アーカイブ ログのバックアップは、新し いオフライン アーカイブ ログ ファイルが生成された時点で自動的に開始されます。

### IBM DB2 UDB と Data Protector の統合 **DB2** データベースのバックアップ

DB2 の一時表スペースをバックアップするには、フル データベース バックアップを実行する必 要があります。一時表スペースを個別に復元するには、フル データベース バックアップが必要 です。

増分オンライン バックアップまたは増分差分オンライン バックアップを実行するには、最初に 変更トラッキングを有効化しておく必要があります。以下の手順に従ってください。

1. 次のコマンドを実行して、変更トラッキングを有効化します。

db2 update db cfg for *<DatabaseName>* USING TRACKMOD ON

- 2. データベースを再起動します。
- 3. 以下のコマンドを使用して、Data Protector 以外のメディアにフル オフライン バックアップ を実行します。

backup db *<db\_name>*

# 既存のバックアップ仕様のスケジュール設定

スケジュール設定の詳細については、オンライン ヘルプのキーワード「スケジュール・バック アップ」を参照してください。

Data Protector では、指定した時刻、または定期的に無人でバックアップを行えます。優れた Data Protector スケジューラを使えば、バックアップの効率や性能を大幅に向上することができ ます。

新しい DB2 用バックアップ仕様のスケジュールを設定するには、123 ページの「[バックアップ](#page-142-0) [仕様の作成](#page-142-0)」の手順に従ってください。

既存のバックアップ仕様のスケジュールを設定するには、HP OpenView Storage Data Protector Manager で以下の手順を行ってください。

### スケジュール設定手順

- 1. コンテキスト リストで、[バックアップ]を選択します。
- 2. Scoping ペインで、[バックアップ]、[バックアップ仕様]の順に展開します。[DB2 Integration] をクリックします。

結果エリアにバックアップ オブジェクトのリストが表示されます。

- 3. スケジュール設定するバックアップ仕様をダブルクリックします。[ スケジュール ] タブをク リックして、[ スケジュール ] プロパティ ページを開きます。
- 4. [スケジュール]プロパティページでカレンダー上の日付を選択し、[追加]をクリックして

[ バックアップのスケジュール ] ダイアログ ボックスを開きます。

- 5. [繰り返し]、[時間オプション]、[繰り返しオプション]および [セッション·オプション]を指 定します。詳細は、135 ペ[ージの](#page-154-0)図 2-10 を参照してください。
- 6. [OK] をクリックして [ スケジュール ] プロパティ ページに戻ります。
- 7. [ 適用 ] をクリックして変更内容を保存します。
- 注記 インパ Archive Log Backup テンプレートを使用して作成した DB2 バックアップ仕様 に対しては、スケジュールを設定できません。このようなバックアップ仕様は、 完了したログファイル トランザクションによってのみトリガされるためです。

### スケジュール設定の例

バックアップ仕様に対して平日の午前 8 時、午後 1 時、および午後 6 時に表スペースをバック アップするようにスケジュールを設定するには、上述の手順に従ってバックアップ仕様の[スケ ジュール ] プロパティ ページを開いた後、以下の手順に従ってください。

- 1. [スケジュール]プロパティ ページで、[追加]をクリックして [バックアップのスケジュール] ダイアログ ボックスを開きます。
- 2. [繰り返し]で、[週単位]を選択します。[時間オプション]で時刻 [8]を選択します。[繰り返 しオプション ] で、[ 月 ]、[ 火 ]、[ 水 ]、[ 木 ]、[ 金 ] を選択します。[ セッションのオプ ション ] で、バックアップの種類として [ 増分 ] を選択します。[OK] をクリックします。

詳細は、135 ペ[ージの](#page-154-0)図 2-10 を参照してください。

<span id="page-154-0"></span>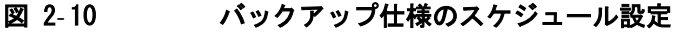

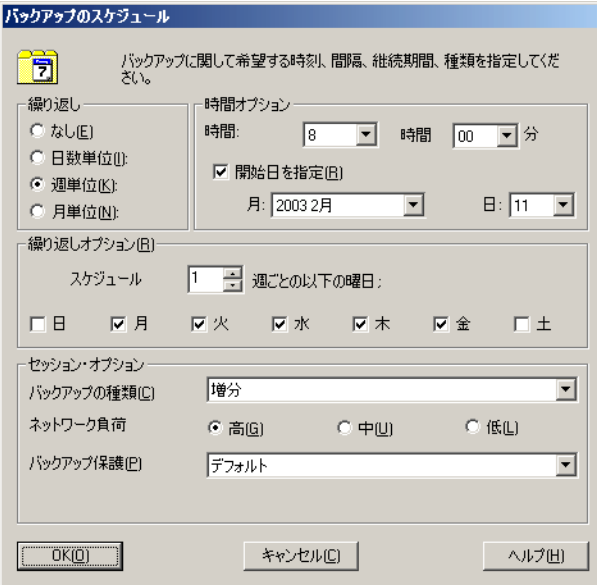

- 3. ほかのバックアップのスケジュールを設定するには、手順 1 と 2 を繰り返します。オプション は上記のとおり指定しますが、時刻は [13] に設定します。
- 4. ほかのバックアップのスケジュールを設定するには、手順 1 と 2 を繰り返します。オプション は上記のとおり指定しますが、時刻は [18] に設定します。
- 5. [適用]をクリックして変更内容を保存します。

以上でバックアップのスケジュール設定ができました。バックアップは、無人で行う方法と、次 項で説明する対話型で行う方法があります。

スケジュール設定の詳細については、オンライン ヘルプまたは、『HP OpenView Storage Data Protector 管理者ガイド』を参照してください。

注記 DB2 バックアップ仕様を作成する際は、「バックアップ 1 ウィザード経由で Data Protector スケジューラにアクセスします。[ バックアップ ] ウィザードへのアク セスについての詳細は、123 ページの「[バックアップ仕様の作成](#page-142-0)」を参照してく ださい。

IBM DB2 UDB と Data Protector の統合 **DB2** データベースのバックアップ

# **Data Protector GUI** を使用した対話型バックアップの実行

対話型バックアップは、バックアップ仕様を作成し、保存した後であればいつでも実行できま す。

# バックアップ手順

DB2 バックアップ オブジェクトの対話型バックアップを開始するには、Data Protector GUI を 使用し、以下の手順に従ってください。

- 1. HP OpenView Storage Data Protector Manager で、[バックアップ] コンテキストを選択 します。
- 2. Scoping ペインで、[ バックアップ ] と [ バックアップ仕様 ] を順に展開します。

[DB2 Integration] を展開します。バックアップ仕様のリストが表示されます。

3. バックアップ対象のバックアップ仕様を右クリックし、ポップアップ メニューから [バック アップ開始1を選択します。

[バックアップ開始 ] ダイアログ ボックスが表示されます。

バックアップの種類とネットワーク負荷を選択します。これらのオプションの説明を参照す るには、**[F1]** キーを押します。

[OK] をクリックします。

#### 図 2- 11 対話型バックアップの開始

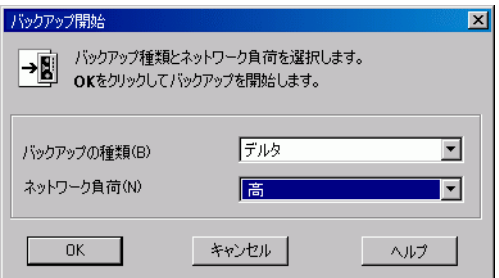

バックアップ セッションの経過に従って [ 結果エリア ] にメッセージが表示されます。バッ クアップ セッションが正常に終了すると、「セッションは正常に終了しました」というメッ セージとバックアップのサイズが表示されます。バックアップのサイズは、DB2 の設計上の 理由により、フル データベース バックアップのサイズに増分および差分バックアップのサイ ズを加算したものになります。

# **Data Protector CLI** を使用した対話型バックアップの実行

Data Protector CLI から対話型バックアップを開始できます。/opt/omni/lbin ディレクトリ (HP-UX システム )、/usr/omni/bin ディレクトリ ( 他の UNIX システム )、または *<Data\_Protector\_home>*¥bin ディレクトリ (Windows システム ) に移動して、以下のコマンドを 実行します。

omnib -db2\_list *<ListName>* [-barmode *<db2mode>*] [*<list\_options>*] [-preview]

ここで、*<ListName>* パラメータには、バックアップ仕様の名前を指定します。

*<db2mode>* パラメータには、バックアップの種類を指定します。

*<list\_options>* パラメータには、保護レベルを設定するオプション、セッションで生成するネット ワーク トラフィックのレベルを設定するオプション、CRC チェックサムの書き込みを有効化す るオプション、およびバックアップ セッションのモニターを無効化するオプションを指定しま す。

*<db2mode>* として、{full | incr | delta} のいずれかを選択できます。

*<list\_options>* を以下の中から選択します。

```
-protect {none | weeks n | days n | until date | permanent}
-load {low | medium | high}
-crc
-no_monitor
```
例

次のサンプル コマンドでは、TEST という名前の既存の DB2 用バックアップ仕様を使用し、 データ保護を 10 週間に設定してフル バックアップを開始します。

omnib -db2\_list TEST -barmode full -protect weeks 10

# **DB2** データベースの復元

DB2 オブジェクトの復元は、Data Protector GUI または Data Protector CLI のいずれかを使っ て実行できます。

バックアップ操作中に作成されたイメージを使用して、以前のバージョンのデータベースを復元 することが可能です ( バージョン リカバリ )。また、データベースおよび表スペースを特定の時 点の状態に復元することも可能です ( ロールフォワード リカバリ )。ロールフォワード操作では、 オンライン バックアップ中にデータベースに対して行われたすべての変更を取り込み、再適用 します。

注記 システム カタログのロールフォワード リカバリを実行できるのは、同じ DB2 データベースに所属するその他の表スペースが同じセッション中に復元しない場 合のみです。システム カタログのロールフォワード リカバリでは、ログの末尾ま での復元だけが可能です。

復旧方法の詳細については、114 ページの「[統合ソフトウェアの概念](#page-133-0)」を参照してください。

- 注記 バージョン リカバリを使用する場合は、フル オフライン データベース バック アップを定期的に実行しておく必要があります。
- **重要** データベースの復元操作およびロールフォワード操作は、常にオフラインで実行 する必要があります。表スペース (DB2 システム カタログを除く ) に対しては、 復元とロールフォワードをオンラインで実行できます。復元する表スペース自体 は操作が完了するまで使用できませんが、その他の表スペース内のデータにはア クセスできます。

# **Data Protector GUI** を使用した **DB2** オブジェクトの復元

DP GUI を使用して DB2 データベース オブジェクトを復元するには、以下の手順に従ってくだ さい。

- 1. [HP OpenView Storage Data Protector Manager] で、[ **復元** ] コンテキストを選択しま す。
- 2. Scoping ペインで、[DB2 Integration] を展開し、復元対象データのバックアップ元のクラ

イアント システムの名前を展開します。

3. [ソース]プロパティ ページで、復元対象のバックアップ済みDB2データベース オブジェクト を選択します。最上位レベルの要素がデータベースで、第 2 レベルの要素が表スペースです。 ロールフォワード操作中には、各ログ ファイルの最新バックアップ バージョンが自動的に復 元されますが、最新バージョンではないログ ファイルを復元することも可能です。特定のロ グ ファイルを復元する場合は、[アーカイブ・ログ] オプションを選択してから、復元する ログ ファイルを選択します。

各オブジェクトの名前を右クリックしてオブジェクトのプロパティをチェックします。

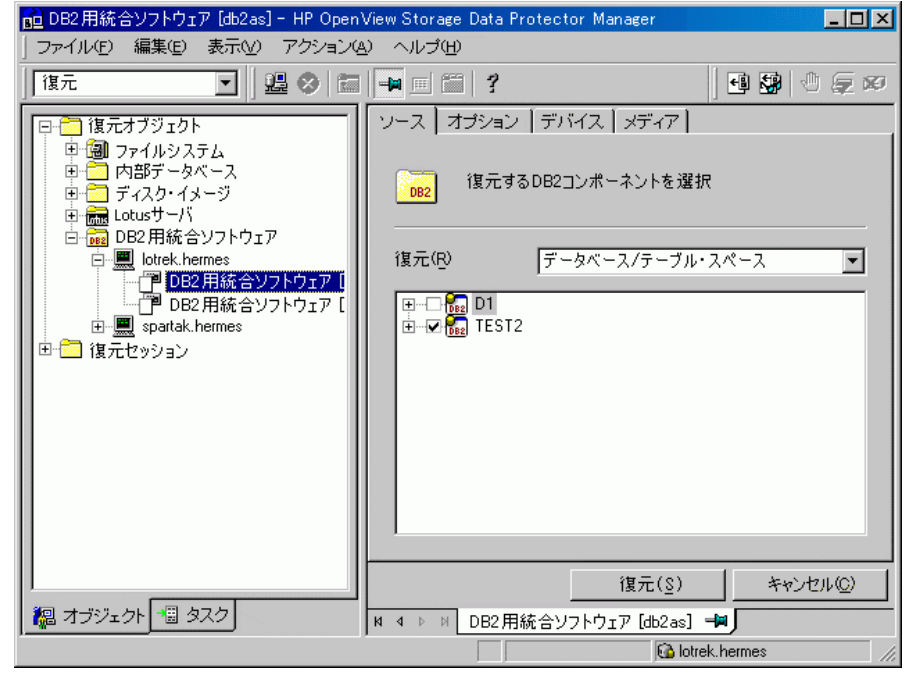

### 図 2- 12 復元オブジェクト

[プロパティ]ウィンドウの [バージョン]タブで、復元するバージョンを選択します。バー ジョンは、バックアップの日時と種類で区別されます。ログ ファイルを復元する場合は、 バックアップの日時だけが表示されます。

### IBM DB2 UDB と Data Protector の統合 **DB2** データベースの復元

注記 デフォルトでは、オブジェクトの最新バージョンが選択されています。ほかの バージョンを復元するには、[ バックアップ・バージョン]ドロップダウン リス トから目的のバージョンを選択します。

図 2-13 バージョンの選択

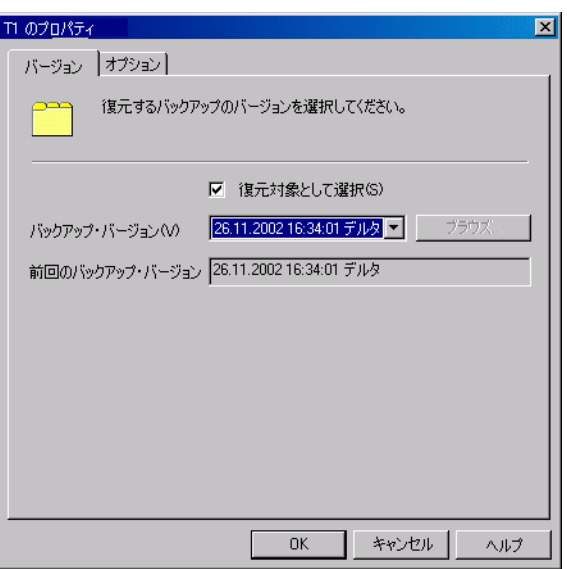

[プロパティ]ウィンドウの [オプション]タブで、データの復元先を選択します。復元対象と してデータベース全体を選択した場合は、そのデータベースを現在のデータベースに復元す るか、新しいデータベースに復元するかを指定できます。新しいデータベースに復元するに は、新しいデータベースの名前を入力します。詳細は、145 ページの「[新しいデータベース](#page-164-0) [への復元](#page-164-0)」を参照してください。

表スペースをオフラインで復元するか、オンラインで復元するかを指定することもできます。

注記 デフォルトの復元モードはオンラインです。

# 図 2- 14 復元先の選択

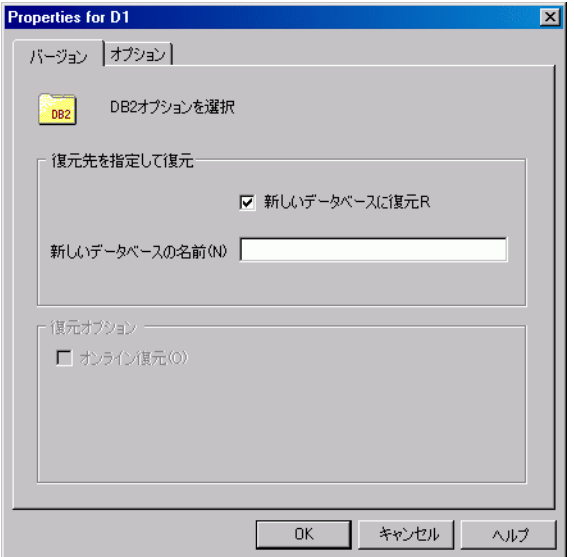

- 4. [ オプション ] プロパティ ページから復元オプションを選択します。詳細は、142 ペ[ージの](#page-161-0) 「[復元オプション](#page-161-0)」を参照してください。
- 5. バックアップに使用するデバイスの名前が[デバイス]プロパティページに表示されます。 バックアップ時とは異なるデバイスを復元に使用するには、変更するデバイスを選択し、 「変更1をクリックします。すべての構成済みデバイスのリストが表示されます。このリ ストから目的のデバイスを選択し、[OK] をクリックします。

IBM DB2 UDB と Data Protector の統合 **DB2** データベースの復元

### 図 2- 15 デバイスの選択

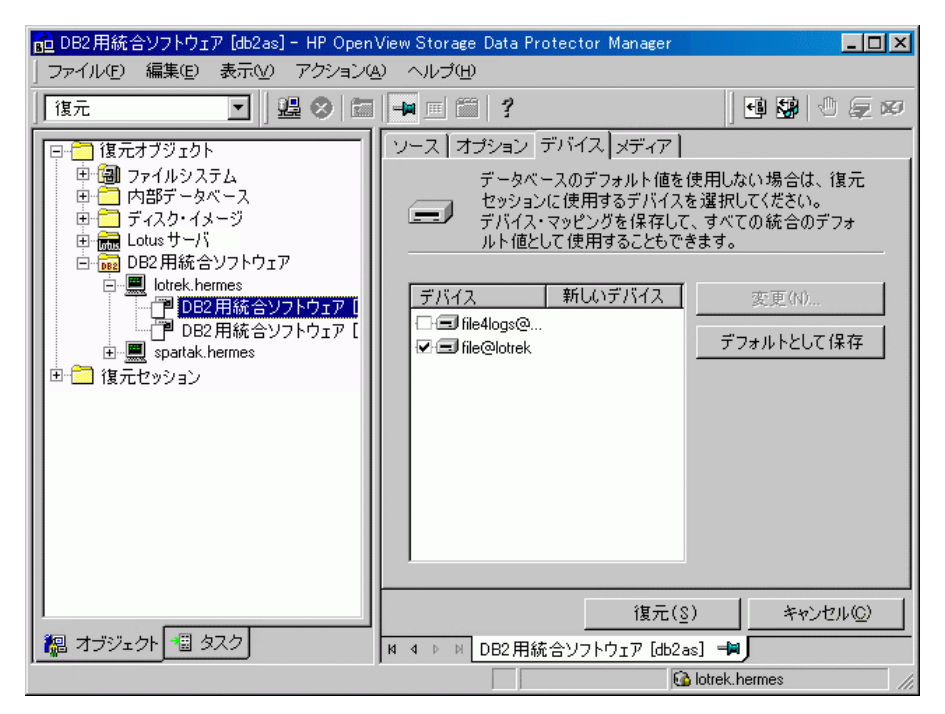

ほかのデバイスを復元に使用する方法の詳細については、『HP OpenView Storage Data Protector 管理者ガイド』を参照してください。

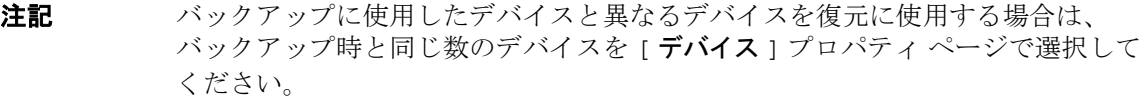

6. [DB2 を復元]をクリックして復元手順を開始します。

復元セッション中のメッセージは、結果エリアに表示されます。

# <span id="page-161-0"></span>復元オプション

以下に示す復元オプションは、Data ProtectorDB2 用統合ソフトウェアに固有のオプションで す。

**[** ユーザー名 **]** DB2 ユーザー名を入力します。このユーザーに関しては、120 ペ[ージの](#page-139-0) 「DB2 [ユーザーを構成する](#page-139-0)」を参照してください。

### **[** ユーザー・グループ **]**

上記のユーザーのグループ アカウント。

**[** パスワード **]** 上記のユーザーのパスワード。

#### **[** クライアントに復元 **]**

デフォルトでは、データはバックアップ元のクライアントにデータが復元 されますが、ほかのクライアントにデータを復元することもできます。ほ かのクライアントに復元する場合は、「クライアントに復元1テキスト ボックスに目的のクライアントの名前を入力します。このオプションは、 データベース全体を復元する場合にのみ有効です。指定したクライアント 上には、「インスタンスに復元1テキストボックスで指定した名前を持つ インスタンスが既に存在している必要があります。

### **[** インスタンスに復元 **]**

オリジナル以外のインスタンスへの復元を実行する場合は、ここでインス タンス名を指定します。このインスタンスは、復元セッションの開始前に 作成および構成しておく必要があります。詳細は、147 ペ[ージの](#page-166-0)「別のイ [ンスタンスへの復元](#page-166-0)」を参照してください。デフォルトでは、元のインス タンス名が表示されます。

#### **[** ロールフォワード **]**

このオプションは、デフォルトで選択されます。バージョン リカバリを実 行するには、[ロールフォワード] 復元オプションの選択を解除します。た だし、[ ロールフォワード ] オプションの選択を解除してオンライン バッ クアップからの復元を実行すると、その間、データベースがロールフォ ワード保留状態となり、使用不能になります。データベースを使用可能に するには、DB2 コマンド行プロセッサまたは DB2 コントロール センター を使用してロールフォワード操作を開始します。

#### **[** ログの最後までロールフォワードする **]**

ログの末尾までロールフォワードを実行します。このオプションは、 [ ロールフォワード ] オプションが選択されている場合にのみ選択できま す。

#### **[** 日付までロールフォワードする **]**

特定の時点までロールフォワードを実行します。このオプションは、 [ ロールフォワード ] オプションが選択されている場合にのみ選択できま す。

IBM DB2 UDB と Data Protector の統合 **DB2** データベースの復元

# 図 2- 16 復元オプション

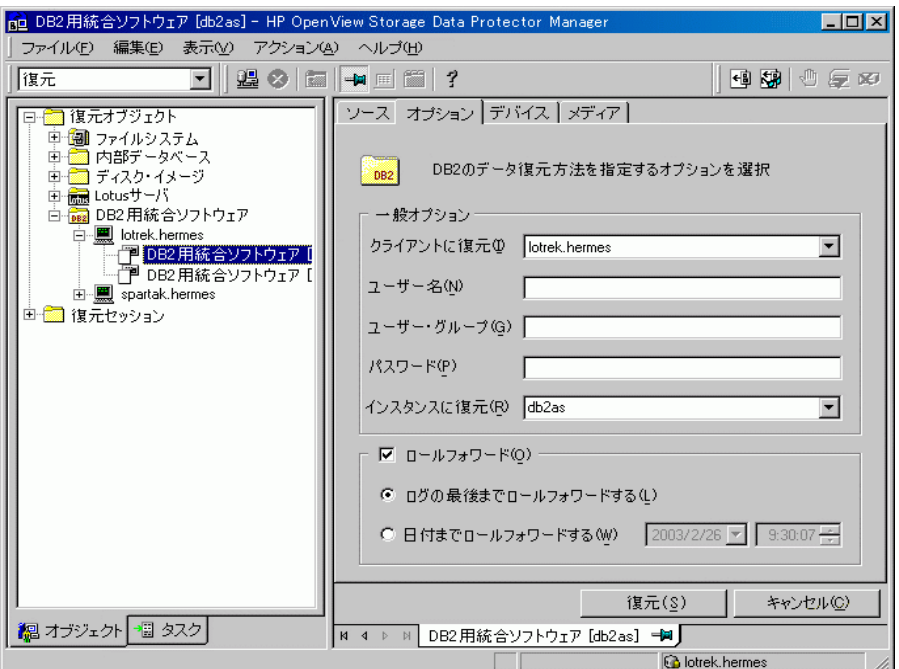

# **Data Protector CLI** を使用した **DB2** オブジェクトの復元

また、Data Protector CLI から復元セッションを開始することもできます。/opt/omni/lbin ディレクトリ (HP-UX システム )、/usr/omni/bin ディレクトリ ( 他の UNIX システム )、また は<Data\_Protector\_home>¥bin ディレクトリ (Windows システム) に移動して、以下のコマンド を実行します。

```
omnir -db2
-barhost <ClientName>
[-destination <ClientName>]
-instance <InstName>
-dbname <DBName> [-session <SessionID>] [-newdbname <NewDBName>]...
[-frominstance <InstName>]...
-tsname <TSName> [-session <SessionID>] [-offline]...
```
-logfile *<LogFileName>* [-session *<SessionID>*]...

[-rollforward [time: *<YYYY-MM-DD.hh.mm.ss>*]]

-barhost *<ClientName>* パラメータには、復元するデータが置かれている DB2 サーバシステム の名前を指定し、[-destination *<ClientName>*] パラメータには、ターゲット DB2 サーバシ ステムの名前を指定します。

*<DBName>* パラメータには復元する DB2 データベースの名前を指定し ( データベース復元の場 合 )、*<SessionID>* には各セッションの ID を指定します。オブジェクト コピーの場合には、コ ピー セッション ID ではなくオブジェクトのバックアップ ID を使用してください。これはオブ ジェクトのバックアップ セッション ID と同じになります。*<NewDBName>* パラメータには、新 しいデータベースの名前を指定します。このパラメータを指定する必要があるのは、元のデータ ベース以外のデータベース ( インスタンス ) に復元する場合です。

-instance *<InstName>* パラメータには、データを復元するインスタンス名を指定します。

新しいインスタンスにデータを復元する場合は、-frominstance *<InstName>* パラメータに元 のインスタンス名を指定します。

*<TSName>* パラメータには復元する表スペースの名前を指定し ( 表スペース復元の場合 )、 *<SessionID>* には各セッションの ID を指定します。

*<LogFileName>* パラメータには復元するログ ファイルの名前を指定し、*<SessionID>* には各セッ ションの ID を指定します。

### 例

次のサンプル コマンドでは、ホスト degas 上の DB2 データベース TEMP のオンライン復元を開 始し、2003 年 1 月 10 日午前 9 時 15 分の状態までロールフォワードします。

omnir -db2 -barhost degas -dbname TEMP -rollforward time: 2003-01-10.09.15.00

### <span id="page-164-0"></span>新しいデータベースへの復元

データベースのバックアップを新しいデータベースに復元する前に、非システム 表スペース用 の新しい表スペース コンテナを定義する必要があります。コンテナとは、表スペースを格納す るディレクトリ、ファイル、または raw ディスクです。

この復元を実行するために必要なすべてのコンテナを確認するには、以下の 2 つのコマンドを使 用できます。

● データベース内のすべての表スペースのリストを表示するコマンド:

db2 list tablespaces

# IBM DB2 UDB と Data Protector の統合 **DB2** データベースの復元

● 表スペースのコンテナ名を検索するコマンド:

db2 list tablespace containers for *<number of table space>*

表スペース コンテナを再定義するには、util\_cmd ユーティリティを使って、DB2 構成ファイ ルにこの復元を実行するために付加的なオプションを追加しなければなりません。取得する情報 に応じて、以下のコマンドを実行します。

util\_cmd -putopt DB2 *<instance name>* "*<old\_container>*" "*<new container>*" -sublist Redirection/*<dbname>*

このコマンドは、すべてのコンテナについて実行する必要があります。

上記の作業を完了したら、GUI を通じて新しいデータベースへの復元を開始できます。新しい データベースは、ロールフォワード保留状態になります。オフライン バックアップからの復元 の場合は、以下のコマンドを実行します。

#### db2 rollforward db *<dbname>* stop

オンライン バックアップからの復元の場合は、Data Protector GUI を使用してログ ファイルを 復元した後、オリジナルのデータベースのログ パスを OVERFLOW LOG PATH オプションで指定し て CLI からロールフォワードを実行する必要があります。

db2 rollforward db *<dbname>* to <*time*> OVERFLOW LOG \ PATH "('<*original database log path*>')"

# 例

ここでは、db2inst インスタンス内の db2db\_old データベースを db2db new データベースに オンラインで復元する場合の手順を示します。db2db\_old データベースのログ ファイルは、 /db2\_db/db2inst/NODE0000/SQL00003/SQLLOGDI ディレクトリにあります。この例では、表 スペースの 1 つが "/tmp/db2cont1" コンテナに格納されています。

1. util\_cmd ユーティリティを使用して、表スペース用の新しいコンテナ "/tmp/db2cont2" を 定義します。

/util\_cmd -putopt DB2 db2inst "/tmp/db2cont1" \ "tmp/db2cont2" -sublist Redirection/db2db\_old

2. Data Protector GUI または CLI を使用して、db2db\_old データベースを新しい db2db\_new データベースに復元します。CLI を使用する場合は、以下のようにパラメータを指定して omnir コマンドを実行します。

omnir -db2 -barhost *<ClientName>* -instance db2inst \ -dbname db2db old -newdbname db2db new

- 3. Data Protector GUI を使用して、ロールフォワードに必要なログ ファイルをすべて復元しま す。
- 4. Data Protector CLI から次のコマンドを実行して、ログの末尾までのロールフォワードを行 います。

db2 rollforward db db2db\_new to end of logs OVERFLOW \ LOG PATH "('/db2\_db/db2inst/NODE0000/SQL00003/SQLOGDI')"

### <span id="page-166-0"></span>別のインスタンスへの復元

元のインスタンスとは異なるインスタンスにデータベースを復元するには、非システム 表ス ペース用の新しい表スペース コンテナを定義してターゲット インスタンスを構成しておく必要 があります。コンテナとは、表スペースを格納するディレクトリ、ファイル、または raw ディ スクです。

この復元を実行するために必要なすべてのコンテナを確認するには、以下の 2 つのコマンドを使 用できます。

● データベース内のすべての表スペースのリストを表示するコマンド:

db2 list tablespaces

● 表スペースのコンテナ名を検索するコマンド:

db2 list tablespace containers for *<number of table space>*

表スペース コンテナを再定義するには、util\_cmd ユーティリティを使って、DB2 構成ファイ ルにこの復元を実行するために付加的なオプションを追加しなければなりません。取得する情報 に応じて、以下のコマンドを実行します。

util\_cmd -putopt DB2 <instance name> "<old\_container>" "<new container>" -sublist Redirection/*<dbname>*

*<instance name>* には、ターゲット インスタンス名を指定します。このコマンドは、すべてのコ ンテナについて実行する必要があります。

ターゲット インスタンスを構成し終えたら、Data Protector GUI を使用して、そのインスタン スへの復元を開始できます。復元したデータベースは、ロールフォワード保留状態になります。 オフライン バックアップからの復元の場合は、以下のコマンドを実行します。

#### db2 rollforward db *<dbname>* stop

オンライン バックアップからの復元の場合は、Data Protector GUI を使用してログ ファイルを 復元した後、復元したデータベースのログ パスを OVERFLOW LOG PATH オプションで指定して CLI からロールフォワードを実行する必要があります。

# IBM DB2 UDB と Data Protector の統合 **DB2** データベースの復元

db2 rollforward db *<dbname>* to *<time>* OVERFLOW LOG \ PATH "('*<restored database log path>*')"

DB2 ログは、バックアップ元のディレクトリに復元されます。ログを復元できるように、その ディレクトリの書き込み権限を設定しておいてください。ログ ファイルの復元が完了したら、 ログ ファイルに必要なすべての権限がデータベースの復元先のインスタンスに設定されている かどうかをチェックします。

# 例

ここでは、inst1 インスタンス内の db2db データベースを inst2 インスタンス内の db2db デー タベースに復元する場合の手順を示します。

1. util\_cmd ユーティリティを使用して、表スペース用の新しいコンテナ "/tmp/db2cont2" を 定義します。

```
/util_cmd -putopt DB2 inst2 "/tmp/db2cont1" \ 
"tmp/db2cont2" -sublist Redirection/db2db
```
2. Data Protector GUIまたはCLIを使用して、db2dbデータベースをinst2 インスタンスに復元 します。CLI を使用する場合は、以下のようにパラメータを指定して omnir コマンドを実行 します。

omnir -db2 -barhost *<ClientName>* [-destination \ *<destination client name>*] -instance inst2 - dbname \ db2db -frominstance inst1

復元を別のホストに対してのみ行うには、-destination オプションを使います。

注記 DB2 データベースを別のホスト上の別のインスタンスに復元する場合は、db2 list tables for all コマンドを使用して、表のリストを取得します。

# **DB2** のバックアップおよび復元のモニター

Data ProtectorGUI では、現在のバックアップ セッションまたは復元セッションをモニターで きます。また、以前のバックアップと復元のセッションを表示することもできます。 復元またはバックアップを対話型で開始した場合は、モニター機能が自動的に起動されます。

# 現在のセッションのモニター

Data Protector GUI を使用して実行中のセッションをモニターするには、以下の手順に従いま す。

1. コンテキスト リストで [ モニター ] をクリックします。

結果エリアに、現在実行中のすべてのセッションが表示されます。

2. モニターしたいセッションをダブルクリックします ( 図 [2-17](#page-168-0) を参照 )。

### <span id="page-168-0"></span>図 2-17 現在のセッションをモニターする

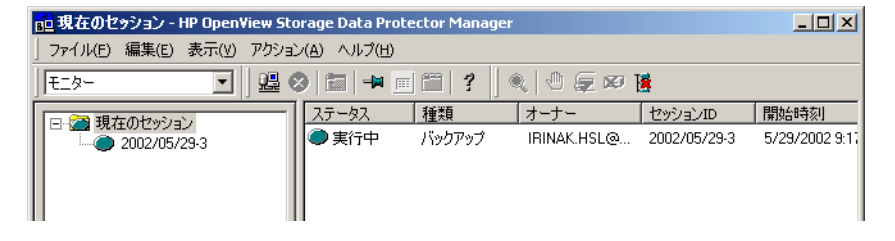

# セッションのクリア

完了あるいは中断したすべてのセッションを [ **モニター** ] コンテキストの結果エリアから削除す るには、以下の手順を実行します。

- 1. Scoping ペインで、[ 現在のセッション] をクリックします。
- 2. [アクション ] メニューで、[ セッションのクリア ] を選択します。 あるいは、ツールバーの [ **セッションのクリア** ] アイコンをクリックします。

完了あるいは中断した特定のセッションを現在のセッション リストから削除するには、その セッションを右クリックして [ リストから削除 ] を選択します。

注記 Data Protector GUI を再起動した場合、完了または中止されたセッションはすべ て、[ モニター ] コンテキストの結果エリアから自動的に削除されます。

完了または中止されたセッションの詳細については、「[以前のセッションの表示](#page-169-0)」を参照してく ださい。

# <span id="page-169-0"></span>以前のセッションの表示

Data Protector GUI を使用して以前のセッションを表示するには、以下の手順に従ってくださ い。

- 1. コンテキスト リストで [内部データベース]をクリックします。
- 2. Scoping ペインで、[セッション]を展開し、IDB に保存されているすべてのセッションを表示 します。

セッションは日付でソートされています。各セッションは、YY/MM/DD 書式の日付と一意の 番号からなるセッション ID で識別されます。

- 3. セッションを右クリックして [ プロパティ ] を選択し、セッションの詳細を表示します。
- 4. [一般]、[メッセージ]、または [メディア]タブをクリックして、それぞれセッションについ ての一般情報、セッションのメッセージ、またはこのセッションで使われるメディアについ ての情報を表示します ( 図 [2-18](#page-170-0) を参照 )。

<span id="page-170-0"></span>図 2-18 り前に実行したセッションを表示する

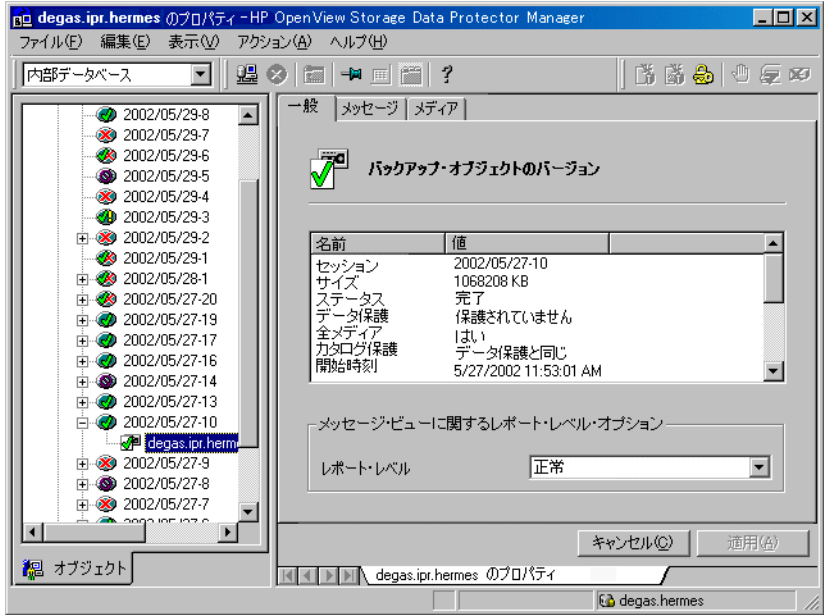

# トラブルシューティング

Data Protector サポートへのお問い合せ前に、確認していただく手順を次項に示します。これら のガイドラインに従うことで、問題を解決したり、障害箇所を確認できる場合があります。 トラブルシューティングに失敗した場合に備え、問題への対応策が記載されています。 本項の構成は、以下に示すとおりです。

- 一般的なトラブルシューティング
- バックアップに関する問題
- 復元に関する問題

# 一般的なトラブルシューティング

- 1. 最新の Data Protector パッチがインストールされていることを確認します。詳細については、 『HP OpenView Storage Data Protector インストールおよびライセンス ガイド』の「どの パッチがインストールされているかを確認する」を参照してください。 サポートされているバージョン、プラットフォームなどに関する最新の情報は、『HP OpenView Storage Data Protector ソフトウェア リリース ノート』または [http://www.openview.hp.com/products/datapro/spec\\_0001.html\(](http://www.openview.hp.com/products/datapro/spec_0001.html) 英語 ) を参照してくださ い。
- 2. Data Protector 全般に関する制限事項、問題とその回避方法、および関連する Data Protector パッチの一覧については、『HP OpenView Storage Data Protector ソフトウェア リリース ノート』を参照してください。
- 3. Data Protector を使用せずにバックアップと復元のテストを行います。DB2 コマンド行プロ セッサまたは DB2 コントロール・センターを使用して、DB2 データベース オブジェクトの バックアップと復元を実行します。詳細については、DB2 の管理者用リファレンスを参照し てください。

# バックアップに関する問題

# バックアップに関する一般的なトラブルシューティング

Data ProtectorDB2 用統合ソフトウェア バックアップ仕様のプレビューを開始します。

• DB2 サーバ側のプレビューが失敗した場合は、DB2 のドキュメントを参照してください。

# IBM DB2 UDB と Data Protector の統合 トラブルシューティング

- Data Protector 側のプレビューが失敗した場合は、DB2 用統合ソフトウェア バックアップ仕 様を作成し、null デバイスまたはファイル デバイスへバックアップします。バックアップが 正常に終了した場合は、バックアップ デバイスに関連した問題の可能性があります。デバイ スのトラブルシューティングについては、『HP OpenView Storage Data Protector 管理者ガ イド』を参照してください。
- プレビューの結果に異常がなければ、以下の手順に従ってください。
	- 1. 問題の発生しているクライアントのファイルシステム バックアップに異常がないかどう かを確認します。ファイルシステムのバックアップに対してトラブルシューティングを行 う方がはるかに容易です。
	- 2. 以下のファイルにエラーが記載されているかどうか確認します。 /var/opt/omni/log/debug.log および /var/opt/omni/log/db2.log (HP-UX システ ム )、/usr/omni/log/debug.log および /usr/omni/log/db2.log ( その他の UNIX シ ステム )、または *<Data\_Protector\_home>*¥log¥debug.log および *<Data\_Protector\_home>*¥log¥db2.log (Windows システム )。
	- 3. DB2 サーバを再起動し、バックアップを開始できるかどうかをもう一度チェックします。

### オンライン バックアップができない

#### 問題

ロールフォワード用の logretain オプションまたは userexit オプションが有効化されていな いか、データベースに対してバックアップ保留条件が成立しているため、オンライン バック アップを実行できないというエラー メッセージが DB2 から返されることがあります。

### 対応策

DB2 データベースに対してロールフォワード リカバリ (userexit および logretain ON) を構 成し終えたら、まず最初にオフラインでデータベースをバックアップしておく必要があります。 最初にオンライン バックアップを開始すると、上記のエラーが報告されます。

#### **1** つまたは複数の表スペースのオフライン バックアップが許可されない **(Windows** の場合のみ **)**

#### 問題

Windows では、1 つまたは複数の DB2 表スペース ( データベース全体ではなく ) をバックアッ プしようとすると、DB2 logretain オプションが有効にされていないか、バックアップ保留条 件がデータベースに対して有効になっているため、オフライン バックアップが許可されないこ とを DB2 が報告します。

IBM DB2 UDB と Data Protector の統合 トラブルシューティング

### 対応策

DB2 logretain オプションを ON に設定します。

### アーカイブ ログがバックアップされない

#### 問題

複数のバックアップ仕様を作成した場合、最後に作成したものを削除すると、それ以前に作成し たバックアップ仕様が使用されず、アーカイブ ログがバックアップされません。

### 対応策

新しいバックアップ仕様を作成します。

# データベースに対して増分バックアップを実行できない

### 問題

フル バックアップが実行されていない場合に増分バックアップを実行しようとすると、Data Protector が "Incremental backup is not enabled for this database" というメッセージ を返します。

#### 対応策

この場合、以下の手順を実行します。

1. 次のコマンドを実行して、変更トラッキングを有効化します。

db2 update db cfg for *<DatabaseName>* USING TRACKMOD ON

- 2. データベースを再起動します。
- 3. フル データベース バックアップを実行します。

### オブジェクトへのアクセス時にエラーが発生する

#### 問題

DB2 が次のメッセージを表示します。SQL2048N An error occurred while accessing object *<object>*. Reason code: *<CodeNumber>*

このエラー メッセージは、以下のいずれかのエラー ( コード番号 ) が発生したことを意味しま す。

- 1. 無効な種類のオブジェクトが検出されました。
- 2. オブジェクトのロック操作が失敗しました。ロック待機中に、データベース構成で指定され ているロック タイムアウトを超過した可能性があります。
- 3. データベース ユーティリティの処理中にオブジェクトのロック解除操作が失敗しました。
- 4. オブジェクトへのアクセスが失敗しました。
- 5. データベース内のオブジェクトが破損しています。
- 6. アクセス先のオブジェクトが表スペースです。その表スペースが操作できない状態になって いるか、その表スペースのコンテナのうち、1つまたは複数が使用不能になっています(表ス ペースの現在の状態は、LIST TABLESPACES でチェックできます )。
- 7. オブジェクトの削除操作が失敗しました。
- 8. このパーティションで定義されていない表にロード / 休止しようとしています。

### 対応策

オブジェクトのロック操作が失敗した場合は、データベース構成で指定されているロック タイ ムアウトが適切かどうかを確認し、utility コマンドを再サブミットします。アクセスが可能に なるように QUIESCE コマンドを使用してデータベースを休止状態にすることも考えられます。

### 表スペースのリストを取得できない

#### 問題

Data Protector が "Cannot list table spaces" のエラー メッセージを返すことがあります。

### 対応策

- データベースがバックアップ/復元/ロールフォワードの保留状態になっていないかどうかを確 認します。
- 以下を確認します。
	- UNIX では、root ユーザーは DB2 グループと Data Protector adminグループに所属してい ます。
	- Windowsでは、DB2ユーザーはDB2グループとData Protector adminグループに所属して います。

# 復元に関する問題

### 復元に関する一般的なトラブルシューティング

- 別のインスタンスに復元するには、そのインスタンスが Data Protector 内で構成されており、 現在稼動していることを確認します。
- 問題の発生しているクライアントのファイルシステム復元に異常がないかどうかをチェック します。ファイルシステムの復元に対してトラブルシューティングを行う方がはるかに容易 です。ファイルシステム復元のトラブルシューティングについては、『HP OpenView Storage Data Protector 管理者ガイド』を参照してください。
- 以下のファイルにエラーが記載されているかどうか確認します。 /var/opt/omni/log/debug.log および /var/opt/omni/log/db2.log (HP-UX システ ム )、/usr/omni/log/debug.log および /usr/omni/log/db2.log ( その他の UNIX シ ステム )、または *<Data\_Protector\_home>*¥log¥debug.log および *<Data\_Protector\_home>*¥log¥db2.log (Windows システム )。

# オブジェクト コピーからの復元がハングする

### 問題

オブジェクト コピーから復元を行うと、復元がハングします。

### 対応策

復元を再起動する前に以下を実行します。

- 復元に使用するデバイス用の Disk Agent バッファの数を増やします。
- バックアップのオブジェクトのすべてが IDB に記録されている場合、以下の手順を実行しま す。
	- 1. Data Protector GUI の内部データベースのコンテキストで、同じバックアップに属するす べてのオブジェクトを検索します。オブジェクトは同じバックアップ ID で識別されます。
	- 2. 別のオブジェクト コピー セッションにある各オブジェクトを別のデバイス ( たとえばファ イル ライブラリ ) にコピーします。各オブジェクトについて、追加不可能のメディア ポリ シーを備えた別のメディアを使用します。
	- 3. 新しく作成したコピーに対してメディア収納場所の最高優先度を設定します。

### 復元が正常に終了するのにロールフォワードが失敗する

#### 問題

オンライン バックアップからロールフォワード リカバリを実行した場合、復元が正常に終了す るのにロールフォワードが失敗することがあります。

### 対応策

ロールフォワード リカバリを実行するには、アーカイブ ログが使用可能になっている必要があ ります。アーカイブ ログが使用可能かどうかをチェックしてください。使用可能でない場合は、 最新のバックアップから復元してください。

IBM DB2 UDB と Data Protector の統合 トラブルシューティング

**3 Lotus Notes/Domino Server** と **Data Protector** の統合

# 本章の内容

本章では、Data Protector Lotus Integration の構成方法および使用方法を説明します。また、 Lotus Notes/Domino Server のバックアップや復元を行う上で理解が必要な概念や方法を説明し ます。

本章の構成は、以下に示すとおりです。

- 161 ペ[ージの](#page-180-0)「概要」
- 164 ページの「[前提条件および制限事項](#page-183-0)」
- 165 ページの「[統合ソフトウェアの概念](#page-184-0)」
- 168 ページの「[統合ソフトウェアの構成](#page-187-0)」
- 180 ページの「[Lotus Notes/Domino Server](#page-199-0) のバックアップ」
- 192 ページの「[Lotus Notes/Domino Server](#page-211-0) データの復元」
- 199 ページの「Lotus Notes/Domino Server [のバックアップおよび復元のモニター](#page-218-0)」

202 ページの「[トラブルシューティング](#page-221-0)」
# 概要

Data Protector では、Lotus Notes/Domino Server との統合により、オフライン バックアップ とオンライン バックアップを行えます。オンライン バックアップから復旧を行うには、対象の Lotus Notes/Domino Server がトランザクション ロギングをするように設定されている必要が あります。これによって、トランザクション ログ ディレクトリに処理が保存され、データベー スの復旧時にデータベース処理を適用または排除できます。

オンライン バックアップという概念は、アプリケーションの高可用性というビジネス ニーズに 対応しており、現在では広く受け入れられています。バックアップ中もデータベースはオンライ ンでつながっており、アクティブな状態で使用できます。バックアップは迅速かつ効果的に行わ れるので、データベース性能への影響が最小限に抑えられます。

この統合ソフトウェアは、ライブラリ サポート、パラレル バックアップ、バックアップおよび 復元のメディア管理機能も提供します。

Data Protector では、すべての種類のデータベース (NSF、NTF、BOX) をバックアップできま す。データベースがオンライン、オフラインどちらの状態でもフル バックアップと増分バック アップを行えます。特定のデータベースのバックアップ、複数のデータベースのバックアップ、 またはサーバ全体 (Lotus Notes/Domino Server 下のすべてのデータベース ) のバックアップが 可能です。

Lotus Notes/Domino Server が稼動中でも、データベースの復元が可能です。特定のデータベー スの復元が、稼動中の他のデータベースに影響を与えることはありません。指定されたデータ ベース、または特定のサーバ下のすべてのデータベースを特定の時点の状態に復旧することもで きます。

#### **Lotus** 用統合ソフトウェア エージェント

Data Protector Lotus 用統合ソフトウェア エージェントは、以下の操作を容易にすることで Domino Server データの保護や管理をしやすくします。

- Lotus Notes/Domino Server 全体、または特定のデータベースのオンライン バックアップ
- アーカイブ ロギングが有効な場合、アーカイブ トランザクション ログのバックアップ
- Lotus Domino Server 5.0.4 以降がインストールされている場合、現在記録中のトランザク ション ログ ファイルのバックアップ
- Lotus Notes/Domino データベースのフルおよび増分バックアップのオンライン化と一元化
- Lotus Notes/Domino データベースの複数のバージョンのバックアップの維持

#### Lotus Notes/Domino Server と Data Protector の統合 概要

- スケジュール済みバックアップの自動実行
- 復旧を伴わない復元
- Lotus Notes/Domino データベースのバックアップ バージョンの復元、およびトランザクショ ン ログからのバックアップ以降に加えられた変更の反映
- Lotus Notes/Domino データベースの特定の時点への復元、または整合性のある最後の状態へ の復元
- 同じ、または別の Lotus Notes/Domino Server への復旧
- バックアップ元以外の Lotus Notes/Domino Server へのデータベースの復元
- 復旧の際のアーカイブ トランザクション ログの自動復元

Lotus 用統合ソフトウェア エージェントでは、Notes/Domino データベースおよびトランザク ション ログのオンライン バックアップとオフライン バックアップが実行できます。Lotus 用統 合ソフトウェア エージェントは以下の 2 種類のバックアップをサポートします。

1. フル バックアップ

Lotus Notes/Domino Server の特定のデータベースのフル バックアップを実行します。アー カイブ トランザクション ログが有効な場合、' アーカイブの準備完了 ' というマークがまだ付 けられていない現在いっぱいになりかけのトランザクション ログを含め、アーカイブ トラン ザクション ログのフル バックアップが作成されます。

2. 増分バックアップ

前回のバックアップ以降に変更されたデータの量が [ ログ・サイズ ] オプションの指定値よ りも多い場合は、指定されたデータベースをフル バックアップします。そうでない場合は、 指定されたデータベースはスキップされます。アーカイブ トランザクション ロギングが有効 な場合は、すべてのアーカイブ トランザクション ログもバックアップされます。

#### 利点

Data Protector を Lotus Notes/Domino Server に統合して使用すると、Lotus Notes/Domino Server だけを使用する場合に比べ、以下のような利点が得られます。

• すべてのバックアップ処理の集中管理 :

管理者はバックアップ処理を集中管理できます。

• メディア管理 :

Data Protector は、高度なメディア管理システムを備えています。メディアの使用状況をモ ニターしたり、保存データの保護を設定したり、メディア プール内のデバイスを編成および 管理することができます。

• バックアップ管理

バックアップしたデータは、バックアップ中やバックアップ後にコピーすることが可能です。 それによって、バックアップのフォールト トレランスが向上し、データのセキュリティや可 用性が向上し、ボールティングに使用することもできます。

● スケジュール設定:

Data Protector には、バックアップを自動で定期的に実行するための管理者用のスケジュー ラが組み込まれています。Data Protector スケジューラを使うと、適切なデバイスとメディ アが設定されていれば、バックアップを指定した時刻に無人で実行できます。

• デバイスのサポート :

Data Protector は、ファイル、スタンドアロン ドライブ、非常に大きなマルチドライブ ライ ブラリなど、さまざまなデバイスをサポートしています。

• レポート作成 :

Data Protector には、バックアップ環境に関する情報のレポートを作成する機能があります。 レポートは、特定の時間に生成されるようにスケジュールすることもできれば、事前定義の イベント ( バックアップ セッションの終了やマウント要求など ) に関連付けてスケジュール することもできます。

 $- F = \sqrt{2} - \frac{1}{2}$ 

Data Protector は、Data Protector GUI がインストールされているシステムであれば、どの システムからでも、実行中のセッションをモニターしたり、完了したセッションを確認する 機能を備えています。

すべてのバックアップ セッションは、IDB にログとして記録されます。これらのログには、 管理者が後からバックアップ処理の内容を確認するのに役立つ履歴情報が格納されます。

# 前提条件および制限事項

Data Protector Lotus 用統合ソフトウェアの前提条件と制限事項を以下に示します。

- Data Protector の Lotus 用統合ソフトウェアを使用するには、特別なライセンスが必要です。 Data Protector のライセンスの詳細は、『HP OpenView Storage Data Protector インストー ルおよびライセンス ガイド』を参照してください。
- 統合を開始する前に、Lotus Notes/Domino Server および Data Protector システムがすでにイ ンストールされており、正しく構成されていることを確認してください。詳細については、 以下のドキュメントを参照してください。
	- サポートされているバージョン、プラットフォーム、デバイス、制限事項などに関する最 新の情報については、『HP OpenView Storage Data Protector ソフトウェア リリース ノート』または [http://www.openview.hp.com/products/datapro/spec\\_0001.html\(](http://www.openview.hp.com/products/datapro/spec_0001.html) 英語 ) を参照してください。
	- 各種アーキテクチャに Data Protector をインストールする手順および Data Protector Lotus Notes/Domino Server 統合ソフトウェアをインストールする手順については、『HP OpenView Storage Data Protector インストールおよびライセンス ガイド』を参照してく ださい。
	- バックアップの構成方法および実行方法については、『HP OpenView Storage Data Protector 管理者ガイド』を参照してください。
- このマニュアルは、Lotus Notes/Domino Server の管理と Data Protector の基本機能に関して 十分な知識があるユーザーを対象として作成されています。

# 統合ソフトウェアの概念

Data Protector Lotus 用統合ソフトウェアでは、Lotus Notes/Domino Server のバックアップ、 復元、復旧をオンラインで効率的に実行できます。Lotus C API を使用することによって他社製 のアプリケーションでオンライン バックアップやオンライン復元を行えます。

Data Protector Lotus 用統合ソフトウェアの中心コンポーネントは、Data Protector の ldbar.exe 実行可能プログラムです。このプログラムは Lotus Notes/Domino Server システム にインストールされ、バックアップおよび復元時に Lotus Notes/Domino Server と Data Protector の間で行われる動作を制御します。

Lotus Notes/Domino Server 側からみた場合、Data Protector はメディア管理ソフトウェアとみ なすことができます。また、Data Protector の Cell Manager 側からみた場合、Lotus Notes/Domino Server は Data Protector のクライアントとみなすことができます。

# バックアップの流れ

Data Protector のバックアップ セッションは、Data Protector 側からのみ開始できます。

Data Protector Backup Session Manager がバックアップ仕様を読み取り、Lotus Notes/Domino Server システム上の ldbar.exe コマンドを起動します。

ldbar.exe は Lotus Notes/Domino Server からデータを読み取り、読み取ったデータを Data Protector General Media Agent に渡します。

Lotus Notes/Domino Server データベースのバックアップは、バックアップ仕様で定義された各 デバイスの同時処理数すべての合計に基づき並行して実行されます。

バックアップ セッション メッセージが Backup Session Manager に送信されます。Backup Session Manager は各セッションのメッセージや情報を Data Protector データベースに書き込 みます。

Data Protector Lotus 用統合ソフトウェアでは、フルと増分の2種類のバックアップがサポート されます。

フル バックアップでは、前回のバックアップ以降変更があったかどうかに関係なく、バック アップ仕様で指定したすべてのバックアップ オブジェクトが対象になります。増分バックアッ プでは、前回のフル バックアップ以降に変更したデータが、ログ サイズ オプションで指定した サイズより大きい場合、指定したデータベースのフル バックアップが実行されます。

増分バックアップは、1 レベルだけです。前回実行したフル バックアップまたは増分バックアッ プを参照します。

### Lotus Notes/Domino Server と Data Protector の統合 統合ソフトウェアの概念

## 復元の流れ

Data Protector ユーザー インタフェースを使用して復元するオブジェクトとオブジェクト バー ジョンを指定します。Restore Session Manager が起動され、ldbar.exe が特定の復元パラメー タと共に起動されます。ldbar.exe が Lotus C API にオブジェクト情報とバックアップ バー ジョンを渡します。ldbar.exe によって General Media Agent が起動され、メディアのデータ が復元先の Lotus Notes/Domino Server に移されます。詳細については、図 [3-1](#page-185-0) を参照してくだ さい。

復元セッション中に出力されたメッセージが Data Protector Restore Session Manager に送信さ れます。Restore Session Manager は各セッションのメッセージと情報を IDB に書き込みます。

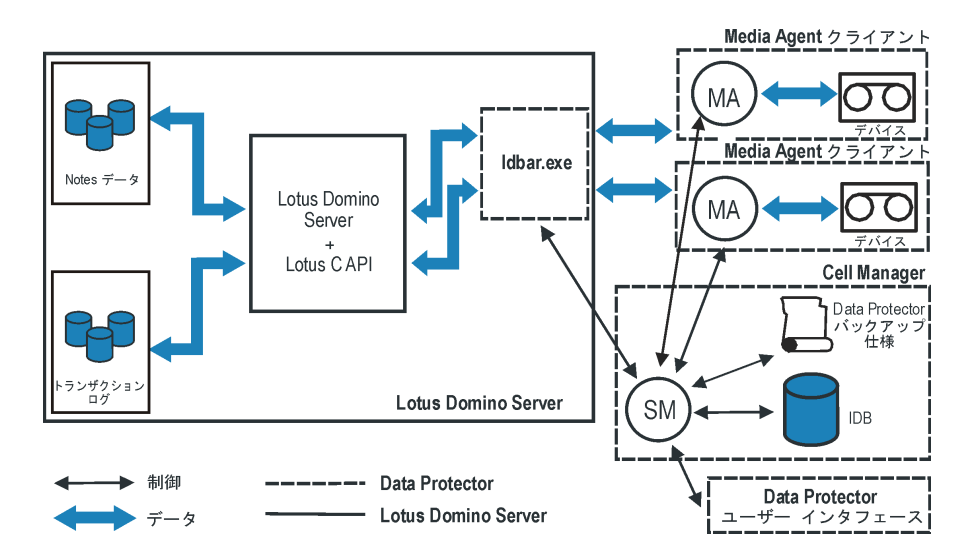

# <span id="page-185-0"></span>図 3- 1 **Data Protector Lotus** 用統合ソフトウェアの概念

## 表 3-1 凡例 :

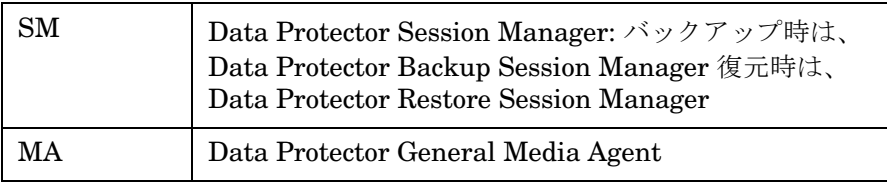

# 表 3-1 凡例:

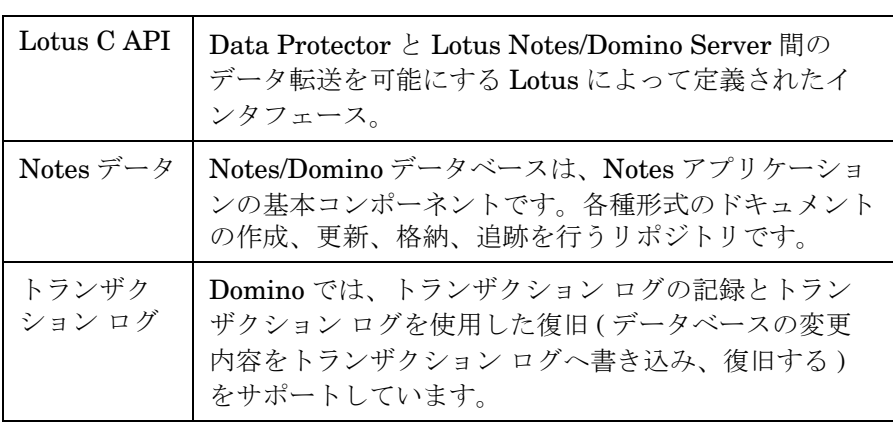

# 統合ソフトウェアの構成

Lotus Integration の構成は Data Protector Lotus 用統合ソフトウェアのインストールを行った 後に必要な一連の手順です。以下の 2 段階の構成作業を行います。

- 1. 168 ページの「[Lotus Notes/Domino Server](#page-187-0) の構成」
- 2. 171 ページの「Data ProtectorLotus [用統合ソフトウェアの構成](#page-190-0)」

# <span id="page-187-0"></span>**Lotus Notes/Domino Server** の構成

構成は、Lotus Notes/Domino Server コンピュータで「Lotus Domino Administrator」を使っ て実行します。「Web Administrator」を使用しても、また notes.ini ファイルを直接編集する ことによっても構成を行えます。

Lotus Notes/Domino Server を構成するには、トランザクション ロギングをアーカイブ トラン ザクション ログ形式で使用する必要があります。デフォルト モードの場合は、Lotus Notes/Domino Server ではトランザクション ロギングは設定されません。トランザクション ロ ギングには 2 つの形式があります。

循環ロギングを選択した場合、トランザクション ログ ファイル用に割り当てられたディスク容 量を超えると、トランザクション ログ ファイルが自動的に上書きされます。このオプションを オンにすると、必要なディスク スペースは減少しますが、増分バックアップの実行やデータ ベースの復旧機能の使用が不可能になります。

重要 増分バックアップやアーカイブ ログ ファイルを使用するには、トランザクション ロギングをアーカイブ ロギング形式に設定する必要があります。

## クラスタ対応クライアント

クラスタ対応アプリケーションの場合、全てのクラスタ ノード上でトランザクション ログを使 用可能にします。

#### トランザクション ログを使用可能にする

Domino Server 上のトランザクション ロギングを使用可能にして循環ロギング形式をオフにす るには、以下の手順を実行します。

1. Lotus Domino Administrator を起動します。

2. Domino Server にログオンして [ 設定 ] タブを選択し、[ サーバ ] を展開します。All Server Documents に移動し、編集する Notes/Domino Server を選択します。

#### 図 3- 2 **Lotus Notes/Domino Server** をブラウズする

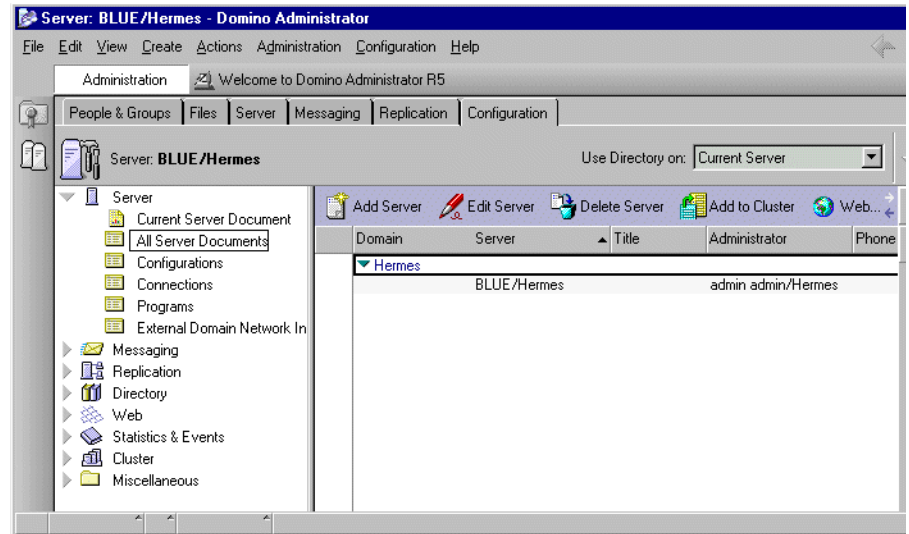

3. [トランザクション・ロギング] タブを選択し、適切な値を設定します。設定を保存します。

図 3-3 ターカイブ トランザクション ロギング形式を使用可能にする

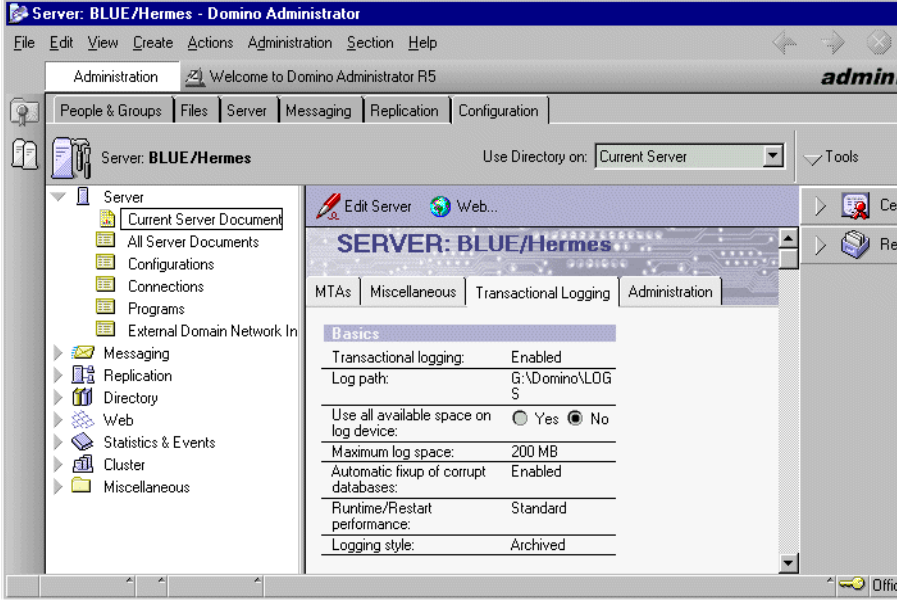

4. サーバを再起動して変更を反映します。

トランザクション ロギングの詳細については、Lotus/Domino のマニュアルを参照してくださ い。

# トランザクション ロギング **(** 循環ロギングとアーカイブ ロギング **)**

Domino では、トランザクション ロギングとデータベースの変更内容を取得してトランザクショ ン ログへ書き込むことによる復旧をサポートしています。システムやメディアに障害が生じた 場合、トランザクション ログと他社製のバックアップ ユーティリティを使用してデータベース を復旧できます。

トランザクション ロギングを使用すると毎日のバックアップ作業を簡略化できます。例えば、 Data Protector Lotus 用統合ソフトウェア エージェントなどの他社製のバックアップ ユーティ リティを使用して、毎日データベースのフル バックアップを実行する代わりにトランザクショ ン ログのフル バックアップを実行できます。

トランザクションロエギングは Domino Release 5 以降の形式のデータベースでのみ使用できま す。トランザクション ロギングを有効にすると、Release 5 形式のすべてのデータベースが自動 的にログに記録されます。

上で述べたように、トランザクション ロギングを使用可能にした場合、以下の 2 つのログ形式 が使用できます。

• 循環ロギング

トランザクション ロギングを使用可能にした場合のデフォルト モードです。この場合、 Notes/Domino Server は同じログ ファイルを繰り返し使います。ログ ファイルには大きさが 指定されており、指定された容量を超えると古いトランザクションが上書きされます。循環 トランザクション ロギングを使用している場合、トランザクション ログはアーカイブできま せん。

• アーカイブ ロギング

トランザクション ロギングはシステム障害およびメディア障害時の復旧に重要な役割を果た します。すでに説明したように、これはトランザクション ログをバックアップする唯一の方 法です。これにより、メディアやシステムで障害が発生したときに短時間で復旧ができます。

Notes/Domino Server は、ログがバックアップされるまでそのログを上書きしません。 Notes/Domino Server は、システム障害時に開かれていたデータベースに対し、トランザク ション ログを使用してディスクに保存されていなかったデータベース処理を適用また排除し ます。

メディアの障害によって、データベースが破損したり消失する場合があります。データベースを 復元するには、Data Protector Lotus 用統合ソフトウェア エージェントを使用してデータベース のバックアップと、アーカイブ トランザクション ログ ファイルを復元します。

トランザクション ロギングが使用可能な場合、¥log ディレクトリ ( 他のディレクトリを指定す ることも可能 ) に複数の S0000000.TXN ファイルが保存されます。1 つのログ ファイル (.txn ファイル ) は最大 64MB です。ログ エクステントに使うデフォルトのログ領域は 192MB です。 ログ エクステントに使う最大のログ領域は 4MB です。ログ スペースとして割り当てられた容 量に基づき、Domino は最低 3 個から 64 個までのログ ファイルを作成します。

# <span id="page-190-0"></span>**Data ProtectorLotus** 用統合ソフトウェアの構成

ここでは、Lotus Notes/Domino Server 上の Data Protector ソフトウェア コンポーネントのイ ンストールが正常に終了していることを前提に説明します。

Notes/Domino Server システムに対して Data Protector のファイルシステム バックアップを構 成して実行しておくことをお勧めします。ファイルシステム バックアップは、Notes/Domino Server システムに Disk Agent をインストールしていなければ実行できません。

障害が発生した場合は、Data Protector の Notes/Domino Server 用統合ソフトウェアそのもの

#### Lotus Notes/Domino Server と Data Protector の統合 統合ソフトウェアの構成

よりも、ファイルシステム バックアップに対してトラブルシューティングを行う方がはるかに 容易です。

Data ProtectorLotus 用統合ソフトウェアの構成作業とは、バックアップ開始の環境を整えるこ とを意味します。環境変数 (Domino Server 名や notes.ini ファイルへのパス、UNIX の場合 は、Lotus Notes/Domino ホーム ディレクトリ、Lotus Notes/Domino データ ディレクトリ、 Domino 実行可能ファイルなどへのパス ) は Cell Manager 上の Data Protector Lotus 構成ファ イルに保存されます。構成作業は、Notes/Domino Server ごとに行う必要があります。

#### **Data ProtectorLotus Notes/Domino** 構成ファイル

Data Protector は Lotus 用統合ソフトウェアのパラメータを Cell Manager 上の 2 つのファイル に保存します。これらのファイルは、Lotus Notes/Domino Server の構成中に Data Protector によって作成されます。これらのファイルの説明を以下に示します。

● グローバル構成ファイル

構成済みのすべての Lotus Notes/Domino Server 名を定義します。このファイルは以下の場 所に保存されます。

— Windows の場合 :

*<Data\_Protector\_home>*¥Config¥server¥Integ¥Config¥Lotus¥*<client\_name>*%\_OB2\_LO TUS

— UNIX の場合 :

/etc/opt/omni/server/integ/config/lotus/*<client\_name>*%\_OB2\_LOTUS

• サーバ固有の構成ファイル

Lotus Notes/Domino クライアントとして構成された各クライアントに対し、notes.ini ファイルへの絶対パス名、UNIX の場合、Lotus Notes/Domino ホーム ディレクトリ、Lotus Notes/Domino データ ディレクトリ、Domino 実行可能ファイルへのパス名を定義します。 このファイルは以下の場所に保存されます。

— Windows の場合 :

*<Data\_Protector\_home>*¥Config¥server¥Integ¥Config¥Lotus¥*<client\_name>*%*<srv\_na me>*

— UNIX の場合 :

/etc/opt/omni/server/integ/config/Lotus/*<client\_name>*%*<srv\_name>*

#### 構文

グローバル構成ファイルの構文は、以下のとおりです。

重要 構成ファイルの作成時には、バックアップに関する問題が発生しないように、こ こに示す構文を正確に守ってください。

SRV\_LIST=('*<SRV\_NAME1>*'[,'*<SRV\_NAME2>*','*<SRV\_NAME3>*'...]);

#### 例

グローバル構成ファイルのサンプルを以下に示します。 SRV\_LIST=('RED','BLUE');

#### 構文

サーバ固有の構成ファイルの構文は、以下のとおりです。

重要 構成ファイルの作成時には、バックアップに関する問題が発生しないように、こ こに示す構文を正確に守ってください。

INI\_FILE='*<notes.ini* ファイルへの絶対パス *>*';

#### **UNIX** の場合

LOTUS\_HOME='*<Lotus* ホーム ディレクトリへの絶対パス *>*';

LOTUS\_DATA='*<* データ ディレクトリへの絶対パス *>*';

LOTUS\_EXEC='*<Domino* 実行可能ファイルへの絶対パス *>*';

サーバ固有の構成ファイルのサンプルを以下に示します。

#### **Windows** の場合

INI\_FILE='d:¥lotus¥domino¥BLUE¥notes.ini';

#### **UNIX** の場合

INI\_FILE='/opt/lotus/notesdata/notes.ini';

LOTUS\_HOME='/opt/lotus/';

LOTUS\_DATA='/opt/lotus/lotusdata';

### Lotus Notes/Domino Server と Data Protector の統合 統合ソフトウェアの構成

LOTUS\_EXEC='/opt/lotus/notes/latest/hppa';

### **UNIX** システム上の **Lotus C API** ライブラリへのリンクの作成

Lotus 用統合ソフトウェア エージェントを実行するには、Lotus C API ライブラリへのリンクを 作成する必要があります。リンクを作成するには、以下の手順に従ってください。

- 1. 対象の Lotus Notes/Domino Server に接続します。root ユーザーでログインする必要があり ます。
- 2. /opt/omni/lib ディレクトリに移動します。
	- cd /opt/omni/lib (HP-UX システムの場合)
	- cd /usr/omni/lib (その他の UNIX システムの場合)
- 3. Lotus Notes/Domino Server を HP-UX システムにインストールしている場合は、以下のコマ ンドを実行して <DOMINO\_EXEC>/libnotes.sl ライブラリへのソフト リンク libnotes.sl ライブラリを作成してください。
	- ln -s <DOMINO\_EXEC>/libnotes.sl libnotes.sl
- 4. Lotus Notes/Domino Server を AIX システムにインストールしている場合は、以下のコマンド を実行して <DOMINO\_EXEC>/libnotes\_r.a ライブラリへのソフト リンク libnotes\_r.a ラ イブラリを作成してください。
	- ln -s <DOMINO\_EXEC>/libnotes\_r.a libnotes\_r.a

## ソフト リンクの作成例

Lotus Notes/Domino Server を HP-UX システム上で実行している場合は、以下のコマンドを実 行します。

ln -s /opt/lotus/notes/latest/hppa/libnotes.sl libnotes.sl

Lotus Notes/Domino Server を AIX システム上で実行している場合は、以下のコマンドを実行 します。

ln -s /opt/lotus/notes/latest/ibmpow/libnotes\_r.a libnotes\_r.a

#### **Data Protector** で **UNIX Lotus Notes/Domino Server** ユーザーを構成する。

Lotus Notes/Domino バックアップ セッションを開始するためには、Lotus Notes/Domino Server が実行されているシステムにおいて、ユーザーがオペレーティング システムにログオン している必要があります。

デフォルトでは、ユーザー名は notes、グループ名は notes です。

このユーザーは Lotus Notes/Domino Server データベースのバックアップや復元を行うことが できます。Data Protector を使用して Lotus Notes/Domino Server データベースのバックアッ プを開始するためには、このユーザーが Data Protector バックアップ仕様のオーナーでなくて はなりません。

重要 また、Lotus Notes/Domino Server 上のオペレーティング システムの root ユー ザーは、Data Protector の admin または operator のいずれかのユーザー グルー プに所属しなければなりません。

これら 2 つのユーザーを Data Protector の admin または operator のいずれかのユーザー グ ループに追加すると、このユーザー アカウントは Data Protector で Lotus Notes/Domino Server データベースのバックアップに必要なすべての特権を備えた状態で Data Protector セッ ションを開始できるようになります。

Data Protector ユーザー権限に関する詳細情報とユーザー グループの追加方法については、 『HP OpenView Storage Data Protector 管理者ガイド』を参照してください。

#### **Data Protector GUI** を使った **Lotus** 用統合ソフトウェアの構成

構成は、バックアップ仕様の作成中に実行します。バックアップ仕様の作成手順については、 182 ページの「[バックアップ仕様の作成](#page-201-0)」を参照してください。

#### 構成のチェック

構成のチェックは、構成完了後に行えます。また、すでに特定の Domino Server のバックアッ プ用として作成、保存されているバックアップ仕様の構成もチェックできます。チェック方法は 以下のとおりです。

- 1. [HP OpenView Storage Data Protector Manager] で、「バックアップ | コンテキストを 選択します。Scoping ペイン [ バックアップ ]、[ バックアップ仕様 ]、[Lotus Notes] の順 に展開します。
- 2. 結果エリアで、バックアップ仕様を右クリックします。
- 3. [ ソース ] プロパティ ページでクライアント システムの名前を右クリックし、[ 構成のチェッ ク ] をクリックします。

構成が正常に行われた場合は、統合ソフトウェアが正常に構成されたことを示すメッセージが表 示されます。正常に行われなかった場合は、正常に構成されなかった理由を示すメッセージが表 示されます。

#### コマンド行を使った **Lotus** 用統合ソフトウェアの構成

Data Protector コマンド行インタフェースを使って Lotus 用統合ソフトウェアを構成するには、 以下のコマンドを入力します。

# 構文

• Windows の場合 :

*<Data\_Protector\_home>*¥bin¥util\_notes.exe -CONFIG -SERVER:*<SRV\_NAME>* -INI:*<notes.ini* ファイルへのパス *>*

• HP-UX の場合 :

/opt/omni/lbin/util\_notes.exe -CONFIG -SERVER:*<SRV\_NAME>* -INI:*<notes.ini* ファイルへのパス *>* -HOMEDIR:*<Lotus* ホーム ディレクトリへのパス *>* -DATADIR:*<Domino* データ ディレクトリへのパス *>* -EXECDIR:*<Domino* 実行可能ファイルへのパス *>*

• UNIX の場合

/usr/omni/bin/util\_notes.exe -CONFIG -SERVER:*<SRV\_NAME>* -INI:*<notes.ini* ファ イルへのパス *>* -HOMEDIR:*<Lotus* ホーム ディレクトリへのパス *>* -DATADIR:*<Domino* データ ディレクトリへのパス *>* -EXECDIR:*<Domino* 実行可能ファイルへのパス *>*

変数の意味は、以下のとおりです。

• *<notes.ini* ファイルへのパス *>*

Lotus Notes/Domino Server の notes.ini ファイルへの絶対パス。

• *<SRV\_NAME>*

Lotus Notes/Domino の名前。クラスタ対応アプリケーションの場合、*<SRV\_NAME>*Lotus Notes/Domino Server リソース グループの仮想サーバを指定します。

• *<Lotus* ホーム ディレクトリへのパス *>*

Lotus Notes/Domino Server のホーム ディレクトリへの絶対パス。

• *<Domino* データ ディレクトリへのパス *>*

Lotus Notes/Domino データ ディレクトリへの絶対パス

• *<Domino* 実行可能ファイルへのパス *>*

Lotus Notes/Domino 実行可能ファイルへの絶対パス。

# 例

以下の例では、Lotus Notes/Domino Server の名前は BLUE で、notes.ini は d:¥Lotus¥Domino¥BLUE¥notes.ini ディレクトリ (Windows システム ) または /opt/lotus/notesdata/notes.ini ディレクトリ (UNIX システム ) に保存されています。

#### **Windows** の場合

*<Data\_Protector\_home>*¥bin¥util\_notes.exe -CONFIG –SERVER:BLUE DINI:d:¥Lotus¥Domino¥BLUE¥notes.ini

#### **UNIX** の場合

/opt/omni/lbin/util\_notes.exe -CONFIG -SERVER:BLUE -INI:/opt/lotus/notesdata/notes.ini -HOMEDIR:/opt/lotus -DATADIR:/opt/lotus/notesdata -EXECDIR:/opt/lotus/notes/latest/hppa

## 構成のチェック

構成をチェックするには、Lotus Notes/Domino Server システムで以下のコマンドを実行しま す。

- Windows の場合:<Data Protector\_home>¥bin¥util\_notes.exe -CHKCONF -SERVER:BLUE
- HP-UX の場合 : /opt/omni/lbin/util\_notes.exe -CHKCONF DSERVER:BLUE
- その他の UNIX の場合 : /usr/omni/bin/util\_notes.exe -CHKCONF -SERVER:BLUE

Data Protector は指定されたディレクトリやファイルへのパスをチェックします。

エラーが検出された場合は、エラー番号が \*RETVAL\*<Error\_number> の形式で表示されます。 エラーが検出されなければ、\*RETVAL\*0 が表示されます。

# 統合ソフトウェアのテスト

バックアップ仕様を作成して保存した後、実際のバックアップを行う前にバックアップ仕様をテ ストしてください。テストでは、統合ソフトウェアを構成する Lotus Notes/Domino Server と Data Protector の両方のソフトウェアを検証します。また、構成も同時にテストされます。

テストでは、統合ソフトウェアを構成する Lotus Notes/Domino Server と Data Protector の両 方のソフトウェアがチェックされ、Domino Server と Data Protector 間の通信が確立されてお り、データ転送が正常に行われることが確認されます。

バックアップ仕様を確実にチェックするには、まずプレビュー表示して確認し、その後ファイル

#### Lotus Notes/Domino Server と Data Protector の統合 統合ソフトウェアの構成

デバイス上で実行して確認します。バックアップ仕様のテストは、Data Protector GUI または Data Protector CLI を使って実行できます。

#### **Data Protector GUI** を使用したテスト

Lotus Notes/Domino Server バックアップ仕様のバックアップをテストするには、以下の手順を 実行します。

- 1. HP OpenView Storage Data Protector Manager で、「バックアップ ] コンテキストを選択 します。
- 2. Scoping ペインで、[ バックアップ] を展開し、[ バックアップ仕様] をダブルクリックします。 [Lotus Server] を展開してプレビュー対象のバックアップ仕様を右クリックします。
- 3. [バックアップのプレビュー]をクリックします。

# 図 3-4 バックアップのプレビュー

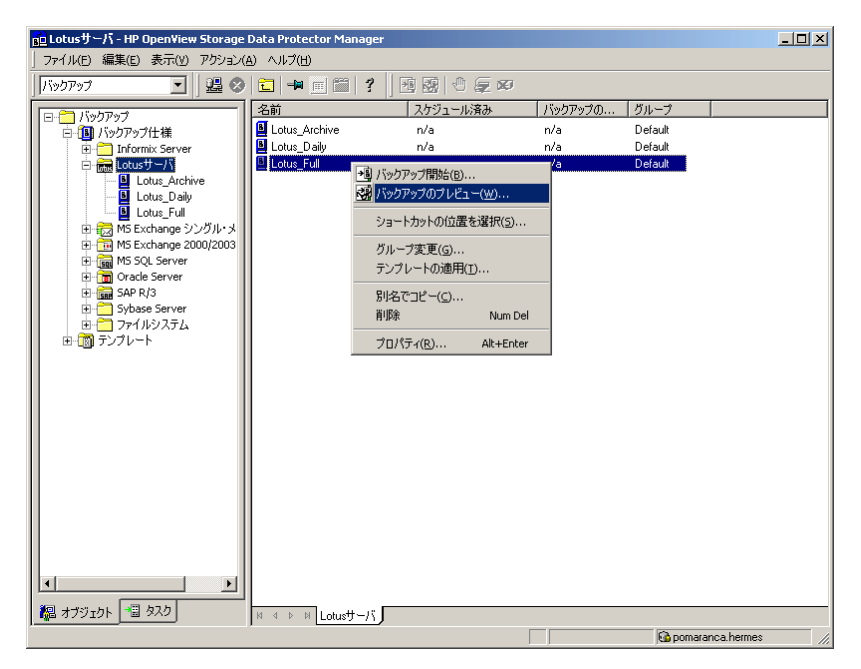

表示されるメッセージを確認してください。選択したバックアップ仕様のプレビュー セッショ ンが正常に終了すると、「セッションは正常に終了しました」というメッセージが表示されます。

## コマンド行を使用したテスト

テストの実行方法は、Lotus Notes/Domino Server システム上のコマンド行から実行する方法 と、同じ Data Protector セル内にある他の Data Protector クライアント システム上のコマンド 行から実行する方法 ( ただし、システムに Data Protector ユーザー インタフェースがインス トールされている場合 ) があります。

取得する情報に応じて、以下のコマンドを実行します。

• Windows の場合 :

*<Data\_Protector\_home>*¥bin¥omnib -lotus\_list *<backup\_specification\_name>* -test\_bar

• HP-UX の場合 :

/opt/omni/bin/omnib -lotus\_list *<backup\_specification\_name>* -test\_bar

• UNIX の場合

/usr/omni/bin/omnib -lotus\_list *<backup\_specification\_name>* -test\_bar

#### どのような処理が実行されるか

上の手順でバックアップ プレビューを行うと、以下のテストが行われます。

- Lotus Notes/Domino Server と Data Protector の間の通信
- Lotus Notes/Domino バックアップ仕様の構文
- 使用するデバイスが正しく指定されているかどうか
- 必要なメディアがデバイスに格納されているかどうか

これにより、Data Protector データベースが正しく構成されているかどうかがテストされます。

# **Lotus Notes/Domino Server** のバックアップ

# 作業を開始する前に

Lotus Notes/Domino Server のバックアップを行う前に、アーカイブ トランザクション ロギン グが使用可能になっていることを確認してください。サポートされているバージョン、プラット フォーム、デバイスなどに関する最新情報や制限事項については、『HP OpenView Storage Data Protector ソフトウェア リリース ノート』または

[http://www.openview.hp.com/products/datapro/spec\\_0001.html\(](http://www.openview.hp.com/products/datapro/spec_0001.html)英語)を参照してください。

# バックアップ対象

Lotus 用統合ソフトウェア エージェントは Lotus Notes/Domino Server のデータ ディレクトリ にある Notes データのバックアップおよび復元機能を提供します。

Lotus Notes/Domino Server データベースは以下のファイルで構成されています。

- NSF (Notes Storage Facility) ファイル
- NTF (Notes Template Facility) ファイル

新しい NSF データベースを作成する際のテンプレート ファイルです。

• BOX ファイル

メールのルータが使用するファイルです。

• トランザクション ログ ファイル。ファイル名は SXXXXXXX.TXN という形式で付けられます。 XXXXXXX は 7 桁の数字で、トランザクション ファイルが新しく作成されるたびに自動的に 増加します ( ファイルの最大サイズは 64 MB です )。

トランザクション ログを使用してオンライン バックアップやデータベースのバックアップを実 行する場合は、Lotus 用統合ソフトウェア エージェントはバックアップ中に実行された処理を バックアップします。エージェントは変更された情報を新しく作成された *<db\_name>*.CI ファ イルに保存します。このファイルもバックアップされ、バックアップ後は削除されます。復元時 に、Agent は、.CI ファイルのすべての変更情報を、復元されたデータベースに適用します。こ れに従って、復元が実行されます。

バックアップ機能はこのログ ファイルを使ってアーカイブ バックアップを行います。バック アップが終了すると、Lotus Notes/Domino Server はアーカイブ トランザクション ログを自動 的に再利用します。

#### 重要 アーカイブ トランザクション ログ ファイルのバックアップを頻繁に行い、ディ スク容量を超えないようにすることが重要です。

## **Domino** テンプレート **(NTF)**

NTF ファイル (Domino テンプレート ) は、新しい NSF データベースを作成するためのテンプ レートです。NSF ファイルとは異なり、NTF ファイルが変更されることはありません。Lotus Notes/Domino Server のバックアップを高速化するには、NTF ファイル用のバックアップ仕様 を別に作成し、そのバックアップ仕様でバックアップを実行することをお勧めします。フル Lotus Notes/Domino Server バックアップ用のバックアップ仕様を作成する際は、NTF ファイ ルがフル バックアップから除外されるように、プライベート除外リストに NTF ファイルを追加 してください。除外リストの詳細は、『HP OpenView Storage Data Protector 管理者ガイド』を 参照してください。なお、NTF ファイルは変更されないので、これらのファイルが増分バック アップ中にバックアップされることはありません。

Lotus 用統合ソフトウェアは、Lotus Notes/Domino データベース、Domino テンプレート、ト ランザクション ログのバックアップおよび復元を行う Data Protector ソフトウェア コンポーネ ントです。Notes/Domino には、Notes データベースやアーカイブ トランザクション ログ ファ イル (Notes データ ) のほかに、非データベース ファイルが存在します。Notes/Domino Server に対して完全なデータ保護を行うためにはこれらのファイルもバックアップする必要がありま す。Domino のデータベース以外のデータは、次のとおりです。

- notes.ini
- desktop.dsk
- すべての \*.id ファイル

Data Protector のファイルシステム バックアップを使用してこのデータをバックアップできま す。詳細については、『HP OpenView Storage Data Protector 管理者ガイド』を参照してくださ い。

Lotus Notes/Domino Server と Data Protector の統合 **Lotus Notes/Domino Server** のバックアップ

# **Lotus Notes/Domino Server** バックアップの構成

Lotus Notes/Domino Server バックアップを構成するには、以下の手順に従ってください。

- 1. バックアップに使用するデバイスを構成します。手順については、『HP OpenView Storage Data Protector 管理者ガイド』またはオンライン ヘルプを参照してください。
- 2. バックアップ用のメディア プールおよびメディアを構成します。手順については、『HP OpenView Storage Data Protector 管理者ガイド』またはオンライン ヘルプを参照してくだ さい。
- 3. Lotus Notes/Domino Server バックアップ仕様を作成してバックアップ対象、使用するデバ イス、バックアップ方法を指定します。

バックアップ仕様の作成手順は、次項を参照してください。

# <span id="page-201-0"></span>バックアップ仕様の作成

Lotus Notes/Domino Server のすべてのバックアップ仕様が Scoping ペインの [Lotus Server] の下に表示されます。

Lotus Notes/Domino Server のバックアップ仕様を作成するには、以下の手順を実行します。

- 1. HP OpenView Storage Data Protector Manager で、[バックアップ ] コンテキストを選択 します。
- 2. Scoping ペインで、[ バックアップ] を展開し、[ バックアップ仕様] をダブルクリックします。
- 3. 結果エリアで [Lotus Server] を右クリックし、[バックアップの追加] をクリックします。 [ **バックアップの新規作成** ] ダイアログ ボックスが表示されます。
- 4. [Blank Lotus Notes Backup] テンプレートを選択し、[OK] をクリックしてバックアップ ウィザードを起動します。
- 5. Lotus Notes/Domino Server システムは [クライアント]ドロップダウン リストから選択して ください。クラスタ対応アプリケーションの場合、Lotus Notes/Domino Server リソース グ ループの仮想サーバを選択します。

[アプリケーション・データベース]ドロップダウン リストでバックアップ対象の Lotus Notes/Domino Server 名を選択します。Lotus Notes/Domino Server の構成が完了していな い場合は、Notes/Domino Server 名を入力します。

また、UNIX の場合、バックアップ オーナーのユーザー名とユーザー グループ名を入力する 必要があります。これはアプリケーションのインストール時に構成されます。

「次へ]をクリックします。

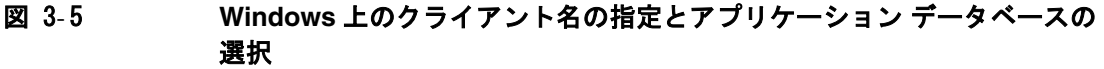

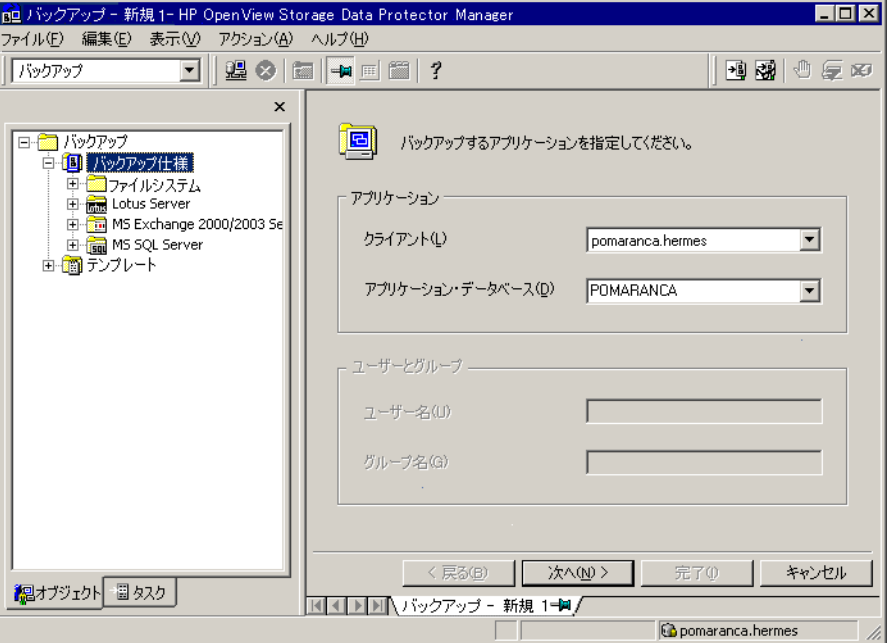

Lotus Notes/Domino Server と Data Protector の統合 **Lotus Notes/Domino Server** のバックアップ

# 図 3- 6 **UNIX** 上のクライアント名の指定とアプリケーション データベースの選択

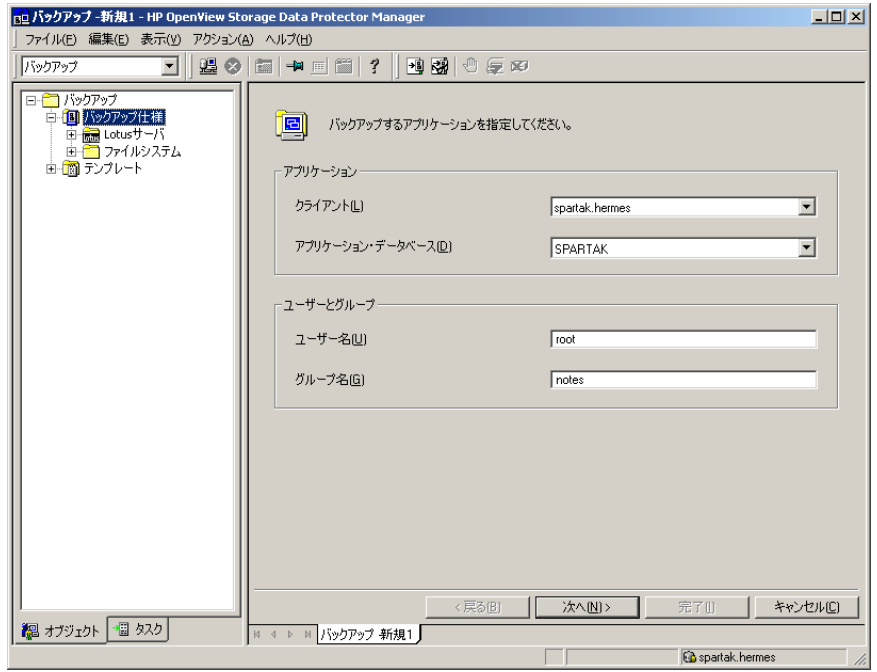

6. 指定した Notes/Domino Server に対して初めて Lotus 用統合ソフトウェアを構成する場合は、 [Lotus Notes の構成]ウィンドウが表示されます。

Lotus Domino クライアント システムにある notes.ini ファイルへの絶対パス名を指定しま す。

UNIX の場合、Lotus Notes/Domino ホーム ディレクトリ、Lotus Notes/Domino データ ディレクトリ、Lotus Notes/Domino 実行可能ファイルへの絶対パス名も指定してください。

[次へ]をクリックします。

図 3- 7 **Windows** 上の **Notes.ini** ファイルへのパス名の指定

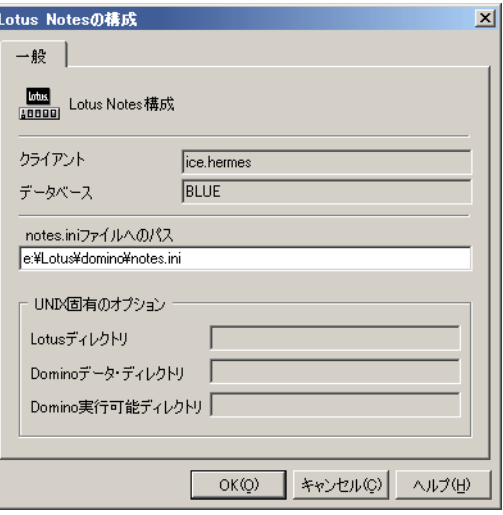

図 3- 8 **UNIX** 上の **Notes.ini** ファイルへのパス名の指定

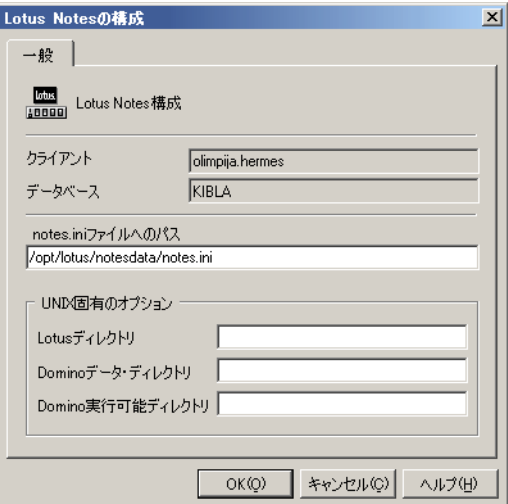

7. バックアップする Lotus Notes/Domino Server オブジェクトを選択します。[次へ] をクリック します。

Lotus Notes/Domino Server と Data Protector の統合 **Lotus Notes/Domino Server** のバックアップ

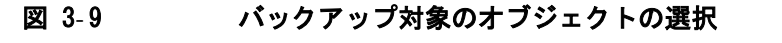

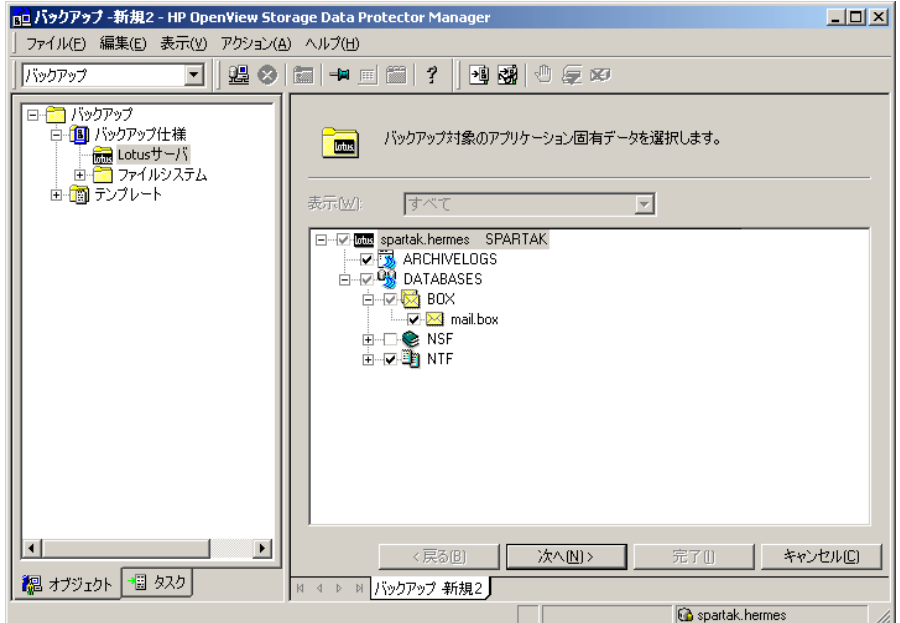

8. バックアップに使用するデバイスを選択します。[ プロパティ ] をクリックし、デバイスの同 時処理数、メディア プール、および事前割り当てポリシーを設定します。これらのオプショ ンに関する詳細は、[ ヘルプ ] をクリックして参照してください。

バックアップセッション中にバックアップのコピー ( ミラー ) を作成するかどうかも指定でき ます。[ミラーの追加]および [ミラーの削除]ボタンをクリックして、必要なミラー数を指 定します。バックアップと各ミラーのデバイスを個々に選択します。

オブジェクト ミラー機能については、『HP OpenView Storage Data Protector 管理者ガイ ド』を参照してください。

図 3-10 バックアップ デバイスの選択

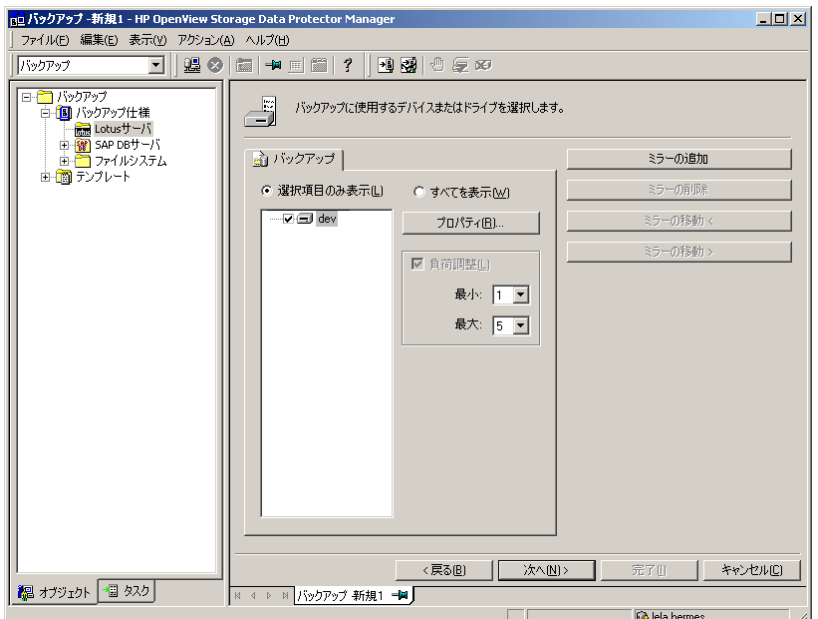

9. [次へ]をクリックし、バックアップ オプションの選択とバックアップ スケジュールの設定を 行います。

すべての Data Protector バックアップ仕様に共通のオプションについては、オンライン ヘル プまたは『HP OpenView Storage Data Protector 管理者ガイド』を参照してください。

Lotus Notes/Domino Server 固有のオプションについては、187 ペ[ージの](#page-206-0)「Lotus [Notes/Domino Server](#page-206-0) 固有のバックアップ オプション」を参照してください。

10.すべてのバックアップ オプションを定義し、必要に応じてバックアップのスケジュール設定 を行ったら、新しく作成したバックアップ仕様に名前を付けて保存します。

バックアップ仕様を保存した後は、[プレビュー開始]をクリックしてテストを行ったり、 [ **バックアップ開始** ] をクリックしてバックアップを開始できます。

## <span id="page-206-0"></span>**Lotus Notes/Domino Server** 固有のバックアップ オプション

この項では、Data Protector Lotus 用統合ソフトウェア固有のバックアップ オプションについて 説明します。

#### Lotus Notes/Domino Server と Data Protector の統合 **Lotus Notes/Domino Server** のバックアップ

これらのオプションはバックアップ仕様の [ **オプション** ] プロパティ ページからアクセスできま す。「アプリケーション固有オプション]の横にある「拡張1ボタンをクリックします。詳細は、 188 ページの「[アプリケーション固有オプション](#page-207-0)」を参照してください。

<span id="page-207-0"></span>図 3-11 アプリケーション固有オプション

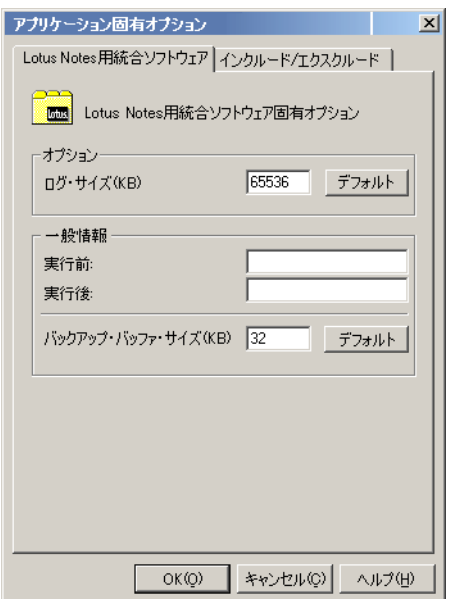

このウィンドウで選択できるオプションを以下に示します。

**[** ログ・サイズ **]** データベースの復旧に必要なログ サイズを定義します。データベースのログ が指定値よりも少ない場合、増分バックアップ実行時には、このデータベース はスキップされます。指定値よりも実際のログが多い場合は、このデータベー スに対してフル バックアップが実行されます。

**[** 実行前 **]** バックアップ開始前に Lotus Notes/Domino Server クライアント上で実行す るコマンド ( 引き数とともに ) またはスクリプトを指定します。Data Protector の 1dbar.exe で起動されるコマンド / スクリプトは、 *<Data\_Protector\_home>*¥bin (Windows システムの場合 )、/opt/omni/bin (HP-UX システムの場合 )、または /usr/omni/bin ディレクトリ ( その他の UNIX システムの場合 ) に置いてください。バックアップ仕様には、ファイル 名のみ指定してください。

- **[** 実行後 **]** バックアップ後に Lotus Notes/Domino Server クライアント上で実行するコ マンド ( 引き数とともに ) またはスクリプトを指定します。Data Protector の ldbar.exe で起動されるコマンド / スクリプトは、 *<Data\_Protector\_home>*¥bin (Windows システムの場合 )、/opt/omni/bin (HP-UX システムの場合 )、または /usr/omni/bin ディレクトリ ( その他の UNIX システムの場合 ) に置いてください。バックアップ仕様には、ファイル 名のみ指定してください。
- **[** バックアップ・バッファ・サイズ **]** Data Protector にデータを転送するのに使う Lotus 用統合 ソフトウェアのバッファのサイズです。

これらのアプリケーション固有オプションは、バックアップ仕様で選択されているすべてのバッ クアップ オブジェクトに適用されます。

# オンライン バックアップの実行

Lotus Notes/Domino Server オブジェクトのオンライン バックアップは、以下のいずれかの方 法で実行できます。

- Data Protector スケジューラを使って、既存の Lotus Notes/Domino Server バックアップ仕様 のバックアップ スケジュールを設定します。
- Data Protector GUI を使って対話型バックアップを開始します。

## バックアップ スケジュールの設定

スケジュール設定の詳細については、オンライン ヘルプのキーワード「スケジュール・バック アップ」を参照してください。

バックアップ仕様のスケジュール設定とは、バックアップ時刻、日程、種類の設定を意味し、 バックアップ仕様内でスケジュール オプションを定義して保存を行った後は、無人でバック アップが開始されます。

バックアップ スケジュールは、ユーザーの要望に合わせてカスタマイズできます。データベー スを継続的にオンラインにしておく必要がある場合は、アーカイブ トランザクション ログの バックアップを含めて頻繁にバックアップする必要があります。アーカイブ トランザクション ログは、特定の時点へ復旧する場合に必要です。

Lotus Notes/Domino Server のバックアップ仕様のスケジュールを設定するには、以下の手順に 従ってください。

1. HP OpenView Storage Data Protector Manager で、[バックアップ ] コンテキストを選択 します。

Lotus Notes/Domino Server と Data Protector の統合 **Lotus Notes/Domino Server** のバックアップ

2. Scoping ペインで、[ バックアップ ] を展開した後、[ バックアップ仕様 ] を展開します。[Lotus Server] をクリックします。

バックアップ仕様のリストが結果エリアに表示されます。

- 3. スケジュール設定するバックアップ仕様をダブルクリックします。[ スケジュール ] タブをク リックして、[ スケジュール ] プロパティ ページを開きます。
- 4. [スケジュール]プロパティページでカレンダー上の日付を選択し、[追加]をクリックして [ **バックアップのスケジュール** ] ダイアログ ボックスを開きます。
- 5. [繰り返し]、[時間オプション]、[繰り返しオプション]および [セッション·オプション]を指 定します。詳細は、190 ペ[ージの](#page-209-0)図 3-12 を参照してください。
- 6. [OK] をクリックして [ スケジュール ] プロパティ ページに戻ります。
- 7. [ 適用 ] をクリックして変更内容を保存します。

#### <span id="page-209-0"></span>図 3-12 バックアップのスケジュール設定

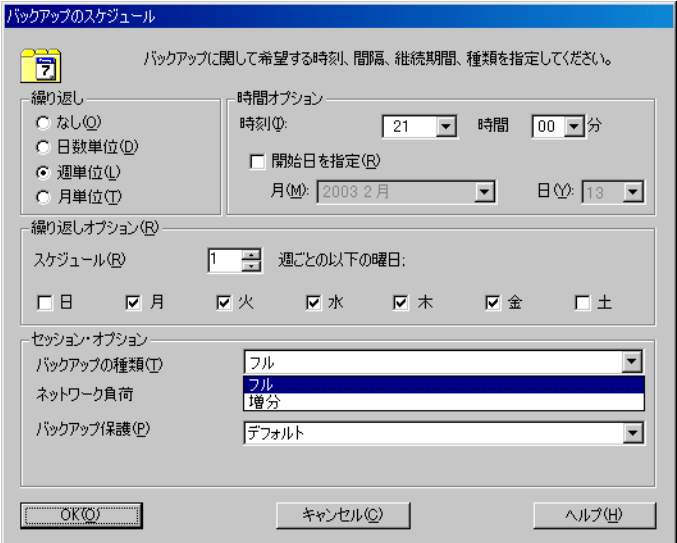

#### 対話型バックアップの開始

対話型バックアップは、バックアップ仕様を作成し、保存した後であればいつでも実行できま す。

Lotus Notes/Domino Server バックアップ オブジェクトの対話型バックアップを開始するには、 以下の手順に従ってください。

- 1. HP OpenView Storage Data Protector Manager で、[バックアップ] コンテキストを選択 します。
- 2. Scoping ペインで、[バックアップ]と[バックアップ仕様]を順に展開します。

[Lotus Server] を展開します。バックアップ仕様のリストが表示されます。

3. バックアップ対象のバックアップ仕様を右クリックし、ポップアップ メニューから [ バック アップ開始1を選択します。

[ **バックアップ開始** ] ダイアログ ボックスが表示されます。

バックアップの種類とネットワーク負荷を選択します。

ネットワーク負荷の詳細については、オンライン ヘルプを参照してください。

4. [OK] をクリックします。

バックアップ セッションの経過に従って結果エリアにメッセージが表示されます。バック アップ セッションが正常に終了すると、「セッションは正常に終了しました」というメッセー ジが表示されます。

# **Lotus Notes/Domino Server** データの復元

Lotus Notes/Domino Server オブジェクトは Data Protector GUI を使って復元できます。

データベースは、Notes/Domino Server がインストールされているホストに ldbar.exe を使っ て直接復元されます。Lotus 用統合ソフトウェア エージェントを使用することで、データベース のオフライン / オンラインの切り替え、復元後の復旧の実行などが行えます。復旧を行う場合 は、必要に応じてトランザクション ログも復元されます。この手順 ( アーカイブ ロギングの復 元 ) は、復元プロセス中に自動的に実行されます。

データベースの復元は、サーバがオンラインの状態でも行えます。復元する場所も指定できま す。ユーザーは復元先を指定できるため、データベースをバックアップ元と同じ場所に復元する ことも ( データベースが破損したり、削除された場合にデータベースを置換できます )、別の場 所に復元して元のデータベースをそのままの状態で保持しておくこともできます。

Notes/Domino データベースの復元後は、データベースはオフラインになっています。データ ベースにアクセスすると、データベースは自動的にオンラインになります。ただし、この場合復 旧は行われません。通常は、データベースが整合性のあった最新の状態、または特定の日時の状 態へ復旧することが多いでしょう。復旧を行う場合は、復旧オプションを使用する必要がありま す。

重要 復元先に復元対象と同じ名前のデータベースがある場合、復元先のデータベース はオフラインに切り替わり、削除されます。

# 復元手順

Lotus Notes/Domino Server オブジェクトを復元するには、以下の手順に従ってください。

- 1. [HP OpenView Storage Data Protector Manager] で、[ 復元 ] コンテキストを選択し ます。
- 2. Scoping ペインで、[Lotus Server] を展開し、復元対象のクライアント システム名を展開し ます。
- 3. バックアップ済みの Lotus Notes/Domino Server オブジェクトをブラウズし、復元対象のオ ブジェクトを選択します。

図 3- 13 復元オブジェクト

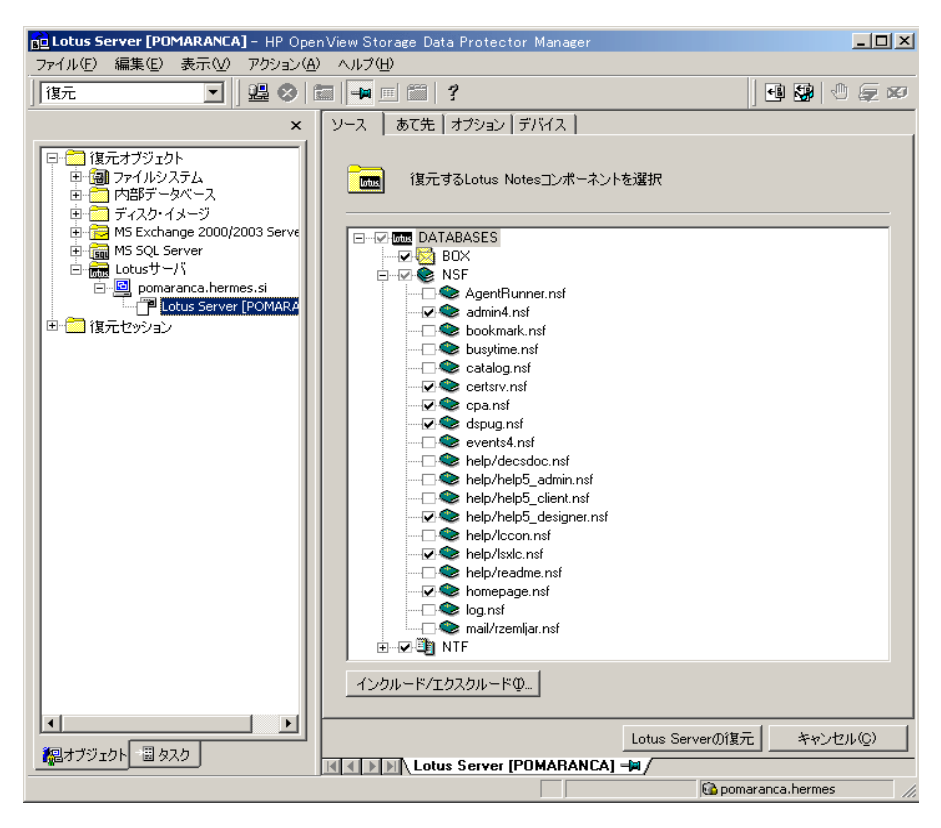

バックアップ バージョンは [ オプション ] プロパティ ページで選択できます。別のバック アップ バージョンを選択するには、[ ブラウズ ] をクリックします。

注記 [ ソース ] プロパティ ページにはバックアップ済みのすべてのデータベースが表 示されます。特定のバックアップ セッションから複数のデータベースを復元する 場合は、復元対象のデータベースが選択したバックアップ セッションでバック アップされていることが確実でなければなりません。もしこの条件が満たされな い場合、復元時に「データベースにオブジェクトが見つかりません。」という警告 が表示されます。別のバックアップ セッションから復元を行う場合は別の復元 セッションを実行する必要があります。ただし、バックアップ セッションを指定

しない場合のみ例外となります。この場合、Lotus 統合エージェントは復元対象 <u>こののグロックス・コックス<br></u><br>の各データベースに対して最新のバックアップ バージョンを見つけます。

# 図 3- 14 **Windows** での復元オプションの選択

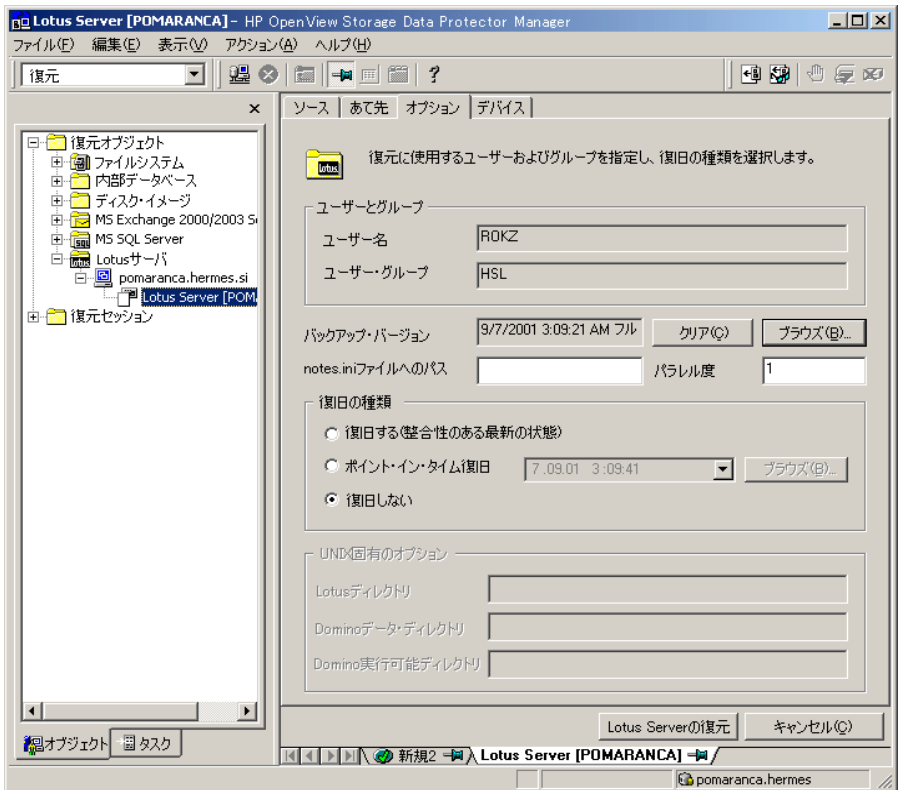

図 3- 15 **UNIX** での復元オプションの選択

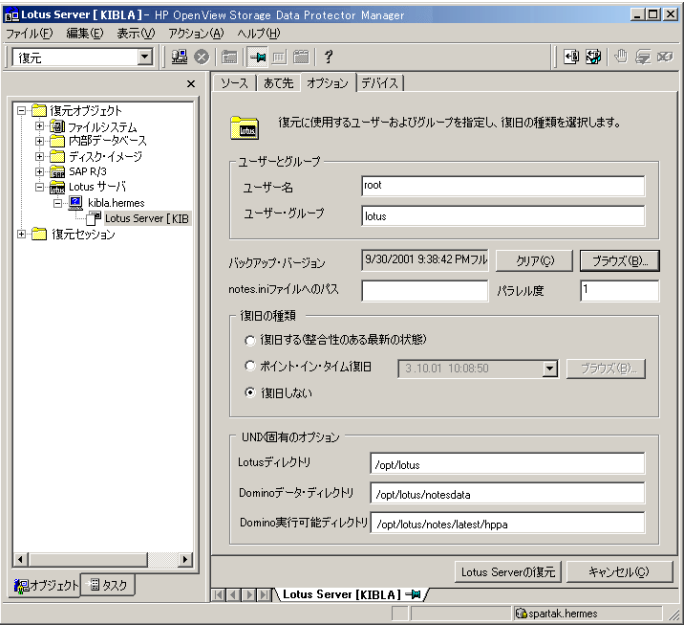

4. [ オプション ] プロパティ ページから復元オプションを選択します。詳細は、197 ペ[ージの](#page-216-0) 「[復元オプション](#page-216-0)」を参照してください。

復元するデバイスとメディアは自動的に選択されます。

復元に使用するデバイスを変更することができます。したがって、バックアップに使用した のとは異なるデバイスを復元に使用する場合は、明示的に指定する必要があります。他のデ バイスを使用した復元方法については、『HP OpenView Storage Data Protector 管理者ガイ ド』の「別のデバイスを使って復元する」の項を参照してください。

5. [復元]をクリックします。選択内容を確認したら、[完了]をクリックして復元セッションを 開始します。

復元セッションのメッセージが結果エリアに表示されます。

# 復元オプション

以下の復元先オプションと復元オプションは Data Protector Lotus 用統合ソフトウェアに固有の ものです。

Lotus Notes/Domino Server と Data Protector の統合 **Lotus Notes/Domino Server** データの復元

# 復元先オプション

復元先オプションを以下に示します。

• ターゲット クライアント

デフォルトでは、アプリケーション データのバックアップ元の Lotus Notes/Domino Server が復元先の Data Protector Lotus Notes/Domino Server クライアントになります。復元先の クライアントが Windows システムの場合、UNIX 固有のオプションは使用できません。復 元先のクライアントが UNIX システムの場合、Lotus Notes/Domino ホーム ディレクトリ、 Lotus Domino データ ディレクトリ、Lotus Notes/Domino 実行可能ディレクトリを手動で入 力します。別の Lotus Notes/Domino Server に復元する場合は、Data Protector のセルの一 部で、Lotus 用統合ソフトウェアのソフトウェア コンポーネントがインストールされている 必要があります。

ただし、バックアップ元以外の Lotus Notes/Domino Server にデータベースを復元すること もできます。別の Lotus Notes/Domino Server に復元する場合は、Data Protector のセルの 一部で、Lotus 用統合ソフトウェアのソフトウェア コンポーネントがインストールされてい る必要があります。

- 復元先
	- ✓ [ 元のディレクトリに復元 ]

デフォルトでは、このオプションが選択されます。データベースは、バックアップ元と同 じ ( 元のクライアント システムまたは他の指定したクライアント システム上の ) ディレク トリに復元されます。

✓ [ 新しいディレクトリに復元 ]

このオプションを使用すると、他のディレクトリにデータを復元できます。復元先を指定 する際、データの復元先となる Notes/Domino データ ディレクトリへの相対ディレクト リを指定します。

## 例

Lotus Notes/Domino データ ディレクトリの場所は、C:¥Lotus¥Domino¥BLUE¥ (Windows シス テムの場合 ) または /opt/lotus/notesdata/BLUE (UNIX システムの場合 ) です。

データベースを C:\Lotus\Domino\BLUE\restore\_dir\(Windows システムの場合) または /opt/lotus/notesdata/BLUE/restore\_dir/ ディレクトリに復元するには、restore\_dir ディレクトリを指定します。復元されたデータベースのファイル名は、バックアップ時のファイ ル名と同じです。
# 復元オプション

指定可能な復元オプションは以下のとおりです。

● 「ユーザーとグループ ]

たとえば、"notes"、"notes" のように Lotus Notes/Domino のユーザー名とグループを入 力します。

• [ バックアップ・バージョン ]

デフォルトでは、データベースに対して最後に実行されたフル バックアップから復元されま す。それ以外のバックアップ バージョンを選択する場合は、[ **ブラウズ** ] ボタンをクリック してバックアップ バージョンを指定してください。

• [notes.ini ファイルへのパス ]

Lotus Notes/Domino Server の notes.ini ファイルへの絶対パスを指定します。

• [ 並列処理数 ]

Lotus Integration Agent で何回復元を実行するかを指定します。この値は、デフォルトでは 1に設定されています。

- [ 復旧の種類 ]
	- [ 復旧する ( 整合性のある最新の状態 )]

デフォルトでは、このオプションが選択されます。このオプションを選択すると、データ ベースは整合性のある最新の状態に復元されます。復旧時にアーカイブ トランザクショ ン ログが必要な場合は、アーカイブ トランザクション ログも復元されます。

— [ ポイント・イン・タイム復旧 ]

データベースが復元したい状態にある日時を指定します。[ブラウズ]をクリックし、ポ イント イン タイム復旧として指定する日付および時刻を指定します。この場合、指定し た日付および時刻以前に記録されたトランザクションのみがデータベースに適用されま す。

— [ 復旧しない ]

このオプションを選択すると、指定されたデータベースは最新のバックアップまたは指定 したバックアップ バージョンから復元されます。このオプションは、データベースの復 旧は行わず、復元のみを実行します。バックアップ中、またはバックアップ後に作成され たトランザクションは、復元されたデータベースには反映されません。

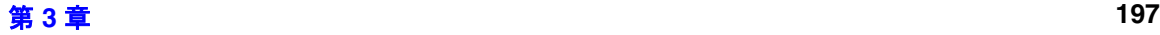

Lotus Notes/Domino Server と Data Protector の統合 **Lotus Notes/Domino Server** データの復元

• UNIX 固有のオプション

これらのオプションは、ターゲット システムが UNIX システムの場合にのみ有効です。復元 を実行するには、以下のオプションを指定する必要があります。

— [Lotus ディレクトリ ]

Lotus Notes/Domino Server のホーム ディレクトリへの絶対パスを指定します。

— [Domino データ ディレクトリ ]

Lotus Notes/Domino データ ディレクトリへの絶対パスを指定します。

— [Domino 実行可能ディレクトリ ]

Lotus Domino 実行可能ファイルへの絶対パスを指定します。

# **Lotus Notes/Domino Server** のバックアップおよび復元のモニター

Data Protector GUI では、現在または以前の、バックアップ セッションと復元セッションをモ ニターできます。以前のセッションを表示するには、適切な権限が必要であることに注意してく ださい。

復元またはバックアップの実行時には、自動的にモニターが実行されます。

# 現在のセッションのモニター

Data Protector GUI を使用して実行中のセッションをモニターするには、以下の手順に従いま す。

1. コンテキスト リストで [ モニター ] をクリックします。

結果エリアに、実行中のセッションがすべて表示されます ( 図 [3-16](#page-218-0) を参照 )。

2. モニター対象のセッションをダブルクリックします。

### <span id="page-218-0"></span>図 3-16 現在のセッションのモニター

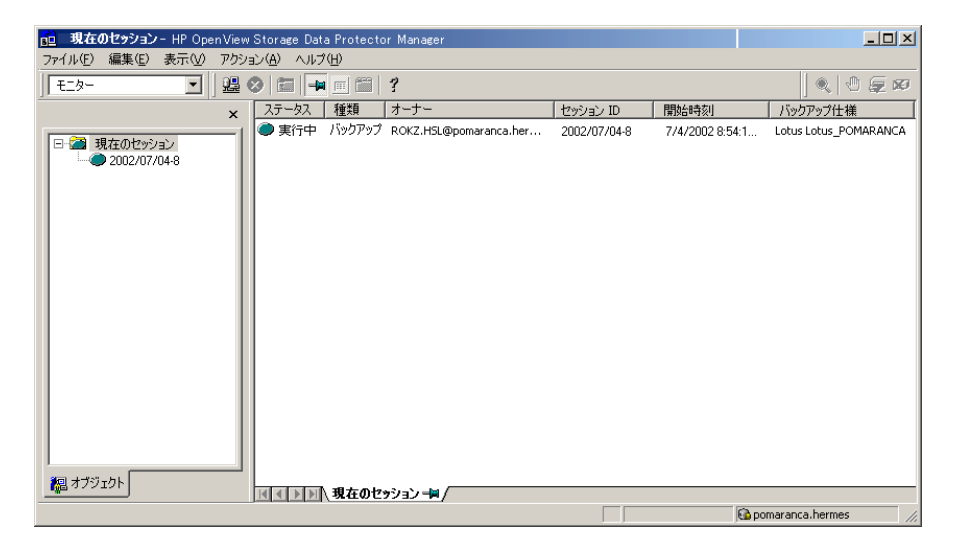

Lotus Notes/Domino Server と Data Protector の統合 **Lotus Notes/Domino Server** のバックアップおよび復元のモニター

### セッションのクリア

完了または中止されたすべてのセッションを [ モニター ] コンテキストの結果エリアから削除す るには、以下の手順に従ってください。

- 1. Scoping ペインで [現在のセッション]をクリックします。
- 2. [アクション]メニューで [セッションのクリア]を選択します。 あるいはツールバーの [セッ ションのクリア ] アイコンをクリックします。

完了または中止された特定のセッションを現在のセッション リストから削除するには、その セッションを右クリックして [ リストから削除 ] を選択します。

注記 Data Protector GUI を再起動した場合、完了または中止されたセッションはすべ て、[モニター]コンテキストの結果エリアから自動的に削除されます。

完了または中止されたセッションの詳細については、「[以前のセッションの表示](#page-219-0)」を参照してく ださい。

# <span id="page-219-0"></span>以前のセッションの表示

Data Protector GUI を使用して以前のセッションを表示するには、以下の手順を実行します。

- 1. コンテキスト リストで「内部データベース1をクリックします。
- 2. Scoping ペインで、[ セッション ] を展開し、IDB に保存されているすべてのセッションを表示 します。

セッションは日付でソートされています。各セッションは、YY/MM/DD 書式の日付と一意の 番号からなるセッション ID で識別できます。

- 3. セッションを右クリックして [ プロパティ ] を選択し、セッションの詳細を表示します。
- 4. [ 一般 ]、[ メッセージ ]、または [ メディア ] タブをクリックして、それぞれセッションについ ての一般情報、セッションのメッセージ、またはこのセッションで使われるメディアについ ての情報を表示します ( 図 [3-17](#page-220-0) を参照 )。

# <span id="page-220-0"></span>図 3-17 以前のセッションの表示

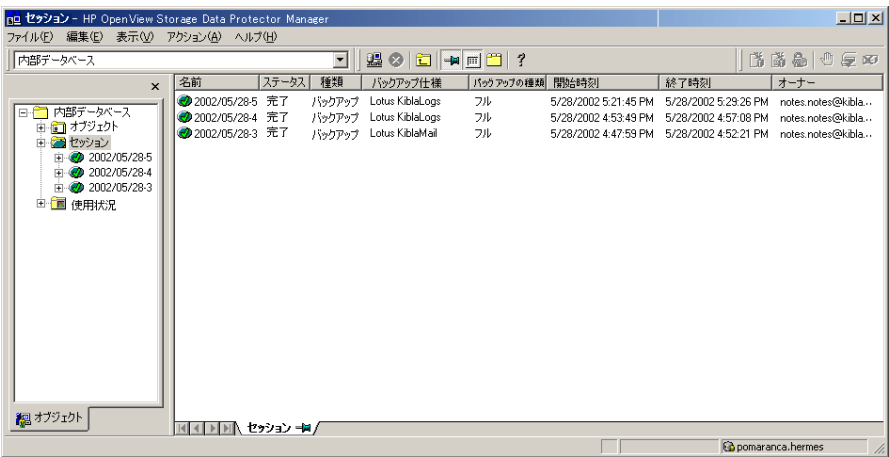

# トラブルシューティング

本項の構成は、以下に示すとおりです。

- 一般的なトラブルシューティング
- 統合ソフトウェアの Lotus Notes/Domino Server 側関連の前提条件の確認
- 構成に関する問題
- バックアップに関する問題
- 復元に関する問題
- 復旧に関する問題

# 一般的なトラブルシューティング

1. 最新の Data Protector パッチがインストールされていることを確認します。詳細については、 『HP OpenView Storage Data Protector インストールおよびライセンス ガイド』の「どの パッチがインストールされているかを確認する」を参照してください。

サポートされているバージョン、プラットフォームなどに関する最新の情報は、『HP OpenView Storage Data Protector ソフトウェア リリース ノート』または [http://www.openview.hp.com/products/datapro/spec\\_0001.html\(](http://www.openview.hp.com/products/datapro/spec_0001.html) 英語 ) を参照してくださ い。

2. Data Protector 全般に関する制限事項、問題とその回避方法、および関連する Data Protector パッチの一覧については、『HP OpenView Storage Data Protector ソフトウェア リリース ノート』を参照してください。

Data Protector サポートへのお問い合せ前に、確認していただく手順を次項に示します。手順の 実行により、問題を解決したり、障害箇所を確認できる場合があります。

構成、バックアップ、復元に関する問題の解決手順を以下に示します。

# <span id="page-221-0"></span>**Lotus Notes/Domino Server** 側の統合ソフトウェアに関連する前提条件の チェック

以下の手順の詳しい実行方法については、Lotus Notes/Domino Server のマニュアルを参照して ください。

#### **Windows** の場合

1. nNotes.dll ライブラリがリンクされているかを確認します。 nNotes.dll がリンクされていない場合、以下のエラーが発生します。

図 3- 18 **nNotes.dll** ライブラリが見つからない

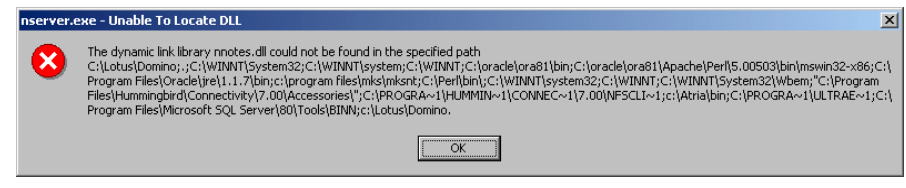

2. nNotes.dll ライブラリへのパスが環境変数で設定されているかどうかを確認します。

環境変数のパスに nNotes.dll ライブラリが指定されていない場合は、指定してください。 nNotes.dll はデフォルトでは、*<Lotus\_home>*¥domino ディレクトリに保存されています。

### **UNIX** の場合

1. 環境変数を確認します。

Data Protector Lotus 用統合ソフトウェア エージェントが Lotus C API の呼び出しを実行す る前に、Lotus C API を初期化する必要があります。初期化を正常に行うには、以下の環境 変数を設定する必要があります。

LOTUS=/opt/lotus

NOTES\_DATA\_DIR=/local/notesdata

Notes\_ExecDirectory=*<Lotus\_home>*/notes/latest/ibmpow

PATH=\$PATH:\$LOTUS:\$NOTES\_DATA\_DIR:\$Notes\_ExecDirectory:/opt/lotus/bin

PATH=\$PATH:\$Notes\_ExecDirectory/res/C

これらの変数は通常 Lotus Notes C API の初期化前に、Lotus 用統合ソフトウェアまたは ユーティリティによってエクスポートされます。Lotus C API の初期化に問題がある場合は、 これらの変数を手動でエクスポートするか、または .omnirc ファイルに設定してください。 .omnirc ファイルの使用方法については、『HP OpenView Storage Data Protector 管理者ガ イド』を参照してください。

2. Lotus Notes/Domino の libnotes へのソフト リンクが設定されているかを確認します。

Lotus Domino libnotes ライブラリへのソフト リンクが設定されていない場合、コマンド行 から Lotus Notes ユーティリティを実行すると以下のエラーが発生します。

#./util\_notes.exe

/usr/lib/dld.sl: Can't find path for shared library: libnotes.sl

/usr/lib/dld.sl: No such file or directory

Abort (coredump)

/opt/omni/lib/libnotes.sl (HP-UX システムの場合 ) または /usr/omni/lib/libnotes r.a (AIX システムの場合) から Lotus Notes/Domino libnotes へのソフト リンクが設定されているかを確認します。リンク名は Lotus Notes/Domino 実行 可能ディレクトリにある libnotes ライブラリの名前と同じでなければなりません。

注記 セル内のすべての Lotus Notes/Domino クライアントに対してソフト リンクを確 認する必要があります。

例

• HP-UX システムの場合、/opt/omni/lib ディレクトリに以下のリンクが設定されている 必要があります。

libnotes.sl -> /opt/lotus/notes/latest/hppa/libnotes.sl

• AIX システムの場合、/usr/omni/lib ディレクトリに以下のリンクが設定されている必要 があります。

libnotes\_r.a -> /opt/lotus/notes/latesst/ibmpow/libnotes\_r.a

ソフト リンクを設定したら、以下の手順でソフト リンクが機能するかどうかを確認します。

• HP-UX システムの場合、以下を実行します。

/opt/omni/lbin/util\_notes.exe -app

以下のメッセージが出力される場合は、libnotes ライブラリが正しくリンクされていま せん。もう一度リンクを確認してください。

/usr/lib/dld.sl: Can't find path for shared library: libnotes.sl

/usr/lib/dld.sl: No such file or directory

ソフト リンクが正しく設定されている場合は、\*RETVAL\*0 メッセージが表示されます。

• AIX システムの場合、以下を実行します。

/usr/omni/bin/util\_notes.exe -app

以下のメッセージが出力される場合は、libnotes ライブラリが正しくリンクされていま せん。もう一度リンクを確認してください。

exec():0509-036 Cannot load program ./util\_notes.exe because of the following errors:

0509-022 Cannot load library libnotes\_r.a

0509-026 System error: A file or directory in the path does not exist.

ソフト リンクが正しく設定されている場合は、\*RETVAL\*0 メッセージが表示されます。

3. スクリプトが失敗した時に生じるエラー

Data Protector GUI を使用したバックアップの構成または開始時に以下のエラー メッセージ が表示されることがあります。

図 3-19 スクリプトが失敗した時に生じるエラー

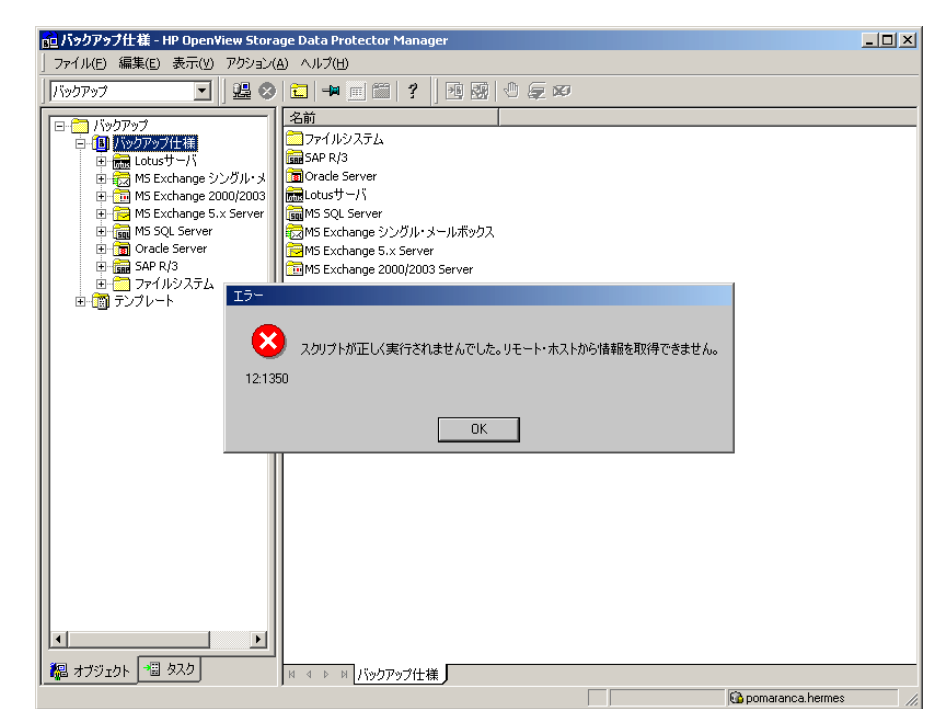

この問題を解決するには、202ページの「[Lotus Notes/Domino Server](#page-221-0) 側の統合ソフトウェ [アに関連する前提条件の](#page-221-0)チェック」の手順を参照してください。

# 構成に関する問題

重要 前項の手順を実行する段階で何らかのエラーが生じた場合は、Lotus Notes/Domino Server のサポート担当に連絡してください。Data Protector の Lotus Notes/Domino Server 構成のチェックを開始する前に、以下の各テストを 行うことが必要です。

# 1. **Data Protector** ソフトウェアが正しくインストールされているかどうかを検証します。

詳細については、『HP OpenView Storage Data Protector インストールおよびライセンス ガ イド』の「Data Protector クライアントのインストール結果の確認」を確認してください。

# 2. **Windows** の場合、**inet** の起動パラメータを確認します。

Lotus Notes/Domino Server システムの Data Protector Inet サービスのスタートアップ パラメータを確認します。以下の手順に従ってください。

- a. 「コントロール パネル ] の [ 管理ツール ]、[ サービス ] を開きます。
- b. [ サービス ] ウィンドウで、[Data Protector Inet]、[ スタートアップ ] を順に選択しま す。
- c. サービスは、特定のユーザー アカウントで実行する必要があります。同じユーザーが Data Protector admin ユーザー グループに割り当てられていることも確認します。

図 3- 20 **Inet** の起動パラメータのチェック

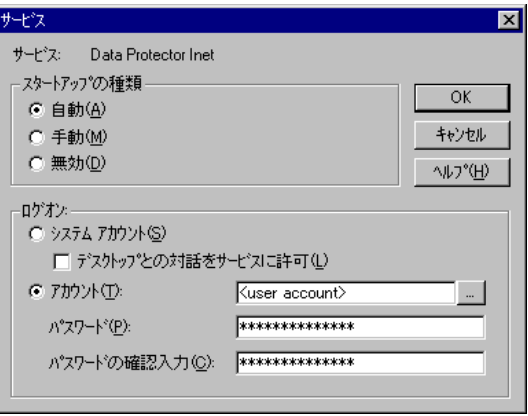

#### 3. **Data Protector Cell Manager** 用の **Windows** レジストリのエントリを確認します。

Cell Manager が Lotus Notes/Domino Server システムに正しく設定されているかを確認す るために、Windows レジストリのエントリを確認します。

¥HKEY\_LOCAL\_MACHINE¥Software¥Hewlett-Packard¥OpenView¥OmniBack II¥Site

#### 4. **.omnirc** の環境設定を確認します。

*<Data\_Protector\_home>* にある omnirc ファイル (Windows システムの場合 ) または /opt/omni (UNIX システムの場合 ) ディレクトリの環境設定を確認します。

# バックアップに関する問題

この段階では、前項の検証手順をすべて実行している必要があります。前項の検証手順の終了後

### に、以下の手順を実行します。

### 1. **Lotus Notes/Domino Server** の構成を確認します。

### **Windows** の場合

Lotus Notes/Domino Server システム上で、以下のコマンドを実行してください。

*<Data\_Protector\_home>*¥bin¥util\_notes.exe -CHKCONF -SERVER:*<SRV\_NAME>*

\*RETVAL\*0 は、構成に問題がないことを示します。

# **UNIX** の場合

Lotus Notes/Domino グループの dba ユーザーとして Lotus Notes/Domino Server システム にログインして、Lotus Notes/Domino Server システム上で以下のコマンドを実行します。

/opt/omni/lbin/util\_notes.exe -CHKCONF -SERVER:*<SRV\_NAME>*

エラーが検出された場合は、そのエラーの番号が \*RETVAL\**<* エラー番号 *>* の形式で表示さ れます。

エラーの説明を見るには、次のコマンドを実行します。

/opt/omni/lbin/omnigetmsg *<set\_number> <Error\_number>*

\*RETVAL\*0 は、構成に問題がないことを示します。

# 2. **Lotus Notes/Domino Server** システムのファイルシステム バックアップを実行します。

Lotus Notes/Domino Server システムのファイルシステム バックアップを行って、Lotus Notes/Domino と Data Protector Cell Manager システム間で考えられる通信の問題を解決し ます。

Lotus Notes/Domino Server システムのファイルシステム バックアップが正常に終了しない 限り、オンライン データベース バックアップのトラブルシューティングを開始しないでくだ さい。

ファイルシステム バックアップの実行方法については、オンライン ヘルプまたは『HP OpenView Storage Data Protector 管理者ガイド』を参照してください。

Lotus Notes/Domino Server 側のファイルシステム バックアップが失敗した場合は、 *<Data\_Protector\_home>*¥log¥debug.log ファイル (Windows システム ) または Data Protector Lotus Notes/Domino クライアント システムにある

/var/opt/omni/log/debug.log ファイル (UNIX システム ) に記録されるシステム エラー を確認してください。Lotus Notes/Domino Server を再起動して、サーバのメッセージを確 認してください。

Data Protector 側のファイルシステム バックアップが失敗した場合は、 *<Data\_Protector\_home>*¥log¥debug.log ファイル (Windows システム ) または Data Protector Cell Manager system. にある /var/opt/omni/log/debug.log ファイル (UNIX システム ) に記録されるシステム エラーを確認してください。

ファイルシステム バックアップが正常に終了した場合は、Data Protector ユーザー インタ フェースを実行しているクライアントのメモリ、ディスク スペースまたはその他の OS リ ソースの不足が原因になっている可能性があります。

### 3. testbar ユーティリティ を使って、**Data Protector** の内部データ転送を検証します。

- a. Lotus Notes/Domino ServerシステムでCell Manager名が正しく定義されているかを検証 します。Cell Manager システムの名前が記述されている *<Data\_Protector\_home>*¥Config¥client¥cell\_server ファイル (Windows システム )、 /etc/opt/omni/client/cell\_server ファイル (HP-UX システム ) または /usr/omni/config/cell/cell\_server ファイル ( その他の UNIX システム ) をチェッ クします。
- b. Windows の場合、OmniInet サービスを管理者として再起動します。
- c. 以下のコマンドを実行します。
	- Windows の場合 :

*<Data\_Protector\_home>*¥bin¥testbar -type:Lotus -appname:*<SRV\_NAME>* -bar:<br />backup specification\_name> -perform:backup

• HP-UX の場合 :

/opt/omni/bin/utilns/testbar -type:Lotus -appname:*<SRV\_NAME>* -bar:<*backup\_specification\_name*> -perform:backup

• その他の UNIX の場合

/usr/omni/bin/utilns/testbar -type:Lotus -appname:*<SRV\_NAME>* -bar:<*backup\_specification\_name*> -perform:backup

- d. HP OpenView Storage Data Protector Manager で、[ モニター] コンテキストに移動 し、[ 詳細 ] ボタンをクリックして、testbar ユーティリティから報告されたエラーを チェックします。
- e. Lotus Notes/Domino Server バックアップ仕様を作成し、null デバイスまたはファイルに バックアップを行います。バックアップが正常に終了した場合は、バックアップ デバイ スに関連した問題の可能性があります。デバイスのトラブルシューティングについては、 『HP OpenView Storage Data Protector 管理者ガイド』を参照してください。

4. ldbar.exe を使ってバックアップ セッションを開始します。

Data Protector のコマンド行インタフェースを使ってバックアップ セッションのテストを開 始します。コマンド行インタフェースのバックアップ オプションには ldbar.exe コマンド 行オプションを指定する必要があります。

Data Protector Lotus クライアント システム上の <Data\_Protector\_home>¥bin ディレクト リ (Windows システム ) または /opt/omni/bin ディレクトリ (UNIX システム ) から以下の コマンドを実行してください。

• Windows の場合 :

ldbar.exe -perform:backup -db:*<DB\_NAME>* -server:*<SRV\_NAME>* -ini:*<notes.ini* ファ イルへのパス *>* -bar:*<backup\_specification\_name>*

• UNIX の場合 :

ldbar.exe -perform:backup -db:*<DB\_NAME>* -server:*<SRV\_NAME>* -ini:*<notes.ini* ファ イルへのパス *>* -bar:*<backup\_specification\_name>* -homedir:*<Lotus* ホームへのパス *>* -datadir:*<Domino* データへのパス *>* -execdir:*<Domino* 実行可能ファイルへのパス *>*

その他の ldbar.exe パラメータについては、ldbar.exe -help を実行してコマンド ヘルプ を参照してください。

注記 ldbar.exe は、各バックアップ仕様の他のオプションよりもデバイス オプション を優先して読み込むため、-bar オプションは必ず指定する必要があります。バッ クアップ仕様内のその他のオプションは無視され、コマンド行オプションが代わ りに使用されます。

### 5. **Lotus Notes/Domino Server** がバックアップ中にフリーズした場合

バックアップ セッション中に Lotus Notes/Domino Server が以下のエラーによってフリーズ する場合があります。

Fatal Error signal =  $0x0000000b$  PID/TID =  $xxx/1$ 

Freezing all server threads ...

このエラーは以下のような場合に起こります。

• Lotus Notes C API の初期化に失敗してサーバがフリーズしてしまう。

この場合、以下の復旧手順に従って ldbar.exe プロセスを抹消します。

• UNIX の場合、Lotus Notes/Domino Server がオンラインでなく、Lotus Notes/Domino デーモン logasio が実行されていない場合は、Lotus 用統合ソフトウェア エージェント

が Lotus C API を初期化する間に logasio デーモンが自動的に起動されます。.profile が実行されていないために notes ユーザーの環境が設定されておらず、logasio サーバ の起動が失敗することがあります。

この場合、以下の復旧手順に従って logasio プロセスを抹消します。

以下の手順に従ってください。

- a. UNIX の場合、Lotus Notes/Domino クライアント システムに root ユーザーとしてログイ ンします。
- b. Windows の場合、Task Manager を使ってすべての ldbar.exe プロセスを終了します。
- c. UNIX の場合、すべての ldbar.exe または logasio プロセスを抹消します。

ps -ef | grep *<processes\_name>* | grep -v 'grep' | awk {'print \$2'} | xargs kill -9

ここで、*<processes\_name>* は ldbar.exe または logasio です。

- d. Lotus Notes/Domino Server を実行している場合は、サーバを再起動します。再起動を行 う前に、実行中の Domino プロセスがないことを確認してください。
- e. notes ユーザーとしてログオンし、以下を実行してサーバが復旧しているかを確認しま す。
	- Windows の場合 :

*<Data\_Protector\_home>*¥bin¥util\_notes.exe -box -ini:*<notes.ini* ファイルへのパ <sup>ス</sup> *>*

• UNIX の場合 :

/opt/omni/bin/util\_notes.exe -box -ini:*< notes.ini* ファイルへのパス *>* すべてが正しく稼動している場合は、\*RETVAL\*0 メッセージが表示されます。

注記 UNIX の場合、これは破損した共有メモリやセマフォがプログラムによりクリー ンアップされずに残っていることによって起こります。クラッシュ後に何も問題 が生じていない場合でも、プロセスを再起動する前はクリーンアップを行うとよ いでしょう。

#### 6. バックアップ セッション中に発生したエラーをチェックします。

バックアップ セッション中に発生したメッセージを確認します。エラーが Lotus Notes/Domino Server に関するものである場合、以下のようなエラーが表示されます。

Lotus ERROR [error #]: <Error description> エラーの内容を確認して、適切な処理を行ってください。

#### **Lotus** のエラー メッセージの例

[ 致命的 ] 場所 :OB2BAR@ice.hermes "BLUE" 時間 : 1.10.01 16:26:48

Lotus ERROR [3748]:Attempt to backup a database that is currently being backed up.

# 7. **UNIX** の場合、**Lotus Notes/Domino Server** と **Windows** ターミナル サービスが同じホス ト上で稼動しており、**Lotus Notes/Domino Server** がターミナル サービス クライアント プログラムから起動された場合は、**Lotus Notes/Domino** バックアップを実行できません。

Lotus Notes/Domino Server の管理に Windows ターミナル サービスを使用しないでくださ い。ただし、Lotus Notes/Domino Server が稼動しているホスト上でターミナル サービス ク ライアント プログラムを使用して Data Protector GUI を起動した場合は、Lotus Notes/Domino バックアップを実行できます。この場合、サーバはローカルに管理するか、 または VNC プログラムで管理することができます。

# 復元に関する問題

この段階では、前項の検証手順をすべて実行している必要があります。前項の検証手順の終了後 に、以下の手順を実行します。

1. ファイルシステムの復元を行います。

問題の発生しているクライアントのファイルシステムの復元が実行できるかどうか確認しま す。ファイルシステムの復元に対してトラブルシューティングを行う方がはるかに容易です。

### 2. **Data Protector Lotus Notes** エージェント ldbar.exeがシステムにインストールされてい るかどうかを確認します。

#### 3. 別のクライアントへの復元ができるか確認します。

別のシステムに復元するには、そのシステムに Lotus Notes/Domino Server がインストール されていること、また復元対象のバックアップを持つ Lotus Notes/Domino Server と同じ非 データベース ファイルが保存されていることを確認してください。これらのファイルはまず ファイルシステム バックアップから復元する必要があります。

### 4. システム エラーをチェックします。

Lotus Notes/Domino Server の復元が失敗する場合は、Data Protector Lotus Notes/Domino クライアント システムの *<Data\_Protector\_home>*¥log¥debug.log (Windows システムの場

合 ) または /var/opt/omni/log/debug.log ファイル (UNIX システムの場合 ) に記録され るシステム エラーを確認してください。

#### 5. ldbar.exe コマンドを使って復元セッションのテストを行います。

Data Protector Lotus Notes/Domino Server システム上の *<Data\_Protector\_home>*¥bin (Windows システムの場合 ) または /opt/omni/bin ディレクトリ (UNIX システムの場合 ) から以下のコマンドを実行します。

ldbar.exe -perform:restore -db:*<DB\_NAME>* -server:*<SRV\_NAME>* -ini:*<notes.ini* ファイルへのパス *>*

その他の ldbar.exe パラメータについては、ldbar.exe -help を実行してコマンド ヘルプ を参照してください。

#### 6. 復元セッション中に発生したエラーをチェックします。

復元セッション中に発生したメッセージを確認します。エラーが Lotus Notes/Domino Server に関するものである場合、以下のようなエラーが表示されます。

Lotus ERROR [error #]: <Error description>

エラーの内容を確認して、適切な処理を行ってください。

### **Lotus** のエラー メッセージの例

[ 軽度 ] 場所 :OB2BAR@ice.hermes "BLUE" 時間 : 30.9.01 21:56:24

Lotus ERROR [5098]: The database is in use and cannot be taken offline.

# 復旧に関する問題

この段階では、前項の検証手順をすべて実行している必要があります。前項の検証手順の終了後 に、以下の手順を実行します。

### 1. 復元した **Lotus Notes/Domino NSF** データベースの復旧が失敗した場合

復旧プロセス中に以下のエラーが生じる場合があります。

[ 致命的 ] 場所 :OB2BAR@ice.hermes "BLUE" 時間 : 19.10.01 17:24:23

Lotus ERROR [5114]:Recovery Manager:Recovery only supported for Backup Files.

このエラーが発生する場合、復旧が終了する前に復元リストから少なくとも1つのデータ ベースが (Lotus Notes/Domino Server、任意のユーザー、任意のプロセスなどから ) アクセ スされたことを意味します。

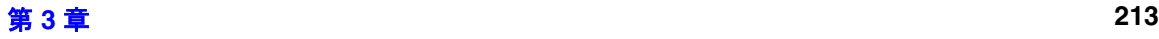

以下の手順に従ってください。

- a. Lotus Notes/Domino Server を再起動して、もう一度復元を行います。
- b. 障害の発生したデータベースをバックアップ元以外に復元します。

#### 2. 復旧時間に関するパラメータの設定をチェックします。

復旧時間のパラメータは、以下の形式で設定する必要があります。

yyyy/mm/dd.hh:mm:ss

復旧時間パラメータは上記の形式で記述する必要があります。それ以外の形式で記述すると、 復旧時間が誤って解釈されることがあります。正しい形式で時間を記述すること、また 24 時 間形式を使用することが非常に重要です。

#### 例

2001/01/25.18:15:00

3. Lotus ERROR [520] エラーで復旧が失敗した場合

以下のエラー メッセージは復旧が失敗したことを意味します。

[ 致命的 ] 場所 :OB2BAR@ice.hermes "BLUE" 時間 : 1.10.01 9:04:23

Lotus ERROR [520]:

このエラーは、複数のデータベースを復元した場合に、バックアップ時にトランザクション ロギングをしていなかったデータベースが含まれていると生じます。トランザクション ロギ ングを記録していないと、データベースが復旧対象リストに記載されません。NTF データ ベースや復旧できない NSF データベースなどの復旧がこれにあたります。

この問題を解決するには、復元対象を 1 つのデータベース ( 復旧が確実にできると思われる もの ) に限定して実行し、メッセージを検証します。復元リスト内の 1 つのデータベースが 破損している(バックアップ時に破損した)ために、Lotus CAPI 復旧呼び出しが失敗してい ることあります。

注記 エラー番号 520 には説明が記述されません。これは、このエラーが Lotus C API の内部エラーのためです。エラー コードの中には内部で使用されるものがあり、 これらのエラーについては説明が記述されません。

# サポート窓口に連絡する前に

上記のトラブルシューティング手順をすべて実施しても問題を解決できない場合は、以下の情報

を収集した上で、Data Protector のサポート窓口にご連絡ください。

- 1. ハードウェアとソフトウェアの構成に関する詳細な情報。使用している公式パッチ、Lotus Notes/Domino Server のバージョンなどを明記してください。
- 2. どのような処理や操作の実行時に問題が発生したか。バックアップに関する問題が発生した 場合は、バックアップ仕様を添付してください。
- 3. *<Data\_Protector\_home>*¥log¥debug.log の情報。障害発生後、何が起こったかが記載されま す。
- 4. セッションの出力をコピーしたファイル。

# 用語集

### **ACSLS**

#### *(StorageTek* 固有の用語 *)*

Automated Cartridge System Library Server の略語。ACS (Automated Cartridge System: 自動カートリッジ システム ) を管理するソフ トウェア。

### **Active Directory**

#### *(Windows* 固有の用語 *)*

Windows ネットワークで使用されるディレク トリ サービス。ネットワーク上のリソースに 関する情報を格納し、ユーザーやアプリケー ションからアクセスできるように維持します。 このディレクトリ サービスでは、サービスが 実際に稼動している物理システムの違いに関 係なく、リソースに対する名前や説明の付加、 検索、アクセス、および管理を一貫した方法 で実行できます。

# **AML**

*(EMASS/GRAU* 固有の用語 *)* Automated Mixed-Media library ( 自動混合 メディア ライブラリ ) の略。

# **ASR** セット

フロッピー ディスク上に保存されたファイル のコレクション。交換用ディスクの適切な再 構成 ( ディスク パーティション化と論理ボ リュームの構成 ) およびフル クライアント バックアップでバックアップされた元のシス テム構成とユーザー データの自動復旧に必要 となります。

これらのファイルは、バックアップ メディア 上に保存されると共に、Cell Manager 上の *<Data\_Protector\_home>*¥Config¥Server ¥dr¥asr ディレクトリ (Windows 用 Cell Manager の場合 ) または

/etc/opt/omni/server/dr/asr/ ディレク トリ (UNIX 用 Cell Manager の場合 ) に保存 されます。ASR アーカイブ ファイルは、障害 発生後に複数のフロッピー ディスクに展開さ れます。32 ビット版の Windows XP/.NET で

は 3 枚のフロッピー ディスクに展開され、64 ビット版の Windows XP/.NET の場合は 4 枚 のフロッピー ディスクに展開されます。これ らのフロッピー ディスクは、ASR の実行時に 必要となります。

# **BACKINT**

#### *(SAP R/3* 固有の用語 *)*

SAP R/3 バックアップ プログラムが、オープ ン インタフェースへの呼び出しを通じて Data Protector backint インタフェース ソフ トウェアを呼び出し、Data Protector ソフト ウェアと通信できるようにします。バック アップ時および復元時には、SAP R/3 プログ ラムが Data Protector backint インタフェー スを通じてコマンドを発行します。

# **BC**

### *(EMC Symmetrix* 固有の用語 *)*

Business Continuance の略。BC は、EMC Symmetrix 標準デバイスのインスタント コ ピーに対するアクセスおよび管理を可能にす るプロセスです。 **BCV** も参照。

# **BC**

# *(HP StorageWorks Disk Array XP* 固有の用 語 *)*

Business Copy XP の略。BC を使うと、HP StorageWorks Disk Array XP LDEV の内部 コピーをデータ バックアップやデータ複製 などの目的で維持できます。これらのコピー ( セカンダリ ボリュームまたは S-VOL) は、 プライマリ ボリューム (P-VOL) から分離し て、バックアップや開発などの用途に応じた 別のシステムに接続することができます。 バックアップ目的の場合、P-VOL をアプリ ケーション システムに接続し、S-VOL ミ ラー セットのいずれかをバックアップ シス テムに接続する必要があります。 **HP StorageWorks Disk Array XP** 

# 用語集 **BC Process**

# **LDEV**、**CA**、**Main Control Unit**、アプ リケーション システム、およびバックアッ プ システムも参照。

# **BC Process**

*(EMC Symmetrix* 固有の用語 *)*

保護されたストレージ環境のソリューション。 特別に構成された EMC Symmetrix デバイス を、EMC Symmetrix 標準デバイス上でデー タを保護するために、ミラーとして、つまり Business Continuance Volumes として規定 します。

**BCV** も参照。

# **BCV**

# *(EMC Symmetrix* 固有の用語 *)*

Business Continuance Volumes の略。BCV デバイスは ICDA 内であらかじめ構成された 専用の SLD です。ビジネスの継続運用を可能 にするために使用されます。BCV デバイスに は、これらのデバイスによりミラー化される SLD のアドレスとは異なる、個別の SCSI ア ドレスが割り当てられます。BCV デバイス は、保護を必要とする一次 EMC Symmetrix SLD の分割可能なミラーとして使用されま す。

**BC** および **BC Process** も参照。

# **BC VA**

*(HP StorageWorks Virtual Array* 固有の用 語 *)*

BC は Business Copy の略。Business Copy VA により、HP StorageWorks Virtual

Array LUN の内部コピーをデータ バック アップやデータ複写の目的で同じ仮想アレイ 内に保持することができます。コピー(子ま たは Business Copy LUN) は、バックアッ プやデータ解析、開発など様々な目的に使用 できます。バックアップ目的で使用されると きは、元 ( 親 ) の LUN はアプリケーション システムに接続され、Business Copy ( 子 ) LUN はバックアップ システムに接続されま

す。

**HP StorageWorks Virtual Array LUN**、 アプリケーション システム、およびバック アップ システムも参照。

# **BRARCHIVE**

*(SAP R/3* 固有の用語 *)*

SAP R/3 バックアップ ツールの1つ。アーカ イブ REDO ログ ファイルをバックアップで きます。BRARCHIVE では、アーカイブ プ ロセスのすべてのログとプロファイルも保存 されます。

**SAPDBA**、**BRBACKUP** および **BRRESTORE** も参照。

# **BRBACKUP**

# *(SAP R/3* 固有の用語 *)*

SAP R/3 バックアップ ツールの 1 つ。制御 ファイル、個々のデータ ファイル、またはす べてのテーブルスペースをオンラインでもオ フラインでもバックアップできます。また、 必要に応じて、オンライン REDO ログ ファ イルをバックアップすることもできます。 **SAPDBA**、**BRARCHIVE** および **BRRESTORE** も参照。

# **BRRESTORE**

#### *(SAP R/3* 固有の用語 *)*

SAP R/3 のツール。以下の種類のファイルを 復元するために使います。

- BRBACKUP で保存されたデータベース データ ファイル、制御ファイル、オンラ イン REDO ログ ファイル
- BRARCHIVE でアーカイブされた REDO ログ ファイル
- BRBACKUP で保存された非データベー ス ファイル

用語集 **CMD Script for OnLine Server**

ファイル、テーブル スペース、バックアップ 全体、REDO ログ ファイルのログ シーケン ス番号、またはバックアップのセッション ID を指定することができます。 **SAPDBA**、**BRBACKUP** および **BRARCHIVE** も参照。

#### **BSM**

Data Protector Backup Session Manager の 略。バックアップ セッションを制御します。 このプロセスは、常に Cell Manager システ ム上で稼動します。

### **CA**

### *(HP StorageWorks Disk Array XP* 固有の用 語 *)*

Continuous Access XP の略。CA では、 データ複製、バックアップ、および障害復 旧などの目的で HP StorageWorks Disk Array XP LDEV のリモート コピーを作成 および維持できます。CA を使用するには、 メイン ( プライマリ ) ディスク アレイとリ モート ( セカンダリ ) ディスク アレイが必 要です。オリジナルのデータを格納し、ア プリケーション システムに接続されている CA プライマリ ボリューム (P-VOL) がメイ ン ディスク アレイに格納されます。リモー ト ディスク アレイには、バックアップ シス テムに接続されている CA セカンダリ ボ リューム (S-VOL) が格納されます。 **BC** *(HP StorageWorks Disk Array XP* 固有 の用語 *)*、**Main Control Unit** および **HP** 

**StorageWorks Disk Array XP LDEV** も 参照。

### **CAP**

### *(StorageTek* 固有の用語 *)*

Cartridge Access Port の略。ライブラリのド ア パネルに組み込まれたポートです。メディ アの出し入れに使用されます。

カタログ データベース (Catalog Database) の 略。CDB は、IDB のうち、バックアップ、オ ブジェクト コピー、復元、メディア管理セッ ションおよびバックアップしたデータに関す る情報を格納する部分。選択したロギング レ ベルによっては、ファイル名とファイル バー ジョンも格納されます。CDB は、常にセルに 対してローカルとなります。

**MMDB** も参照。

# **CDF** ファイル

#### *(UNIX* 固有の用語 *)*

Context Dependent File ( コンテキスト依存 ファイル ) の略。CDF ファイルは、同じパス 名でグループ化された複数のファイルからな るファイルです。通常、プロセスのコンテキ ストに基づいて、これらのファイルのいずれ かがシステムによって選択されます。このメ カニズムにより、クラスタ内のすべてホスト から同じパス名を使って、マシンに依存する 実行可能ファイル、システム データ、および デバイス ファイルを正しく動作させることが できます。

#### **Cell Manager**

セル内のメイン システム。Data Protector の 運用に不可欠なソフトウェアがインストール され、すべてのバックアップおよび復元作業 がここから管理されます。管理タスク用の GUI は、異なるシステムにインストールでき ます。各セルは、1 つの Cell Manager システ ムによって管理されます。

### **CMD Script for OnLine Server**

#### *(Informix* 固有の用語 *)*

Informix OnLine Server の構成時に INFORMIXDIR 内に作成される Windows CMD スクリプト。環境変数を OnLine Server にエクスポートするコマンド一式が含 まれています。

# **CDB**

# 用語集 **CMMDB**

# **CMMDB**

Data Protector の CMMDB (Centralized

Media Management Database: メディア集中 管理データベース ) は、MoM セル内で、複数 セルの MMDB をマージすることにより生成 されます。この機能を使用することで、MoM 環境内の複数のセルの間でハイエンド デバイ スやメディアを共有することが可能になりま す。いずれかのセルからロボティクスを使用 して、他のセルに接続されているデバイスを 制御することもできます。

CMMDB は MoM Manager 上に置く必要があ ります。MoM セルとその他の Data Protector セルの間には、できるだけ信頼性の高いネッ トワーク接続を用意してください。 **MoM** も参照。

# **COM+** 登録データベース

*(Windows* 固有の用語 *)*

COM+ 登録データベースと Windows レジス トリには、COM+ アプリケーションの属性、 クラスの属性、およびコンピュータ レベルの 属性が格納されます。これにより、これらの 属性間の整合性を確保でき、これらの属性を 共通の方法で操作できます。

# **Command View (CV) EVA**

### *(HP StorageWorks EVA* 固有の用語 *)*

HP StorageWorks EVA ストレージ システム を構成、管理、モニターするためのユーザー インタフェース。さまざまなストレージ管理 作業を行うために使用されます。たとえば、 仮想ディスクファミリの作成、ストレージ シ ステム ハードウェアの管理、仮想ディスクの スナップクローンやスナップショットの作成 などに使用されます。Command View EVA ソフトウェアは HP OpenView Storage マネ ジメント アプライアンス上で動作し、Web ブ ラウザからアクセスできます。

**HP StorageWorks EVA Agent (** 従来のも の **)** および **HP StorageWorks EVA SMI-S Agent** も参照。

# **CRS**

Data Protector Cell Manager 上で実行され る、Cell Request Server のプロセス ( サービ ス )。バックアップ セッションと復元セッ ションを開始および制御します。このサービ スは、Data Protector が Cell Manager 上に インストールされるとすぐに開始されます。 CRS は、UNIX システムでは root アカウント で実行されます。Windows では、いかなるア カウントでも実行できます。デフォルトでは、 インストール時に使用したユーザー アカウン トで実行されます。

# **CSM**

Data Protector コピー セッション マネージャ の略。このプロセスは、オブジェクト コピー セッションを制御し、Cell Manager システム 上で動作します。

# **Data Protector** イベント ログ

イベント ログには、Data Protector 関連のす べての通知が書き込まれます。デフォルトの 送信方法では、すべての通知がイベント ログ に送信されます。イベント ログにアクセスで きる Data Protector ユーザーは、admin ユー ザー グループに所属しているか、または「レ ポートと通知」のユーザー権限が付与されて いる Data Protector ユーザーだけです。イベ ント ログに書き込まれているイベントは、い ずれも表示と削除が可能です。

# **Data Protector** ユーザー アカウント

Data Protector およびバックアップ データに 対する無許可のアクセスを制限するために、 Data Protector ユーザーとして許可を受けた ユーザーにしか Data Protector を使用できな いようになっています。Data Protector 管理 者がこのアカウントを作成するときには、 ユーザー ログオン名、ユーザーのログオン元 として有効なシステム、および Data Protector ユーザー グループのメンバーシッ プを指定します。ユーザーが Data Protector

のユーザー インタフェースを起動するか、ま たは特定のタスクを実行するときには、この アカウントが必ずチェックされます。

# **Dbobject**

#### *(Informix* 固有の用語 *)*

Informix の物理的なデータベース オブジェク ト。blobspace、dbspace、または論理ログ ファイルなどがそれにあたります。

# **DCBF**

DCBF (Detail Catalog Binary Files: 詳細カタ ログ バイナリ ファイル)ディレクトリは、 IDB の一部です。IDB の約 80% を占める ファイル バージョンと属性に関する情報を格 納します。デフォルトでは、DCBF は 1 つの DC ディレクトリからなり、その最大サイズ は 2GB です。新たに DC ディレクトリを作成 して追加することもできます。

# **DC** ディレクトリ

詳細カタログ (DC) ディレクトリは、詳細カタ ログ バイナリ ファイル (DCBF) で構成されて おり、そのファイルの中にはファイル バー ジョンについての情報が保管されています。 これは、IDB の DCBF 部分を表し、IDB 全体 の約 80% の容量を占めます。デフォルトの DC ディレクトリは、dcbf ディレクトリと呼 ばれ、*<Data\_Protector\_home>*¥db40 ディ レクトリ (Windows 用 Cell Manager の場合 ) または /var/opt/omni/server/db40 ディレ クトリ (UNIX 用 Cell Manager の場合 ) に配 置されています。他の DC ディレクトリを作 成して、適切な場所に置くことができます。1 つのセルでサポートされる DC ディレクトリ は 10 個までです。DC ディレクトリのデフォ ルト最大サイズは 2GB です。

# **DHCP** サーバ

Dynamic Host Configuration Protocol

(DHCP) を通じて、IP アドレスおよび関連情 報の動的構成機能を提供するシステム。

### **Disk Agent**

クライアントのバックアップと復元を実行す るためにクライアント システム上にインス トールする必要があるコンポーネントの 1 つ。 Disk Agent は、ディスクに対するデータの読 み書きを制御します。バックアップ セッショ ン中には、Disk Agent がディスクからデータ を読み取って、Media Agent に送信してデー タをデバイスに移動させます。復元セッショ ン中には、Disk Agent が Media Agent から データを受信して、ディスクに書き込みます。

# **Disk Agent** の同時処理数

1 つの Media Agent に対して同時にデータを 送信できる Disk Agent の数。

# **DMZ**

DMZ (Demilitarized Zone) は、企業のプライ ベート ネットワーク ( イントラネット ) と外 部のパブリック ネットワーク ( インターネッ ト ) の間に「中立地帯」として挿入された ネットワークです。DMZ により、外部のユー ザーが企業のイントラネット内のサーバに直 接アクセスすることを防ぐことができます。

# **DNS** サーバ

DNS クライアント サーバ モデルでは、DNS サーバにインターネット全体で名前解決を行 うのに必要な DNS データベースに含まれて いる情報の一部を保持します。DNS サーバ は、このデータベースを使用して名前解決を 要求するクライアントに対してコンピュータ 名を提供します。

# **DR** イメージ

一時障害復旧オペレーティング システム (DR OS) のインストールおよび構成に必要なデー タ。

# 用語集 **DR OS**

### **DR OS**

障害復旧オペレーティング システムとは、障 害復旧を実行するためのオペレーティング シ ステム環境です。Data Protector に対して基 本的な実行時環境 ( ディスク、ネットワーク、 テープ、およびファイルシステムへのアクセ ス ) を提供します。Data Protector 障害復旧 を実行する前に、DR OS をインストールおよ び構成しておく必要があります。DR OS は、 Data Protector 障害復旧プロセスのホストと して機能するだけでなく、復元後のシステム の一部にもなります。その場合、DR OS の構 成データは元の構成データに置き換わります。

### **EMC Symmetrix Agent (SYMA)**

*(EMC Symmetrix* 固有の用語 *)* **Symmetrix Agent (SYMA)** を参照。

**EMC Symmetrix Application Programming Interface (SYMAPI)**

*(EMC Symmetrix* 固有の用語 *)* **Symmetrix Application Programming Interface (SYMAPI)** を参照。

#### **EMC Symmetrix CLI Database File** *(EMC Symmetrix* 固有の用語 *)*

 **Symmetrix CLI Database File** を参照。

#### **EMC Symmetrix Command-Line Interface (SYMCLI)**

*(EMC Symmetrix* 固有の用語 *)*

**Symmetrix Command-Line Interface (SYMCLI)** を参照。

# **FC** ブリッジ **Fibre Channel** ブリッジを参照。

# **Fibre Channel**

Fibre Channel は、高速のコンピュータ相互 接続に関する ANSI 標準です。光ケーブルま たは銅線ケーブルを使って、大容量データ ファイルを高速で双方向送信でき、数 km 離 れたサイト間を接続できます。 Fibre Channel は、ノード間を 3 種類の物理 トポロジー ( ポイント トゥ ポイント、ルー プ、スイッチ式 ) で接続できます。

# **Fibre Channel** ブリッジ

Fibre Channel ブリッジ ( マルチプレクサ ) は、RAID アレイ、ソリッド ステート ディス ク (SSD)、テープ ライブラリなどの既存のパ ラレル SCSI デバイスを Fibre Channel 環境 に移行できるようにします。ブリッジ (マル チプレクサ ) の片側には Fibre Channel イン タフェースがあり、その反対側にはパラレル SCSI ポートがあります。このブリッジ ( マル チプレクサ ) を通じて、SCSI パケットを Fibre Channel とパラレル SCSI デバイスの 間で移動することができます。

### **fnames.dat**

IDB の fnames.dat ファイルには、バック アップしたファイルの名前に関する情報が格 納されます。一般に、ファイル名が保存され ている場合、それらのファイルは IDB の 20% を占めます。

# **GUI**

Data Protector には、各種プラットフォーム (HP-UX、Solaris、Windows) に対応したグ ラフィカル ユーザー インタフェース (GUI) が 用意されており、すべての構成タスク、管理 タスクおよび処理タスクに容易にアクセスで きます。

# **Holidays** ファイル

休日に関する情報を格納するファイル。この ファイルを通じて、休日の設定を変更できま す。Holidays ファイルのパスは、

/etc/opt/omni/server/Holidays (UNIX 用 Cell Manager の場合 ) または

*<Data\_Protector\_home>*¥Config¥Server ¥holidays (Windows 用 Cell Manager の場 合 ) です。

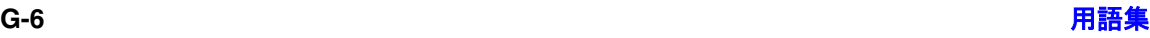

**HP ITO OVO** を参照。

#### **HP OpC OVO** を参照。

# **HP OpenView SMART Plug-In (SPI)**

ドメイン監視機能を強化する完全に統合され たソリューションで、HP OpenView Operations に追加するだけですぐに使えま す。HP OpenView SMART Plug-In として実 装される Data Protector 用統合ソフトウェア を使用して、ユーザーは HP OpenView Operations (OVO) の拡張機能として任意の数 の Data Protector Cell Manager を監視でき ます。

# **HP OVO**

**OVO** を参照。

# **HP StorageWorks Disk Array XP LDEV**

HP StorageWorks Disk Array XP の物理ディ スクの論理パーティション。LDEV は、 Continuous Access XP (CA) 構成および Business Copy XP (BC) 構成で複製すること ができるエンティティで、スタンドアロンの エンティティとしても使用できます。 **BC** *(HP StorageWorks Disk Array XP* 固有の 用語 *)*、**CA** *(HP StorageWorks Disk Array XP* 固有の用語 *)*、および複製も参照。

# **HP StorageWorks EVA Agent (** 従来のもの **)**

Data Protector のソフトウェア モジュール。 Command View (CV) EVA  $\vee$   $\vee$   $\vee$   $\vdash$   $\forall$   $\neq$   $\mathcal{V}$  v3.1 以前と、EVA VCS ファームウェア v3.01x 以 前がインストールされた HP StorageWorks EVA 上で稼動する HP StorageWorks Enterprise Virtual Array 統合ソフトウェア に必要なすべてのタスクを実行します。 **Command View (CV) EVA** および **HP StorageWorks EVA SMI-S Agent** も参照。

### 用語集 **HP StorageWorks Virtual Array LUN**

# **HP StorageWorks EVA SMI-S Agent** Data Protector のソフトウェア モジュール。 Command View (CV) EVA ソフトウェアの v3.2 以降がインストールされた HP StorageWorks EVA 上で稼動する HP StorageWorks Enterprise Virtual Array 統合 ソフトウェアに必要なタスクをすべて実行し ます。EVA SMI-S Agent を使用すると、受信 した要求と CV EVA 間のやり取りを制御する HP StorageWorks SMI-S EVA プロバイダを 通じてアレイを制御できます。

**Command View (CV) EVA**、**HP StorageWorks SMI-S EVA** プロバイダ、お よび **HP StorageWorks EVA Agent (** 従来 のもの **)** も参照。

# **HP StorageWorks SMI-S EVA** プロバイダ

HP StorageWorks Enterprise Virtual Array を制御するために使用されるインタフェース。 SMI-S EVA プロバイダは HP OpenView スト レージ マネジメント アプライアンス システ ム上で個別のサービスとして動作し、受信し た要求と Command View EVA 間のゲート ウェイとして機能します。Data Protector HP StorageWorks EVA 用統合ソフトウェアでは、 SMI-S EVA プロバイダは EVA SMI-S Agent から標準化された要求を受け入れ、 Command View EVA とやり取りして情報ま たは方法を呼び出し、標準化された応答を返 します。

**HP StorageWorks EVA SMI-S Agent** およ び **Command View (CV) EVA** も参照。

# **HP StorageWorks Virtual Array LUN**

HP StorageWorks Virtual Array 内の物理 ディスクの論理パーティション。LUN は HP StorageWorks Business Copy VA 構成で複製 することができるエンティティで、スタンド アロンのエンティティとしても使用できます。 **BC VA** および複製も参照。

# 用語集 **HP VPO HP VPO OVO** を参照。

### **ICDA**

# *(EMC Symmetrix* 固有の用語 *)*

EMC's Symmetrix の統合キャッシュ ディス ク アレイ (ICDA) は、複数の物理ディスク、 複数の FWD SCSI チャネル、内部キャッシュ メモリ、およびマイクロコードと呼ばれる制 御 / 診断ソフトウェアを備えたディスク アレ イ デバイスです。

# **IDB**

Data Protector 内部データベースは、Cell Manager 上に維持される埋込み型データベー スです。どのデータがどのメディアにバック アップされるか、バックアップ セッションと 復元セッションがどのように実行されるか、 さらに、どのデバイスとライブラリが構成さ れているかについての情報が格納されます。

### **Inet**

Data Protector セル内の各 UNIX システムま たは Windows システム上で動作するプロセ ス。このプロセスは、セル内のシステム間の 通信と、バックアップおよび復元に必要なそ の他のプロセスの起動を受け持ちます。シス テムに Data Protector をインストールする と、Inet サービスが即座に起動されます。 Inet プロセスは、inetd デーモンにより開始 されます。

# **Internet Information Server (IIS)**

*(Windows* 固有の用語 *)*

### Microsoft Internet Information Server は、 ネットワーク用ファイル/アプリケーション

サーバで、複数のプロトコルをサポートして います。IIS では、主に、HTTP (Hypertext Transport Protocol) により HTML

(Hypertext Markup Language) ページとして 情報が転送されます。

# **IP** アドレス

IP ( インターネット プロトコル ) アドレスは、 ネットワーク上のシステムを一意に識別する アドレスで、数字で表されます。IP アドレス は、ピリオド ( ドット ) で区切られた 4 組の 数字からなります。

### **ISQL**

#### *(Sybase* 固有の用語 *)*

Sybase のユーティリティの 1 つ。 Sybase SQL Server に対してシステム管理作業を実行 できます。

# **ITO**

**OVO** を参照。

# **LBO**

### *(EMC Symmetrix* 固有の用語 *)*

Logical Backup Object ( 論理バックアップ オ ブジェクト ) の略。LBO は、EMC Symmetrix/Fastrax 環境内で保存 / 取得され るデータ オブジェクトです。LBO は EMC Symmetrix によって 1 つのエンティティとし て保存 / 取得され、部分的には復元できませ  $\lambda$ 

# **LISTENER.ORA**

*(Oracle* 固有の用語 *)*

Oracle の構成ファイルの1つ。サーバ上の1 つまたは複数の TNS リスナを定義します。

# **log\_full** シェル スクリプト

*(Informix UNIX* 固有の用語 *)*

ON-Bar に用意されているスクリプトの 1 つ。 OnLine Server が log-full イベント警告を発 行したときに論理ログ ファイルのバックアッ プを開始できます。Informix の

ALARMPROGRAM 構成パラメータは、デ フォルトで、 *<INFORMIXDIR>*/etc/log\_full.sh に設定さ

れます。ここで、*<INFORMIXDIR>* は、 OnLine Server ホーム ディレクトリです。論

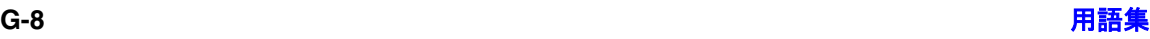

理ログ ファイルを継続的にバックアップした くない場合は、ALARMPROGRAM 構成パラ メータを *<INFORMIXDIR>*/etc/no\_log.sh に 設定してください。

# **Lotus C API**

*(Lotus Domino Server* 固有の用語 *)*

Lotus Domino Server と Data Protector など のバックアップ ソリューションの間でバック アップ情報および復元情報を交換するための インタフェース。

# **LVM**

### LVM (Logical Volume Manager: 論理ボ

リューム マネージャ)は、HP-UX システム上 で物理ディスク スペースを構造化し、論理ボ リュームにマッピングするためのサブシステ ムです。LVM システムは、複数のボリューム グループで構成されます。各ボリューム グ ループには、複数のボリュームが含まれます。

# **Main Control Unit (MCU)**

# *(HP StorageWorks Disk Array XP* 固有の用 語 *)*

Continuous Access 構成用のプライマリ ボ リュームを含み、マスター デバイスとして の役割を果たす HP StorageWorks XP ディ スク アレイ。

**BC***(HP StorageWorks Disk Array XP* 固有 の用語 *)*、**CA** *(HP StorageWorks Disk Array XP* 固有の用語 *)* および **HP** 

**StorageWorks Disk Array XP LDEV** も 参照。

**Manager-of-Managers (MoM)** エンタープライズ **Cell Manager** を参照。

# **MAPI**

*(MS Exchange* 固有の用語 *)* MAPI (Messaging Application Programming Interface) は、アプリケーションおよびメッ

セージング クライアントがメッセージング シ ステムおよび情報システムと対話するための プログラミング インタフェースです。

# **Media Agent**

デバイスに対する読み込み / 書き込みを制御 するプロセス。制御対象のデバイスはテープ などのメディアに対して読み込み / 書き込み を行います。バックアップ セッション中、 Media Agent は Disk Agent からデータを受 信し、デバイスに送信します。データを受信 したデバイスはメディアに書き込みます。 Media Agent は、ライブラリのロボティクス 制御も管理します。

# **MFS**

Migrating Filesystem の略。MFS は、 HP-UX 11.00 において、移行能力を持つ標準 的な JFS ファイルシステムを実現します。 MFS は、標準ファイルシステム インタ フェース (DMAPI) 経由でアクセスでき、通常 の HP-UX ファイルシステムと同様にディレ クトリにマウントされます。MFS では、スー パーブロック、iノード情報、および " 拡張属性 " 情報のみがハードディスク上に永 続的に保持され、これらが移動されることは ありません。 **VBFS** も参照。

# **Microsoft Exchange Server**

多様な通信システムへの透過的接続を提供す るクライアント / サーバ型のメッセージング / ワークグループ システム。電子メール システ ムの他、個人とグループのスケジュール、オ ンライン フォーム、ワークフロー自動化ツー ルなどをユーザーに提供します。また、開発 者に対しては、情報共有およびメッセージン グ サービス用のカスタム アプリケーション開 発プラットフォームを提供します。

#### 用語集 **Microsoft SQL Server 7.0/2000**

#### **Microsoft SQL Server 7.0/2000**

分散型クライアント / サーバ コンピューティ ングのニーズを満たすように設計されたデー タベース管理システム。

### **Microsoft Volume Shadow Copy Service (VSS)**

VSS 対応アプリケーションのバックアップと 復元をそのアプリケーションの機能に関係な く統合管理する統一通信インタフェースを提 供するソフトウェア サービスです。このサー ビスは、バックアップ アプリケーション、ラ イター、シャドウ コピー プロバイダ、および オペレーティング システム カーネルと連携し て、ボリューム シャドウ コピーおよびシャド ウ コピー セットの管理を実現します。

# シャドウ コピー、シャドウ コピー プロバイ ダ、ライターも参照。

### **Microsoft** 管理コンソール **(MMC)**

*(Windows* 固有の用語 *)* 

Windows 環境における管理モデル。シンプル で一貫した統合型管理ユーザー インタフェー スを提供します。同じ GUI を通じて、さまざ まな MMC 対応アプリケーションを管理でき ます。

### **MMD**

Media Management Daemon ( メディア管理 デーモン ) の略。MMD プロセス ( サービス ) は、Data Protector Cell Manager 上で稼動 し、メディア管理操作およびデバイス操作を 制御します。このプロセスは、Data Protector を Cell Manager にインストールし たときに開始されます。

#### **MMDB**

Media Management Database ( メディア管理 データベース)の略。MMDBは、IDBの一部 です。セル内で構成されているメディア、メ ディア プール、デバイス、ライブラリ、ライ ブラリ デバイス、スロットに関する情報と、

バックアップに使用されている Data Protector メディアに関する情報を格納しま す。エンタープライズ バックアップ環境で は、データベースをすべてのセル間で共有で きます。

#### **CMMDB** および **CDB** も参照。

#### **MoM**

複数のセルをグループ化して、1 つのセルか ら集中管理することができます。集中管理用 のセルが MoM (Manager-of-Managers) です。 MoM を通じて、複数のセルを一元的に構成お よび管理できます。

#### **MSM**

Media Session Manager ( メディア セッ ション マネージャ ) の略。MSM は、Cell Manager 上で稼動し、メディア セッション ( メディアのコピーなど ) を制御します。

### **MU** 番号

# *(HP StorageWorks Disk Array XP* 固有の用 語 *)*

MU 番号は、Mirror Unit Number ( ミラー ユニット番号 ) の略語。ファースト レベル ミラーを示すために使う整数 (0、1 または 2) です。

# ファースト レベル ミラーも参照。

#### **obdrindex.dat**

IDB バックアップおよびバックアップ用のメ ディアとデバイスに関する情報を格納する IDB ファイルです。この情報を使うと、IDB の復旧を大幅に効率化できます。ファイルを IDB トランザクション ログとともに、ほかの IDB ディレクトリから別の物理ディスク上に 移し、さらに、そのファイルのコピーを作成 し、適切な場所に保存します。

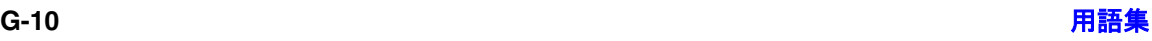

#### **OBDR** 対応デバイス

ブート可能ディスクを装填した CD-ROM ド ライブをエミュレートできるデバイス。バッ クアップ デバイスとしてだけでなく、障害復 旧用のブート デバイスとしても使用可能で す。

#### **OmniStorage**

透過的な移行を可能にするソフトウェア。使 用頻度の高いデータをハード ディスク上に残 したまま使用頻度の低いデータを光磁気ライ ブラリに移動します。HP OmniStorage は、 HP-UX システム上で動作します。

#### **ON-Bar**

#### *(Informix* 固有の用語 *)*

OnLine Server のためのバックアップと復元 のシステム。ON-Bar により、OnLine Server データのコピーを作成し、後でそのデータを 復元することが可能になります。ON-Bar の バックアップと復元のシステムには、以下の コンポーネントが含まれます。

- onbar ユーティリティ
- バックアップ ソリューションとしての Data Protector
- XBSA インタフェース
- ON-Bar カタログ テーブル。これは、 dbobject をバックアップし、複数のバッ クアップを通して dbobject のインスタン スをトラッキングするために使われます。

### **onbar** ユーティリティ

#### *(Informix* 固有の用語 *)*

Informix ユーティリティの 1 つ。バックアッ プ要求および復元要求を OnLine Server との 間でやり取りします。このユーティリティで は、XBSA を使用して制御データを交換し、 Data Protector と連携してデータのバック アップと復元を行います。

#### **ONCONFIG**

#### **Oracle** ターゲット データベースへのログイン情報

#### *(Informix* 固有の用語 *)*

アクティブな ONCONFIG 構成ファイルの名 前を指定する環境変数。ONCONFIG 環境変 数が存在しない場合、OnLine が *<INFORMIXDIR>*¥etc¥onconfig (HP-UX の 場合 )、または *<INFORMIXDIR>*/etc/onconfig (Windows の 場合 ) のファイルにある構成値を使います。

#### **OnLine Server**

*(Informix* 固有の用語 *)* INFORMIX-OnLine Dynamic Server を指し ます。

**OpC OVO** を参照。

#### **ORACLE\_SID**

#### *(Oracle* 固有の用語 *)*

Oracle Server インスタンスの一意な名前。別 の Oracle Server に切り替えるには、目的の *<ORACLE\_SID>* を指定します。*<ORACLE\_SID>* は、TNSNAMES.ORA ファイル内の接続記述子 の CONNECT DATA 部分と LISTENER.ORA ファイル内の TNS リスナの定義に含まれてい ます。

### **Oracle** インスタンス

#### *(Oracle* 固有の用語 )

1つまたは複数のシステムにインストールさ れた個々の Oracle データベース。1 つのコン ピュータ システム上で、複数のデータベース インスタンスを同時に稼動させることができ ます。

### **Oracle** ターゲット データベースへのログイン 情報

*(Oracle* および *SAP R/3* 固有の用語 *)* ログイン情報の形式は、 <user\_name>/<password>@<service> です。

- <user\_name> は、Oracle Server および その他のユーザーに対して公開される ユーザー名です。ユーザー名には必ずパ スワードが関連付けられます。各ユー ザーが Oracle ターゲット データベースに 接続するには、ユーザー名とパスワード の両方を入力しなければなりません。こ こでは、Oracle の SYSDBA 権限または SYSOPER 権限が付与されているユー ザーを指定する必要があります。
- <password> は、所有者だけが知っている データ セキュリティ用の文字列です。パ スワードは、オペレーティング システム またはソフトウェア アプリケーションへ の接続時に入力します。パスワードは、 Oracle パスワード ファイル (orapwd) に 指定されているパスワードに一致する必 要があります。これは、データベース管 理を行うユーザーの認証に使用される ファイルです。
- <service>は、ターゲットデータベース の SQL\*Net サーバ プロセスを識別する 名前です。

# **OVO**

HP ネットワーク内の多数のシステムとアプ リケーションの運用管理を強力な機能でサ ポートする OpenView Operations for Unix の略称。Data Protector には、この管理製品 を使用するための統合ソフトウェアが用意さ れています。この統合ソフトウェアは、 HP-UX および Solaris 上の OVO 管理サーバ 用の SMART Plug-In として実装されていま す。以前のバージョンの OVO は、

IT/Operation、Operations Center、および Vantage Point Operations と呼ばれていまし た。

マージも参照。

**P1S** ファイル

P1S ファイルには、システムにインストール されているすべてのディスクを高度な自動障 害復旧 (EADR) 中にどのようにフォーマット するかに関する情報が格納されます。この ファイルはフル バックアップ中に作成され、 バックアップ メディアと Cell Manager に recovery.p1s というファイル名で保存されま す。保存場所は、 *<Data\_Protector\_home>*¥Config¥Server ¥dr¥p1s ディレクトリ (Windows 用 Cell Manager の場合 ) または

/etc/opt/omni/server/dr/p1s ディレクト リ (UNIX 用 Cell Manager の場合 ) です。

# **RAID**

Redundant Array of Inexpensive Disks の略。

# **RAID Manager XP**

*(HP StorageWorks Disk Array XP* 固有の用 語 *)*

RAID Manager XP アプリケーションには、 CA アプリケーションおよび BC アプリケー ションのステータスを報告 / 制御するコマン ドが豊富に用意されています。これらのコマ ンドは、RAID Manager インスタンスを通 じて、StorageWorks Disk Array XP Disk Control Unit と通信します。このインスタン スは、コマンドを一連の低レベル SCSI コマ ンドに変換します。

# **RAID Manager** ライブラリ

*(HP StorageWorks Disk Array XP* 固有の用 語 *)*

Solaris システム上の Data Protector では、 RAID Manager ライブラリを内部的に使用 して、HP StorageWorks Disk Array XP の 構成データ、ステータス データ、およびパ フォーマンス データにアクセスします。さ らに、一連の低レベル SCSI コマンドに変換

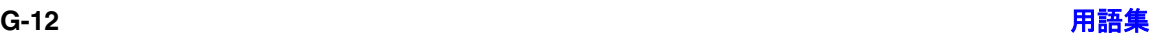

される関数呼び出しを通じて、 StorageWorks Disk Array XP の主要な機能 にアクセスします。

# **raw** ディスクのバックアップ ディスク イメージのバックアップを参照。

# **RCU**

*(HP StorageWorks* 固有の用語 *)*

Remote Control Unit (RCU) は、CA 構成の 中で MCU (Main Contol Unit) のスレーブと しての役割を果たします。双方向の構成の中 では、RCU は MCU としての役割を果たしま す。

# **RDBMS**

#### Relational Database Management System

( リレーショナル データベース管理システ ム ) の略。

### **RDF1/RDF2**

#### *(EMC Symmetrix* 固有の用語 *)*

SRDF デバイス グループの一種。RDF グ ループには RDF デバイスだけを割り当てるこ とができます。RDF1 グループ タイプには ソース デバイス (R1) が格納され、RDF2 グ ループ タイプにはターゲット デバイス (R2) が格納されます。

### **RDS**

Raima Database Server の略。RDS ( サービ ス)は、Data Protector の Cell Manager 上で 稼動し、IDB を管理します。このプロセスは、 Data Protector を Cell Manager にインス トールしたときに開始されます。

### **RecoveryInfo**

Windows 構成ファイルのバックアップ時、 Data Protector は、現在のシステム構成に関 する情報 (ディスク レイアウト、ボリューム、 およびネットワークの構成に関する情報 ) を 収集します。この情報は、障害復旧時に必要 になります。

# **Recovery Manager (RMAN)**

*(Oracle* 固有の用語 *)*

Oracle コマンド行インタフェース。これによ り、Oracle Server プロセスに接続されている データベースをバックアップ、復元、および 復旧するための指示が Oracle Server プロセ スに出されます。RMAN では、バックアップ についての情報を格納するために、リカバリ カタログまたは制御ファイルのいずれかが使 用されます。この情報は、後の復元セッショ ンで使うことができます。

# **REDO** ログ

*(Oracle* 固有の用語 *)*

各 Oracle データベースには、複数の REDO ログ ファイルがあります。データベース用の REDO ログ ファイルのセットをデータベース の REDO ログと呼びます。Oracle では、 REDO ログを使ってデータに対するすべての 変更を記録します。

### **Remote Control Unit**

*(HP StorageWorks Disk Array XP* 固有の用 語 *)*

Remote Control Unit (RCU) は、CA 構成の 中で MCU (Main Contol Unit) のスレーブと しての役割を果たします。双方向の構成の中 では、RCU は MCU としての役割を果たし ます。

### **RMAN**

*(Oracle* 固有の用語 *) Recovery Manager* を参照。

# 用語集 **RSM**

# **RSM**

Data Protector Restore Session Manager の 略。復元セッションを制御します。このプロ セスは、常に Cell Manager システム上で稼 動します。

# **RSM**

### *(Windows* 固有の用語 *)*

Removable Storage Manager の略。RSM は、 アプリケーション、ロボティクス チェン ジャ、およびメディア ライブラリの間の通信 を効率化するメディア管理サービスを提供し ます。これにより、複数のアプリケーション がローカル ロボティクス メディア ライブラ リとテープまたはディスク ドライブを共有で き、リムーバブル メディアを管理できます。

# **SAPDBA**

*(SAP R/3* 固有の用語 *)*

BRBACKUP ツール、BRARCHIVE ツール、 BRRESTORE ツールを統合した SAP R/3 ユーザー インタフェース。

### **SIBF**

サーバレス統合バイナリ ファイル (SIBF) は、 IDB のうち、NDMP の raw メタデータが格 納される部分です。これらのデータは、 NDMP オブジェクトの復元に必要です。

### **SMB**

# スプリット ミラー バックアップを参照。

### **SMBF**

セッション メッセージ バイナリ ファイル (SMBF) は、IDB のうち、バックアップ セッ ション中および復元セッション中に生成され たセッション メッセージが格納される部分で す。セッションごとに 1 つのバイナリ ファイ ルが作成されます。バイナリ ファイルは、年 と月に基づいて分類されます。

# **sqlhosts** ファイル

# *(Informix* 固有の用語 )

Informix の接続情報ファイル。各データベー ス サーバの名前の他、ホスト コンピュータ上 のクライアントが接続できるエイリアスが格 納されます。

# **SRD** ファイル

SRD (System Recovery Data: システム復旧 データ ) ファイルには、障害発生時にオペ レーティング システムをインストールおよび 構成するために必要なシステム情報が含まれ ています。SRD ファイルは ASCII ファイル で、CONFIGURATION バックアップが Windows クライアント上で実行され Cell Manager に保存される時に生成されます。

# **SRDF**

*(EMC Symmetrix* 固有の用語 )

EMC Symmetrix Remote Data Facility の略。 SRDF は、異なる位置にある複数の処理環境 の間での効率的なリアルタイム データ複製を 実現する Business Continuation プロセスで す。同じルート コンピュータ環境内だけでは なく、互いに遠距離にある環境も対象となり ます。

# **SSE Agent**

# *(HP StorageWorks Disk Array XP* 固有の用 語 *)* スプリット ミラー バックアップの統合に必 要なタスクをすべて実行する Data Protector ソフトウェア モジュール。RAID Manager

XP ユーティリティ (HP-UX システムおよび Windows システムの場合 ) または RAID Manager ライブラリ (Solaris システムの場 合 ) を使い、HP StorageWorks Disk Array XP の保管システムと通信します。

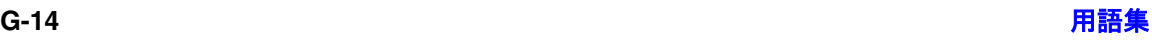

#### **sst.conf** ファイル

/usr/kernel/drv/sst.conf ファイルは、マ ルチドライブ ライブラリ デバイスが接続され ている Data Protector Sun Solaris クライア ントのそれぞれにインストールされていなけ ればならないファイルです。このファイルに は、クライアントに接続されている各ライブ ラリ デバイスのロボット機構の SCSI アドレ ス エントリが記述されてなければなりませ  $h<sub>o</sub>$ 

#### **st.conf** ファイル

/kernel/drv/st.conf ファイルは、バック アップ デバイスが接続されている Data Protector Solaris クライアントのそれぞれに インストールされていなければならないファ イルです。このファイルには、クライアント に接続されている各バックアップ ドライブの デバイス情報と SCSI アドレスが記述されて いなければなりません。シングルドライブ デ バイスについては単一の SCSI エントリが必 要で、マルチドライブ ライブラリ デバイスに ついては複数の SCSI エントリが必要です。

#### **StorageTek ACS** ライブラリ

*(StorageTek* 固有の用語 *)*

ACS (Automated Cartridge System) は、1 つ のライブラリ管理ユニット (LMU) と、このユ ニットに接続された1~24個のライブラリ記 憶域モジュール (LSM) からなるライブラリ シ ステム ( サイロ ) です。

#### **Sybase Backup Server API**

#### *(Sybase* 固有の用語 *)*

Sybase SQL Server と Data Protector などの バックアップ ソリューションの間でのバック アップ情報および復旧情報交換用に開発され た業界標準インタフェース。

#### **Sybase SQL Server**

#### **Symmetrix Command-Line Interface (SYMCLI)**

用語集

### *(Sybase* 固有の用語 *)*

Sybase のクライアント / サーバ アーキテク チャにおけるサーバ。Sybase SQL Server は、 複数のデータベースと複数のユーザーを管理 し、ディスク上のデータの実位置を追跡しま す。さらに、物理データ ストレージ域に対す る論理データ記述のマッピングを維持し、メ モリ内のデータ キャッシュとプロシージャ キャッシュを維持します。

#### **Symmetrix Agent (SYMA)**

*(EMC Symmetrix* 固有の用語 *)* EMC Symmetrix 環境でのバックアップ操作 と復元操作を可能にする Data Protector ソフ トウェア モジュール。

### **Symmetrix Application Programming Interface (SYMAPI)**

*(EMC Symmetrix* 固有の用語 *)* Data Protector クライアントに接続された EMC Symmetrix ユニットとのインタフェー スとして使用できる、リンク可能な関数のラ イブラリ。EMC によって提供されます。

# **Symmetrix CLI** データベース ファイル

*(EMC Symmetrix* 固有の用語 *)* EMC Symmetrix ICDA が構成されており SYMCLI がインストールされている各システ ム上の EMC Symmetrix 構成データを格納す る EMC Symmetrix データベース ファイル。

#### **Symmetrix Command-Line Interface (SYMCLI)**

#### *(EMC Symmetrix* 固有の用語 *)*

特殊な低レベル SCSI コマンドで Symmetrix ユニットからデータを取得するアプリケー  $\triangleright$   $\exists$   $\triangleright$   $\in$  EMC Symmetrix Application Programming Interface (SYMAPI) を使用し ています。SYMCLI では、オープン システム 環境で動作しているクライアント上でコマン ドを実行することで、クライアントに接続さ

### 用語集 **System Backup to Tape**

れている EMC Symmetrix ユニットから構 成、ステータスおよびパフォーマンスに関す るデータを取得できます。

# **System Backup to Tape**

#### *(Oracle* 固有の用語 *)*

Oracle がバックアップ要求または復元要求を 発行したときに正しいバックアップ デバイス をロード、ラベリング、およびアンロードす るために必要なアクションを処理する Oracle インタフェース。

# **SysVol**

### (*Windows* 固有の用語 *)*

ドメインのパブリック ファイルのサーバ コ ピーを保存する共有ディレクトリで、ドメイ ン内のすべてのドメイン コントローラ間で複 製されます。

# **TimeFinder**

#### *(EMC Symmetrix* 固有の用語 *)*

単一または複数の EMC Symmetrix 論理デバ イス (SLD) のインスタント コピーを作成する Business Continuation プロセス。インスタ ント コピーは、BCV と呼ばれる専用の事前構 成 SLD 上に作成され、システムに対する別個 のプロセスを経由してアクセスできます。

# **TLU**

Tape Library Unit ( テープ ライブラリ ユ ニット)の略。

# **TNSNAMES.ORA**

### *(Oracle* および *SAP R/3* 固有の用語 *)*

サービス名にマッピングされた接続記述子を 格納するネットワーク構成ファイル。この ファイルは、1 か所で集中的に管理してすべ てのクライアントで使用することも、また、 ローカルに管理して各クライアントで個別に 使用することもできます。

# **TSANDS.CFG** ファイル

### *(Novell NetWare* 固有の用語 *)*

バックアップを開始するコンテナの名前を指 定するファイル。このファイルはテキスト ファイルで、TSANDS.NLM がロードされる サーバの SYS:SYSTEM¥TSA ディレクトリにあ ります。

### **VBFS**

#### *(OmniStorage* 固有の用語 *)*

VBFS (Very Big File System) とは、HP-UX 9.x 上の標準 HP-UX ファイルシステムに対す る拡張部分を指します。VBFS は、通常の HP-UX ファイルシステムと同様にディレクト リにマウントされます。VBFS では、スー パーブロック、iノード情報、および"拡張属 性 " 情報のみがハードディスク上に永続的に 保持され、これらが移動されることはありま せん。

# **MFS** も参照。

# **Virtual Controller Software (VCS)**

*(HP StorageWorks EVA* 固有の用語 *)* HSV コントローラを介した Command View EVA との通信など、記憶システムの処理すべ てを管理するファームウェア。 **Command View (CV) EVA** も参照。

# **VOLSER**

### *(ADIC* および *STK* 固有の用語 *)*

ボリューム シリアル (VOLume SERial) 番号 は、メディア上のラベルで、大容量ライブラ リ内の物理テープの識別に使用されます。 VOLSER は、ADIC/GRAU デバイスおよび StorageTek デバイス固有の命名規則です。

# **Volume Shadow Copy** サービス

**Microsoft Volume Shadow Copy Service** を参照。

**VPO OVO** を参照。

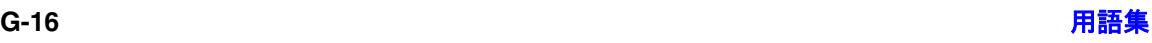
## 用語集 **ZDB** データベース

#### **VSS**

**Microsoft Volume Shadow Copy Service** を参照。

#### **VxFS**

Veritas Journal Filesystem の略。

#### **VxVM (Veritas Volume Manager)**

Veritas Volume Manager は、Solaris プラッ トフォーム上でディスク スペースを管理する ためのシステムです。VxVM システムは、論 理ディスク グループに編成された 1 つまたは 複数の物理ボリュームの任意のグループから なります。

#### **Wake ONLAN**

節電モードで動作しているシステムを同じ LAN 上の他のシステムからのリモート操作に より電源投入するためのサポート。

#### **Web** レポート

Data Protector の機能の 1 つ。バックアップ ステータスと Data Protector 構成に関するレ ポートを Web インタフェース経由で表示でき ます。

#### **Windows CONFIGURATION** バックアップ

Data Protector では、Windows CONFIGURATION ( 構成データ ) をバック アップできます。Windows レジストリ、 ユーザー プロファイル、イベント ログ、 WINS サーバ データおよび DHCP サーバ データ ( システム上で構成されている場合 ) を 1 回の操作でバックアップできます。

#### **Windows** レジストリ

オペレーティング システムやインストールさ れたアプリケーションの構成情報を保存する ため、Windows により使用される集中化され たデータベース。

**WINS** サーバ

Windows ネットワークのコンピュータ名を IP アドレスに解決する Windows インター ネット ネーム サービス ソフトウェアを実行 しているシステム。Data Protector では、 WINS サーバ データを Windows の構成デー タの一部としてバックアップできます。

## **XBSA** インタフェース

*(Informix* 固有の用語 *)* onbar ユーティリティと Data Protector の間 の相互通信には、X/Open Backup Specification Services Programmer's Interface (XBSA) が使用されます。

### **XCopy** エンジン

*(* ダイレクト バックアップ固有の用語 *)* SCSI-3 のコピー コマンド。SCSI ソース アド レスを持つストレージ デバイスから SCSI 宛 先アドレスを持つバックアップ デバイスに データをコピーし、ダイレクト バックアップ を可能にします。XCopy では、ソース デバイ スからデータをブロック (ディスクの場合)ま たはストリーム ( テープの場合 ) として宛先デ バイスにコピーします。これにより、データ をストレージ デバイスから読み込んで宛先デ バイスに書き込むまでの一連の処理が、制御 サーバをバイパスして行われます。 ダイレクト バックアップも参照。

ゼロ ダウンタイム バックアップ **(ZDB)** を参 照。

#### **ZDB** データベース

**ZDB**

#### *(ZDB* 固有の用語 *)*

ソース ボリューム、複製およびセキュリティ 情報などの ZDB 関連情報を格納する IDB の 一部。ZDB データベースは ZDB、インスタ ント リカバリ、スプリット ミラー復元に使用

## 用語集 アーカイブ ロギング

されます。 ゼロ ダウンタイム バックアップ **(ZDB)** も参 照。

## アーカイブ ロギング

*(Lotus Domino Server* 固有の用語 *)* Lotus Domino Server のデータベース モード の 1 つ。トランザクション ログ ファイルが バックアップされて始めて上書きされるモー ドです。

## アーカイブ **REDO** ログ

*(Oracle* 固有の用語 *)* オフライン REDO ログとも呼ばれます。 Oracle データベースが ARCHIVELOG モー ドで動作している場合、各オンライン REDO ログが最大サイズまで書き込まれると、1つ または複数のアーカイブ先にコピーされます。 このコピーをアーカイブ REDO ログと呼びま す。各データベースに対してアーカイブ REDO ログを作成するかどうかを指定するに は、以下の 2 つのモードのいずれかを指定し ます。

- ARCHIVELOG 満杯になったオンライ ン REDO ログ ファイルは、再利用される 前にアーカイブされます。そのため、イ ンスタンスやディスクにエラーが発生し た場合に、データベースを復旧すること ができます。 " ホット " バックアップを実行できるの は、データベースがこのモードで稼動し ているときだけです。
- NOARCHIVELOG オンライン REDO ログ ファイルは、満杯になってもアーカ イブされません。

オンライン **REDO** ログも参照。

## アクセス権

ユーザー権限 を参照。

アプリケーション エージェント

クライアント上でオンライン データベース統 合ソフトウェアを復元およびバックアップす るために必要なコンポーネント。 **Disk Agent** も参照。

#### アプリケーション システム *(ZDB* 固有の用語 *)*

このシステム上でアプリケーションやデータ ベースが実行されます。アプリケーションま たはデータベース データは、ソース ボリュー ム上に格納されています。

バックアップ システムおよびソース ボリュー ムも参照。

## イベント ログ

Windows 上で発生したすべてのイベント ( サービスの停止 / 開始やユーザーのログオ ン / ログオフなど ) が記録されるファイル。 Data Protector では、Windows 構成データ バックアップの一部として Windows イベン ト ログをバックアップできます。

# インスタント リカバリ

(*ZDB* 固有の用語 )

ディスクへの ZDB セッションまたはディス ク / テープへの ZDB セッションで作成された 複製を使用して、ソース ボリュームの内容を 複製が作成された時点の状態に復元するプロ セスです。これにより、テープからの復元を 行う必要がなくなります。関連するアプリ ケーションやデータベースによってはインス タント リカバリだけで十分な場合もあれば、 完全に復旧するためにトランザクション ログ ファイルを適用するなどその他にも手順が必 要な場合もあります。

複製、ゼロ ダウンタイム バックアップ **(ZDB)**、ディスクへの **ZDB**、およびディス ク **/** テープへの **ZDB** も参照。

## 用語集 オブジェクト

## インストール サーバ

特定のアーキテクチャ用の Data Protector ソ フトウェア パッケージのレポジトリを保持す るコンピュータ システム。インストール サー バから Data Protector クライアントのリモー ト インストールが行われます。混在環境で は、UNIX システム用と Windows システム 用の 2 台のインストール サーバが最低限必要 になります。

### インフォメーション ストア

*(Microsoft Exchange Server 2000/2003* 固有 の用語 *)*

記憶域管理を行うMicrosoft Exchange Server 2000/2003 のサービス。Microsoft Exchange Server 2000/2003 のインフォメーション スト アは、メールボックス ストアとパブリック フォルダ ストアの 2 種類を管理します。メー ルボックス ストアは個々のユーザーに属する メールボックスから成ります。パブリック フォルダ ストアには、複数のユーザーで共有 するパブリック フォルダおよびメッセージが あります。

キー マネージメント サービスおよびサイト複 製サービスも参照。

## インフォメーション ストア

*(Microsoft Exchange Server 5.5* 固有の用語 *)* Microsoft Exchange Server 5.5 のデフォルト メッセージ ストア プロバイダ。インフォメー ション ストアは、以下から構成されます。

- パブリック インフォメーション ストア
- プライベート インフォメーション ストア
- パーソナル フォルダ ストア
- オフライン インフォメーション ストア

パブリック インフォメーション ストアには、 パブリック フォルダおよびメッセージが格納 され、これらは複数のユーザー / アプリケー ション間で共有できます。複数の Exchange

サーバを使用している場合でも、Exchange Server 5.5 組織内のすべてのユーザーが単一 のパブリック インフォメーション ストアを共 有します。プライベート インフォメーション ストアには、ユーザーまたはアプリケーショ ンに所属するメールボックスが格納されます。 メールボックスは、Microsoft Exchange Server 5.5 を実行しているサーバに常駐して います。

ディレクトリ ストア **(DS)** も参照。

#### 上書き

復元中のファイル名競合を解決するモードの 1 つ。既存のファイルの方が新しくても、す べてのファイルがバックアップから復元され ます。

マージも参照。

#### エクスチェンジャ

SCSI エクスチェンジャとも呼ばれます。 ライブラリも参照。

#### エンタープライズ バックアップ環境

複数のセルをグループ化して、1 つのセルか ら集中管理することができます。エンタープ ライズ バックアップ環境には、複数の Data Protector セル内のすべてのクライアントが含 まれます。これらのセルは、Manager of Managers (MoM) のコンセプトにより集中管 理用のセルから管理されます。 **MoM** も参照。

#### オートチェンジャー ライブラリを参照。

オートローダ ライブラリを参照。

オブジェクト バックアップ オブジェクトを参照。

## 用語集 オブジェクト **ID** オブジェクト **ID**

#### *(Windows* 固有の用語 *)*

NTFS 5 ファイルは、オブジェクト ID (OID) を通じてアクセスできます。これにより、シ ステム内でファイルが実際に置かれている場 所を意識する必要がなくなります。Data Protector では、OID をファイルの代替スト リームとして扱います。

## オブジェクト コピー

特定のオブジェクト バージョンのコピー。オ ブジェクト コピー セッション中またはオブ ジェクト ミラーのバックアップ セッション中 に作成されます。

## オブジェクト コピー セッション

異なるメディア セット上にバックアップされ たデータの追加のコピーを作成するプロセス。 オブジェクト コピー セッション中に、選択さ れたバックアップ オブジェクトがソースから ターゲット メディアへコピーされます。

#### オブジェクトのコピー

選択されたオブジェクト バージョンを特定の メディア セットにコピーするプロセス。1 つ または複数のバックアップ セッションからコ ピーするオブジェクトを選択できます。

## オブジェクトのミラーリング

バックアップ セッション中に、同一のデータ を複数のメディア セットに書き込むプロセ ス。Data Protector では、すべてまたは一部 のバックアップ オブジェクトを 1 つまたは複 数のメディア セットにミラーできます。

## オブジェクト ミラー

オブジェクトのミラーリングを使用して作成 されるバックアップ オブジェクトのコピー。 オブジェクトのミラーは通常オブジェクト コ ピーと呼ばれます。

## オフライン **REDO** ログ

## アーカイブ **REDO** ログを参照。

## オフライン バックアップ

実行中はアプリケーション データベースがア プリケーションから使用できなくなるバック アップ。

- 単純なバックアップ方法の場合 (ZDB で はない )、データベースはバックアップ中 ( 数分から数時間 ) オフライン状態とな り、バックアップ システムからは使用で きますが、アプリケーション システムか らは使用できません。たとえばテープへ のバックアップの場合、テープへのデー タ ストリーミングが終わるまでの間とな ります。
- ZDB の方法を使うと、データベースはオ フライン状態になりますが、所要時間は データ複製プロセス中のわずか数秒間で す。残りのバックアップ プロセスでは、 データベースは通常の稼動を再開できま す。

### ゼロ ダウンタイム バックアップ **(ZDB)** およ びオンライン バックアップを参照。

#### オフライン復旧

オフライン復旧は、ネットワーク障害などに より Cell Manager にアクセスできない場合 に行われます。オフライン復旧には、スタン ドアロン デバイスと SCSI ライブラリ デバイ スだけを使用できます。Cell Manager の復旧 は、常にオフラインで行われます。

## オンライン **REDO** ログ

#### *(Oracle* 固有の用語 *)*

まだアーカイブされていないが、インスタン スでデータベース アクティビティを記録する ために利用できるか、または満杯になってお り、アーカイブまたは再使用されるまで待機 している REDO ログ。

#### アーカイブ **REDO** ログも参照。

## オンライン バックアップ

データベース アプリケーションを利用可能な 状態に維持したまま行われるバックアップ。 データベースは、バックアップ アプリケー ションが元のデータ オブジェクトにアクセス する必要がある間、特別なバックアップ モー ドで稼動します。この期間中、データベース は完全に機能しますが、パフォーマンスに多 少影響が出たり、ログ ファイルのサイズが急 速に増大したりする場合もあります。

- 単純なバックアップ方法の場合 (ZDB で はない )、バックアップ モードはバック アップ期間全体 ( 数分から数時間 ) 必要と なります。たとえばテープへのバック アップの場合、テープへのデータ スト リーミングが終わるまでの間となります。
- ZDB の方法を使うと、バックアップ モー ドに必要な時間はデータ複製プロセス中 のわずか数秒間です。残りのバックアッ プ プロセスでは、データベースは通常の 稼動を再開できます。

場合によっては、データベースを整合性を 保って復元するために、トランザクション ロ グもバックアップする必要があります。 ゼロ ダウンタイム バックアップ **(ZDB)** およ びオフライン バックアップも参照。

#### 階層ストレージ管理 **(HSM)**

使用頻度の低いデータを低コストの光磁気プ ラッタに移動することで、コストの高いハー ド ディスク記憶域を有効利用するための仕組 み。移動したデータが必要になった場合は、 ハード ディスク記憶域に自動的に戻されま す。これにより、ハード ディスクからの高速 読み取りと光磁気プラッタの低コスト性のバ ランスが維持されます。

#### 拡張可能 ストレージ エンジン **(ESE)**

*(Microsoft Exchange Server 2000/2003* 固有 の用語 *)*

Microsoft Exchange Server 2000/2003 で情報 交換用の記憶システムとして使用されている データベース テクノロジ。

#### 仮想サーバ

仮想マシンとは、ネットワーク IP 名および IP アドレスでドメイン内に定義されるクラス タ環境を意味します。このアドレスは、クラ スタ ソフトウェアによってキャッシュされ、 仮想サーバ リソースを現在実行しているクラ スタ ノードにマッピングされます。こうし て、特定の仮想サーバに対するすべての要求 が特定のクラスタ ノードにキャッシュされま す。

#### 仮想ディスク

*(HP StorageWorks EVA* 固有の用語 *)* HP StorageWorks Enterprise Virtual Array のストレージ プールから割り当てられる記憶 領域の単位。仮想ディスクは、HP StorageWorks Enterprise Virtual Array のス ナップショット機能により複製されるエン ティティです。 ソース ボリュームおよびターゲット ボリュー ムも参照。

## 仮想デバイス インタフェース

*(MS SQL Server 7.0/2000* 固有の用語 *)* SQL Server 7.0/2000 のプログラミング イン タフェースの 1 つ。大容量のデータベースを 高速でバックアップおよび復元できます。

#### カタログ保護

バックアップ データに関する情報 ( ファイル 名やファイル バージョンなど)を IDB に維持 する期間を定義します。

データ保護も参照。

#### 用語集 キー マネージメント サービス

### キー マネージメント サービス

*(Microsoft Exchange Server 2000/2003* 固有 の用語 *)*

セキュリティ強化のための暗号化機能を提供 する Microsoft Exchange Server 2000/2003 のサービス。

インフォメーション ストアおよびサイト複製 サービスも参照。

## 共有ディスク

*(Windows* 固有の用語 *)* システム状態データには、レジストリ、 COM+ クラス登録データベース、システム起 動ファイル、および証明書サービス データ ベース ( 証明書サーバの場合 ) が含まれます。 サーバがドメイン コントローラの場合は、 Active Directory ディレクトリ サービスと Sysvol ディレクトリもシステム状態データに 含まれます。サーバ上でクラスタ サービスが 実行されている場合は、リソース レジストリ チェックポイントと、最新のクラスタ データ ベース情報を格納するクォーラム リソース回 復ログもシステム状態データに含まれます。

## 共有ディスク

あるシステム上に置かれた Windows のディ スクをネットワーク上の他のシステムのユー ザーが使用できるように構成したもの。共有 ディスクを使用しているシステムは、Data Protector Disk Agent がインストールされて いなくてもバックアップ可能です。

## 緊急ブート ファイル

*(Informix* 固有の用語 *)* Informix の構成ファイルの 1 つ。 ixbar.*<server\_id>*(*<server\_id>* は SERVERNUM 構成パラメータの値 ) という 名前で *<INFORMIXDIR>*¥etc ディレクトリ (HP-UX の場合 ) または *<INFORMIXDIR>*/etc ディレクトリ (Windows の場合 ) に保存され ます (*<INFORMIXDIR>* は OnLine Server の

ホーム ディレクトリ )。緊急ブート ファイル の各行は、1 つのバックアップ オブジェクト に対応します。

## クライアント バックアップ

クライアントにマウントされているすべての ファイルシステムのバックアップ。ただし、 バックアップ仕様の作成後にクライアントに マウントされたファイルシステムは、自動検 出されません。

## クライアントまたはクライアント システム

セル内で Data Protector の機能を使用できる ように構成された任意のシステム。

## クラスタ対応アプリケーション

クラスタ アプリケーション プログラミング インタフェースをサポートしているアプリ ケーション。クラスタ対応アプリケーション ごとに、クリティカル リソースが宣言されま す。これらのリソースには、ディスク ボ リューム (Microsoft Cluster Server の場合 )、 ボリューム グループ (MC/ServiceGuard の場 合 )、アプリケーション サービス、IP 名およ び IP アドレスなどがあります。

## グループ

*(Microsoft Cluster Server* 固有の用語 ) 特定のクラスタ対応アプリケーションを実行 するために必要なリソース ( ディスク ボ リューム、アプリケーション サービス、IP 名 および IP アドレスなど ) の集合。

## グローバル オプション ファイル

Data Protector をカスタマイズするための ファイル。このファイルでは、Data Protector のさまざまな設定(特に、タイムア ウトや制限 ) を定義でき、その内容は Data Protector セル全体に適用されます。このファ イルは、HP-UX システムおよび Solaris シス テムでは /etc/opt/omni/server/options ディレクトリに置かれ、Windows システムで

#### は

*<Data\_Protector\_home>*¥Config¥Server ¥Options ディレクトリに置かれます。

#### 検証

指定したメディア上の Data Protector データ が読み取り可能かどうかをチェックする機能。 また、CRC ( 巡回冗長検査 ) オプションをオ ンにして実行したバックアップに対しては、 各ブロック内の整合性もチェックできます。

#### コマンド行インタフェース **(CLI)**

CLI には、DOS コマンドや UNIX コマンド と同じようにシェル スクリプト内で使用でで きるコマンドが用意されています。これらを 通じて、Data Protector の構成、管理、バッ クアップ / 復元タスクを実行することができ ます。

#### 再解析ポイント

#### *(Windows* 固有の用語 *)*

任意のディレクトリまたはファイルに関連付 けることができるシステム制御属性。再解析 属性の値は、ユーザー制御データをとること ができます。このデータの形式は、データを 保存したアプリケーションによって認識され、 データの解釈用にインストールされており、 該当ファイルを処理するファイルシステム フィルタによっても認識されます。ファイル システムは、再解析ポイント付きのファイル を検出すると、そのデータ形式に関連付けら れているファイルシステム フィルタを検索し ます。

#### サイト複製サービス

#### *(Microsoft Exchange Server 2000/2003* 固有 の用語 *)*

Exchange Server 5.5 ディレクトリ サービス をエミュレートすることで Exchange 5.5 との 互換性を確保するMicrosoft Exchange Server

差分バックアップ **(differential backup)**

2000/2003 サービス。 インフォメーション ストアおよびキー マネー ジメント サービスも参照。

#### 差分同期 **(** 再同期 **)**

*(EMC Symmetrix* 固有の用語 *)*

BCV または SRDF の制御操作の 1 つ。BCV 制御操作では、Incremental Establish ( 増分 的確立 ) により、BCV デバイスが増分的に同 期化され、EMC Symmetrix ミラー化メディ アとして機能します。EMC Symmetrix デバ イスは、事前にペアにしておく必要がありま す。

SRDF 制御操作では、Incremental Establish ( 増分的確立 ) により、ターゲット デバイス (R2) が増分的に同期化され、EMC Symmetrix ミラー化メディアとして機能しま す。EMC Symmetrix デバイスは、事前にペ アにしておく必要があります。

## 差分バックアップ **(delta backup)**

差分バックアップ (delta backup) では、前回 の各種バックアップ以降にデータベースに対 して加えられたすべての変更がバックアップ されます。

バックアップの種類も参照。

#### 差分バックアップ **(differential backup)**

作成済みで、まだ保護されている Data Protector バックアップ ( フルまたは増分 ) を ベースにした増分バックアップ。 増分バックアップを参照。

#### 差分バックアップ **(differential backup)** *(MS SQL* 固有の用語 *)*

前回のフル データベース バックアップ以降に データベースに対して加えられた変更だけを 記録するデータベース バックアップ。 バックアップの種類も参照。

## 用語集 差分リストア

#### 差分リストア

*(EMC Symmetrix* 固有の用語 *)* BCV または SRDF の制御操作の 1 つ。 BCV 制御操作では、差分リストアにより、 BCV デバイスがペア内の 2 番目に利用可能な 標準デバイスのミラーとして再割り当てされ ます。これに対し、標準デバイスの更新時に は、オリジナルのペアの分割中に BCV デバイ スに書き込まれたデータだけが反映され、分 割中に標準デバイスに書き込まれたデータは BCV ミラーからのデータで上書きされます。 SRDF 制御操作では、差分リストアにより、 ターゲット デバイス (R2) がペア内の 2 番目 に利用可能なソース デバイス (R1) のミラーと して再割り当てされます。これに対し、ソー ス デバイス (R1) の更新時には、オリジナルの ペアの分割中にターゲット デバイス (R2) に書 き込まれたデータだけが反映され、分割中に ソース デバイス (R1) に書き込まれたデータは ターゲット ミラー (R2) からのデータで上書き されます。

## システム ディスク

オペレーティング システム ファイルが入って いるディスク。Microsoft の用語では、ブート プロセスの最初の手順に必要なファイルが 入っているディスクと定義されています。

## システム データベース

*(Sybase* 固有の用語 *)* Sybase SQL Server を新規インストールする と以下の 4 種類のデータベースが生成されま す。

- マスター データベース (master)
- 一時データベース (tempdb)
- システム プロシージャ データベース (sybsystemprocs)
- モデル データベース (model)

## システム パーティション

オペレーティング システム ファイルが入って いるパーティション。Microsoft の用語では、 ブート プロセスの最初の手順に必要なファイ ルが入っているパーティションと定義されて います。

## システム ボリューム **/** ディスク **/** パーティ ション

オペレーティング システム ファイルが格納さ れているボリューム / ディスク / パーティショ ン。ただし、Microsoft の用語では、ブート プロセスの開始に必要なファイルが入ってい るボリューム / ディスク / パーティションをシ ステム ボリューム/ディスク/パーティショ ンと呼んでいます。

#### 事前割当てリスト

メディア プール内のメディアのサブセットを バックアップに使用する順に指定したリスト。

#### 実行後

オブジェクトのバックアップ後、またはセッ ション全体の完了後にコマンドまたはスクリ プトを実行するバックアップ オプション。実 行後コマンドは、Data Protector で事前に用 意されているものではありません。ユーザー は、コマンドを独自に作成する必要がありま す。Windows 上で動作する実行可能ファイル またはバッチファイル、UNIX 上で動作する シェル スクリプトなどを使用できます。

#### 実行前コマンドも参照。

#### 実行前

オブジェクトのバックアップ前、またはセッ ション全体の開始前にコマンドまたはスクリ プトを実行するバックアップ オプション。実 行前コマンドおよび実行後コマンドは、Data Protector で事前に用意されているものではあ りません。ユーザーは、コマンドを独自に作 成する必要があります。Windows 上で動作す る実行可能ファイルまたはバッチファイル、

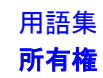

UNIX 上で動作するシェル スクリプトなどを 使用できます。

実行後コマンドも参照。

#### 実行前 **/** 実行後コマンド

実行前コマンドおよび実行後コマンドは、 バックアップ セッションまたは復元セッショ ンの前後に付加的な処理を実行する実行可能 ファイルまたはスクリプトです。実行前コマ ンドおよび実行後コマンドは、Data

Protector で事前に用意されているものではあ りません。ユーザーは、コマンドを独自に作 成する必要があります。Windows 上で動作す る実行可能ファイルまたはバッチファイル、 UNIX 上で動作するシェル スクリプトなどを 使用できます。

#### シャドウ コピー

*(MS VSS* 固有の用語 *)*

特定の時点におけるオリジナル ボリューム ( 元のボリューム ) の複製を表すボリュー ム。オリジナル ボリュームからではなく、 シャドウ コピーからデータがバックアップ されます。オリジナル ボリュームはバック アップ処理中も更新が可能ですが、ボ リュームのシャドウ コピーは同じ内容に維 持されます。

**Microsoft Volume Shadow Copy Service** も参照。

### シャドウ コピー セット

*(MS VSS* 固有の用語 *)* 同じ時点で作成されたシャドウ コピーのコレ クション。 シャドウ コピーも参照。

#### シャドウ コピー プロバイダ

*(MS VSS* 固有の用語 *)*

ボリューム シャドウ コピーの作成と表現を行 うエンティティ。プロバイダは、シャドウ コ ピー データを所有して、シャドウ コピーを公 開します。プロバイダは、ソフトウェアで実

装することも ( システム プロバイダなど )、 ハードウェア ( ローカル ディスクやディスク アレイ ) で実装することもできます。

#### シャドウ コピーも参照。

#### ジュークボックス ライブラリを参照。

#### ジュークボックス デバイス

光磁気メディアまたはファイル メディアを格 納するために使用する、複数のスロットから なるデバイス。ファイル メディアの格納に使 用する場合、ジュークボックス デバイスは 「ファイル ジュークボックス デバイス」と呼 ばれます。

#### 循環ログ

*(Microsoft Exchange Server* および *Lotus Domino Server* 固有の用語 *)*

Microsoft Exchange および Lotus Domino Server のデータベース モードの 1 つ。トラン ザクション ログ ファイルは、対応するデータ がデータベースにコミットした後、定期的に 上書きされます。循環ログにより、ディスク 記憶領域の消費が低減できます。

#### 障害復旧

クライアントのメイン システム ディスクを ( フル ) バックアップの実行時に近い状態に 復元するためのプロセスです。

#### 初期化 フォーマットを参照。

#### 所有権

バックアップの所有権は、どのユーザーが バックアップからデータを復元できるかを決 定します。あるユーザーが対話型バックアッ プを開始すると、そのユーザーはセッション オーナーになります。ユーザーが既存のバッ クアップ仕様を修正せずにそのまま起動した 場合、そのバックアップ セッションは対話型 とみなされません。この場合、バックアップ

## 用語集 スイッチオーバー

仕様内でバックアップ オーナーが指定されて いれば、その指定が継承されます。バック アップ仕様内でバックアップ オーナーが指定 されていなければ、バックアップを開始した ユーザーがセッション オーナーになります。 スケジューリングされたバックアップの場合、 UNIX 用 Cell Manager では root.sys@<Cell Manager> がデフォルトのセッション オー ナーとなり、Windows 用 Cell Manager で は、Cell Manager のインストール時に指定さ れたユーザーがデフォルトのセッション オー ナーとなります。所有権は変更可能なので、 特定のユーザーをセッション オーナーにする ことができます。

### スイッチオーバー フェイルオーバーを参照。

#### スキャン

デバイス内のメディアを識別する機能。これ により、MMDB を、選択した位置 ( 例えば、 ライブラリ内のスロット ) に実際に存在する メディアと同期させることができます。

## スキャニング

デバイス内のメディアを識別する機能。これ により、MMDBを、選択した位置(例えば、 ライブラリ内のスロット ) に実際に存在する メディアと同期させることができます。デバ イスに含まれる実際のメディアをスキャンし てチェックすると、第三者が Data Protector を使用せずにメディアを操作 (挿入または取 り出しなど)していないかどうかなどを確認 できます。

## スケジューラ

自動バックアップの実行タイミングと頻度を 制御する機能。スケジュールを設定すること で、バックアップの開始を自動化できます。

## スタッカー

メディア記憶用の複数のスロットを備えたデ バイス。通常は、1 ドライブ構成です。ス タッカーは、スタックからシーケンシャルに メディアを選択します。これに対し、ライブ ラリはレポジトリからメディアをランダムに 選択します。

## スタンドアロン ファイル デバイス

ファイル デバイスとは、ユーザーがデータの バックアップに指定したディレクトリにある ファイルのことです。

## ストレージ グループ

#### *(Microsoft Exchange Server 2000/2003* 固有 の用語 *)*

同じトランザクション ログ ファイルを共有す る複数のデータベース ( ストア ) のコレクショ ン。Exchange では、各ストレージ グループ を個別のサーバ プロセスで管理します。

#### ストレージ ボリューム *(ZDB* 固有の用語 *)*

ストレージ ボリュームは、オペレーティング システムまたはボリューム管理システム、 ファイル システム、または他のオブジェクト が存在可能なその他のエンティティに提供可 能なオブジェクトを表します ( たとえば仮想 化技法 )。ボリューム管理システム、ファイル システムはこの記憶域に構築されます。これ らは通常、ディスク アレイなどの記憶システ ム内に作成または存在します。

## スナップショット

#### *(HP StorageWorks VA* および *HP StorageWorks EVA* 固有の用語 *)*

スナップショット作成技法を使用して作成さ れた複製の形式。使用するアレイ / 技法に応 じて、特徴の異なるさまざまな種類のスナッ プショットが使用できます。スナップショッ トで作成された複製は動的なもので、スナッ プショットの種類や作成時間によって、ソー ス ボリュームの内容に依存する仮想コピー

用語集 スレッド

か、独立した正確な複製 ( クローン ) かのいず れかになります。

複製およびスナップショット作成も参照。

## スナップショット作成

*(HP StorageWorks VA* および *HP StorageWorks EVA* 固有の用語 *)*

ソース ボリュームのコピー ( ストレージ仮想 化技法を使用 ) を作成する複製技法。複製は ある一時点で作成されたものと見なされ、事 前構成することなく、即座に使用できます。 ただし、通常は複製作成後もコピー プロセス はバックグラウンドで継続されます。 スナップショットも参照。

#### スナップショット バックアップ

*(HP StorageWorks VA* および *HP StorageWorks EVA* 固有の用語 *)* テープへの **ZDB**、ディスクへの **ZDB**、およ びディスク **/** テープへの **ZDB** を参照。

## スパース ファイル

ブロックが空の部分を含むファイル。一部の データにゼロが含まれているマトリックス、 イメージ アプリケーションで作成したファイ ル、高速データベースなどの場合にスパース ファイルが生じます。スパース ファイルの処 理を復元中に有効にしておかないと、スパー ス ファイルを復元できなくなる可能性があり ます。

## スプリット ミラー

*(EMC Symmetrix* および *HP StorageWorks Disk Array XP* 固有の用語 *)*

スプリット ミラー技法を使用して作成された 複製。複製により、ソース ボリュームの内容 について独立した正確な複製 ( クローン ) が作 成されます。

複製およびスプリット ミラー バックアップ*も* 参照。

#### スプリット ミラーの作成

*(EMC Symmetrix* および *HP StorageWorks Disk Array XP* 固有の用語 *)*

事前構成したターゲット ボリュームのセット ( ミラー ) を、ソース ボリュームの内容の複製 が必要になるまでソース ボリュームのセット と同期化し続ける複製技法。その後、同期を 停止 ( ミラーを分割 ) すると、分割時点での ソース ボリュームのスプリット ミラー複製は ターゲット ボリュームに残ります。

スプリット ミラーも参照。

#### スプリット ミラー バックアップ

*(EMC Symmetrix* 固有の用語 *)* テープへの **ZDB** を参照。

#### スプリット ミラー バックアップ

*(HP StorageWorks Disk Array XP* 固有の用 語 *)*

テープへの **ZDB**、ディスクへの **ZDB**、お よびディスク **/** テープへの **ZDB** を参照。

#### スプリット ミラー復元

*(EMC Symmetrix* および *HP StorageWorks Disk Array XP* 固有の用語 *)*

テープへの ZDB セッションまたはディスク / テープへの ZDB セッションでバックアップさ れたデータをテープ メディアからスプリット ミラー複製へ復元し、その後ソース ボリュー ムに同期させるプロセス。この方法では、完 全なセッションを復元することも個々のバッ クアップ オブジェクトを復元することも可能 です。

テープへの **ZDB**、ディスク **/** テープへの **ZDB** および複製も参照。

#### スレッド

*(MS SQL Server 7.0/2000* 固有の用語 *)*

単一のプロセスにのみ所属する実行可能エン ティティ。プログラム カウンタ、ユーザー モード スタック、カーネル モード スタック、

## 用語集

#### スロット

および 1 式のレジスタ値からなります。同じ プロセス内で複数のスレッドを同時に実行で きます。

#### スロット

ライブラリ内の機械的位置。各スロットがメ ディア (DLT テープなど ) を 1 つずつ格納し ます。Data Protector では、各スロットを番 号で参照します。メディアを読み取るときに は、ロボット機構がメディアをスロットから ドライブに移動します。

#### 制御ファイル

*(Oracle* および *SAP R/3* 固有の用語 *)*

データベースの物理構造を指定するエントリ が格納される Oracle データ ファイル。復旧 に使用するデータベース情報の整合性を確保 できます。

## セカンダリ ボリューム **(S-VOL)**

#### *(HP StorageWorks Disk Array XP* 固有の用 語 *)*

セカンダリ ボリューム (S-VOL) は、他の LDEV (P-VOL) のセカンダリ CA ミラーまた は BC ミラーとしての役割を果たす XP LDEV。CA の場合、S-VOL を MetroCluster 構成内のフェイルオーバー デ バイスとして使うことができます。S-VOL には、P-VOL によって使用されるアドレス とは異なる、個別の SCSI アドレスが割り当 てられます。

プライマリ ボリューム **(P-VOL)** も参照。

#### セッション

バックアップ セッション、メディア管理セッ ションおよび復元セッションを参照。

#### セッション **ID**

バックアップ、復元、オブジェクトのコピー、 またはメディア管理セッションの識別子で、 セッションを実行した日付と一意の番号から 構成されます。

#### セッション キー

実行前スクリプトおよび実行後スクリプト用 の環境変数。プレビュー セッションを含めた Data Protector セッションを一意に識別しま す。セッション キーはデータベースに記録さ れず、CLI コマンドの omnimnt、omnistat、 および omniabort のオプション指定に使用さ れます。

#### セル

1 台の Cell Manager に管理されているシステ ムの集合。セルには、一般に、同じ LAN に 接続されたサイトや組織エンティティ上のシ ステムが含まれます。バックアップおよび復 元のポリシーとタスクは、1 か所から集中管 理できます。

## ゼロ ダウンタイム バックアップ **(ZDB)**

ディスク アレイにより実現したデータ複製技 術を用いて、アプリケーション システムの バックアップ処理の影響を最小限に抑える バックアップ アプローチ。バックアップされ るデータの複製がまず作成されます。その後 のすべてのバックアップ処理は、元のデータ ではなく複製データを使って実行し、アプリ ケーション システムは通常の処理に復帰しま す。

ディスクへの **ZDB**、テープへの **ZDB**、ディ スク **/** テープへの **ZDB**、およびインスタント リカバリも参照。

#### 増分 **1** メールボックス バックアップ

増分 1 メールボックス バックアップでは、前 回のフル バックアップ以降にメールボックス に対して行われた変更をすべてバックアップ します。

#### 増分バックアップ

前回のバックアップ以降に変更があったファ イルだけを選択するバックアップ。増分バッ クアップには、複数のレベルがあり、前回の

## 用語集 ダイレクト バックアップ

増分バックアップ以降に変更されたファイル だけをバックアップできます。

## バックアップの種類も参照。

## 増分バックアップ

*(Microsoft Exchange Server* 固有の用語 *)* 前回のフル バックアップまたは増分バック アップ以降の変更だけをバックアップする Microsoft Exchange Server データのバック アップ。増分バックアップでは、バックアッ プ対象はトランザクション ログだけです。

バックアップの種類も参照。

#### 増分メールボックス バックアップ

増分メールボックス バックアップでは、前回 の各種バックアップ以降にメールボックスに 対して行われた変更をすべてバックアップし ます。

## ソース デバイス **(R1)**

*(EMC Symmetrix* 固有の用語 *)* ターゲット デバイス (R2) との SRDF 操作に 参加する EMC Symmetrix デバイス。このデ バイスに対するすべての書き込みは、リモー ト EMC Symmetrix ユニット内のターゲット デバイス (R2) にミラー化されます。R1 デバ イスは、RDF1 グループ タイプに割り当てる 必要があります。

ターゲット デバイス **(R2)** も参照。

## ソース ボリューム

*(ZDB* 固有の用語 *)* 複製されたデータを含むストレージ ボリュー ム。

## ターゲット システム

*(* 障害復旧固有の用語 *)*

障害が発生したシステム。ターゲット システ ムは、ブート不能な状態になっていることが 多く、そのような状態のシステムを元のシス テム構成に戻すことが障害復旧の目標となり ます。クラッシュしたシステムがそのまま

ターゲット システムになるのではなく、正常 に機能していないハードウェアをすべて交換 することで、クラッシュしたシステムがター ゲット システムになります。

## ターゲット データベース

*(Oracle* 固有の用語 *)* RMAN では、バックアップまたは復元対象の データベースがターゲット データベースとな ります。

## ターゲット デバイス **(R2)**

*(EMC Symmetrix* 固有の用語 *)* ソース デバイス (R1) との SRDF 操作に参加 する EMC Symmetrix デバイス。リモート EMC Symmetrix ユニット内に置かれます。 ローカル EMC Symmetrix ユニット内でソー ス デバイス (R1) とペアになり、ミラー化ペア から、すべての書き込みデータを受け取りま す。このデバイスは、通常の I/O 操作では ユーザー アプリケーションからアクセスされ ません。R2 デバイスは、RDF2 グループ タ イプに割り当てる必要があります。 ソース デバイス **(R1)** も参照。

#### ターゲット ボリューム

*(ZDB* 固有の用語 *)* データの複製先のストレージ ボリューム。

## ターミナル サービス

*(Windows* 固有の用語 *)* Windows のターミナル サービスは、サーバ 上で実行されている仮想 Windows デスク トップ セッションと Windows ベースのプロ グラムにクライアントからアクセスできるマ ルチセッション環境を提供します。

## ダイレクト バックアップ

SCSI Extended Copy (Xcopy) コマンドを使用 してディスクからテープ ( または他の 2 次ス トレージ ) へのデータの直接移動を効率化す

る、SAN ベースのバックアップ ソリューショ ン。ダイレクト バックアップは、SAN 環境内 のシステムへのバックアップ I/O 負荷を軽減 します。ディスクからテープ ( または他の 2 次ストレージ)へのデータの直接移動を SCSI Extended Copy (XCopy) コマンドで効率化し ます。このコマンドは、ブリッジ、スイッチ、 テープ ライブラリ、ディスク サブシステムな ど、インフラストラクチャの各要素でサポー トされています。

**XCopy** エンジンも参照。

## チャネル

*(Oracle* 固有の用語 )

Oracle Recovery Manager のリソース割り当 て単位。チャネルが割り当てられるごとに、 新しい Oracle プロセスが開始され、そのプロ セスを通じてバックアップ、復元、および復 旧が行われます。割り当てられるチャンネル の種類によって、使用するメディアの種類が 決まります。

- DISK タイプ
- SBT\_TAPE タイプ

Oracle が Data Protector と統合されており、 指定されたチャネルの種類が SBT\_TAPE タ イプの場合は、上記のサーバ プロセスが Data Protector に対してバックアップの読み 取りとデータ ファイルの書き込みを試行しま す。

## ディスク イメージ **(raw** ディスク **)** のバック アップ

ディスク イメージのバックアップでは、ファ イルがビットマップ イメージとしてバック アップされるので、高速バックアップが実現 します。ディスク イメージ (raw ディスク ) バックアップでは、ディスク上のファイルお よびディレクトリの構造はバックアップされ ませんが、ディスク イメージ構造がバイト レ ベルで保存されます。ディスク イメージ バッ クアップは、ディスク全体か、またはディス ク上の特定のセクションを対象にして実行で きます。

## ディスク クォータ

コンピュータ システム上のすべてのユーザー またはユーザーのサブセットに対してディス ク スペースの消費を管理するためのコンセプ ト。このコンセプトは、いくつかのオペレー ティング システム プラットフォームで採用さ れています。

## ディスク グループ

#### *(Veritas Volume Manager* 固有の用語 *)*

VxVM システムにおけるデータ ストレージの 基本単位。ディスク グループは、1 つまたは 複数の物理ボリュームから作成できます。同 じシステム上に複数のディスク グループを置 くことができます。

## ディスク検出

ディスク検出では、クライアントのバック アップ中にディスクを検出します。このとき Data Protector が探索 ( 検出 ) するのは、ク ライアント上に存在するディスクで、バック アップの構成時にシステム上に存在しなかっ たディスクも検出の対象に含まれます。検出 されたディスクがバックアップされます。こ の機能は、構成が頻繁に変更される動的な環 境の場合に特に役立ちます。ディスクが展開 されると、それぞれのディスクがマスター ク ライアント オブジェクトのオプションをすべ て継承します。実行前コマンドと実行後コマ ンドは、1 回しか指定されていなくても、オ ブジェクトごとに繰り返し起動されることに なります。

## ディスク検出によるクライアントのバック アップ

クライアントにマウントされているすべての ファイルシステムのバックアップ。バック アップの開始時に、Data Protector がクライ アント上のディスクを自動検出します。ディ

## 用語集 データファイル

スク検出によるクライアント バックアップで は、バックアップ構成が単純化され、ディス クのマウント / アンマウントが頻繁に行われ るシステムに対するバックアップ効率が向上 されます。

#### ディスクステージング

複数のフェーズでデータをバックアップする プロセス。これにより、バックアップと復元 のパフォーマンスが改善し、バックアップ データの保存コストが低減し、復元に対する データの可用性とアクセス性が向上します。 バックアップ ステージは、最初に 1 種類のメ ディア ( たとえば、ディスク ) にデータをバッ クアップし、その後データを異なる種類のメ ディア ( たとえば、テープ ) にコピーすること から構成されます。

#### ディスク **/** テープへの **ZDB** *(ZDB* 固有の用語 *)*

ゼロ ダウンタイム バックアップの 1 つの形 式。ディスクへの ZDB と同様に、作成された 複製が特定の時点でのソース ボリュームの バックアップとしてディスク アレイに保持さ れます。ただし、テープへの ZDB と同様、複 製データはバックアップ メディアにもスト リーミングされます。このバックアップ方法 を使用した場合、同じセッションでバック アップしたデータは、インスタント リカバ リ、Data Protector 標準のテープからの復元 を使用して復元できます。スプリット ミラー アレイではスプリット ミラー復元が可能で す。

ゼロ ダウンタイム バックアップ **(ZDB)**、 ディスクへの **ZDB**、テープへの **ZDB**、イン スタント リカバリ、複製、および複製セット ローテーションも参照。

#### ディスクへの **ZDB**

*(ZDB* 固有の用語 *)* ゼロ ダウンタイム バックアップの 1 つの形 式。作成された複製が、特定の時点でのソー ス ボリュームのバックアップとしてディスク アレイに保持されます。同じバックアップ仕 様を使って別の時点で作成された複数の複製 を、複製セットに保持することができます。 テープに ZDB した複製はインスタント リカ バリ プロセスで復元できます。

ゼロ ダウンタイム バックアップ **(ZDB)**、 テープへの **ZDB**、ディスク **/** テープへの **ZDB**、インスタント リカバリ、および複製 セット ローテーションも参照。

## ディレクトリ ストア **(DS)**

*(Microsoft Exchange* 固有の用語 *)*

Microsoft Exchange Server ディレクトリの一 部。Microsoft Exchange Server ディレクトリ には、メッセージング システムで提供される サービス、メールボックス、受信者レコード、 パブリック フォルダなどをアプリケーション から検索およびアクセスするためにMicrosoft Exchange アプリケーションが使用するオブ ジェクトが格納されます。

インフォメーション ストア **(MDB)** も参照。

#### ディレクトリ接合 *(Windows* 固有の用語 *)*

ディレクトリ接合は、Windows の再解析ポイ ントのコンセプトに基づいています。NTFS 5 ディレクトリ接合では、ディレクトリ/ファ イル要求を他の場所にリダイレクトできます。

#### データ ストリーム

通信チャネルを通じて転送されるデータの シーケンス。

## データファイル

*(Oracle* および *SAP R/3* 固有の用語 ) Oracle によって作成される物理ファイル。表 や索引などのデータ構造を格納します。デー タ ファイルは、1 つの Oracle データベースに のみ所属できます。

## 用語集 データベース サーバ データベース サーバ

大規模なデータベース (SAP R/3 データベース や Microsoft SQL データベースなど ) が置か れているコンピュータ。サーバ上のデータ ベースへは、クライアントからアクセスでき ます。

## データベース ライブラリ

Data Protector のルーチンのセット。Oracle Server のようなオンライン データベース統合 ソフトウェアのサーバと Data Protector の間 でのデータ転送を可能にします。

#### データベースの差分バックアップ

前回のフル データベース バックアップ以降に データベースに対して加えられた変更だけを 記録するデータベース バックアップ。

#### データベースの並列処理 **(** 数 **)**

十分な台数のデバイスが利用可能で、並列 バックアップを実行できる場合には、複数の データベースが同時にバックアップされます。

## データ保護

メディア上のバックアップ データを保護する 期間を定義します。この期間中は、データが 上書きされません。保護期限が切れると、そ れ以降のバックアップ セッションでメディア を再利用できるようになります。

#### カタログ保護も参照。

## テープへの **ZDB**

#### *(ZDB* 固有の用語 *)*

ゼロ ダウンタイム バックアップの 1 つの形 式。作成された複製が、バックアップ メディ ア ( 通常はテープ ) にストリーミングされま す。このバックアップ形式ではインスタント リカバリはできませんが、バックアップ終了 後にディスク アレイ上に複製を保持する必要 がありません。バックアップ データは Data Protector 標準のテープからの復元を使用して 復元できます。スプリット ミラー アレイで

は、スプリット ミラー復元も使用することが できます。

ゼロ ダウンタイム バックアップ **(ZDB)**、 ディスクへの **ZDB**、インスタント リカバリ、 ディスク **/** テープへの **ZDB**、および複製も参 照。

#### テーブルスペース **(** 表領域、表スペース **)**

データベース構造の一部。各データベースは 論理的に 1 つまたは複数の表スペースに分割 されます。各表スペースには、データ ファイ ルまたは raw ボリュームが排他的に関連付け られます。

#### テープレス バックアップ

*(ZDB* 固有の用語 *)* ディスクへの **ZDB** を参照。

#### デバイス

ドライブまたはより複雑な装置 ( ライブラリ など ) を格納する物理装置。

## デバイス グループ

*(EMC Symmetrix* 固有の用語 *)*

複数の EMC Symmetrix デバイスを表す論理 ユニット。デバイスは 1 つのデバイス グルー プにしか所属できません。デバイス グループ のデバイスは、すべて同じ EMC Symmetrix 装置に取り付けられている必要があります。 デバイス グループにより、利用可能な EMC Symmetrix デバイスのサブセットを指定し、 使用することができます。

#### デバイス ストリーミング

デバイスがメディアへ十分な量のデータを継 続して送信できる場合、デバイスはストリー ミングを行います。そうでない場合は、デバ イスはテープを止めてデータが到着するのを 待ち、テープを少し巻き戻した後、テープへ の書込みを再開します。言い換えると、テー プにデータを書き込む速度が、コンピュータ システムがデバイスへデータを送信する速度

用語集 トランザクション バックアップ

以下の場合、デバイスはストリーミングを行 います。ストリーミングは、スペースの使用 効率とデバイスのパフォーマンスを大幅に向 上します。

## デバイス チェーン

デバイス チェーンは、シーケンシャルに使用 するように構成された複数のスタンドアロン デバイスからなります。デバイスチェーンに 含まれるデバイスのメディアで空き容量がな くなると、自動的に次のデバイスのメディア に切り替えて、バックアップを継続します。

## 統合セキュリティ

*(MS SQL* 固有の用語 *)*

統合セキュリティは、Microsoft SQL Server が Windows の認証メカニズムを使用して、 すべての接続に対する Microsoft SQL Server ログインの妥当性をチェックできるようにし ます。統合セキュリティを使用していれば、 すべてのユーザーが同じパスワードで

Windows と Microsoft SQL Server の両方に ログインできます。すべてのクライアントが 信頼関係接続をサポートしている環境では、 統合セキュリティを使うことをお勧めします。 信頼関係接続とは、Windows Server によっ て妥当性がチェックされ、Microsoft SQL Server に受け付けられた接続を意味します。 信頼関係接続だけが許可されます。

## 統合ソフトウェア オブジェクト

Oracle または SAP DB などの Data Protector 統合ソフトウェアのバックアップ オブジェク ト。

## 同時処理数

**Disk Agent** の同時処理数を参照。

動的 **(** ダイナミック **)** クライアント ディスク検出によるクライアント バックアッ プを参照。

## ドメイン コントローラ

ユーザーのセキュリティを保護し、別のサー バ グループ内のパスワードを検証するネット ワーク内のサーバ。

## ドライブ

コンピュータ システムからデータを受け取っ て、磁気メディア ( テープなど ) に書き込む物 理装置。データをメディアから読み取って、 コンピュータ システムに送信することもでき ます。

## ドライブのインデックス

ライブラリ デバイス内のドライブの機械的な 位置を識別するための数字。ロボット機構に よるドライブ アクセスは、この数に基づいて 制御されます。

## トランザクション

一連のアクションを単一の作業単位として扱 えるようにするためのメカニズム。データ ベースでは、トランザクションを通じて、 データベースの変更を追跡します。

## トランザクション バックアップ

トランザクション バックアップは、一般に、 データベースのバックアップよりも必要とす るリソースが少ないため、データベースの バックアップよりもより高い頻度で実行でき ます。トランザクション バックアップを適用 することで、データベースを問題発生以前の 特定の時点の状態に復旧することができます。

## トランザクション バックアップ

## *(Sybase* および *SQL* 固有の用語 )

トランザクション ログをバックアップするこ と。トランザクション ログには、前回のフル バックアップまたはトランザクション バック アップ以降に発生した変更が記録されます。

## 用語集 トランザクション ログ

#### トランザクション ログ

#### (*Data Protector* 固有の用語 *)*

IDB に対する変更を記録します。IDB 復旧に 必要なトランザクション ログ ファイル (前回 の IDB バックアップ以降に作成されたトラン ザクション ログ ) が失われることがないよう に、トランザクション ログのアーカイブを有 効化しておく必要があります。

## トランザクション ログ テーブル

*(Sybase* 固有の用語 *)* データベースに対するすべての変更が自動的 に記録されるシステム テーブル。

## トランザクション ログ バックアップ

トランザクション ログ バックアップは、一般 に、データベースのバックアップよりも必要 とするリソースが少ないため、データベース のバックアップよりもより高い頻度で実行で きます。トランザクションログ バックアップ を用いることにより、データベースを特定の 時点の状態に復元できます。

## トランザクション ログ ファイル

データベースを変更するトランザクションを 記録するファイル。データベースが破損した 場合にフォールト トレランスを提供します。

#### トランスポータブル スナップショット *(MS VSS* 固有の用語 *)*

アプリケーション システム上に作成される シャドウ コピー。このシャドウ コピーは、 バックアップを実行するバックアップ システ ムに提供できます。

**Microsoft Volume Shadow Copy Service (VSS)** も参照。

ハートビート

特定のクラスタ ノードの動作ステータスに関 する情報を伝達するタイム スタンプ付きのク ラスタ データ セット。このデータ セット ( パ ケット ) は、すべてのクラスタ ノードに配布 されます。

## ハード リカバリ

*(Microsoft Exchange Server* 固有の用語 *)* トランザクション ログ ファイルを使用し、 データベース エンジンによる復元後に実行さ れる Microsoft Exchange Server のデータ ベース復旧。

## バックアップ **API**

Oracle のバックアップ / 復元ユーティリティ とバックアップ / 復元メディア管理層の間に ある Oracle インタフェース。このインタ フェースによってルーチンのセットが定義さ れ、バックアップ メディアのデータの読み書 き、バックアップ ファイルの作成や検索、削 除が行えるようになります。

## バックアップ **ID**

統合ソフトウェア オブジェクトの識別子で、 統合ソフトウェア オブジェクトのバックアッ プのセッション ID と一致します。バックアッ プ ID は、オブジェクトのコピー、エクスポー ト、またはインポート時に保存されます。

## バックアップ オーナー

IDB の各バックアップ オブジェクトにはオー ナーが定義されてます。デフォルトのオー ナーは、バックアップ セッションを開始した ユーザーです。

## バックアップ オブジェクト

1つのディスク ボリューム (論理ディスクま たはマウント ポイント)からバックアップさ れた項目すべてを含むバックアップ単位。 バックアップ項目は、任意の数のファイル、 ディレクトリ、ディスク全体またはマウント ポイントの場合が考えられます。また、バッ

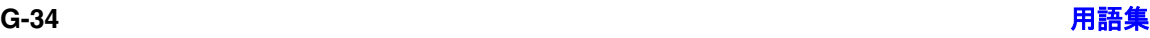

クアップ オブジェクトはデータベース エン ティティまたはディスク イメージ (raw ディ スク)の場合もあります。

バックアップ オブジェクトは以下のように定 義されます。

- クライアント名 : バックアップ オブジェ クトが保存される Data Protector クライ アントのホスト名
- マウント ポイント : バックアップ オブ ジェクトが存在するクライアント上の ディレクトリ構造 (Windows ではドライ ブ、UNIX ではマウント ポイント ) にお けるアクセス ポイント
- 説明:同一のクライアント名とマウント ポイントを持つバックアップ オブジェク トを一意に定義
- 種類 : バックアップ オブジェクトの種類 ( たとえば、ファイル システムや Oracle など )

#### バックアップ システム

#### *(ZDB* 固有の用語 *)*

1 つ以上のアプリケーション システムのター ゲット ボリュームに接続しているシステム。 典型的なバックアップ システムは、バック アップ デバイスに接続され、複製内のデータ のバックアップを実行します。

アプリケーション システム、ターゲット ボ リュームおよび複製も参照。

#### バックアップ仕様

バックアップ対象オブジェクトを、使用する デバイスまたはドライブのセット、仕様内の すべてのオブジェクトに対するバックアップ オプション、バックアップを行いたい日時と ともに指定したリスト。オブジェクトとなる のは、ディスクやボリューム全体、またはそ の一部、たとえばファイル、ディレクトリ、

Windows レジストリなどです。インクルード リストおよびエクスクルード リストを使用し て、ファイルを選択することもできます。

#### バックアップ世代

1 つのフル バックアップとそれに続く増分 バックアップを意味します。次のフル バック アップが行われると、世代が新しくなります。

#### バックアップ セッション

データのコピーを記憶メディア上に作成する プロセス。バックアップ仕様に処理内容を指 定することも、対話式に操作を行うこともで きます ( 対話式セッション )。1 つのバック アップ仕様の中で複数のクライアントが構成 されている場合、すべてのクライアントが同 じバックアップの種類 ( フルまたは増分 ) を 使って、1 回のバックアップ セッションで同 時にバックアップされます。バックアップ セッションの結果、1 式のメディア にバック アップ データが書き込まれます。これらのメ ディアは、バックアップ セットまたはメディ ア セットとも呼ばれます。

増分バックアップおよびフル バックアップも 参照。

#### バックアップ セット

バックアップに関連したすべての統合ソフト ウェア オブジェクトのセットです。

#### バックアップ セット

#### *(Oracle* 固有の用語 *)*

RMAN バックアップ コマンドを使用して作 成したバックアップファイルの論理グループ。 バックアップ セットは、バックアップに関連 したすべてのファイルのセットです。これら のファイルはパフォーマンスを向上するため 多重化することができます。バックアップ セットにはデータファイルまたはアーカイブ ログのいずれかを含めることができますが、 両方同時に使用できません。

## 用語集 バックアップ チェーン

#### バックアップ チェーン

バックアップ チェーンは、フル バックアップ と増分バックアップが実行される状況で登場 する概念です。実行する増分バックアップの レベル ([ 増分 ]、[ 増分 1]、[ 増分 2] など ) に より、前回の増分と今回の増分の間に、単純 な ( 場合によっては多少複雑な ) 依存関係が発 生します。バックアップ チェーンは、フル バックアップから始まり、目的の時点までに 実行された依存関係のある増分バックアップ すべてを含みます。

## バックアップ デバイス

記憶メディアに対するデータの読み書きが可 能な物理デバイスを Data Protector で使用で きるように構成したもの。例えば、スタンド アロン DDS/DAT ドライブやライブラリなど をバックアップ デバイスとして使用できま す。

## バックアップの種類 増分バックアップ、差分バックアップ **(differential backup)**、トランザクション バックアップ、フル バックアップおよび差分 バックアップ **(delta backup)** を参照。

## バックアップ ビュー

Data Protector では、バックアップ仕様の ビューを切り替えることができます。[ 種類 別1(デフォルト)を選択すると、 バックアッ プ/テンプレートで利用できるデータの種類 に基づいたビューが表示されます。[グルー プ別1を選択すると、バックアップ仕様/テ ンプレートの所属先のグループに基づいた ビューが表示されます。[ 名前別 ] を選択す ると、バックアップ仕様 / テンプレートの名 前に基づいたビューが表示されます。 [Manager 別 ] (MoM の実行時のみ有効 ) を

選択すると、バックアップ仕様/テンプレー トの所属先の Cell Manager に基づいた ビューが表示されます。

#### パッケージ

*(MC/ServiceGuard* および *Veritas Cluster* 固 有の用語 *)*

特定のクラスタ対応アプリケーションを実行 するために必要なリソース (ボリュームグ ループ、アプリケーション サービス、IP 名お よび IP アドレスなど ) の集合。

## パブリック フォルダ ストア

(*Microsoft Exchange Server 2000/2003* 固有 の用語 *)*

インフォメーション ストアのうち、パブリッ ク フォルダ内に情報を維持する部分。パブ リック フォルダ ストアは、バイナリ リッチ テキスト .edb ファイルと、ストリーミング ネイティブ インターネット コンテンツを格納 する .stm ファイルから構成されます。

## パブリック **/** プライベート バックアップ デー タ

バックアップを構成する際は、バックアップ データをパブリックまたはプライベートのい ずれにするかを選択できます。

- パブリック データ すべての Data Protector ユーザーに対してアクセスと復 元が許可されます。
- プライベート データ バックアップの所 有者および管理者に対してのみ表示と復 元が許可されます。

#### 標準セキュリティ *(MS SQL* 固有の用語 *)*

標準セキュリティでは、Microsoft SQL Server のログイン妥当性チェック プロセスを すべての接続に対して使用します。標準セ キュリティは、ネットワーク内にさまざまな クライアントが混在しており、一部のクライ アントでは信頼関係接続がサポートされてい ない場合に使用できます。また、以前のバー ジョンの SQL Server との下位互換性を確保

#### 用語集 フェールオーバー

する必要がある場合にも、標準セキュリティ を使用できます。 統合セキュリティも参照。

#### ファースト レベル ミラー

*(HP StorageWorks Disk Array XP* 固有の用 語 *)*

HP StorageWorks Disk Array XP では、プ ライマリ ボリュームのミラー コピーを最大 3 つまで作成することができ、このコピー 1 つにつきさらに 2 つのコピーを作成できま す。最初の 3 つのミラー コピーはファース ト レベル ミラーと呼ばれます。

プライマリ ボリュームおよび **MU** 番号を参 照。

#### ファイル ジュークボックス デバイス

ファイル メディアを格納するために使用す る、複数のスロットからなるディスク上に存 在するデバイス。

#### ファイル デポ

バックアップからファイル ライブラリ デバイ スまでのデータを含むファイル。

#### ファイル バージョン

フル バックアップや増分バックアップでは、 ファイルが変更されている場合、同じファイ ルが複数回バックアップされます。バック アップのロギング レベルとして [ すべてログ に記録1を選択している場合は、ファイル名 自体に対応する 1 つのエントリとファイルの 各バージョンに対応する個別のエントリが IDB 内に維持されます。

## ファイル ライブラリ デバイス

複数のメディアからなるライブラリをエミュ レートするディスク上に存在するデバイス。 ファイル デポと呼ばれる複数のファイルが格 納されます。

## ファイルシステム

ハード ディスク上に一定の形式で保存された ファイルの集まり。ファイルシステムは、 ファイル属性とファイルの内容がバックアッ プ メディアに保存されるようにバックアップ されます。

#### ファイル複製サービス **(FRS)**

Windows サービスの1つ。ドメイン コント ローラのストア ログオン スクリプトとグルー プ ポリシーを複製します。また、分散ファイ ルシステム (DFS) 共有をシステム間で複製し たり、任意のサーバから複製作業を実行する こともできます。

## ブート ボリューム **/** ディスク **/** パーティショ ン

ブート プロセスの開始に必要なファイルが 入っているボリューム/ディスク/パーティ ション。ただし、Microsoft の用語では、オペ レーティング システム ファイルが格納されて いるボリューム / ディスク / パーティションを ブート ボリューム / ディスク / パーティショ ンと呼んでいます。

#### ブール演算子

オンライン ヘルプ システムの全文検索には、 AND、OR、NOT、NEAR の各ブール演算子 を使用できます。複数の検索条件をブール演 算子で組み合わせて指定することで、検索対 象をより正確に絞り込むことができます。複 数単語の検索に演算子を指定しなければ、 AND を指定したものとみなされます。例え ば、「マニュアル 障害 復旧」という検索条件 は、「マニュアル AND 障害 AND 復旧」と同 じ結果になります。

#### フェールオーバー

あるクラスタ ノードから別のクラスタ ノード に最も重要なクラスタ データ (Windows の場 合はグループ、UNIX の場合はパッケージ )

#### 用語集

#### フォーマット

を転送すること。フェールオーバーは、主に、 プライマリ ノードのソフトウェア / ハード ウェア障害発生時や保守時に発生します。

#### フォーマット

メディアを Data Protector で使用できるよう に初期化するプロセス。メディア上の既存 データはすべて消去されます。メディアに関 する情報 ( メディア ID、説明、および位置 ) が IDB に保存されるとともに、メディア自体 ( メディア ヘッダ ) にも書き込まれます。デー タが保護されている Data Protector メディア は、保護の期限が切れるか、保護解除 / リサ イクルされない限り再フォーマットされませ  $h_{\circ}$ 

#### 負荷調整

デフォルトでは、デバイスが均等に使用され るように、バックアップ用に選択されたデバ イスの負荷 ( 使用率 ) が自動的に調整されま す。負荷調整では、各デバイスに書き込まれ るオブジェクトの個数を調整することで、使 用率を最適化します。負荷調整はバックアッ プ時に自動的に実行されるので、データが実 際にどのようにバックアップされるかを管理 する必要はありません。使用するデバイスを 指定する必要があるだけです。負荷調整機能 を使用しない場合は、バックアップ仕様に各 オブジェクトに使用するデバイスを選択でき ます。Data Protector は指定された順序でデ バイスにアクセスします。

#### 復元セッション

バックアップ メディアからクライアントシス テムにデータをコピーするプロセス。

#### 複製

#### *(ZDB* 固有の用語 *)*

ユーザー指定のバックアップ オブジェクトを 含む、特定の時点におけるソース ボリューム のデータのイメージ。イメージは、作成する ハードウェア / ソフトウェアによって、物理 ディスク レベルでの記憶ブロックの独立した 正確な複製 ( クローン ) になる ( スプリット ミラーなど ) 場合もあれば、仮想コピーにな る ( スナップショットなど ) 場合もあります。 ホストの視点では、標準的な UNIX または Windows システムについて、バックアップ オブジェクトを含む物理ディスク全体が複製 されます。しかし、UNIX でボリューム マ ネージャを使用するときは、バックアップ オ ブジェクトを含むボリューム/ディスク グ ループ全体が複製されます。

### スナップショット、スナップショット作成、 スプリット ミラー、およびスプリット ミラー の作成 も参照。

#### 複製セット

*(ZDB* 固有の用語 *)*

同じバックアップ仕様を使って作成される複 製のグループ。

複製および複製セット ローテーションも参 照。

#### 複製セット ローテーション

#### *(ZDB* 固有の用語 *)*

通常のバックアップ作成のために継続的に複 製セットを使用すること。複製セットの使用 を必要とする同一のバックアップ仕様が実行 されるたびに、新規の複製がセットの最大数 になるまで作成され、セットに追加されます。 その後、セット内の最も古い複製は置き換え られ、セット内の複製の最大数が維持されま す。

複製および複製セットも参照。

#### 物理デバイス

ドライブまたはより複雑な装置 ( ライブラリ など ) を格納する物理装置。

## プライベート インフォメーション ストア

*(Microsoft Exchange Server 5.5* 固有の用語 *)* ユーザー メールボックスの中に情報を保存す るインフォメーション ストアの一部。1 つの

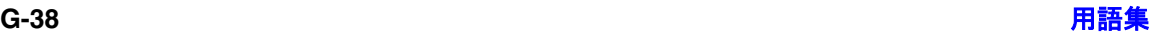

メールボックス ストアは、1 つのバイナリ リッチテキスト .edb ファイルから構成され ます。

## プライマリ ボリューム **(P-VOL)**

## *(HP StorageWorks Disk Array XP* 固有の用 語 *)*

CA 構成および BC 構成用プライマリ ボ リューム (P-VOL) としての役割を果たす複 数の標準 HP StorageWorks Disk Array XP LDEV です。P-VOL は MCU 内に配置され ています。

セカンダリ ボリューム **(S-VOL)** も参照。

### フリー プール

フリー プールは、メディア プール内のすべて のメディアが使用中になっている場合にメ ディアのソースとして補助的に使用できる プールです。ただし、メディア プールでフ リー プールを使用するには、明示的にフリー プールを使用するように構成する必要があり ます。

## フル データベース バックアップ

最後に ( フルまたは増分 ) バックアップした後 に変更されたデータだけではなく、データ ベース内のすべてのデータのバックアップ。 フル データベース バックアップは、他のバッ クアップに依存しません。

## フル バックアップ

フル バックアップでは、最近変更されたかど うかに関係なく、選択されたオブジェクトを すべてバックアップします。 バックアップの種類も参照。

#### フル メールボックス バックアップ

フル メールボックス バックアップでは、メー ルボックス全体の内容をバックアップします。

## 分散ファイルシステム **(DFS)**

複数のファイル共有を単一の名前空間に接続 するサービス。対象となるファイル共有は、 同じコンピュータに置かれていても、異なる コンピュータに置かれていてもかまいません。 DFS は、リソースの保存場所の違いに関係な くクライアントがリソースにアクセスできる ようにします。

## ペア ステータス

*(HP StorageWorks Disk Array XP* 固有の用 語 *)*

ミラー化されたディスクのペアは、そのペア 上で実行されるアクションによって、様々な ステータス値を持ちます。最も重要なステー タス値は以下の 3 つです。

- コピー ミラー化されたペアは、現在再同 期中。データは一方のディスクからもう 一方のディスクに転送されます。2 つの ディスクのデータは同じではありません。
- ペア ミラー化されたペアは、完全に同期 されており、両方のディスク ( プライマリ ボリュームとミラー ボリューム ) は全く 同じデータを持ちます。
- 中断 ミラー化されたディスク間のリンク は中断されています。両方のディスクが 別々にアクセスされ、更新されています。 ただし、ミラー関係はまだ保持されてお り、このペアは、ディスク全体を転送す ることなく、再同期することができます。

#### 並列処理 **(** 数 **)**

オンライン データベースから複数のデータ ス トリームを読み取ること。

#### 並行復元

1 つの Media Agent からデータを受信する Disk Agent を複数実行して、バックアップ データを複数のディスクに同時に (並行して) 復元すること。並行復元を行うには、複数の ディスクまたは論理ボリュームに置かれてい

るデータを選択し、同時処理数を 2 以上に設 定してバックアップを開始し、異なるオブ ジェクトのデータを同じデバイスに送信する 必要があります。並行復元中には、復元対象 として選択した複数のオブジェクトがメディ アから同時に読み取られるので、パフォーマ ンスが向上します。

## 保護

データ保護およびカタログ保護を参照。

## ホスト システム

Data Protector Disk Agent がインストールさ れており、ディスク デリバリーによる障害復 旧に使用される稼動中の Data Protector クラ イアント。

### ホスト バックアップ ディスク検出によるクライアント バックアッ プを参照。

## ボリューム グループ

LVM システムにおけるデータ ストレージ単 位。ボリューム グループは、1 つまたは複数 の物理ボリュームから作成できます。同じシ ステム上に複数のボリューム グループを置く ことができます。

## ボリューム マウントポイント

(*Windows* 固有の用語 )

ボリューム上の空のディレクトリを他のボ リュームのマウントに使用できるように構成 したもの。ボリューム マウント ポイントは、 ターゲット ボリュームへのゲートウェイとし て機能します。ボリュームがマウントされて いれば、ユーザーやアプリケーションがその ボリューム上のデータをフル ( マージ) ファイ ルシステム パスで参照できます (両方のボ リュームが一体化されている場合 )。

マージ

復元中のファイル名競合を解決するモードの 1 つ。復元するファイルと同じ名前のファイ ルが復元先に存在する場合、変更日時の新し い方が維持されます。既存のファイルと名前 が重複しないファイルは、常に復元されます。 上書きも参照。

### マウント ポイント

ディレクトリ構造内において、ディスクまた は論理ボリュームにアクセスするためのアク セス ポイント (/opt や d: など )。UNIX で は、bdf コマンドまたは df コマンドを使って マウント ポイントを表示できます。

#### マウント要求

マウント要求時には、デバイスにメディアを 挿入するように促す画面が表示されます。必 要なメディアを挿入して確認することでマウ ント要求に応答すると、セッションが続行さ れます。

## マジック パケット

**Wake ONLAN** を参照。

## マルチドライブ サーバ

単一システム上で Media Agent を無制限に使 用できるライセンス。このライセンスは、 Cell Manager の IP アドレスにバインドされ ており、新しいバージョンでは廃止されまし た。

#### ミラー

*(EMC Symmetrix* および *HP StorageWorks Disk Array XP* 固有の用語 *)* ターゲット ボリュームを参照。

## ミラー ローテーション

*(HP StorageWorks Disk Array XP* 固有の用 語 *)*

複製セット ローテーションを参照。

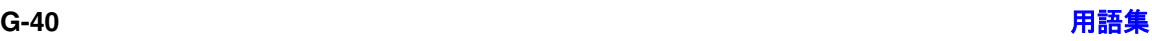

## 無人操作 **(lights-out operation** または **unattended operation)**

オペレータの介在なしで、通常の営業時間外 に実行されるバックアップ操作または復元操 作。オペレータが手動で操作することなく、 バックアップ アプリケーションやサービスの マウント要求などが自動的に処理されます。

## 無人操作 **(unattended operation) 無人操作** (lights-out operation) *を参照。*

## メールボックス

#### (*Microsoft Exchange Server* 固有の用語 *)*

電子メールが配信される場所。管理者がユー ザーごとに設定します。電子メールの配信場 所として複数の個人用フォルダが指定されて いる場合は、メールボックスから個人用フォ ルダに電子メールがルーティングされます。

## メールボックス ストア

#### (*Microsoft Exchange Server 2000/2003* 固有 の用語 *)*

インフォメーション ストアのうち、ユーザー メールボックス内の情報を維持する部分。 メールボックス ストアは、バイナリ データを 格納するリッチテキスト .edb ファイルと、 ストリーミング ネイティブ インターネット コンテンツを格納する .stm ファイルからな ります。

## メディア **ID**

Data Protector がメディアに割り当てる一意 な識別子。

## メディア セット

バックアップ セッションでは、メディア セッ トと呼ばれるメディアのグループにデータを バックアップします。メディアの使用法に よっては、複数のセッションで同じメディア を共有できます。

## メディア プール

同じ種類のメディア (DDS) などのセット。グ ループとして追跡されます。フォーマットし たメディアは、メディア プールに割り当てら れます。

#### メディア ラベル

メディアに割り当てられるユーザー定義の識 別子。

#### メディア管理セッション

初期化、内容のスキャン、メディア上のデー タの確認、メディアのコピーなどのアクショ ンをメディアに対して実行するセッション。

### メディア集中管理データベース **(CMMDB) CMMDB** を参照。

#### メディア状態要素

使用回数のしきい値と上書きのしきい値。メ ディアの状態の判定基準となります。

## メディアの位置

バックアップ メディアが物理的に収納されて いる場所を示すユーザー定義の識別子。 "building 4" や "off-site storage" のような文 字列です。

#### メディアのインポート

メディアに書き込まれているバックアップ セッション データをすべて再読み込みして、 IDB に取り込むプロセス。これにより、メ ディア上のデータにすばやく、簡単にアクセ スできるようになります。

#### メディアのエクスポートも参照。

#### メディアのエクスポート

メディアに格納されているすべてのバック アップ セッション情報 ( システム、オブジェ クト、ファイル名など)をIDBから削除する プロセス。メディア自体に関する情報やメ ディアとプールの関係に関する情報も IDB か

## 用語集

### メディアの種類

ら削除されます。メディア上のデータは影響 されません。

メディアのインポートも参照。

#### メディアの種類

メディアの物理的な種類 (DDS や DLT な ど )。

### メディアの状態

メディア状態要素から求められるメディアの 品質。テープ メディアの使用頻度が高く、使 用時間が長ければ、読み書きエラーの発生率 が高くなります。状態が [ 不良 ] になったメ ディアは交換する必要があります。

#### メディアの使用法

ここでは、メディアの使用法として、以下の オプションのいずれかを選択します。メディ アの使用法は、[ 追加可能 ]、[ 追加不可能 ]、 「増分のみ追加可能 ] のいずれかに設定できま す。

## メディアのボールティング

メディアを安全な別の場所に収納すること。 メディアが復元に必要になった場合や、今後 のバックアップにメディアを再使用する場合 は、メディアをデータ センターに戻します。 ボールティング手順は、会社のバックアップ 戦略やデータ保護/信頼性ポリシーに依存し ます。

## メディアの割り当て方針

メディアをバックアップに使用する順序を決 定します。[Strict] メディア割り当てポリシー では、特定のメディアに限定されます。 [Loose] ポリシーでは、任意の適切なメディア を使用できます。[ フォーマットされていない メディアを先に割り当てる ] ポリシーでは、 ライブラリ内に利用可能な非保護メディアが ある場合でも、不明なメディアが優先されま す。

## 元のシステム

あるシステムに障害が発生する前に Data Protector によってバックアップされたシステ ム構成データ。

## ユーザー アカウント

Data Protector を使用するには、Data Protector のユーザー アカウントが必要です。 Data Protector のユーザー アカウントは、 Data Protector やバックアップされたデータ に対する無断アクセスを制限します。Data Protector 管理者がこのアカウントを作成する ときには、ユーザー ログオン名、ユーザーの ログオン元として有効なシステム、および Data Protector ユーザー グループのメンバー シップを指定します。ユーザーが Data Protector のユーザー インタフェースを起動 するか、または特定のタスクを実行するとき には、このアカウントが必ずチェックされま す。

## ユーザー グループ

各 Data Protector ユーザーは、ユーザー グ ループのメンバーです。各ユーザー グループ には 1 式のユーザー権限があり、それらの権 限がユーザー グループ内のすべてのユーザー に付与されます。ユーザー権限を関連付ける ユーザー グループの数は、必要に応じて定義 できます。Data Protector には、admin、 operator、user の 3 つのデフォルト ユーザー グループがあります。

#### ユーザー権限

特定の Data Protector タスクの実行に必要な パーミッションをユーザー権限またはアクセ ス権限と呼びます。主なユーザー権限には、 バックアップの構成、バックアップ セッショ ンの開始、復元セッションの開始などがあり ます。ユーザーには、そのユーザーの所属先 ユーザー グループに関連付けられているアク セス権限が割り当てられます。

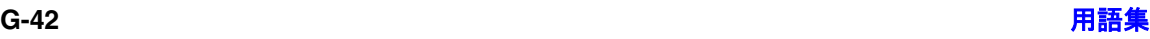

#### ユーザー ディスク割り当て

NTFS のクォータ管理サポートにより、追跡 システムが強化されており、共有ストレージ ボリュームのディスク スペースの使用量を制 御できます。Data Protector では、システム 全体とすべての構成済みユーザーを対象に ユーザー ディスク クォータを同時にバック アップします。

#### ユーザー プロファイル

```
(Windows 固有の用語 )
```
ユーザー別に維持される構成情報。この情報 には、デスクトップ設定、画面表示色、ネッ トワーク接続などが含まれます。ユーザーが ログオンすると、そのユーザーのプロファイ ルがロードされ、Windows 環境がそれに応じ て設定されます。

#### ライセンス集中管理

Data Protector では、複数のセルからなるエ ンタープライズ環境全体にわたってライセン スの集中管理を構成できます。すべての Data Protector ライセンスは、エンタープライズ Cell Manager システム上にインストールされ ます。ライセンスは、実際のニーズに応じて エンタープライズ Cell Manager システムか ら特定のセルに割り当てることができます。 **MoM** も参照。

## ライター

*(MS VSS* 固有の用語 *)*

オリジナル ボリューム上のデータの変更を開 始するプロセス。主に、永続的なデータをボ リューム上に書き込むアプリケーションまた はシステム サービスがライターとなります。 ライターは、シャドウ コピーの同期化プロセ スにも参加し、データの整合性を保証します。

#### ライブラリ

オートチェンジャー、ジュークボックス、 オートローダ、またはエクスチェンジャとも 呼ばれます。ライブラリには、複数のレポジ

#### リカバリ カタログ データベースへのログイン情報

トリ スロットがあり、それらにメディアが格 納されます。各スロットがメディア (DDS/DAT など ) を 1 つずつ格納します。ス ロット / ドライブ間でのメディアの移動は、 ロボット機構によって制御され、メディアへ のランダム アクセスが可能です。ライブラリ には、複数のドライブを格納できます。

#### リカバリ カタログ

*(Oracle* 固有の用語 *)*

Recovery Manager が Oracle データベースに ついての情報を格納するために使用する Oracle の表とビューのセット。この情報は、

Recovery Manager が Oracle データベースの バックアップ、復元、および復旧を管理する ために使用されます。リカバリ カタログに は、以下の情報が含まれます。

- Oracle ターゲット データベースの物理ス キーマ
- データ ファイルおよび archivelog バック アップ セット
- データ ファイルのコピー
- アーカイブ REDO ログ
- ストアド スクリプト

## リカバリ カタログ データベース

*(Oracle* 固有の用語 *)* リカバリ カタログ スキーマを格納する Oracle データベース。リカバリ カタログは ターゲット データベースに保存しないでくだ さい。

### リカバリ カタログ データベースへのログイン 情報

#### *(Oracle* 固有の用語 *)*

リカバリ カタログ データベース (Oracle) へ のログイン情報の形式は <user\_name>/<password>@<service> で、 ユーザー名、パスワード、サービス名の説明 は、Oracle ターゲット データベースへの Oracle SQL\*Net V2 ログイン情報と同じで

## 用語集 リサイクル

す。ただし、この場合の <service> は Oracle ターゲット データベースではなく、リ カバリ カタログ データベースに対するサービ ス名となります。

ここで指定する Oracle ユーザーは、Oracle のリカバリ カタログのオーナー ( 所有者 ) で なければならないことに注意してください。

#### リサイクル

メディア上のすべてのバックアップ データの データ保護を解除して、以降のバックアップ で上書きできるようにするプロセス。同じ セッションに所属しているデータのうち、他 のメディアに置かれているデータも保護解除 されます。リサイクルを行っても、メディア 上のデータ自体は変更されません。

#### リムーバブル記憶域の管理データベース *(Windows* 固有の用語 *)*

Windows サービスの1つ。リムーバブルメ ディア ( テープやディスクなど ) と記憶デバイ ス ( ライブラリ ) の管理に使用されます。リ ムーバブル記憶域により、複数のアプリケー ションが同じメディア リソースを共有できま す。

#### ローカル復旧とリモート復旧

リモート復旧は、SRDファイルで指定されて いる Media Agent ホストがすべてアクセス可 能な場合にのみ実行されます。いずれかのホ ストがアクセス不能になっていると、障害復 旧プロセスがローカル モードにフェールオー バーされます。これは、ターゲット システム にローカル接続しているデバイスが検索され ることを意味します。デバイスが 1 台しか見 つからない場合は、そのデバイスが自動的に 使用されます。複数のデバイスが見つかった 場合は、デバイスが選択できるプロンプトが 表示され、ユーザーが選択したデバイスが復 元に使用されます。

## ロギング レベル

ロギング レベルは、バックアップまたはオブ ジェクトのコピー時にファイルとディレクト リに関する情報をどの程度まで詳細に IDB に 記録するかを示します。バックアップ時のロ ギング レベルに関係なく、データの復元は常 に可能です。Data Protector には、[ すべて ログに記録 ]、[ ディレクトリ・レベルまでロ グに記録 ]、[ ファイル・レベルまでログに記 録し、および [ ログなし] の4つのロギング レベルがあります。ロギング レベルの設定に よって、IDB のサイズ増加、バックアップ速 度、復元対象データのブラウズしやすさが影 響を受けます。

### ログイン **ID**

*(MS SQL Server* 固有の用語 *)*

ユーザーが Microsoft SQL Server にログオン するための名前。Microsoft SQL Server の syslogin システム テーブル内のエントリに対 応するログイン ID が有効なログイン ID とな ります。

#### ロック名

別のデバイス名を使うことで同じ物理デバイ スを違う特性で何度も構成することができま す。

そのようなデバイス ( デバイス名 ) が複数同時 に使用された場合に重複を防ぐ目的で、デバ イス構成をロックするためにロック名が使用 されます。ロック名はユーザーが指定する文 字列です。同一の物理デバイスを使用するデ バイス定義には、すべて同じロック名を使用 します。

#### 論理ログ ファイル

論理ログ ファイルは、変更されたデータが ディスクにフラッシュされる前に書き込まれ るファイルです。オンライン データベース バックアップの場合に使用されます。障害発 生時には、これらの論理ログ ファイルを使用 することで、コミット済みのトランザクショ

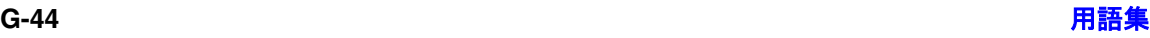

用語集 ワイルドカード文字

ンをすべてロールフォワードするとともに、 コミットされていないトランザクションを ロールバックすることができます。

#### ワイルドカード文字

1 文字または複数文字を表すために使用でき るキーボード文字。たとえば、通常、アスタ リスク (\*) は 1 文字以上の文字を表し、疑問 符 (?) は 1 文字を示します。ワイルドカード文 字は、名前により複数のファイルを指定する ための手段としてオペレーティング システム で頻繁に使用されます。

## 用語集 ワイルドカード文字

# 索引 索引

## **B**

BOX ファイル Lotus [用統合ソフトウェア](#page-199-0) , 180

### **D**

DB2 [の構成](#page-139-0) , 120 ‐ [131](#page-150-0) [インスタンス](#page-140-0) , 121 概要 [, 120](#page-139-1) [前提条件](#page-139-2) , 120 [バックアップ](#page-141-0) , 122 [バックアップ仕様](#page-142-0) , 123 [バックアップ](#page-142-1) テンプレート , 123 [ユーザー](#page-139-3) , 120 DB2 [のトラブルシューティング](#page-171-0) , 152 ‐ [157](#page-176-0) [バックアップに関する問題](#page-171-1) , 152 [復元に関する問題](#page-175-0) , 156 DB2 [のバックアップ](#page-151-0) , 132 ‐ [137](#page-156-0) アーカイブ ログ [バックアップ](#page-142-0) , 123, [132](#page-151-1) [一時表ス](#page-152-0)ペース , 133 差分[バックアップ](#page-136-0) , 117 [スケジュール設定](#page-152-1) , 133 [スケジュール設定されたバックアップ、](#page-153-0)例 , 134 [スケジュール設定、](#page-153-0)例 , 134 増分差分[バックアップ](#page-152-2) , 133 増分[バックアップ](#page-136-0) , 117, [133](#page-152-2) [対話型バックアップ](#page-155-0) , 136 [対話型バックアップの開始、](#page-156-1)CLI を使用 , 137 [対話型バックアップの開始、](#page-155-1)GUI を使用 , 136 [データベースオブジェクトのバックアップ](#page-142-0) , 123 [バックアップ](#page-147-0) オプション , 128 [バックアップ仕様の作成](#page-142-0) , 123 [バックアップに関する問題](#page-171-1) , 152 [バックアップの](#page-128-0)種類 , 109 [バックアップのスケジュール設定](#page-152-1) , 133 [バックアップの](#page-136-1)流れ , 117 [バックアップ](#page-151-2)方法 , 132 [バックアップ](#page-151-3) モード , 132 フル [バックアップ](#page-136-0) , 117 [変更トラッ](#page-152-3)キング , 133 DB2 [の復元](#page-157-0) , 138 ‐ [148](#page-167-0) CLI [を使用](#page-163-0) , 144 GUI [の使用](#page-157-1) , 138 [新規データベースへ](#page-164-0), 145 [復元オプション](#page-161-0) , 142

[復元に関する問題](#page-175-0) , 156 [復元の](#page-128-1)種類 , 109, [118](#page-137-0) [復元の](#page-137-0)流れ , 118 [他のインスタンスへ](#page-166-0), 147 例 [, 145,](#page-164-1) [146,](#page-165-0) [148](#page-167-1) DB2 用統合ソフトウェア DB2 [の構成](#page-139-0), 120 - [131](#page-150-0) DB2 [のトラブルシューティング](#page-171-0) , 152 ‐ [157](#page-176-0) DB2 [のバックアップ](#page-151-0) , 132 ‐ [137](#page-156-0) DB2 [の復元](#page-157-0) , 138 ‐ [148](#page-167-0) [util\\_cmd, 146](#page-165-1) アーカイブ ロギング [, 116](#page-135-0) アーキテクチャ [, 118](#page-137-1) 概念 [, 114](#page-133-0) 概要 [, 109](#page-128-2) 循環ロギング [, 115](#page-134-0) [障害復旧](#page-135-1) , 116 [制限事項](#page-132-0) , 113 [セッションの表示](#page-169-0) , 150 [セッションのモニター](#page-168-0) , 149 [前提条件](#page-131-0) , 112 [テスト、](#page-148-0)GUI の使用 , 129, [130](#page-149-0) 復旧方法[、バージョンの復旧](#page-134-0) , 115 復旧方法、ロ[ールフ](#page-135-0)ォワードリカバリ , 116 利点 [, 110](#page-129-0)

## **I**

[Informix](#page-33-0) の構成 , 14 ‐ [47](#page-66-0) [Informix Enterprise Decision Server\(EDS\),](#page-65-0)  46 Informix [構成ファイル](#page-29-0) , 10 ‐ [13](#page-32-0) [OnLine Server, 20](#page-39-0) [概要](#page-33-1) , 14 [構成オプション](#page-41-0) , 22 構成チ[ェック](#page-49-0) , 30 [バックアップ](#page-37-0) オーナー , 18 [バックアップ仕様](#page-53-0) , 34 [ユーザー](#page-37-1) , 18, [19](#page-38-0) [ユーザー、変更](#page-60-0) , 41 Informix [のトラブルシューティング](#page-103-0) , 84 ‐ [105](#page-124-0) [UNIX](#page-111-0) の場合, 92 – [105](#page-124-0) [Windows](#page-103-1) の場合 , 84 ‐ [92](#page-111-1) [クラスタ、](#page-111-2)UNIX, 92 クラスタ、[Windows, 84](#page-103-2) 構成、[UNIX, 92](#page-111-3) 構成、[Windows, 84](#page-103-3) [バックアップに関する問題、](#page-113-0)UNIX, 94

[バックアップに関する問題、](#page-104-0)Windows, 85 [復元に関する問題、](#page-121-0)UNIX, 102 [復元に関する問題、](#page-109-0)Windows, 90 Informix [のバックアップ](#page-72-0) , 53 ‐ [67](#page-86-0) CLI [を使用した対話型バックアップ](#page-79-0) , 60 GUI [を使用した対話型バックアップ](#page-78-0) , 59 Informix [コマンドを使用した対話型バック](#page-80-0) アップ , 61 log\_full.sh [スクリプトを使用した対話型](#page-83-0) バックアップ , 64 onbar [ユーティリティ](#page-83-1), 64 [オフライン](#page-83-2) モード , 64 [オンデマンド](#page-84-0) バックアップ , 65 [オンライン](#page-82-0) モード , 63 [構成ファイル](#page-83-3) , 64 [スケジュール設定されたバックアップ、](#page-76-0)例 , 57 増分[バックアップ](#page-72-1) , 53 [対話型バックアップの開始、](#page-79-0)CLI を使用 , 60 [対話型バックアップの開始、](#page-78-1)GUI を使用 , 59 [対話型バックアップの開始、](#page-83-0)Informix log\_full.sh の使用 , 64 [対話型バックアップの開始、](#page-80-0)Informix コマ ンドの使用 , 61 [データベースのバックアップ](#page-72-2) , 53 [バックアップ](#page-37-0) オーナー、構成 , 18 [バックアップ](#page-59-0) オプション , 40 [バックアップ仕様の作成](#page-53-0) , 34 [バックアップに関する問題、](#page-113-0)UNIX, 94 [バックアップに関する問題、](#page-104-0)Windows, 85 [バックアップの](#page-22-0)種類 , 3, [42,](#page-61-0) [53,](#page-72-3) [60](#page-79-1) [バックアップのスケジュール設定](#page-75-0) , 56 [バックアップの](#page-28-0)流れ , 9 [バックアップ](#page-72-4)方法 , 53 [バックアップ](#page-82-0) モード , 63 フル [バックアップ](#page-22-1) , 3, [53](#page-72-1) [連続バックアップ](#page-84-0) , 65 [Informix](#page-87-0) の復元 , 68 ‐ [81](#page-100-0) GUI [の使用](#page-91-0) , 72 Informix [コマンドの使用](#page-95-0) , 76 Informix [コマンドの使用、](#page-97-0)例 , 78 [復元オプション](#page-92-0) , 73 [復元に関する問題、](#page-121-0)UNIX, 102 [復元に関する問題、](#page-109-0)Windows, 90 [復元のための情報検索、](#page-88-0)CLI, 69 [復元のための情報検索、](#page-89-0)GUI, 70 [復元の](#page-28-1)流れ ,9 [他のクライアントへ](#page-98-0) , 79

[他のデバイスの使用](#page-99-0) , 80 Informix バックアップ CLI [を使用した対話型バックアップ](#page-79-0) , 60 GUI [を使用した対話型バックアップ](#page-78-0) , 59 Informix [コマンドを使用した対話型バック](#page-80-0) アップ , 61 log\_full.sh [スクリプトを使用した対話型](#page-83-0) バックアップ , 64 onbar [ユーティリティ](#page-83-1) , 64 [オフライン](#page-83-2) モード , 64 [オンデマンド](#page-84-0) バックアップ , 65 [オンライン](#page-82-0) モード , 63 [構成ファイル](#page-83-3) , 64 [スケジュール設定](#page-75-0) , 56 [スケジュール設定、](#page-76-0)例 , 57 増分[バックアップ](#page-22-2) , 3, [53](#page-72-1) [対話型バックアップの開始、](#page-79-0)CLI を使用 , 60 [対話型バックアップの開始、](#page-78-1)GUI を使用 , 59 [対話型バックアップの開始、](#page-83-0)Informix log\_full.sh の使用 , 64 [対話型バックアップの開始、](#page-80-0)Informix コマ ンドの使用 , 61 [データベースのバックアップ](#page-72-2) , 53 [バックアップ](#page-37-0) オーナー、構成 , 18 [バックアップ](#page-59-0) オプション , 40 [バックアップ仕様の作成](#page-53-0) , 34 [バックアップに関する問題、](#page-113-0)UNIX, 94 [バックアップに関する問題、](#page-104-0)Windows, 85 [バックアップの](#page-22-0)種類 , 3, [42,](#page-61-0) [53,](#page-72-3) [60](#page-79-1) [バックアップの](#page-28-0)流れ , 9 [バックアップ](#page-72-4)方法 , 53 [バックアップ](#page-82-0) モード , 63 フル [バックアップ](#page-22-1) , 3, [53](#page-72-1) [連続バックアップ](#page-84-0),65 Informix 用統合ソフトウェア Informix [構成ファイル](#page-29-0) , 10 ‐ [13](#page-32-0) [Informix](#page-33-0) の構成 , 14 ‐ [47](#page-66-0) Informix [のトラブルシューティング](#page-103-0) , 84 ‐ [105](#page-124-0) Informix [のトラブルシューティング、](#page-111-0) [UNIX, 92](#page-111-0) ‐ [105](#page-124-0) Informix [のトラブルシューティング、](#page-103-1) [Windows, 84](#page-103-1) ‐ [92](#page-111-1) Informix [のバックアップ](#page-72-0) , 53 ‐ [67](#page-86-0) [Informix](#page-87-0) の復元 , 68 ‐ [81](#page-100-0) onbar [ユーティリティ](#page-23-0) , 4 [util\\_cmd, 11](#page-30-0) XBSA [インタフェース](#page-28-2) , 9

[アー](#page-27-0)キテクチャ , 8 [概念](#page-27-1) , 8 [概要](#page-22-3) , 3 [障害復旧](#page-100-1),81 [制限事項](#page-25-0) , 6 [セッションのモニター](#page-101-0) , 82 [セッションを表示](#page-102-0) , 83 [全システムのバックアップ](#page-61-0) , 42 [前提条件](#page-25-1) , 6 [テスト](#page-67-0) , 48 [バックアップ](#page-72-2) , 53 [利点](#page-23-1) , 4

## **L**

Lotus [の構成](#page-187-0) , 168 ‐ [179](#page-198-0) CLI [を使用](#page-195-0) , 176 GUI [の使用](#page-194-0) , 175 アーカイブ ロギング [, 171](#page-190-0) 概要 [, 168](#page-187-1) グロ[ーバル構成ファイル](#page-191-0) , 172 構成チ[ェック](#page-194-1) , 175, [177](#page-196-0) [構成に関する問題](#page-225-0) , 206 [サーバ固有の構成ファイル](#page-191-1) , 172 チ[ェック](#page-194-1) , 175, [177](#page-196-0) [トランザクション](#page-187-2) ロギング , 168, [170](#page-189-0) [バックアップ](#page-201-0) , 182 [バックアップ仕様](#page-201-1) , 182 [ユーザー](#page-193-0) , 174 [ライブラリのリンク](#page-193-1) , 174 例 [, 173](#page-192-0) Lotus [のトラブルシューティング](#page-221-0) , 202 ‐ [215](#page-234-0) [構成に関する問題](#page-225-0) , 206 [バックアップに関する問題](#page-226-0) , 207 [復元に関する問題](#page-231-0) , 212 Lotus [のバックアップ](#page-199-1) , 180 ‐ [191](#page-210-0) BOX [ファイル](#page-199-0) , 180 [Notes Storage Facility](#page-199-2) ファイル , 180 [Notes Template Facility](#page-199-3) ファイル , 180 [スケジュール設定](#page-208-0) , 189 増分[バックアップ](#page-181-0) , 162 [対話型バックアップ](#page-209-0) , 190 [トランザクション](#page-199-4) ログ ファイル , 180 [バックアップ](#page-206-0) オプション , 187 [バックアップ仕様の作成](#page-201-2) , 182 [バックアップに関する問題](#page-226-0) , 207 [バックアップの](#page-181-1)種類 , 162 [バックアップのスケジュール設定](#page-208-0) , 189 [バックアップの](#page-184-0)流れ , 165

フル [バックアップ](#page-181-2) , 162 Lotus [の復元](#page-211-0) , 192 ‐ [198](#page-217-0) GUI [の使用](#page-211-1) , 192 [新しい](#page-215-0)位置 , 196 [復元オプション](#page-214-0) , 195 [復元に関する問題](#page-231-0) , 212 [復元の](#page-185-0)流れ , 166 元の位置 [, 196](#page-215-1) 例 [, 196](#page-215-2) Lotus 用統合ソフトウェア Lotus [の構成](#page-187-0) , 168 ‐ [179](#page-198-0) Lotus [のバックアップ](#page-199-1) , 180 ‐ [191](#page-210-0) Lotus [の復元](#page-211-0) , 192 ‐ [198](#page-217-0) [util\\_notes.exe, 176,](#page-195-1) [177,](#page-196-1) [204](#page-223-0) アーキテクチャ [, 166](#page-185-1) 概念 [, 165](#page-184-1) 概要 [, 161](#page-180-0) 循環ロギング [, 171](#page-190-1) [セッションのモニター](#page-218-0) , 199 [セッションを表示](#page-219-0) , 200 [前提条件](#page-183-0) , 164 [テスト、](#page-197-0)GUI の使用 , 178, [179](#page-198-1) 利点 [, 162](#page-181-3) ロ[ータスのトラブルシューティング](#page-221-0) , 202 [‐](#page-234-0) [215](#page-234-0)

## **N**

Notes Storage Facility ファイル Lotus [用統合ソフトウェア](#page-199-2) , 180 Notes Template Facility ファイル Lotus [用統合ソフトウェア](#page-199-3) , 180 [NSF \(Notes Storage Facility](#page-199-2) ファイルを参照 ) [NTF Notes Template Facility](#page-199-2) ファイルを参照

## **O**

onbar ユーティリティ Informix [用統合ソフトウェア](#page-23-0) , 4 [バックアップ](#page-83-1) , 64

#### **U**

util\_cmd DB2 [用統合ソフトウェア](#page-165-1) , 146 Informix [用統合ソフトウェア](#page-30-0) , 11 util\_notes.exe Lotus [用統合ソフトウェア](#page-195-1) , 176, [177,](#page-196-1) [204](#page-223-0)

## **X**

XBSA インタフェース Informix [用統合ソフトウェア](#page-28-2) , 9

## あ

アーカイブ ロギング DB2 [用統合ソフトウェア](#page-135-0) , 116 Lotus [用統合ソフトウェア](#page-190-0) , 171 アーカイブ ログ バックアップ DB2 [用統合ソフトウェア](#page-151-1) , 132 アーキテクチャ DB2 [用統合ソフトウェア](#page-137-1) , 118 Informix [用統合ソフトウェア](#page-27-0) , 8 Lotus [用統合ソフトウェア](#page-185-1) , 166

#### い

一時表スペース DB2 [用統合ソフトウェア](#page-152-0) , 133 インスタンス DB2 [用統合ソフトウェア、構成](#page-140-0) , 121 Informix [用統合ソフトウェア](#page-29-1) , 10

## お

オフライン [バックアップ](#page-83-2) , 64 オンライン バックアップ [Informix, 63](#page-82-0)

## か

概念 DB2 [用統合ソフトウェア](#page-133-0) , 114 Informix [用統合ソフトウェア](#page-27-1) , 8 Lotus [用統合ソフトウェア](#page-184-1) , 165 概要 DB2 [用統合ソフトウェア](#page-128-2) , 109 Informix [用統合ソフトウェア](#page-22-3) , 3 Lotus [用統合ソフトウェア](#page-180-0) , 161

## こ

構成に関する問題 Lotus [用統合ソフトウェア](#page-225-0) , 206 [このマニュアルで使用する表記](#page-8-0)法, ix

## さ

作成 DB2 [バックアップ仕様](#page-142-0) , 123 Informix [バックアップ仕様](#page-53-0) , 34

Lotus [バックアップ仕様](#page-201-1) , 182 差分バックアップ DB2 [用統合ソフトウェア](#page-136-2) , 117

## し

循環ロギング DB2 [用統合ソフトウェア](#page-134-0) , 115 Lotus [用統合ソフトウェア](#page-190-1) , 171 障害復旧 DB2 [用統合ソフトウェア](#page-135-1) , 116 Informix [用統合ソフトウェア](#page-100-1) , 81

## せ

制限事項 DB2 [用統合ソフトウェア](#page-132-0) , 113 Informix [用統合ソフトウェア](#page-25-0) , 6 全システムのバックアップ Informix [用統合ソフトウェア](#page-61-0) , 42 前提条件 DB2 [用統合ソフトウェア](#page-131-0) , 112 Informix [用統合ソフトウェア](#page-25-1) , 6 Lotus [用統合ソフトウェア](#page-183-0) , 164

## そ

増分差分バックアップ DB2 [用統合ソフトウェア](#page-152-2) , 133 増分バックアップ DB2 [用統合ソフトウェア](#page-136-2) , 117, [133](#page-152-2) Informix [用統合ソフトウェア](#page-22-2) , 3, [53,](#page-72-1) [61](#page-80-1) Lotus [用統合ソフトウェア](#page-181-0) , 162

## た

対話型バックアップ DB2 [用統合ソフトウェア](#page-155-0) , 136, [137](#page-156-2) [Informix](#page-78-0) 用統合、GUI を使用 , 59 Informix [用統合ソフトウェア、](#page-79-0)CLI を使用 , 60 Informix [用統合ソフトウェア、](#page-80-0)Informix コ マンドの使用 , 61 Informix [用統合ソフトウェア、](#page-83-0)log\_full.sh スクリプトの使用 , 64 Lotus [用統合ソフトウェア](#page-209-0) , 190

## ち

チェック [Informix](#page-49-0) の構成 , 30 Lotus [の構成](#page-194-1) , 175, [177](#page-196-0)

## て

テスト DB2 [用統合ソフトウェア、](#page-149-0)CLI を使用 , 130 DB2 [用統合ソフトウェア、](#page-148-0)GUI を使用, 129 Informix [用統合ソフトウェア](#page-67-0) , 48 Lotus [用統合ソフトウェア、](#page-198-1)CLI を使用 , 179 Lotus [用統合ソフトウェア、](#page-197-0)GUI を使用 , 178

## と

トランザクション ロギング Lotus [用統合ソフトウェア](#page-187-2) , 168, [170](#page-189-0) トランザクション ログ ファイル Lotus [用統合ソフトウェア](#page-199-4) , 180

#### は

バージョンの復旧 DB2 [用統合ソフトウェア](#page-134-0) , 115 バックアップ、Informix 増分[バックアップ](#page-22-2),3 バックアップ オプション DB2 [用統合ソフトウェア](#page-147-0) , 128 Informix [用統合ソフトウェア](#page-59-0) , 40 Lotus [用統合ソフトウェア](#page-206-0),  $187$ バックアップ仕様 DB2 [用統合ソフトウェア、作成](#page-142-0) , 123 DB2 [用統合ソフトウェア、スケジュール設](#page-152-1) 定 , 133 Informix [用統合ソフトウェア、作成](#page-53-0) , 34 Informix [用統合ソフトウェア、スケジュー](#page-75-0) ル設定 , 56 Lotus [用統合ソフトウェア、作成](#page-201-1) , 182 Lotus [用統合ソフトウェア、スケジュール設](#page-208-0) 定 , 189 バックアップ テンプレート DB2 [用統合ソフトウェア](#page-142-1) , 123 バックアップに関する問題 DB2 [用統合ソフトウェア](#page-171-1) , 152 Informix [用統合ソフトウェア、](#page-113-0)UNIX, 94 Informix [用統合ソフトウェア、](#page-104-0)Windows, 85 Lotus [用統合ソフトウェア](#page-226-0) , 207 バックアップの開始 DB2 [用統合ソフトウェア、](#page-156-1)CLI を使用 , 137 DB2 [用統合ソフトウェア、](#page-155-1)GUI を使用 , 136 DB2 [用統合ソフトウェア、対話型](#page-155-1) , 136, [137](#page-156-1)

Informix [用統合ソフトウェア、](#page-79-0)CLI を使用 , 60 Informix [用統合ソフトウェア、](#page-78-1)GUI を使用 , 59 Informix [用統合ソフトウェア、](#page-80-0)Informix コ マンドの使用 , 61 Informix [用統合ソフトウェア、対話型](#page-78-1) , 59, [60,](#page-79-0) [61,](#page-80-0) [64](#page-83-0) Lotus [用統合ソフトウェア、](#page-206-1)GUI を使用 , 187 [バックアップの実行](#page-155-1) ( バックアップ開始を参 照) [バックアップの実行については、バックアッ](#page-208-1) [プの開始を](#page-208-1)参照してください。 バックアップの種類 DB2 [用統合ソフトウェア](#page-128-0) , 109 Informix [用統合ソフトウェア](#page-22-0) , 3, [42,](#page-61-0) [53,](#page-72-3) [60](#page-79-1) Lotus [用統合ソフトウェア](#page-181-1) , 162 バックアップのスケジュール設定 DB2 [用統合ソフトウェア](#page-152-1) , 133 Informix [用統合ソフトウェア](#page-75-0) , 56 Lotus [用統合ソフトウェア](#page-208-0) , 189 バックアップの流れ DB2 [用統合ソフトウェア](#page-136-1) , 117 Informix [用統合ソフトウェア](#page-28-0) , 9 Lotus [用統合ソフトウェア](#page-184-0),  $165$ バックアップ方法 DB2 [用統合ソフトウェア](#page-151-2) , 132 Informix [用統合ソフトウェア](#page-72-4) , 53 バックアップ モード DB2 [用統合ソフトウェア](#page-151-3) , 132 Informix [用統合ソフトウェア](#page-82-0) , 63

## ひ

[表記](#page-8-0)法 , ix 表示 DB2 [セッション](#page-169-0),  $150$ Informix [セッション](#page-102-0), 83 Lotus [セッション](#page-219-0), 200

## ふ

復元 [Informix, 68](#page-87-1) 復元オプション DB2 [用統合ソフトウェア](#page-161-0) , 142 Informix [用統合ソフトウェア](#page-92-0) , 73 Lotus [用統合ソフトウェア](#page-214-0) , 195 復元に関する問題

DB2 [用統合ソフトウェア](#page-175-0) , 156 Informix [用統合ソフトウェア、](#page-121-0)UNIX, 102 Informix [用統合ソフトウェア、](#page-109-0)Windows, 90 Lotus [用統合ソフトウェア](#page-231-0) , 212 復元の種類 DB2 [用統合ソフトウェア](#page-128-1) , 109 復元の流れ DB2 [用統合ソフトウェア](#page-137-0) , 118 Informix [用統合ソフトウェア](#page-28-1) , 9 Lotus [用統合ソフトウェア](#page-185-0) , 166 復旧方法 DB2 [用統合ソフトウェア、バージョンの復](#page-134-0) 旧 , 115 DB2 [用統合ソフトウェア、](#page-135-0)ロールフォワー ドリカバリ , 116 フル バックアップ DB2 [用統合ソフトウェア](#page-136-2) , 117 Informix [用統合ソフトウェア](#page-22-1) , 3, [53](#page-72-1) Lotus [用統合ソフトウェア](#page-181-2),  $162$ 

#### へ

変更トラッキング DB2 [用統合ソフトウェア](#page-152-3) , 133

## も

モニター DB2 [セッション](#page-168-0) , 149 Informix [セッション](#page-101-0) , 82 Lotus [セッション](#page-218-0),  $199$ 

#### ゆ

ユーザー DB2 [用統合ソフトウェア、構成](#page-139-3) , 120 Informix [用統合ソフトウェア](#page-37-1) , 18, [19](#page-38-0) Informix [用統合ソフトウェア、変更](#page-60-0) , 41 Lotus [の構成、構成](#page-193-0) , 174

## ら

ライブラリのリンク Lotus [用統合ソフトウェア](#page-193-1) , 174

#### り

利点 DB2 [用統合ソフトウェア](#page-129-0) , 110 Informix [用統合ソフトウェア](#page-23-1) , 4 Lotus [用統合ソフトウェア](#page-181-3) , 162

## れ

例 DB2 [の復元](#page-165-0) , 146, [148](#page-167-1) DB2 [用統合ソフトウェア、オンライン復元](#page-164-1) , 145 DB2 [用統合ソフトウェア、スケジュール設](#page-153-0) 定 , 134 Informix [構成ファイル](#page-30-1) , 11 Informix [用統合ソフトウェア、](#page-97-0)onbar を使 用して復元 , 78 Informix [用統合ソフトウェア、スケジュー](#page-76-0) ル設定 , 57 Informix [用統合ソフトウェア、テスト](#page-69-0) , 50 Informix [用統合ソフトウェア、バックアッ](#page-80-2)  $\mathcal{P}$ , 61 Informix [用統合ソフトウェア、バックアッ](#page-105-0) プ仕様のテスト , 86 Lotus [の復元](#page-215-2) , 196 Lotus [用統合ソフトウェア、グ](#page-192-0)ローバル構成 ファイル , 173 Lotus [用統合ソフトウェア、サーバ固有の構](#page-192-1) 成 , 173 Lotus [用統合ソフトウェア、ソフト](#page-193-2) リンク の作成 , 174

## ろ

ロータスのトラブルシューティング [構成に関する問題](#page-225-0) , 206 [バックアップに関する問題](#page-226-0) , 207 ロールフォワードリカバリ DB2 [用統合ソフトウェア](#page-135-0) , 116